The essentials of imaging

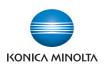

# bizhub 501/421/361

# User's Guide [Network Administrator]

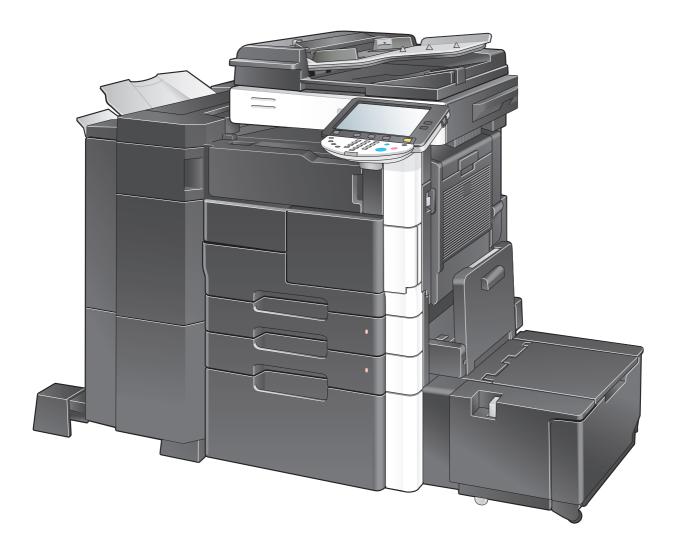

# Introduction

Thank you for purchasing this machine.

This User's Guide describes setting methods for each function utilizing bizhub 501/421/361, mainly using the PageScope Web Connection. In order to allow functionality of this product fully and to use it effectively, please read through this User's Guide, and then get started.

In order to operate the product safely and properly, be sure to read the Quick Guide [Copy/Print/Fax/Scan/Box Operations].

For descriptions on trademarks and copyrights, refer to the [Trademarks/Copyrights].

Illustrations shown in the User's Guide may differ from actual machine.

## **Table of contents**

# Introduction

| Table of | contents                          | x-2  |
|----------|-----------------------------------|------|
| About th | iis manual                        | x-9  |
|          | Contents                          |      |
|          | Representation of product name    |      |
|          | Explanation of manual conventions | x-10 |
| User's G | iuides                            | x-12 |
|          | Printed manual                    | x-12 |
|          | User's Guide CD manuals           | x-12 |

# **1** Setup items by operation

| 1.1   | Specifying general settings for TCP/IP-based communication          |      |
|-------|---------------------------------------------------------------------|------|
|       | Network Settings                                                    |      |
|       | TCP/IP Settings<br>Device Setting                                   |      |
|       |                                                                     |      |
| 1.2   | Using PageScope Web Connection                                      |      |
| 1.2.1 | TCP/IP Settings                                                     |      |
| 1.2.2 | PSWC Settings                                                       |      |
| 1.2.3 | TCP Socket Setting                                                  |      |
| 1.2.4 | SSL/TLS Setting                                                     |      |
| 1.3   | Logging in to Administrator mode of PageScope Web Connection        |      |
| 1.4   | Creating a certificate for this machine for SSL-based communication | 1-8  |
| 1.4.1 | Create a self-signed Certificate                                    | 1-9  |
| 1.4.2 | Request a Certificate                                               | 1-10 |
| 1.4.3 | Install a Certificate                                               | 1-11 |
| 1.4.4 | Set an Encryption Strength                                          | 1-12 |
| 1.4.5 | Set Mode using SSL                                                  | 1-13 |
| 1.4.6 | Remove a certificate                                                | 1-13 |
| 1.5   | Acquiring the certificate for this machine                          | 1-14 |
| 1.5.1 | Create a certificate                                                | 1-14 |
| 1.5.2 | Download a certificate                                              | 1-14 |
| 1.6   | Registering a user certificate in this machine                      | 1-15 |
| 1.6.1 | E-mail Address                                                      | 1-15 |
| 1.6.2 | Automatically Obtain Certificates                                   | 1-16 |
| 1.7   | Specifying the date and time on this machine                        | 1-18 |
| 1.7.1 | Manual Setting                                                      | 1-18 |
| 1.7.2 | TCP/IP Settings                                                     | 1-19 |
| 1.7.3 | Time Zone                                                           | 1-19 |
| 1.7.4 | Time Adjustment Setting                                             | 1-19 |
| 1.8   | Sending scan data to a Windows computer                             | 1-21 |
| 1.8.1 | TCP/IP Settings                                                     | 1-21 |
| 1.8.2 | Client Setting                                                      | 1-22 |
| 1.8.3 | Direct Hosting Setting                                              | 1-23 |
| 1.8.4 | WINS Setting                                                        | 1-24 |
| 1.9   | Sending scan data by E-mail                                         | 1-25 |
| 1.9.1 | TCP/IP Settings                                                     | 1-25 |
| 1.9.2 | E-mail TX (SMTP)                                                    |      |
|       | E-mail TX (SMTP)                                                    |      |
|       | Admin. E-mail Address                                               |      |
| 1.9.3 | SMTP over SSL/Start TLS<br>E-mail TX (SMTP)                         |      |
|       | Action for Invalid Certificate                                      |      |

| 1.9.4  | SMTP Authentication                                               | 1-29 |
|--------|-------------------------------------------------------------------|------|
| 1.9.5  | POP before SMTP                                                   | 1-29 |
|        | POP before SMTP                                                   |      |
|        | E-mail RX (POP)                                                   |      |
| 1.9.6  | POP over SSL                                                      |      |
|        | E-mail RX (POP)<br>Action for Invalid Certificate                 |      |
| 107    | APOP Authentication                                               |      |
| 1.9.7  |                                                                   |      |
| 1.10   | Sending scan data by E-mail (With the digital signature attached) |      |
| 1.10.1 | TCP/IP Settings                                                   |      |
| 1.10.2 | E-mail TX (SMTP)                                                  |      |
| 1.10.3 | Create a certificate                                              |      |
| 1.10.4 | S/MIME                                                            |      |
| 1.10.5 | SMTP over SSL/Start TLS                                           |      |
| 1.10.6 | SMTP Authentication                                               |      |
| 1.10.7 | POP before SMTP                                                   |      |
| 1.10.8 | POP over SSL                                                      |      |
| 1.10.9 | APOP Authentication                                               |      |
| 1.11   | Sending scan data by E-mail (Public key-based encryption)         | 1-36 |
| 1.11.1 | TCP/IP Settings                                                   | 1-36 |
| 1.11.2 | E-mail TX (SMTP)                                                  | 1-36 |
| 1.11.3 | S/MIME                                                            | 1-37 |
| 1.11.4 | SMTP over SSL/Start TLS                                           | 1-37 |
| 1.11.5 | SMTP Authentication                                               | 1-37 |
| 1.11.6 | POP before SMTP                                                   | 1-37 |
| 1.11.7 | POP over SSL                                                      | 1-37 |
| 1.11.8 | APOP Authentication                                               | 1-38 |
| 1.12   | Searching for E-mail addresses from the LDAP server               | 1-39 |
| 1.12.1 | TCP/IP Settings                                                   |      |
| 1.12.2 | Manual Destination Input                                          |      |
| 1.12.3 | LDAP Setting                                                      |      |
| 1.12.4 | Setting Up LDAP                                                   |      |
| 1.12.5 | LDAP over SSL                                                     | 1-42 |
|        | Setting Up LDAP                                                   |      |
|        | Action for Invalid Certificate                                    | 1-43 |
| 1.12.6 | DNS Server Settings                                               | 1-43 |
| 1.12.7 | Date/Time Setting                                                 | 1-43 |
| 1.13   | Sending scan data by FTP                                          | 1-44 |
| 1.13.1 | TCP/IP Settings                                                   | 1-44 |
| 1.13.2 | FTP TX Setting                                                    | 1-45 |
| 1.14   | Sending scan data by WebDAV                                       | 1-46 |
| 1.14.1 | TCP/IP Settings                                                   |      |
| 1.14.2 | WebDAV Settings                                                   |      |
| 1.14.3 | WebDAV over SSL                                                   |      |
| 1.15   | Sending an Internet fax                                           |      |
| 1.15.1 | TCP/IP Settings                                                   |      |
| 1.15.1 | Internet Fax Function                                             |      |
| 1.15.2 | Regist machine information                                        |      |
| 1.10.0 | Device Mail Address                                               |      |
|        | Machine Setting                                                   |      |
| 1.15.4 | Header Information                                                | 1-53 |
| 1.15.5 | E-mail TX (SMTP)                                                  |      |
| 1.15.6 | I-Fax Advanced Setting                                            |      |
| 1.15.7 | SMTP over SSL/Start TLS                                           |      |
| 1.15.8 | SMTP Authentication                                               |      |
| 1.15.9 | POP before SMTP                                                   |      |
|        |                                                                   | -    |

| 1.15.10 | POP over SSL                                                                                              | 1-55 |
|---------|----------------------------------------------------------------------------------------------------|------|
| 1.15.11 | APOP Authentication                                                                                       | 1-55 |
| 1.16    | Receiving Internet faxes                                                                                  | 1-56 |
| 1.16.1  | TCP/IP Settings                                                                                           | 1-56 |
| 1.16.2  | Internet Fax Function                                                                                     | 1-56 |
| 1.16.3  | E-mail RX (POP)                                                                                           | 1-57 |
| 1.16.4  | I-Fax Advance Setting                                                                                     | 1-58 |
| 1.16.5  | POP over SSL                                                                                              | 1-58 |
| 1.16.6  | APOP Authentication                                                                                       | 1-58 |
| 1.17    | Sending and receiving IP address faxes                                                                    | 1-59 |
| 1.17.1  | TCP/IP Settings                                                                                           | 1-59 |
| 1.17.2  | IP Address Fax Function                                                                                   | 1-59 |
| 1.17.3  | SMTP TX Setting                                                                                           | 1-60 |
| 1.17.4  | SMTP RX Setting                                                                                           | 1-61 |
| 1.17.5  | Header Information                                                                                        | 1-61 |
| 1.18    | Importing images in the box using the TWAIN scan                                                          | 1-62 |
| 1.18.1  | TCP/IP Settings                                                                                           |      |
| 1.18.2  | SLP Setting                                                                                               | 1-62 |
| 1.18.3  | TCP Socket Setting                                                                                        |      |
| 1.19    | Printing (LPR/Port9100)                                                                                   |      |
| 1.19.1  | TCP/IP Settings                                                                                           |      |
| 1.19.2  | LPD Setting                                                                                               |      |
| 1.19.3  | RAW Port Number                                                                                           |      |
| 1.20    | Printing (SMB)                                                                                            |      |
| 1.20.1  | TCP/IP Settings                                                                                           |      |
| 1.20.1  | Print Setting                                                                                             |      |
| 1.20.2  | WINS Setting                                                                                              |      |
| 1.20.3  | Direct Hosting Setting                                                                                    |      |
| -       |                                                                                                    |      |
| 1.21    | Printing (IPP)                                                                                            |      |
| 1.21.1  | TCP/IP Settings                                                                                           |      |
| 1.21.2  | IPP Setting                                                                                               |      |
| 1.21.3  | IPP Authentication Setting                                                                                |      |
| 1.22    | Printing (IPPS)                                                                                           |      |
| 1.22.1  | TCP/IP Setting                                                                                            |      |
| 1.22.2  | IPP Setting                                                                                               |      |
| 1.22.3  | SSL/TLS Setting                                                                                           |      |
| 1.22.4  | IPP Authentication Setting                                                                                |      |
| 1.23    | Printing (Bonjour)                                                                                        |      |
|         | Bonjour Setting                                                                                           | 1-/1 |
| 1.24    | Printing (AppleTalk)                                                                                      |      |
|         | AppleTalk Setting                                                                                         | 1-72 |
| 1.25    | Printing (NetWare)                                                                                        | 1-73 |
| 1.25.1  | NetWare Setting                                                                                           |      |
|         | For Remote Printer mode with NetWare 4.x bindery emulation                                                |      |
|         | For the print server mode with NetWare 4.x bindery emulation<br>For NetWare 4.x Remote Printer mode (NDS) |      |
|         | For NetWare 4.x/5.x/6 Print Server mode (NDS)                                                             |      |
|         | For NetWare 5.x/6 Novell Distributed Print Service (NDPS)                                                 |      |
| 1.25.2  | NetWare Status                                                                                            |      |
| 1.26    | Using the WS print function                                                                               |      |
| 1.26.1  | TCP/IP Settings                                                                                           |      |
| 1.26.2  | Web Service Common Settings                                                                               |      |
| 1.26.3  | Printer Settings                                                                                          |      |
| 1.20.3  | Using the WS scan function                                                                                |      |
| 1.21    | บรทาง และ พ.ว.ระสม เกมาะการการการการการการการการการการการการการก                                          |      |

| 1.27.1 | TCP/IP Settings                                                                       | 1-80    |
|--------|---------------------------------------------------------------------------------------|---------|
| 1.27.2 | Web Service Common Settings                                                           |         |
| 1.27.3 | Scanner Settings                                                                      |         |
| 1.28   | Using SSL for communication from Vista/7/Server 2008 to this machine with Web service |         |
| 1.28.1 | TCP/IP Settings                                                                       |         |
| 1.28.2 | SSL/TLS Setting                                                                       |         |
| 1.28.3 | Web Service Common Settings                                                           |         |
|        | -                                                                                     |         |
| 1.29   | Using SSL for communication from this machine to Vista/7/Server 2008 with Web service |         |
| 1.29.1 | TCP/IP Settings                                                                       |         |
| 1.29.2 | Web Service Common Settings                                                           |         |
| 1.29.3 | Action for Invalid Certificate                                                        |         |
| 1.30   | Monitoring this machine using the SNMP manager                                        |         |
| 1.30.1 | TCP/IP Settings                                                                       |         |
| 1.30.2 | NetWare Setting                                                                       |         |
| 1.30.3 | SNMP Setting                                                                          | 1-88    |
| 1.31   | Providing notification of the status of this machine (E-mail)                         | 1-90    |
| 1.31.1 | TCP/IP Settings                                                                       | 1-90    |
| 1.31.2 | E-mail TX (SMTP)                                                                      | 1-90    |
| 1.31.3 | Status Notification Setting                                                           | 1-91    |
| 1.31.4 | SMTP over SSL/Start TLS                                                               | 1-92    |
| 1.31.5 | SMTP Authentication                                                                   | 1-92    |
| 1.31.6 | POP before SMTP                                                                       | 1-92    |
| 1.31.7 | POP over SSL                                                                          | 1-92    |
| 1.31.8 | APOP Authentication                                                                   | 1-92    |
| 1.32   | Providing notification of the status of this machine (TRAP)                           | 1-93    |
| 1.32.1 | TCP/IP Settings                                                                       |         |
| 1.32.2 | NetWare Setting                                                                       |         |
| 1.32.3 | TRAP Setting                                                                          |         |
| 1.32.4 | Status Notification Setting                                                           |         |
| 1.33   | Providing notification of the counter information status of this machine via E-mail   |         |
| 1.33.1 | TCP/IP Settings                                                                       |         |
| 1.33.2 | E-mail TX (SMTP)                                                                      |         |
| 1.33.3 | Total Counter Notification Setting                                                    |         |
| 1.33.4 | SMTP over SSL/Start TLS                                                               |         |
| 1.33.4 | SMTP Authentication                                                                   |         |
| 1.33.6 | POP before SMTP                                                                       |         |
| 1.33.6 |                                                                                       |         |
|        | POP over SSL                                                                          |         |
| 1.33.8 | APOP Authentication                                                                   |         |
| 1.33.9 | Meter Count                                                                           |         |
| 1.34   | Limiting users using this machine (Machine authentication)                            |         |
| 1.34.1 | User Auth/Account Track                                                               |         |
| 1.34.2 | User Registration                                                                     |         |
| 1.34.3 | Account Track Registration                                                            |         |
| 1.35   | Limiting users using this machine (Active Directory)                                  | . 1-104 |
| 1.35.1 | TCP/IP Settings                                                                       | 1-104   |
| 1.35.2 | External Server Registration                                                          | 1-105   |
| 1.35.3 | User Auth/Account Track                                                               | 1-106   |
| 1.35.4 | Default Function Permission                                                           | 1-107   |
| 1.35.5 | Date/Time Setting                                                                     | 1-107   |
| 1.36   | Limiting users using this machine (Windows domain/workgroup)                          | . 1-108 |
| 1.36.1 | TCP/IP Settings                                                                       |         |
| 1.36.2 | External Server Registration                                                          |         |
| 1.36.3 | User Auth/Account Track                                                               |         |
| 1.36.4 | Default Function Permission                                                           |         |

| 1.36.5 | Client Setting                                      | 1-111   |
|--------|-----------------------------------------------------|---------|
| 1.36.6 | WINS Setting                                        | 1-111   |
| 1.36.7 | Direct Hosting Setting                              | 1-111   |
| 1.37   | Limiting users using this machine (NDS)             | . 1-112 |
| 1.37.1 | External Server Registration                        |         |
| 1.37.2 | User Auth/Account Track                             | 1-113   |
| 1.37.3 | Default Function Permission                         | 1-113   |
| 1.37.4 | NetWare Setting                                     | 1-114   |
| 1.38   | Limiting users using this machine (NDS over TCP/IP) | . 1-115 |
| 1.38.1 | TCP/IP Settings                                     |         |
| 1.38.2 | External Server Registration                        |         |
| 1.38.3 | User Auth/Account Track                             |         |
| 1.38.4 | Default Function Permission                         |         |
| 1.39   | Limiting users using this machine (LDAP)            |         |
| 1.39.1 | TCP/IP Settings                                     |         |
| 1.39.2 | External Server Registration                        |         |
| 1.39.3 | User Auth/Account Track                             |         |
| 1.39.4 | Default Function Permission                         |         |
| 1.39.5 | LDAP over SSL                                       |         |
|        | External Server Registration                        |         |
|        | Action for Invalid Certificate                      | 1-121   |
| 1.40   | Performing IP address filtering                     | . 1-122 |
| 1.40.1 | TCP/IP Settings                                     |         |
| 1.40.2 | IP Filtering                                        |         |
| 1.41   | Communicating using IPv6                            | . 1-124 |
|        | TCP/IP Setting                                      |         |
| 1.42   | Communicating using IPsec                           | . 1-127 |
| 1.42.1 | TCP/IP Settings                                     | 1-127   |
| 1.42.2 | IPsec                                               | 1-128   |
| 1.42.3 | IKE Setting                                         | 1-129   |
| 1.42.4 | SA Setting                                          | 1-129   |
| 1.42.5 | Peer                                                | 1-130   |
| 1.43   | Authentication of IEEE802.1X                        | . 1-131 |
| 1.43.1 | TCP/IP Settings                                     | 1-131   |
| 1.43.2 | Installation of the client certificate              | 1-131   |
| 1.43.3 | Installation of CA Certificate                      | 1-132   |
| 1.43.4 | IEEE802.1X Authentication Setting                   | 1-133   |
| 1.43.5 | IEEE802.1X Authentication Trial                     | 1-135   |
| 1.44   | Using the TCP Socket/OpenAPI function               | . 1-136 |
| 1.44.1 | TCP/IP Settings                                     | 1-136   |
| 1.44.2 | SSL/TLS Setting                                     | 1-136   |
| 1.44.3 | TCP Socket Setting                                  | 1-137   |
| 1.44.4 | OpenAPI Setting                                     | 1-138   |
| 1.44.5 | SSDP Setting                                        | 1-139   |
| 1.45   | Using FTP server/WebDAV server functions            | . 1-140 |
| 1.45.1 | TCP/IP Settings                                     |         |
| 1.45.2 | SSL/TLS Setting                                     |         |
| 1.45.3 | FTP Server Setting                                  |         |
| 1.45.4 | WebDAV Server Settings                              |         |
| 1.46   | Other items on the Maintenance tab                  |         |
| 1.46.1 | Using external memory                               |         |
|        | External Memory Function Settings                   |         |
| 1.46.2 | Using the timer function                            |         |
|        | Power Save Setting<br>Weekly Timer Setting          |         |
|        | ······                                              |         |

| 1.46.3          | Importing or exporting setting information<br>Import/Export                                                       |                |
|-----------------|----------------------------------------------------------------------------------------------------|----------------|
| 1.46.4          | Resetting setting information<br>Network Setting Clear                                                            |                |
|                 | Reset<br>Format All Destination                                                                                   |                |
| 1.46.5          | Specifying support information<br>Online Assistance                                                               | 1-149          |
| 1.46.6          | Registering the header or footer<br>Header/Footer Registration                                                    | 1-150          |
| 1.46.7          | Checking the ROM version<br>ROM Version                                                                           | 1-151          |
| 1.46.8          | Extending functions of MFP<br>Get Request Code                                                                    |                |
|                 | Install License                                                                                                   |                |
| 1.47            | Other items on the Security tab                                                                                   |                |
| 1.47.1          | Limiting accessible destinations by user<br>Reference Allowed Group Registration<br>Public User Reference Setting | 1-154          |
| 1.47.2          | Restricting address registration by a user                                                                        |                |
| 1. I <i>I</i> . | Permission of Address Change                                                                                      |                |
| 1.47.3          | Specifying the auto logout time<br>Auto Logout                                                                    |                |
| 1.47.4          | Specifying the administrator password<br>Administrator Password Setting                                           |                |
| 1.48            | Box tab settings                                                                                                  | 1-158          |
| 1.48.1          | Changing user box settings or deleting a user box<br>Open User Box                                                |                |
| 1.48.2          | Creating a new user box<br>Create User Box                                                                        |                |
| 1.48.3          | Changing system box settings or deleting system boxes<br>Open System User Box                                     |                |
| 1.48.4          | Creating a new system user box<br>Create System User Box                                                          |                |
| 1.49            | Print Setting tab settings                                                                                        | 1-163          |
| 1.49.1          | Specifying initial settings for the print function<br>Basic Setting                                               | 1-163<br>1-163 |
| 1.49.2          | Specifying settings for PCL/PS/XPS print<br>PCL Settings                                                          |                |
|                 | PS Setting                                                                                                    |                |
|                 | TIFF/PDF Setting<br>XPS Settings                                                                                  |                |
| 1.49.3          | Specifying the interface timeout                                                                                  |                |
|                 | Interface Setting                                                                                                 |                |
| 1.50            | Store Address tab settings                                                                                        | 1-168          |
| 1.50.1          | Registering or editing an address book destination                                                                | 1-168          |
| 1 50 0          | Icon<br>Registering or editing a group destination                                                                |                |
| 1.50.2          | Registering or editing a group destination                                                                        |                |
| 1.50.3          | Registering or editing a program destination<br>Program address                                                   |                |
| 1.50.4          | Registering or editing destinations to be temporarily used<br>Temporary One-Touch                                 |                |
| 1.50.5          | Registering E-mail subject or text                                                                                |                |
|                 | Subject<br>Text                                                                                                   |                |
| 1.50.6          | Using an application registered in an external server                                                             |                |
|                 |                                                                                                    |                |

|        | Application Registration         | 1-186 |
|--------|----------------------------------|-------|
| 1.50.7 | Simplifying E-mail address entry |       |
|        | Prefix/Suffix                    | 1-188 |

# 2 Network Settings

| 2.1   | Displaying the Network Settings screen | 2-2  |
|-------|----------------------------------------|------|
| 2.2   | Network Settings menu list             | 2-4  |
| 2.2.1 | Network Settings screen (1/2)          | 2-4  |
| 2.2.2 | Network Settings screen (2/2)          | 2-14 |

# 3 Appendix

| 3.1 | Product Specifications (Network functions) | 3-2 |
|-----|--------------------------------------------|-----|
| 3.2 | Glossary                                   | 3-3 |

### 4 Index

| 4.1 | Index | 4-2 |
|-----|-------|-----|
|-----|-------|-----|

#### About this manual

This document is a user's guide summarizing setup procedures for enabling effective usages of the product utilizing the networking functions. For copy, scan, box, and fax operations, refer to the respective User's Guides.

This manual is intended for persons with basic knowledge of computers and the copier. For details on the Windows or Macintosh operating systems, or software applications, refer to the respective manuals.

#### Contents

This manual consists of the following chapters:

Chapter 1 Setup items by operation

Chapter 2 Network Settings

Chapter 3 Appendix

Chapter 4 Index

#### **Representation of product name**

| Product name       | Representation              |
|--------------------|-----------------------------|
| bizhub 501/421/361 | Machine, copier, or printer |
| Microsoft Windows  | Windows                     |

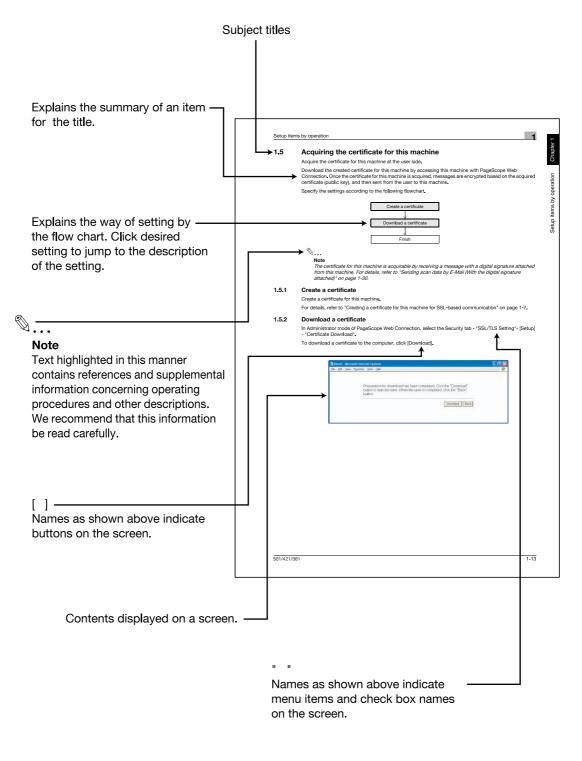

(The page shown above is an example only.)

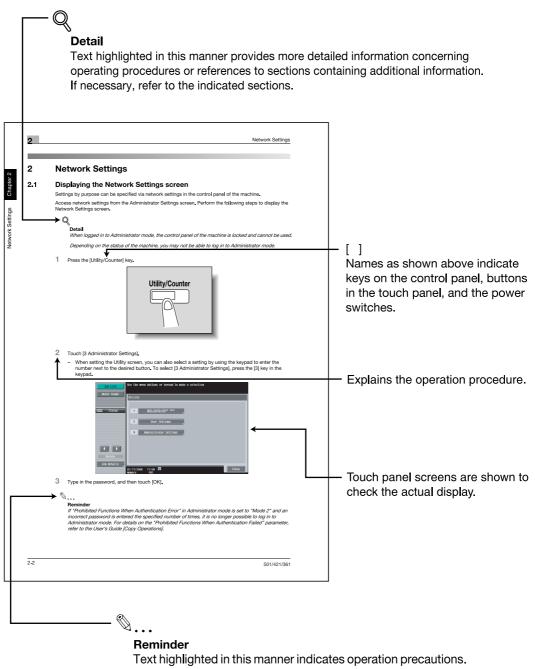

Carefully read and observe this type of information.

(The page shown above is an example only.)

#### **User's Guides**

This machine is provided with printed manuals and PDF manuals on the User's Guide CD.

#### **Printed manual**

#### Quick Guide [Copy/Print/Fax/Scan/Box Operations]

This manual contains operating procedures and descriptions of the most frequently used functions, allowing the machine to immediately be used.

In addition, this manual contains notes and precautions that should be followed for safe use of the machine.

Be sure to read this manual before using the machine.

#### **User's Guide CD manuals**

#### User's Guide [Copy Operations]

This manual contains descriptions of the Copy mode operations and machine maintenance.

Refer to this manual for details on the paper and originals, copy procedures using convenient Application functions, replacing consumables, and troubleshooting operations such as clearing paper misfeeds.

#### User's Guide [Enlarge Display Operations]

This manual contains details on operating procedures in Enlarge Display mode.

Refer to this manual for details on using copy, scanner, G3 fax, and network fax operations in Enlarge Display mode.

#### User's Guide [Print Operations (IC-207)]

This manual contains details of the printing functions that can be specified with the optional image controller.

Refer to this manual for operating procedures on using the printing functions.

#### User's Guide [Box Operations]

This manual contains operating procedures for using the user boxes on the optional hard disk.

Refer to this manual for details on saving data in user boxes, retrieving data from user boxes and transferring data.

#### User's Guide [Network Scan/Fax/Network Fax Operations]

This manual contains details on the network scan, G3 fax, and network fax operations.

Refer to this manual for details on using network scan function by E-Mail or FTP, G3 fax, Internet fax and IP address fax operations.

In order to use the fax functions, the optional fax kit must be purchased separately.

#### User's Guide [Fax Driver Operations]

This manual contains details of the fax driver functions that can be used to send a fax directly from a computer.

Refer to this manual for operating procedures on using the PC-FAX functions.

In order to use the fax functions, the optional fax kit must be purchased separately.

#### User's Guide [Network Administrator] (this manual)

This manual contains descriptions on setting methods for each function utilizing network connection, mainly using the PageScope Web Connection.

Refer to this manual for details on using network functions.

#### User's Guide [Advanced Function Operations]

The descriptions and the directions for use are given of each of the functions that can be used effectively by registering the license kit optionally provided and each of the functions that can be used by linking up with the application.

In order to make an effective use of each function, refer to the User's Guide.

#### Trademarks/Copyrights

This manual contains descriptions on trademarks and copyrights.

Be sure to read this manual before using the machine

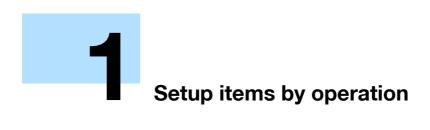

# 1 Setup items by operation

# 1.1 Specifying general settings for TCP/IP-based communication

Specify settings to use this machine in a TCP/IP network environment. To use this machine by connecting to the network, specify these settings in advance.

#### **Network Settings**

On the Administrator Settings screen of the control panel, select [Network Settings] - [1 Network Settings] - [0N].

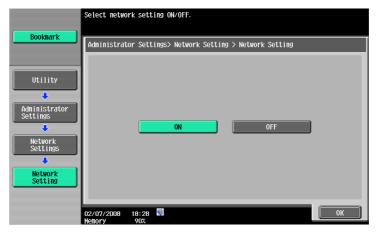

# ۵...

#### Note

For details on displaying the Network Setting screen, refer to "Displaying the Network Settings screen" on page 2-2.

# ☜...

#### Reminder

In order to apply all changes to the network settings, turn off this machine, then on again.

When turning off the main power switch and turning it on again, wait for 10 seconds or longer after power-off, and then turn on the power again. The machine may not operate correctly if it is turned on immediately after being turned off.

#### **TCP/IP Settings**

On the Administrator Settings screen of the control panel, select [Network Settings] - [2 TCP/IP Settings]. Specify the following settings.

# ۵...

#### Note

For details on displaying the Network Setting screen, refer to "Displaying the Network Settings screen" on page 2-2.

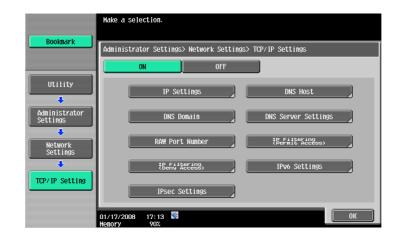

| Item                                  | tem Definition                                                                                                    |                                                              |
|---------------------------------------|----------------------------------------------------------------------------------------------------|--------------------------------------------------------------|
| TCP/IP Settings                       | Select [ON].                                                                                                    |                                                              |
| IP Application Method                 | Select whether the IP address is automatically acquired or directly specified.                                                                                  | IP application method to be used                             |
| IP Application Method<br>Auto Setting | To automatically acquire the IP address, select the automat-<br>ic acquisition method.                                                                          |                                                              |
| IP Address                            | To directly specify the IP address, specify the IP address of this machine.                                                                                     | IP address of this ma-<br>chine                              |
| Subnet Mask                           | To directly specify the IP address, specify the subnet mask of the network to be connected.                                                                     | Subnet mask of this ma-<br>chine                             |
| Default Gateway                       | To directly specify the IP address, specify the default gate-<br>way of the network to be connected.                                                            | Default gateway of this machine                              |
| Dynamic DNS Settings                  | To automatically register the host name specified with [DNS<br>Host Name] for the DNS server that supports the Dynamic<br>DNS function, select [Enable].        | Whether Dynamic DNS is used                                  |
| DNS Host Name                         | Specify the host name of this machine (up to 63 characters).                                                                                                    |                                                              |
| DNS Domain Name Auto<br>Retrieval     | Select whether to automatically acquire the name of the DNS domain.<br>This item is enabled when the DHCP is enabled.                                           | Whether automatic ac-<br>quisition is available with<br>DHCP |
| Default DNS Domain<br>Name            | If not acquiring the DNS domain name automatically, specify<br>the domain name to which this machine belongs (up to 255<br>characters including the host name). | Default Domain Name                                          |
| DNS Search Domain<br>Name 1 to 3      | Specify the DNS search domain name (up to 253 characters including the host name).                                                                              |                                                              |
| DNS Server Auto Obtain                | Specify whether to automatically acquire the DNS server ad-<br>dress.<br>This item is enabled when the DHCP is enabled.                                         | Whether automatic ac-<br>quisition is available with<br>DHCP |
| Priority DNS Server                   | If not automatically acquiring the DNS server address, spec-<br>ify the address of the priority DNS server.                                                     | Address of the server                                        |
| Secondary DNS Server 1<br>and 2       | Specify the address of an alternate DNS server.                                                                                                    | Address of the server                                        |

#### **Device Setting**

On the Administrator Settings screen of the control panel, select [Network Settings] - [Forward] - [8 Detail Settings] - [1 Device Setting].

Specify the following settings.

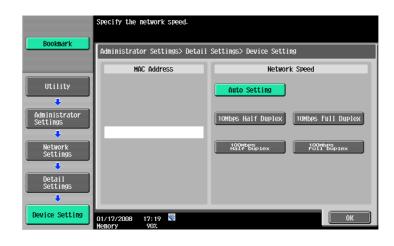

| Item          | Definition                                                               | Prior confirmation |
|---------------|--------------------------------------------------------------------------|--------------------|
| MAC Address   | Displays the MAC address of the network interface card for this machine. |                    |
| Network Speed | Specify the network speed.                                               |                    |

### 1.2 Using PageScope Web Connection

Specify settings for using PageScope Web Connection. This manual describes how to specify settings required for each operation using PageScope Web Connection.

PageScope Web Connection is a device management utility supported by the HTTP server integrated into this machine. Using a Web browser on a computer connected to the network, machine settings can be specified and the status of the machine can be checked. Some settings can be specified from the computer instead of from the machine control panel.

Specify the settings according to the following flowchart.

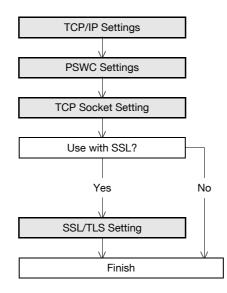

#### 1.2.1 TCP/IP Settings

Specify settings to use this machine in a TCP/IP network environment.

For details, refer to "Specifying general settings for TCP/IP-based communication" on page 1-2.

#### 1.2.2 PSWC Settings

On the Administrator Settings screen of the control panel, select [Network Settings] - [4 HTTP Server Settings].

Specify the following setting.

☜...

#### Note

For details on displaying the Network Setting screen, refer to "Displaying the Network Settings screen" on page 2-2.

|                           | Specify the http settings.                                       |                |
|---------------------------|------------------------------------------------------------------|----------------|
| Bookmark                  | Administrator Settings > Network Settings > HTTP Server Settings |                |
|                           | ON OFF 1 /4 ←Back                                                | For-<br>Ward → |
| Utility                   | PSWC Settings                                                    |                |
| +                         |                                                                  |                |
| Administrator<br>Settings |                                                                  |                |
| +                         | ON OFF                                                           |                |
| Network<br>Settings       |                                                                  |                |
| +                         |                                                                  |                |
| HTTP Server<br>Settings   |                                                                  |                |
|                           |                                                                  |                |
|                           | 01/17/2008 17:22 🕅<br>Menory 90%                                 | ОК             |

| Item          | Definition   | Prior confirmation |
|---------------|--------------|--------------------|
| PSWC Settings | Select [ON]. |                    |

.

#### 1.2.3 TCP Socket Setting

In Administrator mode of PageScope Web Connection, select the Network tab - "TCP Socket Setting". Specify the following settings.

۵...

#### Note

For details on logging in to Administrator mode of PageScope Web Connection, refer to "Logging in to Administrator mode of PageScope Web Connection" on page 1-7.

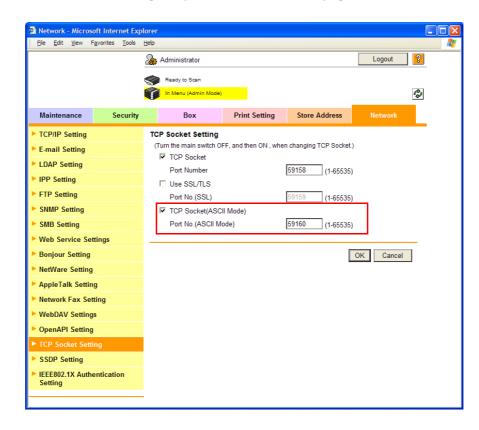

| Item                       | Definition                                                                  | Prior confirmation |
|----------------------------|-----------------------------------------------------------------------------|--------------------|
| TCP Socket<br>(ASCII Mode) | To use in the Flash format, select the "TCP Socket (ASCII Mode)" check box. |                    |
| Port No.<br>(ASCII Mode)   | Specify the port number.                                                    |                    |

#### 1.2.4 SSL/TLS Setting

Specifying settings for SSL-based communication

For details, refer to "Creating a certificate for this machine for SSL-based communication" on page 1-8.

# **1.3 Logging in to Administrator mode of PageScope Web Connection**

To specify settings for this machine with PageScope Web Connection, Administrator mode must be logged in. The following shows how to log in to Administrator mode.

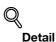

When logged in to Administrator mode, the control panel of the machine is locked and cannot be used.

Depending on the status of the machine, you may not be able to log in to Administrator mode.

- 1 In the login page, select "Administrator", and then click the [Login] button.
  - If necessary, select the display language and format. If "When in warning, the dialog is displayed." check box is selected, warning messages appear during operation after logging in.

| avorites Iools Help |                                   | eb Connection                |   |
|---------------------|-----------------------------------|------------------------------|---|
| Language            | OS Language (OS                   | Language)                    |   |
| Login               | C Public User                     |                              | _ |
|                     | <ul> <li>Administrator</li> </ul> |                              | _ |
| View Mode           | ⊂ Flash<br>Flash Player is ne     |                              |   |
| User Assist         | UWhen in warnir                   | ng, the dialog is displayed. | _ |
|                     |                                   | Login                        |   |
|                     |                                   |                              |   |

2 Enter the password for the machine's administrator.

| 2 Login - Microsoft Internet Explorer |         |
|---------------------------------------|---------|
| Elle Edit View Favorites Iools Help   | <u></u> |
| KONICA MINOLIA                        |         |
| Administrator Password                |         |
| OK Cancel                             |         |

3 Click the [OK] button.

The Administrator mode page appears.

۵...

#### Reminder

If "Prohibited Functions When Authentication Error" in Administrator mode is set to "Mode 2" and an incorrect password is entered the specified number of times, it is no longer possible to log in to Administrator mode. For details on the "Prohibited Functions When Authentication Failed" parameter, refer to the User's Guide [Copy Operations].

501/421/361

# **1.4** Creating a certificate for this machine for SSL-based communication

Specify settings to create a certificate for this machine for SSL-based communication.

Creating a certificate for this machine encrypts communication from a client computer to this machine using SSL in order to prevent disclosure of communication contents and password.

Specify the settings according to the following flowchart.

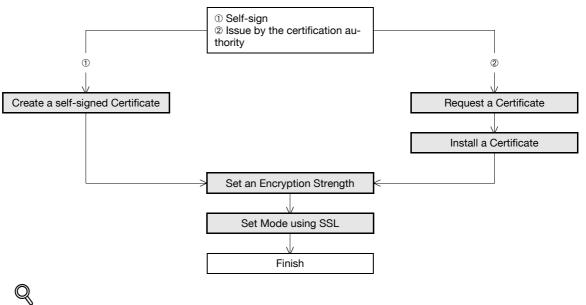

#### Detail

When specifying the following settings, communication from a client computer to this machine can be encrypted using SSL. For details, refer to the respective sections.

"Using PageScope Web Connection" on page 1-5

"Printing (IPPS)" on page 1-70

"Using SSL for communication from Vista/7/Server 2008 to this machine with Web service" on page 1-83

"Using the TCP Socket/OpenAPI function" on page 1-136

#### 1.4.1 Create a self-signed Certificate

In Administrator mode of PageScope Web Connection, select the Security tab - "SSL/TLS Setting" - [Setup] - "Create a self-signed Certificate".

Specify the following settings.

| Security - Microsoft Internet Exp                                                                                                    |                                                                                                    |                                                                                                   |                                               |         |   |
|----------------------------------------------------------------------------------------------------|----------------------------------------------------------------------------------------------------|---------------------------------------------------------------------------------------------------|-----------------------------------------------|---------|---|
| Elle Edit View Favorites Iools                                                                                                    | Help Administrator Ready to Scan In Menu (Admin Mode)                                                                                                    |                                                                                                   |                                               |         | ? |
| Maintenance Security                                                                                                    | Box                                                                                                    | Print Setting                                                                                     | Store Address                                 | Network |   |
| Authentication  User Registration  Account Track Registration  SSL/TLS Setting  SSL/TLS Setting  Action for Invalid Certificate  Installation of CA Certificates  Address Reference Setting  Permission of Address Change  Auto Logout | Create a self-signed<br>Common Name<br>Organization<br>Organizational Unit<br>Locality<br>State/Province<br>Country<br>Admin. E-mail Address<br>Validity Start Date<br>Validity Period | 1(<br>[<br>[<br>]<br>]<br>]<br>]<br>]<br>]<br>]<br>]<br>]<br>]<br>]<br>]<br>]<br>]<br>]<br>]<br>] | 0.11.32.53                                    |         | - |
| - Auto Logout                                                                                                    | Encryption Strength<br>Mode using SSL/TLS                                                                                                    |                                                                                                   | 4-128, 3DES-168, AES<br>Imin. Mode and User N |         | - |

| Item                  | Prior confirmation                                                                                                    |                                    |
|-----------------------|----------------------------------------------------------------------------------------------------|------------------------------------|
| Common Name           | Displays the IP address or domain name of the machine.                                                                                                    |                                    |
| Organization          | Enter the name of the organization or group used for creating an organization certificate (up to 63 characters).                                                                                                    |                                    |
| Organizational Unit   | Enter the name of the account used for creating an account certificate (up to 63 characters).                                                                                                    |                                    |
| Locality              | Enter the name of the locality used for creating a locality cer-<br>tificate (up to 127 characters).                                                                                                    |                                    |
| State/Province        | Enter the name of the state/province used for creating a state/province certificate (up to 127 characters).                                                                                                    |                                    |
| Country               | When creating a country certificate, enter a two-character<br>country code regulated by ISO 3166.<br>United States: US, Great Britain: GB, Italy: IT, Australia: AU,<br>The Netherlands: NL, Canada: CA, Spain: ES, Czech Repub-<br>lic: CZ, China: CN, Denmark: DK, Germany: DE, Japan: JP,<br>France: FR, Belgium: BE, Russia: RU |                                    |
| Admin. E-mail Address | Enter the address for the administrator (up to 128 charac-<br>ters).                                                                                                    | Address for the adminis-<br>trator |
| Validity Start Date   | Enter the starting date for the period of validity. Displays the date and time when this page was displayed.                                                                                                    |                                    |
| Validity Period       | Enter the number of days from the starting date for the peri-<br>od of validity for the certificate.                                                                                                    |                                    |
| Encryption Strength   | Specify the encryption method.                                                                                                    |                                    |
| Mode using SSL/TLS    | Specify the mode using SSL/TLS.                                                                                                    |                                    |
| [OK]                  | Creates a self-signed certificate. It may take a few minutes to create a certificate.                                                                                                    |                                    |

#### **1.4.2 Request a Certificate**

In Administrator mode of PageScope Web Connection, select the Security tab - "SSL/TLS Setting" - [Setup] - "Request a Certificate".

Specify the following settings.

| Eile Edit View Favorites Tools  | Help                  |               |                   |           | 1 |
|---------------------------------|-----------------------|---------------|-------------------|-----------|---|
|                                 | Administrator         |               |                   | Logout    | 2 |
|                                 | Ready to Scan         |               |                   |           |   |
|                                 | In Menu (Admin Mode)  |               |                   |           | Ŷ |
| Maintenance Security            | Box                   | Print Setting | Store Address     | Network   |   |
| Authentication                  | Request a Certificate | 1             |                   |           |   |
| User Registration               | Common Name           | 1             | 0.11.32.53        |           |   |
| Account Track Registration      | Organization          | Ĺ             |                   |           |   |
| ▼ SSL/TLS Setting               | Organizational Unit   | L             |                   |           |   |
| SSL/TLS Setting                 | Locality              |               |                   |           |   |
| Action for Invalid              | State/Province        |               |                   |           |   |
| Certificate                     | Country               | Γ             |                   |           |   |
| Installation of CA Certificates | Admin. E-mail Address |               | admin@example.com |           |   |
| Address Reference Setting       |                       |               |                   |           |   |
| Permission of Address<br>Change |                       |               |                   | OK Cancel |   |
| Auto Logout                     |                       |               |                   |           |   |

| Item                  | Definition                                                                                                    | Prior confirmation                 |
|-----------------------|----------------------------------------------------------------------------------------------------|------------------------------------|
| Common Name           | Displays the IP address or domain name of the machine.                                                                                                    |                                    |
| Organization          | Enter the name of the organization or group used for creating an organization certificate (up to 63 characters).                                                                                                    |                                    |
| Organizational Unit   | Enter the name of the account used for creating an account certificate (up to 63 characters).                                                                                                    |                                    |
| Locality              | Enter the name of the locality used for creating a locality cer-<br>tificate (up to 127 characters).                                                                                                    |                                    |
| State/Province        | Enter the name of the state or province used for creating a state/province certificate (up to 127 characters).                                                                                                    |                                    |
| Country               | When creating a country certificate, enter a two-character<br>country code regulated by ISO 3166.<br>United States: US, Great Britain: GB, Italy: IT, Australia: AU,<br>The Netherlands: NL, Canada: CA, Spain: ES, Czech Repub-<br>lic: CZ, China: CN, Denmark: DK, Germany: DE, Japan: JP,<br>France: FR, Belgium: BE, Russia: RU |                                    |
| Admin. E-mail Address | Specify the address for the administrator (up to 128 charac-<br>ters).                                                                                                    | Address for the adminis-<br>trator |
| [OK]                  | Creates certificate signing request data.                                                                                                    |                                    |

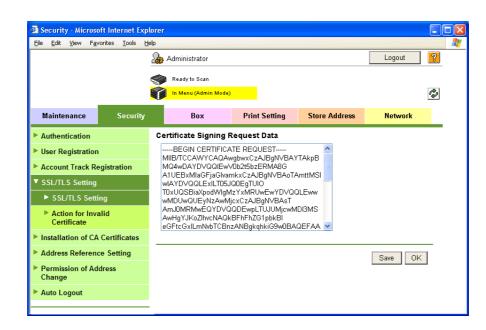

| Item                                  | Definition                                                        | Prior confirmation |
|---------------------------------------|-------------------------------------------------------------------|--------------------|
| Certificate Signing Re-<br>quest Data | Displays certificate signing request data.                        |                    |
| [Save]                                | Saves certificate signing request data in the computer as a file. |                    |

#### 1.4.3 Install a Certificate

In Administrator mode of PageScope Web Connection, select the Security tab - "SSL/TLS Setting" - [Setup] - "Install a Certificate".

After requesting a certificate to the certification authority, install the certificate sent from the certification authority on this machine.

| <u>File E</u> dit <u>V</u> iew F <u>a</u> voi                                                      | ites <u>T</u> ools <u>H</u> | telp                                                     |                                                            |               | Logout    | ? |
|----------------------------------------------------------------------------------------------------|-----------------------------|----------------------------------------------------------|------------------------------------------------------------|---------------|-----------|---|
|                                                                                                    |                             | Ready to Scan                                            | )                                                          |               |           | Ŷ |
| Maintenance                                                                                        | Security                    | Box                                                      | Print Setting                                              | Store Address | Network   |   |
| Authentication                                                                                     |                             | Install a Certificate                                    |                                                            |               |           |   |
| <ul> <li>User Registration</li> <li>Account Track Registration</li> <li>SSL/TLS Setting</li> </ul> |                             | aLrQgBN+BwqUpÁG<br>iIGHNIPEKuS1NI8DF<br>5pQkqBOQqvLzTTyN | (P+DsKmpfZtwWzntN2<br>3vn1UIB7B1I<br>º4EitDAn+/qh4g0ifnb3u | uo26gbt       |           |   |
| <ul> <li>SSL/TLS Setting</li> <li>Action for Inval<br/>Certificate</li> </ul>                      |                             | NM=<br>END CERTIFICAT                                    | E REQUEST                                                  |               |           | _ |
| Installation of CA (                                                                               | Certificates                |                                                          |                                                            |               | OK Cancel | 1 |
| Address Reference                                                                                  | Setting                     |                                                          |                                                            | 1             |           | 1 |
| Permission of Add<br>Change                                                                        | ess                         |                                                          |                                                            |               |           |   |
|                                                                                                    |                             |                                                          |                                                            |               |           |   |

| Item                  | Definition                                                                  | Prior confirmation |
|-----------------------|-----------------------------------------------------------------------------|--------------------|
| Install a Certificate | Paste text data sent from the certification authority.                      |                    |
| [OK]                  | Moves to the Set an Encryption Strength and Set Mode us-<br>ing SSL screen. |                    |

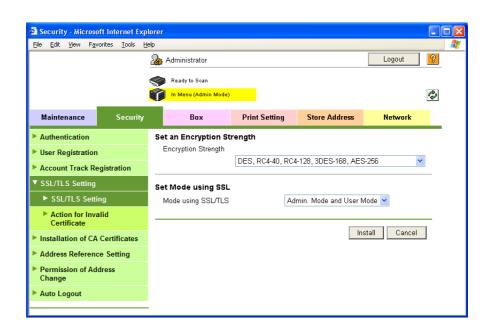

| Item                | Definition                             | Prior confirmation |
|---------------------|----------------------------------------|--------------------|
| Encryption Strength | Specify the encryption method.         |                    |
| Mode using SSL/TLS  | Specify the SSL/TLS application range. |                    |
| [Install]           | Installs the certificate.              |                    |

#### **1.4.4** Set an Encryption Strength

In Administrator mode of PageScope Web Connection, select the Security tab - "SSL/TLS Setting" - [Setup] - "Set an Encryption Strength".

Specify the following setting.

| Eile Edit View Favor             | ites <u>T</u> ools <u>H</u> | Help                 |                  |                      |           |   |
|----------------------------------|-----------------------------|----------------------|------------------|----------------------|-----------|---|
|                                  |                             | 🌆 Administrator      |                  |                      | Logout    | ? |
|                                  |                             | Ready to Scan        |                  |                      |           |   |
|                                  |                             | In Menu (Admin Mode) |                  |                      |           | Ŷ |
| Maintenance                      | Security                    | Box                  | Print Setting    | Store Address        | Network   |   |
| Authentication                   |                             | Set an Encryption St | trength          |                      |           |   |
| User Registration                |                             | Encryption Strength  |                  | 4-128, 3DES-168, AES |           | 1 |
| Account Track Reg                | istration                   |                      | DES, RC4-40, RC4 | 4-120, JUES-160, AE  | 5-200     |   |
| ▼ SSL/TLS Setting                |                             |                      |                  |                      | OK Cancel | 1 |
| SSL/TLS Setting                  | J                           |                      |                  | 1                    | UK Cancel |   |
| Action for Invali<br>Certificate | d                           |                      |                  |                      |           |   |
| Installation of CA C             | ertificates                 |                      |                  |                      |           |   |
| Address Reference                | Setting                     |                      |                  |                      |           |   |
| Permission of Addr<br>Change     | ess                         |                      |                  |                      |           |   |
| Auto Logout                      |                             |                      |                  |                      |           |   |
|                                  |                             |                      |                  |                      |           |   |
|                                  |                             |                      |                  |                      |           |   |

| Item                | Definition                                                                            | Prior confirmation |
|---------------------|---------------------------------------------------------------------------------------|--------------------|
| Encryption Strength | If necessary, change the set encryption strength. Specify the<br>encryption strength. |                    |

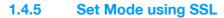

In Administrator mode of PageScope Web Connection, select the Security tab - "SSL/TLS Setting" - [Setup] - "Set Mode using SSL".

Specify the following setting.

| Eile Edit View Favo             | rites <u>T</u> ools <u>H</u> | elp<br>🌆 Administrator |               |                      | Logout    | ? |
|---------------------------------|------------------------------|------------------------|---------------|----------------------|-----------|---|
|                                 |                              | Ready to Scan          |               |                      |           |   |
| _                               |                              | In Menu (Admin Mode)   |               |                      |           | Ŷ |
| Maintenance                     | Security                     | Box                    | Print Setting | Store Address        | Network   |   |
| Authentication                  |                              | Set Mode using SSL     |               |                      |           |   |
| User Registration               |                              | Mode using SSL/TLS     | Æ             | Admin. Mode and User | Mode 🔽    |   |
| Account Track Reg               | gistration                   |                        |               |                      |           | _ |
| ▼ SSL/TLS Setting               |                              |                        |               | [                    | OK Cancel |   |
| SSL/TLS Settin                  | g                            |                        |               |                      |           |   |
| Action for Inval<br>Certificate | lid                          |                        |               |                      |           |   |
| Installation of CA              | Certificates                 |                        |               |                      |           |   |
| Address Reference               | e Setting                    |                        |               |                      |           |   |
| Permission of Add<br>Change     | ress                         |                        |               |                      |           |   |
| Auto Logout                     |                              |                        |               |                      |           |   |

| Item               | Definition                                                                                        | Prior confirmation |
|--------------------|---------------------------------------------------------------------------------------------------|--------------------|
| Mode using SSL/TLS | If necessary, change the set SSL/TSL application range.<br>Specify the SSL/TLS application range. |                    |

#### 1.4.6 Remove a certificate

In Administrator mode of PageScope Web Connection, select the Security tab - "SSL/TLS Setting" - [Setup] - "Remove a Certificate".

If necessary, remove the certificate installed on this machine. To remove the installed certificate, click [OK].

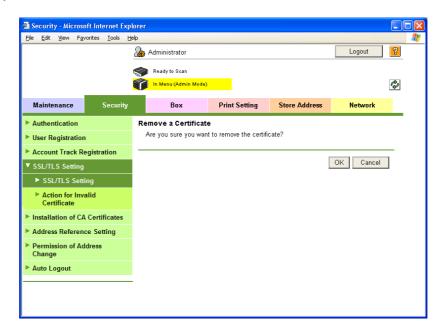

## Q Detail

If Enhanced Security Mode is set to "ON", the certificate cannot be removed.

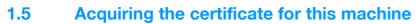

Acquire the certificate for this machine at the user side.

Download the created certificate for this machine by accessing this machine with PageScope Web Connection. Once the certificate for this machine is acquired, messages are encrypted based on the acquired certificate (public key), and then sent from the user to this machine.

Specify the settings according to the following flowchart.

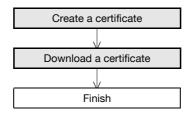

# Q

Detail

Users can acquire the certificate for this machine by receiving a message with a digital signature attached from this machine. For details on sending E-Mails with the digital signature attached, refer to "Sending scan data by E-mail (With the digital signature attached)" on page 1-33.

#### 1.5.1 Create a certificate

Create a certificate for this machine.

For details, refer to "Creating a certificate for this machine for SSL-based communication" on page 1-8.

#### 1.5.2 Download a certificate

In Administrator mode of PageScope Web Connection, select the Security tab - "SSL/TLS Setting"- [Setup] - "Certificate Download".

To download a certificate to the computer, click [Download].

| 🕘 Re | esult -      | Micro | soft Inter | net Exp | lorer                                                                                                    |  |
|------|--------------|-------|------------|---------|----------------------------------------------------------------------------------------------------|--|
| Eile | <u>E</u> dit | ⊻iew  | Favorites  | ⊺ools   | Help                                                                                                    |  |
|      |              |       | b          |         | ation for dowmload has been completed. Click the "Download"<br>o start the save. When the save is completed, click the "Back"<br>Download Back |  |

# **1.6** Registering a user certificate in this machine

Register a user certificate in this machine

When registering a certificate in this machine, the following methods are available: manual registration at the time of E-mail address registration and auto registration by sending a message with a digital signature attached. Once the certificate for this machine is registered, messages are encrypted based on the registered certificate (Public key), and then sent from the user to this machine.

Specify the settings according to the following flowchart.

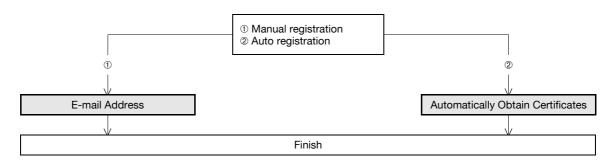

#### 1.6.1 E-mail Address

In Administrator mode of PageScope Web Connection, select the Store Address tab - "Address Book" - [New Registration] - "Address Book (E-mail)".

Specify the following setting.

| Store Address - Microsoft Internet |                                                                      |  |
|------------------------------------|----------------------------------------------------------------------|--|
| Eile Edit View Favorites Tools     | Help                                                                 |  |
|                                    | Administrator Logout ?                                               |  |
|                                    | Ready to Scan                                                        |  |
|                                    | 👔 In Menu (Admin Mode)                                               |  |
|                                    |                                                                      |  |
| Maintenance Security               | Box Print Setting Store Address Network                              |  |
| ▼ Address Book                     | Address Book (E-mail)                                                |  |
| Store Address                      | No.                                                                  |  |
| ► Icon                             | Use opening number     Direct Input                                  |  |
| ► Group                            | Name                                                                 |  |
| ▶ Program                          | Index                                                                |  |
| Temporary One-Touch                | Specify a keyword for address search and display by registered name. |  |
| Subject                            | ABC 🔽                                                                |  |
| ► Text                             | □ Main                                                               |  |
| ► Prefix/Suffix                    | Destination Information                                              |  |
| Header Information                 | E-mail Address                                                       |  |
|                                    | Registration of Certification Information                            |  |
|                                    | © Registration of Certification Information                          |  |
|                                    |                                                                      |  |
|                                    | Browse                                                               |  |
|                                    | C Deletion of Certification Information                              |  |
|                                    | Limiting Access to Destinations                                      |  |
|                                    | Display                                                              |  |
|                                    | OK Cancel                                                            |  |
|                                    |                                                                      |  |

-

| Item                                           | Definition                                                                                                    | Prior confirmation                |
|------------------------------------------------|----------------------------------------------------------------------------------------------------|-----------------------------------|
| Registration of Certifica-<br>tion Information | Select the "Registration of Certification Information" check<br>box. To specify a storage location of certification information<br>to be registered, click [Browse].<br>Only files in the DER (Distinguished Encoding Rules) format<br>are supported for certificate information.<br>To delete the certificate information, select "Deletion of Cer-<br>tification Information". | Certificate storage loca-<br>tion |

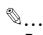

#### Reminder

If the E-mail address to be registered does not match the E-mail address of the certificate, the certificate cannot be registered. Confirm whether both E-mail addresses match, and then register the certificate.

#### 1.6.2 Automatically Obtain Certificates

In Administrator mode of PageScope Web Connection, select the Network tab - "E-mail Setting" - "S/MIME".

Specify the following settings.

# Q

#### Detail

When the optional hard disk is not installed, this menu is not displayed.

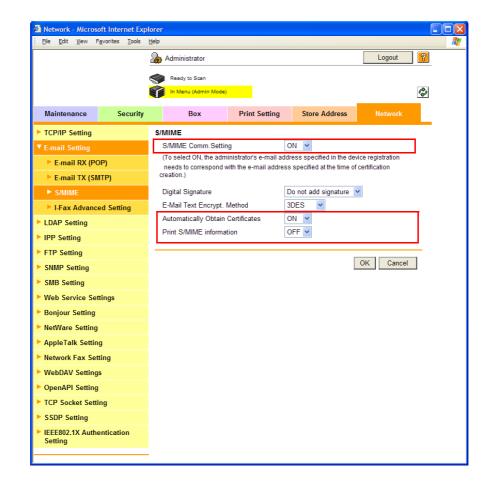

| Item                                 | Definition                                                             | Prior confirmation |
|--------------------------------------|------------------------------------------------------------------------|--------------------|
| S/MIME Comm. Setting                 | Select "ON".                                                           |                    |
| Automatically Obtain<br>Certificates | Select "ON".                                                           |                    |
| Print S/MIME informa-<br>tion        | If you want to print the S/MINE information, make a selection of [ON]. |                    |

-

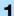

#### Q Detail

The E-mail address of a user with whom you want to register a certificate is required to be registered in advance on this machine.

For [Automatically Obtain Certificates], an E-mail is required to be received by this machine. For details of settings for the reception of an E-mail, refer to *p. 1-56*.

When the conditions given above are met, send an E-mail attached with a digital signature to this machine from the computer on the network. Only when the E-mail address of a user registered on this machine coincides with the E-mail address that has been registered on the certificate received, the certificate is automatically registered.

# **1.7** Specifying the date and time on this machine

Specify the date and time of the internal clock of this machine.

The following specification methods are available: manual specification and acquisition from the NTP server via the network.

To use the fax function on this machine, specify the date and time of this machine in advance. Also, to make this machine log in to the Active Directory, it may be necessary to specify the date and time of this machine.

Specify the settings according to the following flowchart.

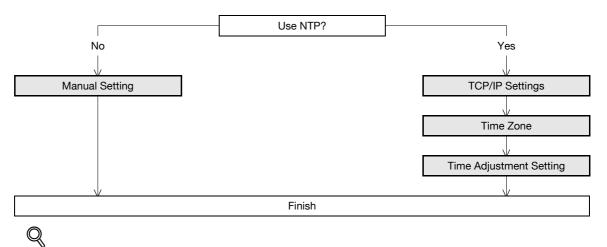

#### Detail

The following sections contain descriptions on the settings to make this machine log in to the Active Directory. For details, refer to the respective sections. **"Searching for E-mail addresses from the LDAP server" on page 1-39 "Limiting users using this machine (Active Directory)" on page 1-104** 

#### 1.7.1 Manual Setting

In Administrator mode of PageScope Web Connection, select the Maintenance tab - "Date/Time Setting" - "Manual Setting".

Specify the following settings.

| Maintenance - Microsoft Internet<br>Elle Edit View Favorites Tools | Explorer<br>Help    |               |                  |           |         |
|--------------------------------------------------------------------|---------------------|---------------|------------------|-----------|---------|
| ; The Forc Texa (Baoures Tools                                     | Administrator       |               |                  | Logout    | ?       |
|                                                                    | Ready to Scan       |               |                  | [         | ¢       |
| Maintenance Security                                               | Box                 | Print Setting | Store Address    | Network   | <u></u> |
| Meter Count                                                        | Manual Setting      |               |                  |           |         |
| ROM Version                                                        | Date                |               |                  |           |         |
| Import/Export                                                      | Year<br>Month       |               | 2008             |           |         |
| Status Notification Setting                                        | Day                 |               | 8                |           |         |
| <ul> <li>Total Counter Notification<br/>Setting</li> </ul>         | Time                |               |                  |           |         |
| Machine Setting                                                    | Hour                |               | 22               |           |         |
| Online Assistance                                                  | Minute<br>Time Zone |               | 54<br>GMT 0:00 🗸 |           |         |
| ▼ Date/Time Setting                                                | Daylight Saving     | n Timo        | GWT 0:00 Y       |           |         |
| Manual Setting                                                     | Dayigin Savin       | y mile        | (1-150)          |           |         |
| Time Adjustment Setting                                            |                     |               |                  | OK Cancel | -       |
| Timer Setting                                                      |                     |               |                  | Calleer   |         |
| Reset                                                              |                     |               |                  |           |         |
| <ul> <li>External Memory Function<br/>Settings</li> </ul>          |                     |               |                  |           |         |
| Header/Footer Registration                                         |                     |               |                  |           |         |
| License Settings                                                   |                     |               |                  |           |         |
|                                                                    |                     |               |                  |           |         |

| Item                 | Definition                                              | Prior confirmation |  |
|----------------------|---------------------------------------------------------|--------------------|--|
| Year                 | Enter the year.                                         |                    |  |
| Month                | Enter the month.                                        |                    |  |
| Day                  | Enter the day.                                          |                    |  |
| Hour                 | Enter the hour.                                         |                    |  |
| Minute               | Enter the minutes.                                      |                    |  |
| Time Zone            | Select the time difference from GMT.                    | Time zone          |  |
| Daylight Saving Time | If necessary, specify the daylight saving time setting. |                    |  |

#### 1.7.2 TCP/IP Settings

Specify settings to use this machine in a TCP/IP network environment. For details, refer to "Specifying general settings for TCP/IP-based communication" on page 1-2.

#### 1.7.3 Time Zone

On the Manual Setting screen, specify setting for "Time Zone". For details, refer to "Manual Setting" on page 1-18.

#### 1.7.4 Time Adjustment Setting

In Administrator mode of PageScope Web Connection, select the Maintenance tab - "Date/Time Setting" - "Time Adjustment Setting".

Specify the following settings.

| Elle       Edit       Yew       Favorites       Tools       Hete         Maintenance       Security         Meter Count       Security         Motor Count       Import/Export         Status Notification Setting         Total Counter Notification Setting         Machine Setting         Online Assistance | Administrator Administrator Ready to Scan In Menu (Admin Mode) Box Time Adjustment Sett Time Adjustment Setti NIP Server Address | Print Setting | Store Address         | Logout ?     |
|----------------------------------------------------------------------------------------------------|----------------------------------------------------------------------------------------------------|---------------|-----------------------|--------------|
| <ul> <li>Meter Count</li> <li>ROM Version</li> <li>Import/Export</li> <li>Status Notification Setting</li> <li>Total Counter Notification<br/>Setting</li> <li>Machine Setting</li> </ul>                                                                                                    | Ready to Scan Ready to Scan In Menu (Admin Mode) Box Time Adjustment Sett Time Adjustment Sett                                   | Print Setting | Store Address         |              |
| Meter Count     ROM Version     Import/Export     Status Notification Setting     Total Counter Notification     Setting     Machine Setting                                                                                                    | In Menu (Admin Mode)<br>Box<br>Time Adjustment Sett                                                                              | Print Setting | Store Address         |              |
| <ul> <li>Meter Count</li> <li>ROM Version</li> <li>Import/Export</li> <li>Status Notification Setting</li> <li>Total Counter Notification<br/>Setting</li> <li>Machine Setting</li> </ul>                                                                                                    | Box<br>Time Adjustment Set<br>Time Adjustment Setti                                                                              | Print Setting | Store Address         |              |
| Meter Count     ROM Version     Import/Export     Status Notification Setting     Total Counter Notification     Setting     Machine Setting                                                                                                    | Time Adjustment Set                                                                                                    |               | Store Address         | Network      |
| ROM Version     Import/Export     Status Notification Setting     Total Counter Notification     Setting     Machine Setting                                                                                                    | Time Adjustment Setti                                                                                                    | ting          |                       |              |
| <ul> <li>Import/Export</li> <li>Status Notification Setting</li> <li>Total Counter Notification<br/>Setting</li> <li>Machine Setting</li> </ul>                                                                                                    |                                                                                                    |               |                       |              |
| <ul> <li>Status Notification Setting</li> <li>Total Counter Notification<br/>Setting</li> <li>Machine Setting</li> </ul>                                                                                                    | NTP Server Address                                                                                                    | ing           | ON 💌                  |              |
| <ul> <li>Total Counter Notification<br/>Setting</li> <li>Machine Setting</li> </ul>                                                                                                    | NIT Selver Address                                                                                                    |               | Please check to enter | r host name. |
| Setting Machine Setting                                                                                                    |                                                                                                    |               | 0.0.0.0               |              |
| Machine Setting                                                                                                    | Port No.<br>Auto Time Adjustment                                                                                                 |               | 123 (1-65535)         |              |
| 0                                                                                                    | Polling Interval                                                                                                    |               | 24 Hour (1-240)       |              |
|                                                                                                    | r ennig internal                                                                                                    |               |                       |              |
| ▼ Date/Time Setting                                                                                                    |                                                                                                    |               | Adjust                | OK Cancel    |
| Manual Setting                                                                                                    |                                                                                                    |               | Aujust                | Galicer      |
| Time Adjustment Setting                                                                                                    |                                                                                                    |               |                       |              |
| <ul> <li>Timer Setting</li> </ul>                                                                                                    |                                                                                                    |               |                       |              |
| Reset                                                                                                    |                                                                                                    |               |                       |              |
| <ul> <li>External Memory Function<br/>Settings</li> </ul>                                                                                                    |                                                                                                    |               |                       |              |
| Header/Footer Registration                                                                                                    |                                                                                                    |               |                       |              |
| License Settings                                                                                                    |                                                                                                    |               |                       |              |

| Item                    | Definition                                                                                                    | Prior confirmation              |
|-------------------------|----------------------------------------------------------------------------------------------------|---------------------------------|
| Time Adjustment Setting | Select "ON".                                                                                                    |                                 |
| NTP Server Address      | Specify the NTP server address. (Format: "***.***.***",<br>Range for ***: 0 to 255)<br>If the DNS server is specified, the address can be specified<br>using the host name.<br>This item can also be specified with IPv6. | Address of the server           |
| Port Number             | Default setting: 123<br>Specify the port number.                                                                                                    | Port number for the serv-<br>er |

| Item                 | Definition                                                                   | Prior confirmation |
|----------------------|------------------------------------------------------------------------------|--------------------|
| Auto Time Adjustment | When an automatic time correction is made, select [ON].                      |                    |
| Polling Interval     | When [ON] is selected for Auto Time Adjustment, set the polling interval.    |                    |
| [Adjust]             | Connects to the NTP server with the specified conditions to adjust the time. |                    |

#### 1.8 Sending scan data to a Windows computer

Specify settings for sending scan data to a Windows computer.

Scan data can be sent directly to a computer specified on the network. In order to perform a Scan to PC (SMB) operation, first specify shared file settings in Windows on the computer receiving the data.

When the Windows name (NetBIOS name) is used to specify a computer on a different network, the WINS server is required to be used.

This machine supports the direct hosting service. When a transmission is made in the IPv6 environment, the Direct Hosting setting must be enabled.

Enabling the Direct Hosting setting allows you to specify the computer to which a transmission is made with the IPv6 address or the computer (host name). When an address to which a transmission is made is specified with the computer (host name), this machine uses the DNS server to obtain the IPv6 address.

Specify the settings according to the following flowchart.

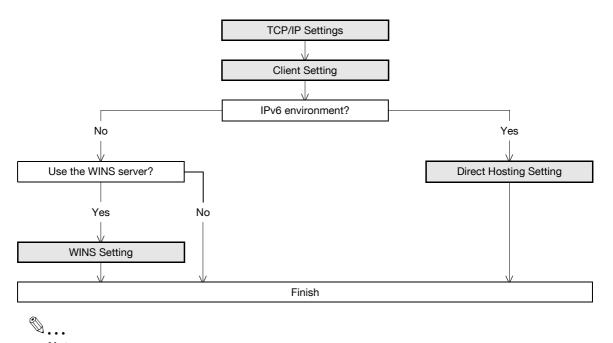

Note

For details on registering SMB addresses, refer to "Registering or editing an address book destination" on page 1-168.

For details on the SMB-based file transmission, refer to the User's Guide [Network Scan/Fax/Network Fax Operations].

#### 1.8.1 **TCP/IP Settings**

Specify settings to use this machine in a TCP/IP network environment.

When a transmission is made in the IPv6 environment, the Direct Hosting setting must be enabled. When the computer name (Host name) is used to specify a computer, the DNS server is required to be used. Be sure to make the DNS setting of this machine correctly with the DNS server set up.

For details, refer to "Specifying general settings for TCP/IP-based communication" on page 1-2.

#### 1.8.2 Client Setting

In Administrator mode of PageScope Web Connection, select the Network tab - "SMB Setting" - "Client Setting".

Specify the following settings.

| Network - Microsoft Internet Exp<br>Eile Edit View Favorites Iools | Help                                    |
|--------------------------------------------------------------------|-----------------------------------------|
|                                                                    | Administrator Logout ?                  |
|                                                                    | Ready to Scan                           |
|                                                                    | 👔 In Menu (Admin Mode)                  |
| Maintenance Security                                               | Box Print Setting Store Address Network |
| TCP/IP Setting                                                     | Client Setting                          |
| E-mail Setting                                                     | SMB TX Setting ON 👻                     |
| LDAP Setting                                                       | NTLM Setting                            |
| PP Setting                                                         | User Authentication(NTLM) ON            |
| FTP Setting                                                        |                                         |
| SNMP Setting                                                       | OK Cancel                               |
| SMB Setting                                                        |                                         |
| ► WINS Setting                                                     |                                         |
| Client Setting                                                     |                                         |
| Print Setting                                                      |                                         |
| Direct Hosting Setting                                             |                                         |
| Web Service Settings                                               |                                         |
| Bonjour Setting                                                    |                                         |
| NetWare Setting                                                    |                                         |
| AppleTalk Setting                                                  |                                         |
| Network Fax Setting                                                |                                         |
| WebDAV Settings                                                    |                                         |
| • OpenAPI Setting                                                  |                                         |
| TCP Socket Setting                                                 |                                         |
| SSDP Setting                                                       |                                         |
| IEEE802.1X Authentication<br>Setting                               |                                         |

| Item           | Definition                                                                                                    | Prior confirmation |
|----------------|----------------------------------------------------------------------------------------------------|--------------------|
| SMB TX Setting | Select "ON".                                                                                                    |                    |
| NTLM Setting   | Specify the NTLM version.<br>To perform SMB TX to Mac OSX, Samba (Linux/Unix), spec-<br>ify "v1".<br>To perform SMB TX to Windows 98SE/Windows Me, specify<br>"v1/v2" or "v1". | Destination OS     |

#### 1.8.3 Direct Hosting Setting

In Administrator mode of PageScope Web Connection, select the Network tab - "SMB Setting" - "Direct Hosting Setting".

Specify the following setting.

| jie <u>E</u> dit ⊻jew F <u>a</u> vorites <u>T</u> ools | Help                   |               |               |           |   |
|--------------------------------------------------------|------------------------|---------------|---------------|-----------|---|
|                                                        | Administrator          |               |               | Logout ?  | _ |
|                                                        | Ready to Scan          |               |               |           |   |
|                                                        | In Menu (Admin Mode)   |               |               | C2        |   |
| Maintenance Security                                   | Box                    | Print Setting | Store Address | Network   | _ |
| TCP/IP Setting                                         | Direct Hosting Settin  | ng            |               |           |   |
| E-mail Setting                                         | Direct Hosting Setting |               | DN 🔽          |           |   |
| LDAP Setting                                           |                        |               |               |           |   |
| IPP Setting                                            |                        |               |               | OK Cancel |   |
| FTP Setting                                            |                        |               |               |           |   |
| SNMP Setting                                           |                        |               |               |           |   |
| SMB Setting                                            |                        |               |               |           |   |
| WINS Setting                                           |                        |               |               |           |   |
| Client Setting                                         |                        |               |               |           |   |
| Print Setting                                          |                        |               |               |           |   |
| Direct Hosting Setting                                 |                        |               |               |           |   |
| Web Service Settings                                   |                        |               |               |           |   |
| Bonjour Setting                                        |                        |               |               |           |   |
| NetWare Setting                                        |                        |               |               |           |   |
| AppleTalk Setting                                      |                        |               |               |           |   |
| Network Fax Setting                                    |                        |               |               |           |   |
| WebDAV Settings                                        |                        |               |               |           |   |
| OpenAPI Setting                                        |                        |               |               |           |   |
| TCP Socket Setting                                     |                        |               |               |           |   |
| SSDP Setting                                           |                        |               |               |           |   |
| IEEE802.1X Authentication<br>Setting                   |                        |               |               |           |   |

| Item                   | Definition                                                                                                    | Prior confirmation                             |
|------------------------|----------------------------------------------------------------------------------------------------|------------------------------------------------|
| Direct Hosting Setting | To use the direct hosting service, select "ON".<br>To communicate with the destination using an IPv6 address,<br>select "ON". | Whether the IPv6 envi-<br>ronment is available |

#### 1.8.4 WINS Setting

In Administrator mode of PageScope Web Connection, select the Network tab - "SMB Setting" - "WINS Setting".

Specify the following settings.

|                                      | Administrator        |               |               | Logout    |
|--------------------------------------|----------------------|---------------|---------------|-----------|
|                                      | Ready to Scan        |               |               |           |
|                                      | In Menu (Admin Mode) |               |               | C.        |
| Maintenance Security                 | Box                  | Print Setting | Store Address | Network   |
| TCP/IP Setting                       | WINS Setting         |               |               |           |
| E-mail Setting                       | WINS                 |               | ON 🛩          |           |
| LDAP Setting                         | Auto Obtain Setting  |               | Enable 🔽      |           |
| IPP Setting                          | WINS Server Address1 |               | 10.11.2.75    |           |
| FTP Setting                          | WINS Server Address2 | L             | 0.0.0.0       |           |
| SNMP Setting                         | Node Type Setting    |               | H Node 🔽      |           |
| SMB Setting                          |                      |               |               |           |
| ► WINS Setting                       |                      |               | l             | OK Cancel |
| Client Setting                       |                      |               |               |           |
| Print Setting                        |                      |               |               |           |
| Direct Hosting Setting               |                      |               |               |           |
| Web Service Settings                 |                      |               |               |           |
| Bonjour Setting                      |                      |               |               |           |
| NetWare Setting                      |                      |               |               |           |
| AppleTalk Setting                    |                      |               |               |           |
| Network Fax Setting                  |                      |               |               |           |
| WebDAV Settings                      |                      |               |               |           |
| OpenAPI Setting                      |                      |               |               |           |
| TCP Socket Setting                   |                      |               |               |           |
| SSDP Setting                         |                      |               |               |           |
| IEEE802.1X Authentication<br>Setting |                      |               |               |           |

| Item                        | Definition                                                                                                    | Prior confirmation                                           |
|-----------------------------|----------------------------------------------------------------------------------------------------|--------------------------------------------------------------|
| WINS                        | To use the WINS server, select "ON".                                                                                                    |                                                              |
| Auto Obtain Setting         | To automatically obtain the WINS server address, select<br>"Enable".<br>This item is enabled when the DHCP is enabled.                                                                                                    | Whether automatic ac-<br>quisition is available with<br>DHCP |
| WINS Server Address 1 and 2 | Specify the WINS server address. (Format: "***.***.***",<br>Range for ***: 0 to 255)                                                                                                    | Address of the server                                        |
| Node Type Setting           | <ul> <li>Specify the name resolution method.</li> <li>B Node: Query by broadcast</li> <li>P Node: Query to WINS server</li> <li>M Node: Query in the order of broadcast, then WINS server</li> <li>H Node: Query in the order of WINS server, then broadcast</li> </ul> |                                                              |

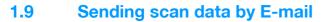

Specify settings for sending scan data by E-mail.

Scan data can be sent to a specified E-mail address as an attached file of the message.

If the SMTP server supports SMTP over SSL or Start TLS, setting is recommended. Because communication can be encrypted by SSL/TLS, the machine can communicate securely with the server.

If the SMTP server requires SMTP authentication, the SMTP authentication setting must be specified.

If the SMTP server requires POP before SMTP authentication, the POP before SMTP authentication setting must be specified. In addition, if the POP server supports POP over SSL or APOP authentication, settings for these can be specified.

Specify the settings according to the following flowchart.

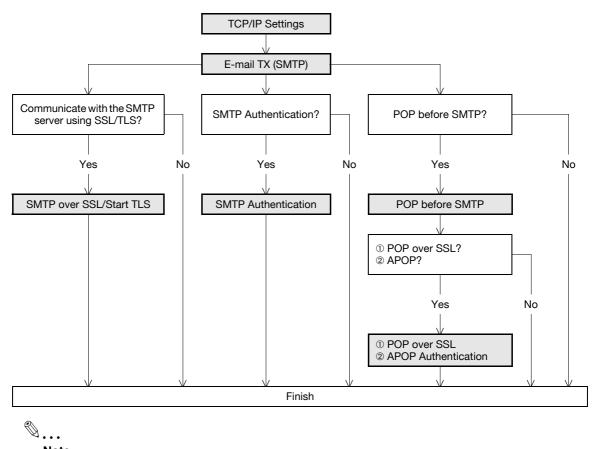

#### Note

For details on registering E-mail addresses, refer to "Registering or editing an address book destination" on page 1-168.

For details on the E-mail-based file transmission, refer to the User's Guide [Network Scan/Fax/Network Fax Operations].

#### 1.9.1 **TCP/IP Settings**

Specify settings to use this machine in a TCP/IP network environment.

For details, refer to "Specifying general settings for TCP/IP-based communication" on page 1-2.

## 1.9.2 E-mail TX (SMTP)

#### E-mail TX (SMTP)

In Administrator mode of PageScope Web Connection, select the Network tab - "E-mail Setting" - "E-mail TX (SMTP)".

Specify the following settings.

| Network - Microsoft Internet Exp<br>Sile Sile Sile Sile Sile Sile Sile Sile |                                      |               |                                  |               |   |
|-----------------------------------------------------------------------------|--------------------------------------|---------------|----------------------------------|---------------|---|
| Eile Edit View Favorites Tools                                              | Help                                 |               |                                  |               | 4 |
|                                                                             | Administrator                        |               |                                  | Logout        | ? |
|                                                                             | Ready to Scan                        |               |                                  |               |   |
|                                                                             | In Menu (Admin Mode)                 |               |                                  |               | Ŷ |
|                                                                             |                                      |               |                                  | -             |   |
| Maintenance Security                                                        | Box                                  | Print Setting | Store Address                    | Network       |   |
| TCP/IP Setting                                                              | E-mail TX (SMTP)                     |               |                                  |               |   |
| ▼ E-mail Setting                                                            | E-mail TX Setting                    |               |                                  |               |   |
| E-mail RX (POP)                                                             | Scan to E-mail                       |               | ON 👻                             |               |   |
| E-mail TX (SMTP)                                                            | E-mail Notification                  |               | ON 🛩                             |               |   |
| ► S/MIME                                                                    | Total Counter Notifie                |               | ON 🔽                             |               | _ |
| I-Fax Advanced Setting                                                      | SMTP Server Address                  |               | Please check to enter<br>0.0.0.0 | er host name. |   |
| LDAP Setting                                                                | Use SSL/TLS                          |               |                                  |               |   |
| IPP Setting                                                                 | Port Number                          |               |                                  |               |   |
| FTP Setting                                                                 | Port No.(SSL)                        |               | (,                               |               |   |
| SNMP Setting                                                                | Connection Timeout                   |               | 465 (1-65535)<br>60 vsec.        |               | _ |
| -                                                                           | Max Mail Size                        | l             | No Limit 🗸                       |               |   |
| SMB Setting                                                                 | Server Capacity                      |               | Mbyte(1-100)                     |               |   |
| Web Service Settings                                                        | Admin. E-mail Address                |               | admin@example.com                |               |   |
| Bonjour Setting                                                             | Device Mail Address                  |               | 0                                |               |   |
| NetWare Setting                                                             | Authentication Setting               |               |                                  |               |   |
| AppleTalk Setting                                                           | POP before SMTP                      |               | OFF 🛩                            |               |   |
| Network Fax Setting                                                         | POP before SMTP                      | Time          | 5 sec. (0-60)                    |               |   |
| WebDAV Settings                                                             | SMTP Authenti                        | cation .      |                                  |               |   |
| OpenAPI Setting                                                             | User ID                              |               |                                  |               |   |
| TCP Socket Setting                                                          | Password                             |               |                                  |               |   |
| SSDP Setting                                                                | Domain Name                          |               |                                  |               |   |
| IEEE802.1X Authentication                                                   | Authentication                       | Setting       | Set Value                        |               | _ |
| Setting                                                                     | Binary Division<br>Divided Mail Size |               | L                                |               |   |
|                                                                             | Divided Iviali Size                  |               | Kbyte<br>(100-15000;Step100)     |               |   |
|                                                                             |                                      |               | (                                |               |   |
|                                                                             |                                      |               |                                  | OK Cancel     | _ |
|                                                                             |                                      |               | L                                | Gitte         |   |
|                                                                             |                                      |               |                                  |               |   |

| Item                | Definition                                                                                                    | Prior confirmation              |
|---------------------|----------------------------------------------------------------------------------------------------|---------------------------------|
| E-mail TX Setting   | Select "E-mail TX Setting" check box.                                                                                                    |                                 |
| Scan to E-mail      | Select "ON".                                                                                                    |                                 |
| SMTP Server Address | Specify the SMTP server address. (Format: "***.***.",<br>Range for ***: 0 to 255)<br>If the DNS server is specified, the address can be specified<br>using the host name.<br>This item can also be specified with IPv6. | Address of the server           |
| Port Number         | Default setting: 25<br>Specify the port number.                                                                                                    | Port number for the serv-<br>er |
| Connection Timeout  | Specify the time period before the server connection times out.                                                                                                    |                                 |
| Max Mail Size       | Select whether to limit the size of sent messages.                                                                                                    |                                 |
| Server Capacity     | To limit the maximum mail size, specify the max. allowance<br>of the mail size including the attached file.<br>Mails exceeding the maximum allowance are removed.<br>If a mail is separated, this setting is disabled.  | Receiving limit of the server   |

| Item                  | Definition                                                                                                    | Prior confirmation                |
|-----------------------|----------------------------------------------------------------------------------------------------|-----------------------------------|
| Admin. E-mail Address | The administrator address specified in "Machine Setting" in the Maintenance tab in Administrator mode of PageScope Web Connection is displayed.                                      |                                   |
| Binary Division       | To divide the mail size, select "Binary Division" check box.<br>If the mail software used for receiving mails does not have<br>the mail restore function, the mails may not be read. | Restore function of the mail soft |
| Divided Mail Size     | To divide the mail, specify a divided mail size.                                                                                                    | Receiving limit of the server     |

#### Admin. E-mail Address

In Administrator mode of PageScope Web Connection, select the Maintenance tab - "Machine Setting". Specify the administrator address.

| <b>P Maintenance - Mi</b><br>Eile <u>E</u> dit <u>V</u> iew F |             | Explorer<br>Help   |               |                   |           |          |
|---------------------------------------------------------------|-------------|--------------------|---------------|-------------------|-----------|----------|
|                                                               |             | Administrator      |               |                   | Logout    | ?        |
|                                                               |             | Ready to Scan      |               |                   |           | <b>A</b> |
|                                                               |             | In Menu (Admin Mod |               |                   |           | ¢        |
| Maintenance                                                   | Security    | Box                | Print Setting | Store Address     | Network   |          |
| Meter Count                                                   |             | Machine Setting    |               |                   |           |          |
| ROM Version                                                   |             | Device Name        |               |                   |           |          |
| Import/Export                                                 |             | Device Location    |               |                   |           |          |
| Status Notification                                           | on Setting  | Administrator Name |               |                   |           |          |
| Total Counter No                                              | otification | Extension No.      |               |                   |           |          |
| Setting                                                       |             | Admin. E-mail Addr | ess           | admin@example.com |           |          |
| Machine Setting                                               |             |                    |               |                   |           | -        |
| Online Assistance                                             |             |                    |               |                   | OK Cancel |          |
| Date/Time Settin                                              | Ig          |                    |               |                   |           |          |
| Timer Setting                                                 |             |                    |               |                   |           |          |
| Reset                                                         |             |                    |               |                   |           |          |
| <ul> <li>External Memory<br/>Settings</li> </ul>              | Function    |                    |               |                   |           |          |
| Header/Footer R                                               | egistration |                    |               |                   |           |          |
| License Settings                                              |             |                    |               |                   |           |          |
|                                                               |             | -                  |               |                   |           |          |
|                                                               |             |                    |               |                   |           |          |

| Item                  | Definition                                                                                                    | Prior confirmation                 |
|-----------------------|----------------------------------------------------------------------------------------------------|------------------------------------|
| Admin. E-mail Address | Specify the address for the administrator (up to 128 charac-<br>ters).<br>If the administrator address is not set, messages cannot be<br>sent.<br>The set address is displayed on the transmitter section of the<br>message. Before messages are sent, the address can be<br>changed to one other than the administrator address from<br>the control panel. | Address for the adminis-<br>trator |

# Q

Detail

If "Change the From Address" is set to "Restrict", the From address cannot be changed when sending an E-Mail message. For details, refer to the User's Guide [Network Scan/Fax/Network Fax Operations].

### 1.9.3 SMTP over SSL/Start TLS

#### E-mail TX (SMTP)

In Administrator mode of PageScope Web Connection, select the Network tab - "E-mail Setting" - "E-mail TX (SMTP)".

Specify the following settings.

| Item           | Definition                                                                                                    | Prior confirmation                          |
|----------------|----------------------------------------------------------------------------------------------------|---------------------------------------------|
| Use SSL/TLS    | To encrypt communication between this machine and the SMTP server using SSL/TTS, select "SMTP over SSL" or "Start TLS". | Whether the sever supports SSL or Start TLS |
| Port Number    | Default setting: 25<br>If "Start TLS" is selected, specify the port number.                                             | Port number for the serv-<br>er             |
| Port No. (SSL) | Default setting: 465<br>If "SMTP over SSL" is selected, specify the port number to<br>be used for SSL communication.    | Port number for the serv-<br>er             |

#### Action for Invalid Certificate

In Administrator mode of PageScope Web Connection, select the Security tab - "SSL/TLS Setting" - "Action for Invalid Certificate".

Specify the following settings.

| 🗿 Security - Micros              | oft Internet Exp       | olorer                   |               |               |           |   |
|----------------------------------|------------------------|--------------------------|---------------|---------------|-----------|---|
| <u>Eile E</u> dit <u>V</u> iew F | avorites <u>T</u> ools | Help                     |               |               |           |   |
|                                  |                        | Administrator            |               |               | Logout    | ? |
|                                  |                        | Ready to Scan            |               |               |           |   |
|                                  |                        | In Menu (Admin Mode)     |               |               |           | Ŷ |
| Maintenance                      | Security               | Box                      | Print Setting | Store Address | Network   |   |
| Authentication                   |                        | Processing Method        |               |               |           |   |
| User Registration                | n                      | Action for Invalid Certi | ficate        | Continue 🔽    |           |   |
| Account Track R                  | egistration            |                          |               |               |           | _ |
| ▼ SSL/TLS Setting                |                        |                          |               |               | OK Cancel | ] |
| SSL/TLS Sett                     | ing                    |                          |               |               |           |   |
| Action for Inv<br>Certificate    | alid                   |                          |               |               |           |   |
| Installation of CA               | A Certificates         |                          |               |               |           |   |
| Address Referen                  | ce Setting             |                          |               |               |           |   |
| Permission of Ac<br>Change       | ldress                 |                          |               |               |           |   |
| Auto Logout                      |                        |                          |               |               |           |   |
| Administrator Pa<br>Setting      | ssword                 |                          |               |               |           |   |
|                                  |                        | -                        |               |               |           |   |
|                                  |                        |                          |               |               |           |   |

| Item                           | Definition                                                                                                    | Prior confirmation |
|--------------------------------|----------------------------------------------------------------------------------------------------|--------------------|
| Action for Invalid Certificate | Specify the operation when the validity period for the re-<br>ceived certificate has expired.<br>If "Continue" is selected, processing continues even if the<br>date of the certificate is invalid.<br>If "Delete the Job" is selected, the job is deleted if the date<br>of the certificate is invalid. |                    |

### 1.9.4 SMTP Authentication

In Administrator mode of PageScope Web Connection, select the Network tab - "E-mail Setting" - "E-mail TX (SMTP)".

Specify the following settings.

| Item                    | Definition                                                                                                    | Prior confirmation                             |
|-------------------------|----------------------------------------------------------------------------------------------------|------------------------------------------------|
| SMTP Authentication     | To perform SMTP authentication, select the "SMTP Authen-<br>tication" check box.                                                                              | Whether the sever re-<br>quests SMTP           |
| User ID                 | Specify the user ID for the SMTP authentication (up to 255 characters).                                                                                       |                                                |
| Password                | Specify the password for the SMTP authentication (up to 128 characters).                                                                                      |                                                |
| Domain Name             | Specify the domain name for the SMTP authentication (up to 255 characters).<br>If the authentication method is Digest-MD5, the domain name must be specified. | Authentication method                          |
| Authentication Settings | Specify whether to synchronize with user authentication.<br>When user authentication is performed, this item is dis-<br>played.                               | Whether to synchronize the user authentication |

# Q

#### Detail

A SMTP authentication method that is supported by the SMTP server and provided with the strongest encryption strength is automatically selected from Digest-MD5, CRAM-MD5, PLAIN, and LOGIN.

If there is just one domain (realm) to which the user belongs, it is notified from the SMTP server at the time of initial communication, and communication is automatically made using the domain name. Therefore, no domain name setting on this machine is not required. If there are two domains or more to which the user belongs, however, specify the domain name to which the user belongs.

#### 1.9.5 POP before SMTP

#### POP before SMTP

In Administrator mode of PageScope Web Connection, select the Network tab - "E-mail Setting" - "E-mail TX (SMTP)".

Specify the following settings.

| Item                 | Definition                                                                            | Prior confirmation                                        |
|----------------------|---------------------------------------------------------------------------------------|-----------------------------------------------------------|
| POP before SMTP      | To perform POP before SMTP, select "ON".                                              | Whether the sever requires POP before SMTP authentication |
| POP before SMTP Time | Specify the time period to access the SMTP server after logging in to the POP server. | Whether the POP server is different from the SMTP server  |

# Q

#### Detail

If the POP server is different from the SMTP server, the POP server informs the SMTP server that it has been logged in. Therefore, if the set POP before SMTP time is too short, messages may not be sent.

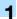

#### E-mail RX (POP)

In Administrator mode of PageScope Web Connection, select the Network tab - "E-mail Setting" - "E-mail RX (POP)".

Specify the following settings.

| Network - Micros<br>Eile Edit View F |            | elp                               |               |                      |                                       |   |
|--------------------------------------|------------|-----------------------------------|---------------|----------------------|---------------------------------------|---|
|                                      | (<br>c     | Administrator                     |               |                      | Logout                                | ? |
|                                      | ٩          | Ready to Scan                     |               |                      |                                       |   |
|                                      |            | In Menu (Admin Mode)              |               |                      | e e e e e e e e e e e e e e e e e e e | Ş |
| Maintenance                          | Security   | Box                               | Print Setting | Store Address        | Network                               |   |
| TCP/IP Setting                       |            | E-mail RX (POP)                   |               |                      |                                       |   |
| E-mail Setting                       |            | E-mail RX Setting                 | 0             | N 🕶                  |                                       | T |
| E-mail RX (PC                        | )P)        | POP Server Address                |               | Please check to ente | r host name.                          | L |
| 🕨 E-mail TX (SM                      | ITP)       |                                   | 0.            | 0.0.0                |                                       |   |
| ► S/MIME                             |            | Login Name                        |               |                      |                                       |   |
| I-Fax Advanc                         | ed Setting | Password                          |               |                      |                                       |   |
| LDAP Setting                         |            | APOP Authentication               |               | FF 🗸                 |                                       |   |
| ► IPP Setting                        |            | MDN Response                      |               | N 🗸                  |                                       | 7 |
| FTP Setting                          |            | Connection Timeout<br>Port Number | 3             |                      |                                       |   |
| SNMP Setting                         |            | Port Number                       | Ľ             | 10 (1-65535)         |                                       |   |
| SMB Setting                          |            | Port No.(SSL)                     | 99            | 95 (1-65535)         |                                       |   |
| Web Service Set                      | tinas      | Check for New Me                  |               | (1-05555)            |                                       |   |
| Bonjour Setting                      |            | Polling Interval                  | 1!            | 5 min. (1-60)        |                                       |   |
| NetWare Setting                      |            |                                   |               |                      |                                       | _ |
| AppleTalk Setting                    |            |                                   |               | Г                    | OK Cancel                             |   |
| Network Fax Set                      | -          |                                   |               | L                    |                                       |   |
| <ul> <li>WebDAV Setting</li> </ul>   | -          |                                   |               |                      |                                       |   |
| <ul> <li>OpenAPI Setting</li> </ul>  |            |                                   |               |                      |                                       |   |
|                                      |            |                                   |               |                      |                                       |   |
| TCP Socket Sett                      | ng         |                                   |               |                      |                                       |   |
| SSDP Setting                         |            |                                   |               |                      |                                       |   |
| IEEE802.1X Authors<br>Setting        | entication |                                   |               |                      |                                       |   |

| Item               | Definition                                                                                                    | Prior confirmation              |
|--------------------|----------------------------------------------------------------------------------------------------|---------------------------------|
| E-mail RX Setting  | To perform POP before SMTP, select "ON".                                                                                                    |                                 |
| POP Server Address | Specify the POP server address. (Format: "***.***.***",<br>Range for ***: 0 to 255)<br>If the DNS server is specified, the address can be specified<br>using the host name.<br>This item can also be specified with IPv6. | Address of the server           |
| Login Name         | Enter the login name for the POP server (up to 63 charac-<br>ters).                                                                                                    |                                 |
| Password           | Specify the password for logging in to the POP server (up to 15 characters).                                                                                                    |                                 |
| Connection Timeout | Specify the time period before the server connection times out.                                                                                                    |                                 |
| Port Number        | Default setting: 110<br>Specify the port number.                                                                                                    | Port number for the serv-<br>er |

### 1.9.6 POP over SSL

#### E-mail RX (POP)

In Administrator mode of PageScope Web Connection, select the Network tab - "E-mail Setting" - "E-mail RX (POP)".

Specify the following settings.

| Item           | Definition                                                                                                    | Prior confirmation                  |
|----------------|----------------------------------------------------------------------------------------------------|-------------------------------------|
| Use SSL/TLS    | To encrypt communication between this machine and the POPS server using SSL, select the "Use SSL/TLS" check box. | Whether the sever sup-<br>ports SSL |
| Port No. (SSL) | Default setting: 995<br>Specify the port number used in SSL communication.                                       | Port number for the serv-<br>er     |

#### Action for Invalid Certificate

In Administrator mode of PageScope Web Connection, select the Security tab - "SSL/TLS Setting" - "Action for Invalid Certificate".

Specify the following settings.

| Security - Micros             |                                                                                                    |                          |               |               |           |   |
|-------------------------------|----------------------------------------------------------------------------------------------------|--------------------------|---------------|---------------|-----------|---|
| Eile Edit ⊻iew F              | F <u>a</u> vorites <u>T</u> ools                                                                                | Help                     |               |               |           | 4 |
|                               |                                                                                                    | Administrator            |               |               | Logout    | ? |
|                               |                                                                                                    | Ready to Scan            |               |               |           |   |
|                               |                                                                                                    | In Menu (Admin Mode)     |               |               |           | Ŷ |
| Maintenance                   | Security                                                                                                    | Box                      | Print Setting | Store Address | Network   |   |
| Authentication                |                                                                                                    | Processing Method        |               |               |           |   |
| User Registration             | n                                                                                                    | Action for Invalid Certi | ficate        | Continue 💙    |           |   |
| Account Track R               | egistration                                                                                                    |                          |               |               |           |   |
| SSL/TLS Setting               | l de la companya de la companya de la companya de la companya de la companya de la companya de la companya de l |                          |               |               | OK Cancel |   |
| SSL/TLS Sett                  | ing                                                                                                    |                          |               |               |           |   |
| Action for Inv<br>Certificate | alid                                                                                                    |                          |               |               |           |   |
| Installation of CA            | A Certificates                                                                                                  |                          |               |               |           |   |
| Address Referen               | ce Setting                                                                                                    |                          |               |               |           |   |
| Permission of Ac<br>Change    | idress                                                                                                    |                          |               |               |           |   |
| Auto Logout                   |                                                                                                    |                          |               |               |           |   |
| Administrator Pa<br>Setting   | assword                                                                                                    |                          |               |               |           |   |
|                               |                                                                                                    | _                        |               |               |           |   |
|                               |                                                                                                    |                          |               |               |           |   |

| Item                           | Definition                                                                                                    | Prior confirmation |
|--------------------------------|----------------------------------------------------------------------------------------------------|--------------------|
| Action for Invalid Certificate | Specify the operation when the validity period for the re-<br>ceived certificate has expired.<br>If "Continue" is selected, processing continues even if the<br>date of the certificate is invalid.<br>If "Delete the Job" is selected, the job is deleted if the date<br>of the certificate is invalid. |                    |

#### 1.9.7 APOP Authentication

In Administrator mode of PageScope Web Connection, select the Network tab - "E-mail Setting" - "E-mail RX (POP)".

Specify the following settings.

| Item                | Definition                                                                             | Prior confirmation                   |
|---------------------|----------------------------------------------------------------------------------------|--------------------------------------|
| APOP Authentication | To encrypt the login name and password when logging in to the POP server, select "ON". | Whether the sever re-<br>quests APOP |

# Q

#### Detail

When the POP server is logged in with APOP, the password is encrypted with Digest-MD5. If "ON" is specified for APOP authentication, you cannot log in to the server if the POP server does not support APOP.

# **1.10** Sending scan data by E-mail (With the digital signature attached)

Specify settings for sending scan data by E-mail with the digital signature attached.

When scan data is sent by E-mail, it can be sent with the digital signature attached.

The certificate for this machine can be sent to the user by sending a message with the digital signature attached. Users can encrypt the message to send to this machine using the received certificate.

Communication by combining POP before SMTP, APOP, SMTP authentication or encryption using SSL/TLS is available. For details, refer to "Sending scan data by E-mail" on page 1-25.

Specify the settings according to the following flowchart.

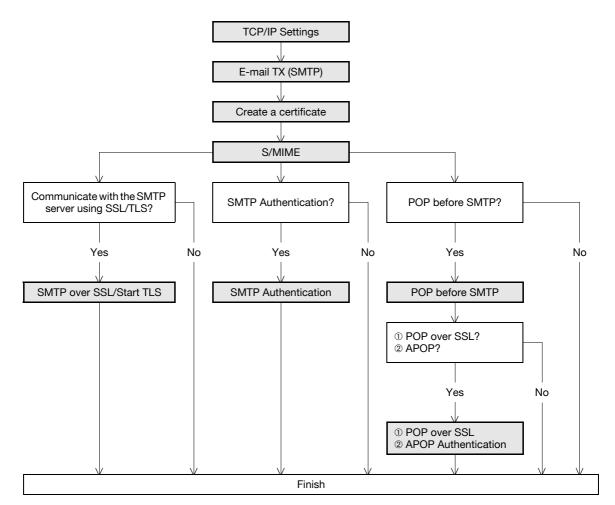

#### 1.10.1 TCP/IP Settings

Specify settings to use this machine in a TCP/IP network environment. For details, refer to "Specifying general settings for TCP/IP-based communication" on page 1-2.

#### 1.10.2 E-mail TX (SMTP)

Specify settings for sending messages. For details, refer to "E-mail TX (SMTP)" on page 1-26.

#### 1.10.3 Create a certificate

Create a certificate for this machine.

For details, refer to "Creating a certificate for this machine for SSL-based communication" on page 1-8.

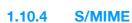

In Administrator mode of PageScope Web Connection, select the Network tab - "E-mail Setting" - "S/MIME". Specify the following settings.

# Q Detail

#### When the optional hard disk is not installed, this menu is not displayed.

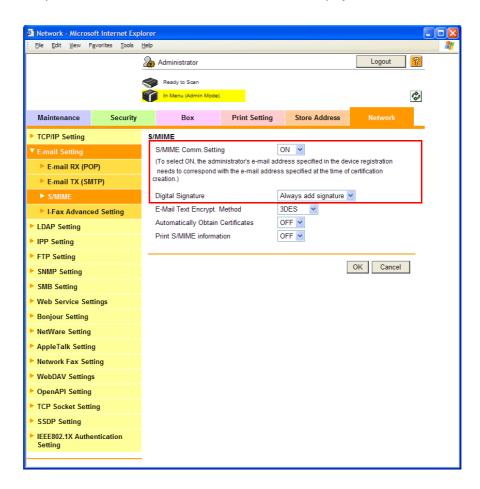

| Item                 | Definition                                              | Prior confirmation |
|----------------------|---------------------------------------------------------|--------------------|
| S/MIME Comm. Setting | Select "ON".                                            |                    |
| Digital Signature    | Select "Always add signature" or "Select when sending". |                    |

#### 1.10.5 SMTP over SSL/Start TLS

Specify the settings for SMTP over SSL/Start TLS.

For details, refer to "SMTP over SSL/Start TLS" on page 1-28.

#### 1.10.6 SMTP Authentication

Specify the settings for SMTP authentication. For details, refer to "SMTP Authentication" on page 1-29.

#### 1.10.7 POP before SMTP

Specify the settings for POP before SMTP. For details, refer to "POP before SMTP" on page 1-29.

#### 1.10.8 POP over SSL

Specify the settings for POP over SSL. For details, refer to "POP over SSL" on page 1-31.

### 1.10.9 APOP Authentication

Specify the settings for APOP authentication. For details, refer to "APOP Authentication" on page 1-32.

# **1.11** Sending scan data by E-mail (Public key-based encryption)

Specify settings for sending scan data as a message encrypted by public keys.

When scan data is sent by E-mail, the scan data can be sent by encrypting it using the user certificate registered in this machine in advance.

Sending encrypted messages prevents disclosure of information to third parties on the transmission path. In addition, if the message is encrypted by attaching the digital signature, authentication of this machine and message is possible. For details on attaching the digital signature to messages, refer to "Sending scan data by E-mail (With the digital signature attached)" on page 1-33.

Communication by combining POP before SMTP, APOP, SMTP authentication or encryption using SSL/TLS is available. For details, refer to "Sending scan data by E-mail" on page 1-25.

Specify the settings according to the following flowchart.

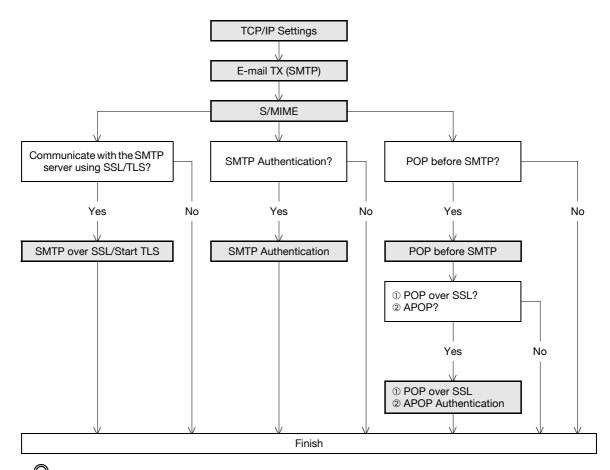

# Q

#### Detail

Addresses for which no certificate is registered are not selectable. To encrypt messages for sending, register the user certificate in this machine in advance. For details, refer to "Registering a user certificate in this machine" on page 1-15.

#### 1.11.1 TCP/IP Settings

Specify settings to use this machine in a TCP/IP network environment. For details, refer to "Specifying general settings for TCP/IP-based communication" on page 1-2.

#### 1.11.2 E-mail TX (SMTP)

Specify settings for sending messages. For details, refer to "E-mail TX (SMTP)" on page 1-26.

501/421/361

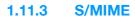

In Administrator mode of PageScope Web Connection, select the Network tab - "E-mail Setting" - "S/MIME". Specify the following settings.

### Q Detail

#### When the optional hard disk is not installed, this menu is not displayed.

| Network - Microsoft Internet Exp<br>Elle Edit View Favorites Tools |                                               |               |            |               |           |    |   |
|--------------------------------------------------------------------|-----------------------------------------------|---------------|------------|---------------|-----------|----|---|
| Elle Edit View Favorites Loois                                     | Help                                          |               |            |               |           |    | _ |
|                                                                    | Administrator                                 |               |            |               | Logout    | ?  |   |
|                                                                    | Ready to Scan                                 |               |            |               |           |    |   |
|                                                                    | In Menu (Admin Mode                           | )             |            |               |           | C. |   |
| Maintenance Security                                               | Box                                           | Print Setting | Store      | Address       | Network   |    |   |
| TCP/IP Setting                                                     | S/MIME                                        |               |            |               |           |    |   |
| ▼ E-mail Setting                                                   | S/MIME Comm.Setti                             | ng            | ON 🛩       |               |           |    |   |
| E-mail RX (POP)                                                    | (To select ON, the add<br>needs to correspond |               |            |               | -         |    |   |
| E-mail TX (SMTP)                                                   | creation.)                                    |               |            |               |           |    |   |
| ► S/MIME                                                           | Digital Signature                             |               | Always add | l signature 💊 | *         |    |   |
| I-Fax Advanced Setting                                             | E-Mail Text Encrypt.                          |               | 3DES       | *             |           |    |   |
| LDAP Setting                                                       | Automatically Obtain                          |               | OFF 🛩      |               |           |    |   |
| IPP Setting                                                        | Print S/MIME informa                          | ation         | OFF 🛩      |               |           |    |   |
| FTP Setting                                                        |                                               |               |            |               |           | _  |   |
| SNMP Setting                                                       |                                               |               |            | L             | OK Cancel |    |   |
| SMB Setting                                                        |                                               |               |            |               |           |    |   |
| Web Service Settings                                               |                                               |               |            |               |           |    |   |
| Bonjour Setting                                                    |                                               |               |            |               |           |    |   |
| NetWare Setting                                                    |                                               |               |            |               |           |    |   |
| AppleTalk Setting                                                  |                                               |               |            |               |           |    |   |
| Network Fax Setting                                                |                                               |               |            |               |           |    |   |
| WebDAV Settings                                                    |                                               |               |            |               |           |    |   |
| OpenAPI Setting                                                    |                                               |               |            |               |           |    |   |
| TCP Socket Setting                                                 |                                               |               |            |               |           |    |   |
| SSDP Setting                                                       |                                               |               |            |               |           |    |   |
| IEEE802.1X Authentication<br>Setting                               |                                               |               |            |               |           |    |   |
|                                                                    | -                                             |               |            |               |           |    |   |

| Item                           | Definition                                                   | Prior confirmation |
|--------------------------------|--------------------------------------------------------------|--------------------|
| S/MIME Comm. Setting           | Select "ON".                                                 |                    |
| E-Mail Text Encrypt.<br>Method | Specify the encryption type for the body of E-mail messages. |                    |

#### 1.11.4 SMTP over SSL/Start TLS

Specify the settings for SMTP over SSL/Start TLS. For details, refer to "SMTP over SSL/Start TLS" on page 1-28.

### 1.11.5 SMTP Authentication

Specify the settings for SMTP authentication. For details, refer to "SMTP Authentication" on page 1-29.

#### 1.11.6 POP before SMTP

Specify the settings for POP before SMTP. For details, refer to "POP before SMTP" on page 1-29.

#### 1.11.7 POP over SSL

Specify the settings for POP over SSL. For details, refer to "POP over SSL" on page 1-31.

### 1.11.8 APOP Authentication

Specify the settings for APOP authentication. For details, refer to "APOP Authentication" on page 1-32.

## 1.12 Searching for E-mail addresses from the LDAP server

Specify settings for searching for E-mail addresses from the LDAP server.

If the LDAP server is being for user management, the LDAP server can be accessed for searching for E-mail addresses. If this setting is specified, the [Address Search (LDAP)] key is displayed on the control panel. Using the LDAP server when specifying addresses saves trouble of registering addresses in this machine.

Also, to specify Active Directory as the LDAP server and select "GSS-SPNEGO" as the authentication method, be sure to specify a DNS server synchronized with Active Directory in the DNS Server Settings of this machine, and specify the date and time of this machine.

Specify the settings according to the following flowchart.

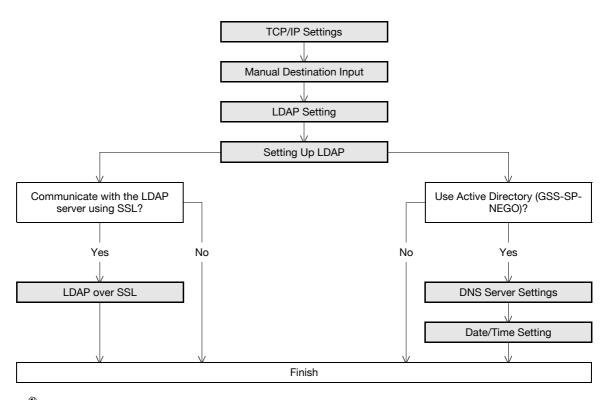

۵...

#### Note

For details on the LDAP search-based transmission method, refer to the User's Guide [Network Scan/Fax/Network Fax Operations].

#### 1.12.1 TCP/IP Settings

Specify settings to use this machine in a TCP/IP network environment.

For details, refer to "Specifying general settings for TCP/IP-based communication" on page 1-2.

#### 1.12.2 Manual Destination Input

On the Administrator Settings screen of the control panel, select [Security Settings] - [4 Security Details] - [Manual Destination Input].

Specify the following settings.

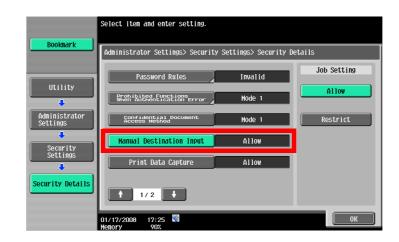

| Item                     | Definition      | Prior confirmation |
|--------------------------|-----------------|--------------------|
| Manual Destination Input | Select [Allow]. |                    |

#### 1.12.3 LDAP Setting

In Administrator mode of PageScope Web Connection, select the Network tab - "LDAP Setting" - "LDAP Setting".

Specify the following setting.

| ∃ile <u>E</u> dit ⊻iew F   | F <u>a</u> vorites <u>T</u> ools | Help          |                      |          |       |               | L trans t |     |
|----------------------------|----------------------------------|---------------|----------------------|----------|-------|---------------|-----------|-----|
|                            |                                  | 2 <b>68</b> A | dministrator         |          |       |               | Logout    | 2   |
|                            |                                  |               | Ready to Scan        |          |       |               |           |     |
|                            |                                  |               | In Menu (Admin Mode) |          |       |               |           | Ŷ   |
| Maintenance                | Security                         |               | Box                  | Print Se | tting | Store Address | Network   |     |
| TCP/IP Setting             |                                  | LDA           | P Setting            |          |       |               |           |     |
| E-mail Setting             |                                  | Er            | abling LDAP          |          | ON    | *             |           |     |
| LDAP Setting               |                                  | _             |                      |          |       |               |           |     |
| LDAP Setting               |                                  |               |                      |          |       |               | OK Cance  | l - |
| Setting Up LC              | AP                               |               |                      |          |       |               |           |     |
| IPP Setting                |                                  |               |                      |          |       |               |           |     |
| FTP Setting                |                                  |               |                      |          |       |               |           |     |
| SNMP Setting               |                                  |               |                      |          |       |               |           |     |
| SMB Setting                |                                  |               |                      |          |       |               |           |     |
| Web Service Se             | ttings                           |               |                      |          |       |               |           |     |
| Bonjour Setting            |                                  |               |                      |          |       |               |           |     |
| NetWare Setting            |                                  |               |                      |          |       |               |           |     |
| AppleTalk Settin           | ig                               |               |                      |          |       |               |           |     |
| Network Fax Set            | tting                            |               |                      |          |       |               |           |     |
| WebDAV Setting             | IS                               |               |                      |          |       |               |           |     |
| OpenAPI Setting            | I                                |               |                      |          |       |               |           |     |
| TCP Socket Sett            | ing                              |               |                      |          |       |               |           |     |
| SSDP Setting               |                                  |               |                      |          |       |               |           |     |
| IEEE802.1X Auth<br>Setting | entication                       |               |                      |          |       |               |           |     |

| Item          | Definition   | Prior confirmation |
|---------------|--------------|--------------------|
| Enabling LDAP | Select "ON". |                    |

#### 1.12.4 Setting Up LDAP

In Administrator mode of PageScope Web Connection, select the Network tab - "LDAP Setting" - "Setting Up LDAP" - [Edit].

Specify the following settings.

|                      |           | Administrator              |                                     |              | [              | Logout     | 2  |
|----------------------|-----------|----------------------------|-------------------------------------|--------------|----------------|------------|----|
|                      |           | -                          |                                     |              |                |            |    |
|                      |           | Ready to Scan              |                                     |              |                |            | d. |
|                      |           | In Menu (Admin Mode)       |                                     |              | _              |            | Ŷ  |
| Maintenance          | Security  | Box                        | Print Setting                       | Store Ac     | ldress         |            |    |
| TCP/IP Setting       |           | Setting Up LDAP            |                                     |              |                |            |    |
| E-mail Setting       |           | No.                        |                                     | 1            |                |            |    |
| LDAP Setting         |           | LDAP Server Name           |                                     |              |                |            |    |
| LDAP Setting         |           | Server Address             |                                     | Please che   | eck to enter l | host name. |    |
| Setting Up LDA       | \P        | Det Number                 |                                     | 0.0.0.0      |                |            |    |
| IPP Setting          |           | Port Number                |                                     | 389 (1-      | 65535)         |            |    |
| FTP Setting          |           | Port Number (              | (SSL)                               | 636 (1-      | 65535)         |            |    |
| SNMP Setting         |           | Search Base                | /                                   | U*           | 000001         |            |    |
| SMB Setting          |           | Timeout                    |                                     | 60 sec.      | (5-300)        |            |    |
| Web Service Settings |           | Max.Search Results         |                                     | 100 (5-1000) |                |            |    |
| Bonjour Setting      |           | Authentication Method      | Authentication Method a             |              | ~              |            |    |
| NetWare Setting      |           | Login Name                 | ogin Name Anonymous                 |              |                |            |    |
| AppleTalk Setting    |           | Password                   |                                     |              |                |            |    |
| Network Fax Setti    |           | Domain Name                |                                     |              |                |            |    |
| WebDAV Settings      | 0         | Select Server Authenti     | Select Server Authentication Method |              | Set Value      |            |    |
| OpenAPI Setting      |           | Use Referral               |                                     | ON 🛩         |                |            |    |
| TCP Socket Settin    | a         | Initial Setting for Search | ch Details                          |              |                |            |    |
| SSDP Setting         |           | Name                       |                                     | OR           | ~              |            |    |
| IEEE802.1X Auther    | ntication | E-mail                     |                                     | OR           | *              |            |    |
| Setting              |           | Fax Number<br>Last Name    |                                     | OR           | *              |            |    |
|                      |           | First Name                 |                                     | OR           | ~              |            |    |
|                      |           | City                       |                                     | OR           | *              |            |    |
|                      |           | Organization               |                                     | OR           | ~              |            |    |
|                      |           | Organizational Un          | it                                  | OR           | ~              |            |    |
|                      |           | -                          |                                     |              |                |            |    |
|                      |           |                            |                                     |              |                | K Cance    |    |

| Item                | Definition                                                                                                    | Prior confirmation              |
|---------------------|----------------------------------------------------------------------------------------------------|---------------------------------|
| LDAP Server Name    | Specify the name of the LDAP server.                                                                                                    |                                 |
| Server Address      | Specify the LDAP server address. (Format: "***.***.***",<br>Range for ***: 0 to 255)<br>If the DNS server is specified, the address can be specified<br>using the host name.<br>This item can also be specified with IPv6. | Address of the server           |
| Port Number         | Default setting: 389<br>Specify the port number.                                                                                                    | Port number for the serv-<br>er |
| Search Base         | Specify the search starting point in a hierarchical structure<br>placed on the LDAP server. Searches are performed through<br>the directory at the starting point and subdirectories under<br>the directory.               | Search base                     |
| Timeout             | Specify the maximum wait time for a search operation.                                                                                                    |                                 |
| Max. Search Results | Specify the maximum number of destinations to be displayed after a search.                                                                                                    |                                 |

| Item                                                                                                    | Definition                                                                                                    | Prior confirmation                      |
|----------------------------------------------------------------------------------------------------|----------------------------------------------------------------------------------------------------|-----------------------------------------|
| Authentication Method Select the authentication method used for loge<br>LDAP server.<br>If "anonymous" is selected, it is not necessary<br>login name, password, and domain name.<br>When "GSS-SPNEGO" is selected, the machin<br>the server using the Kerberos authentication m<br>Kerberos authentication method is supported<br>rectory. |                                                                                                    | Authentication method<br>for the server |
| Login Name                                                                                                    | Specify the login name for logging in to the LDAP server (up to 255 characters).                                                                                                    |                                         |
| Password                                                                                                    | Specify the password for logging in to the LDAP server (up to 128 characters).                                                                                                    |                                         |
| Domain Name                                                                                                    | Specify the domain name for logging in to the LDAP server<br>(up to 64 characters).<br>If "GSS-SPNEGO" is selected, specify the domain name of<br>Active Directory.                                                                                                    | Authentication method<br>Domain name    |
| Select Server Authenti-<br>cation Method                                                                                                    | Specify the server authentication method.<br>If "Set Value" is selected, the specified login name, pass-<br>word, and domain name are used.<br>If "Use User Authentication" is selected, the user name and<br>password used for external server authentication are used.<br>When "Dynamic Authentication" is selected, a user name<br>and password is requested for address search (LDAP). |                                         |
| Use Referral                                                                                                    | To use the referral function, select "ON".                                                                                                    |                                         |
| Initial Setting for Search Details                                                                                                    | Specify the conditions for performing a detailed LDAP search.                                                                                                    |                                         |

# Q

#### Detail

Select the authentication method that is used by the LDAP server being used. For details, refer to the manual for the LDAP server being used.

#### 1.12.5 LDAP over SSL

#### Setting Up LDAP

In Administrator mode of PageScope Web Connection, select the Network tab - "LDAP Setting" - "Setting Up LDAP" - [Edit].

Specify the following settings.

| Item              | Definition                                                                                                    | Prior confirmation                  |
|-------------------|----------------------------------------------------------------------------------------------------|-------------------------------------|
| Enable SSL        | To encrypt communication between this machine and the LDAP server using SSL, select the "Enable SSL" check box. | Whether the sever sup-<br>ports SSL |
| Port Number (SSL) | Default setting: 636<br>Specify the port number used in SSL communication.                                      | Port number for the serv-<br>er     |

#### Action for Invalid Certificate

In Administrator mode of PageScope Web Connection, select the Security tab - "SSL/TLS Setting" - "Action for Invalid Certificate".

Specify the following setting.

| <u>File E</u> dit <u>V</u> iew F <u>a</u> vorites <u>T</u> ools | Help                     |               |               |           |   |
|-----------------------------------------------------------------|--------------------------|---------------|---------------|-----------|---|
|                                                                 | Administrator            |               |               | Logout    | ? |
|                                                                 | Ready to Scan            |               |               |           |   |
|                                                                 | In Menu (Admin Mode)     |               |               | 4         | Ş |
| Maintenance Security                                            | Box                      | Print Setting | Store Address | Network   |   |
| Authentication                                                  | Processing Method        |               |               |           |   |
| User Registration                                               | Action for Invalid Certi | ficate        | Continue 💙    |           |   |
| Account Track Registration                                      |                          |               |               |           | - |
| SSL/TLS Setting                                                 |                          |               |               | OK Cancel |   |
| SSL/TLS Setting                                                 |                          |               |               |           |   |
| Action for Invalid<br>Certificate                               |                          |               |               |           |   |
| Installation of CA Certificates                                 |                          |               |               |           |   |
| Address Reference Setting                                       |                          |               |               |           |   |
| Permission of Address<br>Change                                 |                          |               |               |           |   |
| Auto Logout                                                     |                          |               |               |           |   |
| Administrator Password<br>Setting                               |                          |               |               |           |   |

| Item                           | Definition                                                                                                    | Prior confirmation |
|--------------------------------|----------------------------------------------------------------------------------------------------|--------------------|
| Action for Invalid Certificate | Specify the operation when the validity period for the re-<br>ceived certificate has expired.<br>If "Continue" is selected, processing continues even if the<br>date of the certificate is invalid.<br>If "Delete the Job" is selected, the job is deleted if the date<br>of the certificate is invalid. |                    |

#### 1.12.6 DNS Server Settings

To specify Active Directory as the LDAP server and select "GSS-SPNEGO" as the authentication method, specify a DNS server synchronized with Active Directory in the DNS Server Settings of this machine.

For details on the DNS server, refer to "Specifying general settings for TCP/IP-based communication" on page 1-2.

#### 1.12.7 Date/Time Setting

When using Active Directory, specify the date and time on this machine.

For details, refer to "Specifying the date and time on this machine" on page 1-18.

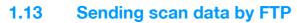

Specify settings for sending scan data to the FTP server.

In a network environment with an FTP server, scan data can be sent to a specified folder in the FTP server on the network. The data sent to the FTP server can be downloaded from a computer on the network. This function is suitable for transmitting large-sized data, such as high-resolution data.

If a proxy server is available in the network environment, an FTP server on the Internet can be accessed through the proxy server.

Specify the settings according to the following flowchart.

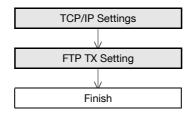

۵..

#### Note

For details on registering FTP, refer to "Registering or editing an address book destination" on page 1-168.

For details on the FTP-based file transmission, refer to the User's Guide [Network Scan/Fax/Network Fax Operations].

#### 1.13.1 TCP/IP Settings

Specify settings to use this machine in a TCP/IP network environment.

For details, refer to "Specifying general settings for TCP/IP-based communication" on page 1-2.

#### 1.13.2 FTP TX Setting

In Administrator mode of PageScope Web Connection, select the Network tab - "FTP Setting" - "FTP TX Settings".

Specify the following settings.

| <u>Eile E</u> dit ⊻iew F      | avorites Tools H | lelp                  |               |                     |                |   |
|-------------------------------|------------------|-----------------------|---------------|---------------------|----------------|---|
|                               | <u>(</u>         | 🌆 Administrator       |               |                     | Logout         | ? |
|                               | ¢                | Ready to Scan         |               |                     |                |   |
|                               | 6                | In Menu (Admin Mode)  |               |                     |                | Ŷ |
| Maintenance                   | Security         | Box                   | Print Setting | Store Address       | Network        |   |
| TCP/IP Setting                |                  | FTP TX                |               |                     |                |   |
| E-mail Setting                |                  | FTP TX                |               | ON 🛩                |                |   |
| LDAP Setting                  |                  | Proxy Server Address  |               | Please check to ent | ter host name. |   |
| IPP Setting                   |                  |                       |               | 0.0.0.0             |                |   |
| FTP Setting                   |                  | Proxy Server Port Num |               | 21 (1-65535)        |                |   |
| FTP TX Settin                 | ıg               | Connection Timeout    |               | 60 sec.(5-300)      |                |   |
| FTP Server S                  | etting           | Port Number           |               | 21 (1-65535)        |                |   |
| SNMP Setting                  |                  |                       |               |                     |                |   |
| SMB Setting                   |                  |                       |               |                     | OK Cancel      |   |
| Web Service Set               | tings            |                       |               |                     |                |   |
| Bonjour Setting               |                  |                       |               |                     |                |   |
| NetWare Setting               |                  |                       |               |                     |                |   |
| AppleTalk Settin              | g                |                       |               |                     |                |   |
| Network Fax Set               | ting             |                       |               |                     |                |   |
| WebDAV Setting                | s                |                       |               |                     |                |   |
| OpenAPI Setting               |                  |                       |               |                     |                |   |
| TCP Socket Setti              | ing              |                       |               |                     |                |   |
| SSDP Setting                  |                  |                       |               |                     |                |   |
| IEEE802.1X Authors<br>Setting | entication       |                       |               |                     |                |   |

| Item                        | Definition                                                                                                    | Prior confirmation              |
|-----------------------------|----------------------------------------------------------------------------------------------------|---------------------------------|
| FTP TX                      | Select "ON".                                                                                                    |                                 |
| Proxy Server Address        | To send data via a proxy server, specify the proxy server ad-<br>dress. (Format: "***.***.***, Range for ***: 0 to 255)<br>If the DNS server is specified, the address can be specified<br>using the host name.<br>This item can also be specified with IPv6. | Address of the server           |
| Proxy Server Port<br>Number | Default setting : 21<br>Specify the port number.                                                                                                    | Port number for the serv-<br>er |
| Connection Timeout          | Specify the time period before the server connection times out.                                                                                                    |                                 |
| Port Number                 | Default setting: 21<br>Specify the port number.                                                                                                    | Port number for the serv-<br>er |

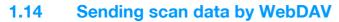

Specify settings for sending scan data to the WebDAV server.

In a network environment with a WebDAV server, scan data can be sent to a specified folder in the WebDAV server on the network. The data sent to the WebDAV server can be downloaded from a computer on the network.

WebDAV is based on extended specifications of HTTP, and therefore the security technology of HTTP can be used. These settings ensure safer file transmission by encrypting communication with the WebDAV server using SSL.

If a proxy server is available in the network environment, an WebDAV server on the Internet can be accessed through the proxy server.

Specify the settings according to the following flowchart.

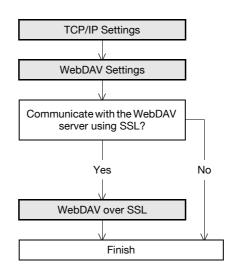

# ۵...

#### Note

For details on registering WebDAV addresses, refer to "Registering or editing an address book destination" on page 1-168.

For details on the WebDAV-based file transmission, refer to the User's Guide [Network Scan/Fax/Network Fax Operations].

#### Q Detail

Whether or not to send using SSL encryption is specified at address registration. For details, refer to "Address Book" on page 1-168.

#### 1.14.1 TCP/IP Settings

Specify settings to use this machine in a TCP/IP network environment.

For details, refer to "Specifying general settings for TCP/IP-based communication" on page 1-2.

#### 1.14.2 WebDAV Settings

In Administrator mode of PageScope Web Connection, select the Network tab - "WebDAV Settings"-"WebDAV Client Settings".

Specify the following settings.

| <u>File E</u> dit <u>V</u> iew Fa | vorites <u>T</u> ools | Help |                      |        |         |         |               |              |        |   |
|-----------------------------------|-----------------------|------|----------------------|--------|---------|---------|---------------|--------------|--------|---|
|                                   |                       | 🖓 А  | dministrator         |        |         |         |               | Lo           | ogout  | ? |
|                                   |                       |      | Ready to Scan        |        |         |         |               |              |        |   |
|                                   |                       |      | In Menu (Admin Mode) |        |         |         |               |              |        | Ŷ |
| Maintenance                       | Security              |      | Box                  | Print  | Setting | Stor    | e Address     | Ne           | twork  |   |
| TCP/IP Setting                    |                       | Web  | DAV Client Setti     | ngs    |         |         |               |              |        |   |
| E-mail Setting                    |                       | W    | ebDAV TX Setting     |        |         | ON 👻    |               |              |        |   |
| LDAP Setting                      |                       | Pr   | oxy Settings         |        |         |         |               |              |        |   |
| IPP Setting                       |                       |      | Proxy Server Add     | ress   |         |         | e check to er | iter host na | ame.   |   |
| FTP Setting                       |                       |      |                      |        |         | 0.0.0.0 |               |              |        |   |
| SNMP Setting                      |                       |      | Proxy Server Port    | Number |         | 8080    | (1-65535)     |              | -      |   |
| SMB Setting                       |                       |      | User Name            |        |         |         |               |              | -      |   |
| Web Service Sett                  |                       |      | Password             |        |         |         |               |              |        |   |
|                                   | ings                  | Co   | innection Timeout    |        |         | 60 s    | sec.(5-300)   |              |        |   |
| Bonjour Setting                   |                       | _    |                      |        |         |         |               |              |        |   |
| NetWare Setting                   |                       |      |                      |        |         |         |               | ОК           | Cancel |   |
| AppleTalk Setting                 |                       |      |                      |        |         |         |               |              |        |   |
| Network Fax Setti                 | ng                    |      |                      |        |         |         |               |              |        |   |
| WebDAV Settings                   |                       |      |                      |        |         |         |               |              |        |   |
| WebDAV Clien                      | t Settings            |      |                      |        |         |         |               |              |        |   |
| WebDAV Serve                      | er Settings           |      |                      |        |         |         |               |              |        |   |
| OpenAPI Setting                   |                       |      |                      |        |         |         |               |              |        |   |
| TCP Socket Settin                 | g                     |      |                      |        |         |         |               |              |        |   |
| SSDP Setting                      |                       |      |                      |        |         |         |               |              |        |   |
| IEEE802.1X Authe<br>Setting       | ntication             |      |                      |        |         |         |               |              |        |   |

| Item                        | Definition                                                                                                    | Prior confirmation              |
|-----------------------------|----------------------------------------------------------------------------------------------------|---------------------------------|
| WebDAV TX Setting           | Select "ON".                                                                                                    |                                 |
| Proxy Server Address        | To send data via a proxy server, specify the proxy server ad-<br>dress. (Format: "*********, ***", Range for ***: 0 to 255)<br>If the DNS server is specified, the address can be specified<br>using the host name.<br>This item can also be specified with IPv6. | Address of the server           |
| Proxy Server Port<br>Number | Default setting : 8080<br>Specify the port number.                                                                                                    | Port number for the serv-<br>er |
| User Name                   | Specify the user name for the proxy server (up to 63 charac-<br>ters).                                                                                                    |                                 |
| Password                    | Specify the password for the proxy server (up to 63 characters).                                                                                                    |                                 |
| Connection Timeout          | Specify the time period before the server connection times out.                                                                                                    |                                 |

#### 1.14.3 WebDAV over SSL

In Administrator mode of PageScope Web Connection, select the Security tab - "SSL/TLS Setting" - "Action for Invalid Certificate".

Specify the following setting.

| <u>File E</u> dit <u>V</u> iew F <u>a</u> | vorites <u>T</u> ools | Help     |                          |               |               |           | - |
|-------------------------------------------|-----------------------|----------|--------------------------|---------------|---------------|-----------|---|
|                                           |                       | <b>2</b> | Administrator            |               |               | Logout    | ? |
|                                           |                       |          | Ready to Scan            |               |               |           |   |
|                                           |                       |          | In Menu (Admin Mode)     |               |               |           | Ŷ |
| Maintenance                               | Security              |          | Box                      | Print Setting | Store Address | Network   |   |
| Authentication                            |                       | Pro      | cessing Method           |               |               |           |   |
| User Registration                         |                       | A        | ction for Invalid Certif | icate         | Continue 💙    |           |   |
| Account Track Reg                         | gistration            | _        |                          |               |               |           |   |
| SSL/TLS Setting                           |                       |          |                          |               |               | OK Cancel |   |
| SSL/TLS Settin                            | g                     |          |                          |               |               |           |   |
| Action for Inva<br>Certificate            | lid                   |          |                          |               |               |           |   |
| Installation of CA                        | Certificates          |          |                          |               |               |           |   |
| Address Reference                         | e Setting             |          |                          |               |               |           |   |
| Permission of Add<br>Change               | ress                  |          |                          |               |               |           |   |
| Auto Logout                               |                       |          |                          |               |               |           |   |
| Administrator Pass<br>Setting             | sword                 |          |                          |               |               |           |   |

| Item                           | Definition                                                                                                    | Prior confirmation |
|--------------------------------|----------------------------------------------------------------------------------------------------|--------------------|
| Action for Invalid Certificate | Specify the operation when the validity period for the re-<br>ceived certificate has expired.<br>If "Continue" is selected, processing continues even if the<br>date of the certificate is invalid.<br>If "Delete the Job" is selected, the job is deleted if the date<br>of the certificate is invalid. |                    |

#### 1.15 Sending an Internet fax

Specify settings for sending an Internet fax.

In order to use the Internet fax function, this machine is required to be equipped optionally with a hard disk and an image controller. And when using the Internet fax function, settings by a service engineer are required. For details, contact your service representative.

The Internet fax function sends and receives scanned originals as an attached file (TIFF format) via the intranet or Internet. This via-intranet or -Internet communication largely reduces the communication cost as compared with general fax messages.

Communication by combining POP before SMTP, APOP, SMTP authentication or encryption using SSL/TLS is available. For details, refer to "Sending scan data by E-mail" on page 1-25.

Specify the settings according to the following flowchart.

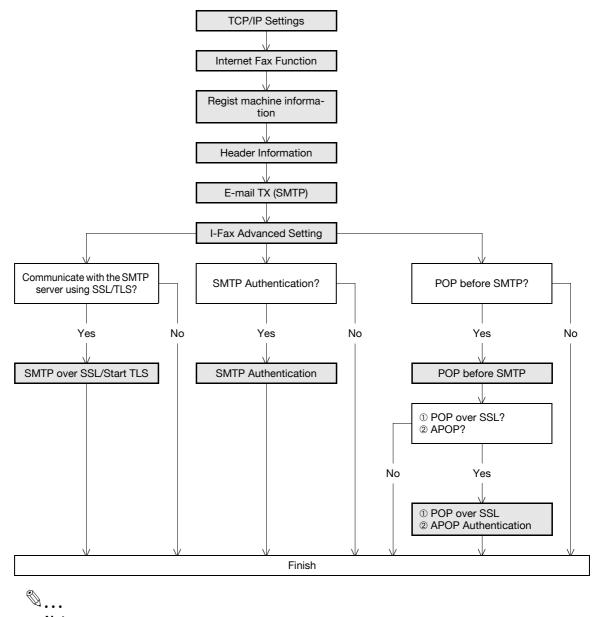

#### Note

For details on registering Internet Fax addresses, refer to "Registering or editing an address book destination" on page 1-168.

For details on the Internet fax operation, refer to the User's Guide [Network Scan/Fax/Network Fax Operations].

#### 1.15.1 **TCP/IP Settings**

Specify settings to use this machine in a TCP/IP network environment.

501/421/361

For details, refer to "Specifying general settings for TCP/IP-based communication" on page 1-2.

#### 1.15.2 Internet Fax Function

On the Administrator Settings screen of the control panel, select [Network Settings] - [Forward] - [3 Network Fax Setting] - [1 Network Fax Function Setting].

Specify the following setting.

```
۵...
```

Note

For details on displaying the Network Setting screen, refer to "Displaying the Network Settings screen" on page 2-2.

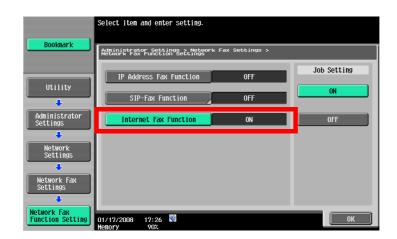

| Item                  | Definition   | Prior confirmation |
|-----------------------|--------------|--------------------|
| Internet Fax Function | Select [ON]. |                    |

### 1.15.3 Regist machine information

#### **Device Mail Address**

In Administrator mode of PageScope Web Connection, select the Network tab - "E-mail Setting" - "E-mail TX (SMTP)".

Specify the following setting.

| Network - Microso                                       |                        |                                               |               |                     |               |   |
|---------------------------------------------------------|------------------------|-----------------------------------------------|---------------|---------------------|---------------|---|
| <u>F</u> ile <u>E</u> dit ⊻iew F                        | avorites <u>T</u> ools | Help                                          |               |                     |               |   |
|                                                         |                        | Administrator                                 |               |                     | Logout        | 2 |
|                                                         |                        | Ready to Scan                                 |               |                     |               |   |
|                                                         |                        | In Menu (Admin Mode)                          |               |                     | ¢             | ø |
| Maintenance                                             | Security               | Box                                           | Print Setting | Store Address       | Network       |   |
| TCP/IP Setting                                          |                        | E-mail TX (SMTP)                              |               |                     |               |   |
| ▼ E-mail Setting                                        |                        | E-mail TX Setting                             |               |                     |               |   |
| E-mail RX (PC                                           | )P)                    | Scan to E-mail                                |               | ON 🛩                |               |   |
| E-mail TX (SN                                           |                        | E-mail Notification                           |               | ON 👻                |               |   |
| ► S/MIME                                                |                        | Total Counter Notif                           | fication      | ON 👻                |               |   |
|                                                         | ad Cattlera            | SMTP Server Address                           |               | Please check to ent | er host name. |   |
| I-Fax Advance                                           | eu setting             |                                               |               | 0.0.0.0             |               |   |
| LDAP Setting                                            |                        | Use SSL/TLS                                   |               | OFF 🖌               |               |   |
| IPP Setting                                             |                        | Port Number                                   |               | 25 (1-65535)        |               |   |
| FTP Setting                                             |                        | Port No.(SSL)                                 |               | 465 (1-65535)       |               |   |
| SNMP Setting                                            |                        | Connection Timeout                            |               | 60 🛩 sec.           |               |   |
| SMB Setting                                             |                        | Max Mail Size                                 |               | No Limit 🐱          |               |   |
| Web Service Set                                         | tings                  | Server Capacity                               |               | Mbyte(1-100)        |               |   |
| Bonjour Setting                                         |                        | Admin. E-mail Address                         | 3             | admin@example.com   |               |   |
| NetWare Setting                                         |                        | Device Mail Address<br>Authentication Setting |               |                     |               |   |
| AppleTalk Settin                                        | g                      | POP before SMTP                               |               | OFF V               |               |   |
| Network Fax Set                                         | -                      | POP before SMTP                               |               | 5 sec. (0-60)       |               |   |
| WebDAV Setting                                          | -                      | SMTP Authen                                   |               |                     |               |   |
| OpenAPI Setting                                         |                        | User ID                                       |               |                     |               |   |
| TCP Socket Setti                                        |                        | Password                                      |               |                     |               |   |
|                                                         |                        | Domain Name                                   |               |                     |               |   |
| SSDP Setting                                            |                        | Authentication                                | Setting       | Set Value 🗸         |               |   |
| <ul> <li>IEEE802.1X Authors</li> <li>Setting</li> </ul> | entication             | Binary Division                               | č             |                     |               |   |
|                                                         |                        | Divided Mail Size                             |               | Kbyte               |               |   |
|                                                         |                        |                                               |               | (100-15000;Step100) |               |   |
|                                                         |                        |                                               |               |                     |               |   |
|                                                         |                        |                                               |               |                     | OK Cancel     |   |
|                                                         |                        |                                               |               |                     |               |   |
|                                                         |                        |                                               |               |                     |               |   |

| Item                | Definition                                                                                                    | Prior confirmation     |
|---------------------|----------------------------------------------------------------------------------------------------|------------------------|
| Device Mail Address | Specify the address for the device (up to 320 characters).<br>If no address is specified here, the Internet fax cannot be<br>sent. | Address for the device |

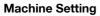

In Administrator mode of PageScope Web Connection, select the Maintenance tab - "Machine Setting". Specify the following setting.

| 🗿 Maintenance - Mi               |                         |            |              |               |         |            |        |      |
|----------------------------------|-------------------------|------------|--------------|---------------|---------|------------|--------|------|
| <u>Eile E</u> dit <u>V</u> iew F | Favorites <u>T</u> ools | Help       |              |               |         |            |        |      |
|                                  |                         | Administ   | ator         |               |         |            | Logout | ?    |
|                                  |                         | Ready to   | Scan         |               |         |            |        |      |
|                                  |                         | In Menu    | Admin Mode)  |               |         |            |        | Ŷ    |
| Maintenance                      | Security                | В          | ox           | Print Setting | Sto     | re Address | Networ | k    |
| Meter Count                      |                         | Machine S  | etting       |               |         |            |        |      |
| ROM Version                      |                         | Device Na  | me           |               |         |            |        |      |
| Import/Export                    |                         | Device Lo  | ation        |               |         |            |        |      |
| Status Notification              | on Setting              | Administra | itor Name    |               |         |            |        |      |
| Total Counter No                 | otification             | Extension  | No.          |               |         |            | ]      |      |
| Setting                          |                         | Admin. E-  | mail Address |               | admin@e | xample.com |        |      |
| Machine Setting                  |                         |            |              |               |         |            |        |      |
| Online Assistance                |                         |            |              |               |         |            | OK Can | icel |
| Date/Time Setting                | ng                      |            |              |               |         |            |        |      |
| Timer Setting                    |                         |            |              |               |         |            |        |      |
| Reset                            |                         |            |              |               |         |            |        |      |
| External Memory<br>Settings      | y Function              |            |              |               |         |            |        |      |
| Header/Footer R                  | legistration            |            |              |               |         |            |        |      |
| License Settings                 | 1                       |            |              |               |         |            |        |      |
|                                  |                         | -          |              |               |         |            |        |      |
|                                  |                         |            |              |               |         |            |        |      |

| Item        | Definition                                                                                                 | Prior confirmation |
|-------------|----------------------------------------------------------------------------------------------------|--------------------|
| Device Name | Specify the device name (up to 255 characters). This name is contained in the subject of the Internet fax. |                    |

#### 1.15.4 Header Information

In Administrator mode of PageScope Web Connection, select the Store Address tab - "Header Information". Specify the following settings.

| <u>Eile E</u> dit <u>Y</u> jew F <u>a</u> vorito | 0        | Administrat        |          |               |   |               |      |          |   |
|--------------------------------------------------|----------|--------------------|----------|---------------|---|---------------|------|----------|---|
|                                                  |          |                    | or       |               |   |               | Loc  | jout     | ? |
|                                                  |          |                    |          |               |   |               |      | <u> </u> |   |
|                                                  |          | Ready to Sca       |          |               |   |               |      |          |   |
|                                                  |          | Ready to Prin      | π        |               |   |               |      |          | Ŷ |
| Maintenance                                      | Security | Box                | ĸ        | Print Setting | 3 | Store Address | Net  | twork    |   |
| ► Address Book                                   | Se       | nder Fax           | No.      |               |   |               |      |          |   |
| ► Group                                          | 1        | Sender Fax         | No.      |               |   |               |      |          |   |
| ► Program                                        |          |                    |          |               |   |               |      |          | _ |
| ► Temporary One-Tou                              | ch       | List<br>o. Default | Sender N | lame          |   |               | Edit | Delete   |   |
| ► Subject                                        | 1        | C                  | Condor I |               |   |               | Edit | Delete   |   |
| ► Text                                           | 2        | •                  |          |               |   |               | Edit | Delete   |   |
| ▶ Prefix/Suffix                                  | 3        | •                  |          |               |   |               | Edit | Delete   |   |
| Header Information                               | 4        |                    |          |               |   |               | Edit | Delete   |   |
|                                                  | 5        | 0                  |          |               |   |               | Edit | Delete   |   |
|                                                  | 6        | 0                  |          |               |   |               | Edit | Delete   |   |
|                                                  | 7        | 0                  |          |               |   |               | Edit | Delete   |   |
|                                                  | 8        | •                  |          |               |   |               | Edit | Delete   |   |
|                                                  | 9        | •                  |          |               |   |               | Edit | Delete   |   |
|                                                  | 11       | 0                  |          |               |   |               | Edit | Delete   |   |
|                                                  | 1        | 1 🔍                |          |               |   |               | Edit | Delete   |   |
|                                                  | 1:       | 2 0                |          |               |   |               | Edit | Delete   |   |
|                                                  | 1:       | 3 0                |          |               |   |               | Edit | Delete   |   |
|                                                  | 14       | 4                  |          |               |   |               | Edit | Delete   |   |
|                                                  | 15       | 5 0                |          |               |   |               | Edit | Delete   |   |
|                                                  | 11       | 6 0                |          |               |   |               | Edit | Delete   |   |
|                                                  | 1        | 7 🔍                |          |               |   |               | Edit | Delete   |   |
|                                                  | 11       | в 🦷                |          |               |   |               | Edit | Delete   |   |
|                                                  | 1        | 9 0                |          |               |   |               | Edit | Delete   |   |
|                                                  | 21       | 0                  |          |               |   |               | Edit | Delete   |   |
|                                                  |          |                    |          |               |   |               |      |          |   |
|                                                  | _        |                    |          |               |   | г             |      |          | _ |
|                                                  |          |                    |          |               |   |               | ОК   | Cancel   |   |

| Item           | Definition                                                                                         | Prior confirmation |
|----------------|----------------------------------------------------------------------------------------------------|--------------------|
| Sender Fax No. | Register the sender fax number. Normally enter the fax number of this machine.                     |                    |
| Default        | If no sender name is specified when sending a fax, the send-<br>er name with a check mark is used. |                    |
| Sender Name    | Displays registered sender names.                                                                  |                    |
| [Edit]         | Registers or edits the sender name.                                                                |                    |
| [Delete]       | Deletes the registered sender name.                                                                |                    |

#### Registration

| Item        | Definition                                   | Prior confirmation |
|-------------|----------------------------------------------|--------------------|
| No.         | Displays the registration number.            |                    |
| Sender Name | Enter the sender name (up to 30 characters). |                    |

#### 1.15.5 E-mail TX (SMTP)

Specify settings for sending messages. For details, refer to "E-mail TX (SMTP)" on page 1-26.

#### 1.15.6 I-Fax Advanced Setting

In Administrator mode of PageScope Web Connection, select the Network tab - "E-mail Setting" - "I-FAX Advanced Setting".

Specify the following settings.

# Q Detail

If the Internet fax function is disabled, this menu item is not displayed.

| Network - Microsoft Internet Exp<br>Eile Edit View Favorites Tools | Help                  |                |               |           |   |
|--------------------------------------------------------------------|-----------------------|----------------|---------------|-----------|---|
|                                                                    | Administrator         |                |               | Logout    | ? |
|                                                                    | Ready to Scan         |                |               |           |   |
|                                                                    | In Menu (Admin Mode)  |                |               |           | Ŷ |
| Maintenance Security                                               | Box                   | Print Setting  | Store Address | Network   |   |
| TCP/IP Setting                                                     | I-Fax Advanced Settin | Ig             |               |           |   |
| ▼ E-mail Setting                                                   | MDN Request           | ON             | *             |           |   |
| E-mail RX (POP)                                                    | DSN Request           | OFF            |               |           |   |
| E-mail TX (SMTP)                                                   | MDN Response          | ON             | *             |           |   |
| ► S/MIME                                                           | MDN/DSN Respon        | se Observation |               |           |   |
| ▶ I-Fax Advanced Setting                                           |                       | 24             | Hour (1-99)   |           |   |
| LDAP Setting                                                       | Maximum Resolution    | Ultr           | a Fine 🔽      |           |   |
| IPP Setting                                                        |                       |                |               |           |   |
| FTP Setting                                                        |                       |                |               | OK Cancel | 1 |
| SNMP Setting                                                       |                       |                |               |           | - |
| SMB Setting                                                        |                       |                |               |           |   |
| Web Service Settings                                               |                       |                |               |           |   |
| Bonjour Setting                                                    |                       |                |               |           |   |
| NetWare Setting                                                    |                       |                |               |           |   |
| AppleTalk Setting                                                  |                       |                |               |           |   |
| Network Fax Setting                                                |                       |                |               |           |   |
| WebDAV Settings                                                    |                       |                |               |           |   |
| OpenAPI Setting                                                    |                       |                |               |           |   |
| TCP Socket Setting                                                 |                       |                |               |           |   |
| SSDP Setting                                                       |                       |                |               |           |   |
| <ul> <li>IEEE802.1X Authentication<br/>Setting</li> </ul>          |                       |                |               |           |   |

| Item                                 | Definition                                                                                                    | Prior confirmation |
|--------------------------------------|----------------------------------------------------------------------------------------------------|--------------------|
| MDN Request                          | Select "ON".<br>If the fax is printed at the receiving side, MDN response can<br>be received.                                                                   |                    |
| DSN Request                          | Select "ON".<br>If the fax reaches the mail server at the receiving side, DSN<br>response can be received.<br>If MDN is specified to "ON", DSN is not required. |                    |
| MDN/DSN Response<br>Observation Time | Specify the waiting time for MDN or DSN response.<br>MDN or DSN response of which set waiting time was up is<br>ignored.                                        |                    |
| Maximum Resolution                   | Specify the maximum resolution.                                                                                                    |                    |

#### 1.15.7 SMTP over SSL/Start TLS

Specify the settings for SMTP over SSL/Start TLS.

For details, refer to "SMTP over SSL/Start TLS" on page 1-28.

#### 1.15.8 SMTP Authentication

Specify the settings for SMTP authentication. For details, refer to "SMTP Authentication" on page 1-29.

#### 1.15.9 POP before SMTP

Specify the settings for POP before SMTP. For details, refer to "POP before SMTP" on page 1-29.

#### 1.15.10 POP over SSL

Specify the settings for POP over SSL. For details, refer to "POP over SSL" on page 1-31.

#### 1.15.11 APOP Authentication

Specify the settings for APOP authentication. For details, refer to "APOP Authentication" on page 1-32.

## 1.16 Receiving Internet faxes

Specify settings for receiving Internet faxes.

In order to use the Internet fax function, this machine is required to be equipped optionally with a hard disk and an image controller. And when using the Internet fax function, settings by a service engineer are required. For details, contact your service representative.

The Internet fax function sends and receives scanned originals as an attached file (TIFF format) via the intranet (internal company networks) or Internet. This via-intranet or -Internet communication largely reduces the communication cost as compared with general fax messages.

Performing APOP authentication when receiving an Internet fax ensures safer communication.

Specify the settings according to the following flowchart.

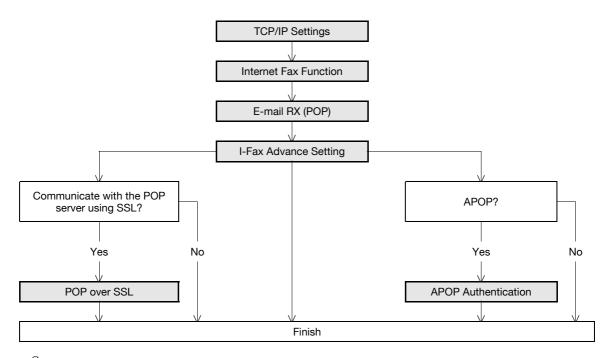

# Ø...

Note

For details on registering Internet Fax addresses, refer to "Registering or editing an address book destination" on page 1-168.

For details on the Internet fax operation, refer to the User's Guide [Network Scan/Fax/Network Fax Operations].

#### 1.16.1 TCP/IP Settings

Specify settings to use this machine in a TCP/IP network environment.

For details, refer to "Specifying general settings for TCP/IP-based communication" on page 1-2.

#### 1.16.2 Internet Fax Function

Enable the Internet fax function of this machine.

For details, refer to "Internet Fax Function" on page 1-50.

#### 1.16.3 E-mail RX (POP)

In Administrator mode of PageScope Web Connection, select the Network tab - "E-mail Setting" - "E-mail RX (POP)".

Specify the following settings.

|                                      | Administrator        |               |                      | Logout       |
|--------------------------------------|----------------------|---------------|----------------------|--------------|
|                                      | Ready to Scan        |               |                      |              |
| 1                                    | In Menu (Admin Mode) |               |                      | Ŷ            |
| Maintenance Security                 | Box                  | Print Setting | Store Address        | Network      |
| TCP/IP Setting                       | E-mail RX (POP)      |               |                      |              |
| E-mail Setting                       | E-mail RX Setting    |               | ON 💌                 |              |
| E-mail RX (POP)                      | POP Server Address   | -             | Please check to ente | r host name. |
| E-mail TX (SMTP)                     |                      |               | 0.0.0.0              |              |
| ► S/MIME                             | Login Name           | l             |                      |              |
| I-Fax Advanced Setting               | Password             |               |                      |              |
| LDAP Setting                         | APOP Authentication  | -             | OFF 🕶                |              |
| IPP Setting                          | MDN Response         |               | ON 🗸                 |              |
| FTP Setting                          | Connection Timeout   |               | 30 vsec.             |              |
| SNMP Setting                         | Port Number          | l             | 110 (1-65535)        |              |
| SMB Setting                          | Port No.(SSL)        | Г             | 995 (1-65535)        |              |
| Web Service Settings                 | Check for New Mes    | L             | (1-05555)            |              |
| -                                    | Polling Interval     | -             | 15 min. (1-60)       |              |
| Bonjour Setting                      | ,<br>,               | L             | (100)                |              |
| NetWare Setting                      |                      |               | Г                    | OK Cancel    |
| AppleTalk Setting                    |                      |               | L                    | UN Calicer   |
| Network Fax Setting                  |                      |               |                      |              |
| WebDAV Settings                      |                      |               |                      |              |
| OpenAPI Setting                      |                      |               |                      |              |
| TCP Socket Setting                   |                      |               |                      |              |
| SSDP Setting                         |                      |               |                      |              |
| IEEE802.1X Authentication<br>Setting |                      |               |                      |              |

| Item                        | Definition                                                                                                    | Prior confirmation              |
|-----------------------------|----------------------------------------------------------------------------------------------------|---------------------------------|
| E-mail RX Setting           | Select "ON".                                                                                                    |                                 |
| POP Server Address          | Specify the POP server address. (Format: "***.***.***",<br>Range for ***: 0 to 255)<br>If the DNS server is specified, the address can be specified<br>using the host name.<br>This item can also be specified with IPv6. | Address of the server           |
| Login Name                  | Enter the login name for the POP server (up to 63 charac-<br>ters).                                                                                                    |                                 |
| Password                    | Type in the login password for the POP server (up to 15 characters).                                                                                                    |                                 |
| Connection Timeout          | Specify the time period before the server connection times out.                                                                                                    |                                 |
| Port Number                 | Default setting: 110<br>Specify the port number.                                                                                                    | Port number for the serv-<br>er |
| Check for New Messag-<br>es | To automatically receive messages, select the "Check for New Messages" check box.                                                                                                    |                                 |
| Polling Interval            | To automatically receive messages, specify an interval for receive messages automatically.                                                                                                    |                                 |

# Q

#### Detail

By touching [Receive I-Fax] on the Fax/Scan mode screen of the control panel, E-mail messages can be manually received.

#### 1.16.4 I-Fax Advance Setting

In Administrator mode of PageScope Web Connection, select the Network tab - "E-mail Setting" - "I-FAX Advanced Setting".

Specify the following setting.

# Q Detail

If the Internet fax function is disabled, this menu item is not displayed.

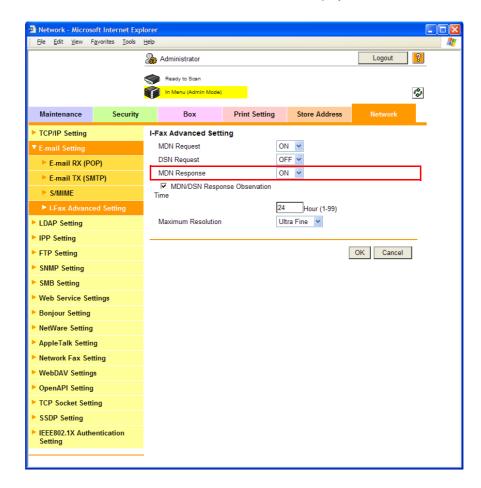

| Item         | Definition                                                                             | Prior confirmation |
|--------------|----------------------------------------------------------------------------------------|--------------------|
| MDN Response | To reply to the message disposition notification request from the sender, select "ON". |                    |

#### 1.16.5 POP over SSL

Specify the settings for POP over SSL.

For details, refer to "POP over SSL" on page 1-31.

#### 1.16.6 APOP Authentication

Specify the settings for APOP authentication. For details, refer to "APOP Authentication" on page 1-32.

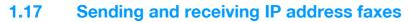

Specify settings for sending and receiving IP address faxes.

To use the IP address fax function, this machine must be equipped with an optional fax kit, a hard disk and an image controller. In order to use the IP address fax function, setting by a service engineer is required. For details, contact your service representative.

The IP address fax enables communication on the IP network. Specify the host name or IP address for the destination to send a Fax. SMTP protocol is used for sending and receiving faxes. Because IP address faxes are sent and received via the SMTP server function of this machine, no SMTP server is required.

Specify the settings according to the following flowchart.

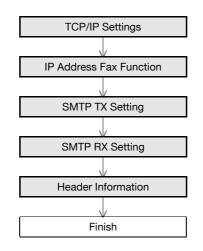

# ®...

#### Note

For details on registering IP address fax addresses, refer to "Registering or editing an address book destination" on page 1-168.

For details on the IP address fax operation, refer to the User's Guide [Network Scan/Fax/Network Fax Operations].

#### 1.17.1 TCP/IP Settings

Specify settings to use this machine in a TCP/IP network environment.

For details, refer to "Specifying general settings for TCP/IP-based communication" on page 1-2.

#### 1.17.2 IP Address Fax Function

On the Administrator Settings screen of the control panel, select [Network Settings] - [Forward] - [3 Network Fax Setting] - [1 Network Fax Function Setting].

Specify the following setting.

#### Note

For details on displaying the Network Setting screen, refer to "Displaying the Network Settings screen" on page 2-2.

|                           | Select item and enter setting.                                      |               |             |
|---------------------------|---------------------------------------------------------------------|---------------|-------------|
| Bookmark                  | Administrator Settings > Network F<br>Network Fax Function Settings | ax Settings > |             |
| Utility                   | IP Address Fax Function                                             | ON            | Job Setting |
| •                         | SIP-Fax Function                                                    | OFF           | ON          |
| Administrator<br>Settings | Internet Fax Function                                               | ON            | OFF         |
| Network<br>Settings       |                                                                     |               |             |
| Network Fax<br>Settings   |                                                                     |               |             |
|                           | 01/17/2008 17:28 👹<br>Menory 90%                                    |               | ОК          |

| Item                    | Definition   | Prior confirmation |
|-------------------------|--------------|--------------------|
| IP Address Fax Function | Select [ON]. |                    |

# 1.17.3 SMTP TX Setting

In Administrator mode of PageScope Web Connection, select the Network tab - "Network Fax Setting" - "SMTP TX Setting".

Specify the following settings.

| Network - Microsoft Internet Expl<br>File Edit View Favorites Tools | Help                 |               |               |           |   |
|---------------------------------------------------------------------|----------------------|---------------|---------------|-----------|---|
|                                                                     | Administrator        |               |               | Logout    | ? |
|                                                                     | Ready to Scan        |               |               |           |   |
|                                                                     | In Menu (Admin Mode) |               |               |           | Ŷ |
| Maintenance Security                                                | Box                  | Print Setting | Store Address | Network   |   |
| TCP/IP Setting                                                      | SMTP TX Setting      |               |               |           |   |
| E-mail Setting                                                      | Port Number          | 25            | (1-65535)     |           |   |
| LDAP Setting                                                        | Connection Timeout   | 60            | sec. (30-300) |           |   |
| IPP Setting                                                         |                      |               |               |           | _ |
| FTP Setting                                                         |                      |               | [             | OK Cancel |   |
| SNMP Setting                                                        |                      |               |               |           |   |
| SMB Setting                                                         |                      |               |               |           |   |
| Web Service Settings                                                |                      |               |               |           |   |
| Bonjour Setting                                                     |                      |               |               |           |   |
| NetWare Setting                                                     |                      |               |               |           |   |
| AppleTalk Setting                                                   |                      |               |               |           |   |
| Network Fax Setting                                                 |                      |               |               |           |   |
| SMTP TX Setting                                                     |                      |               |               |           |   |
| SMTP RX Setting                                                     |                      |               |               |           |   |
| WebDAV Settings                                                     |                      |               |               |           |   |
| OpenAPI Setting                                                     |                      |               |               |           |   |
| TCP Socket Setting                                                  |                      |               |               |           |   |
| SSDP Setting                                                        |                      |               |               |           |   |
| IEEE802.1X Authentication<br>Setting                                |                      |               |               |           |   |

| Item               | Definition                                                      | Prior confirmation     |
|--------------------|-----------------------------------------------------------------|------------------------|
| Port Number        | Default setting: 25<br>Specify the port number.                 | Port number to be used |
| Connection Timeout | Specify the time period before the server connection times out. |                        |

# 1.17.4 SMTP RX Setting

In Administrator mode of PageScope Web Connection, select the Network tab - "Network Fax Setting" - "SMTP RX Setting".

Specify the following settings.

| <u>File E</u> dit <u>V</u> iew Fi | avorites <u>T</u> ools | Help |                      |            |     |               |          |   |
|-----------------------------------|------------------------|------|----------------------|------------|-----|---------------|----------|---|
|                                   |                        | æ /  | Administrator        |            |     |               | Logout   | ? |
|                                   |                        |      | Ready to Scan        |            |     |               |          |   |
|                                   |                        |      | In Menu (Admin Mode) |            |     |               |          | Ŷ |
| Maintenance                       | Security               |      | Box                  | Print Sett | ing | Store Address | Network  |   |
| TCP/IP Setting                    |                        | SM   | TP RX Setting        |            |     |               |          |   |
| E-mail Setting                    |                        | s    | MTP RX               |            | ON  | ~             |          |   |
| LDAP Setting                      |                        | P    | ort Number           |            | 25  | (1-65535)     |          |   |
| IPP Setting                       |                        | С    | onnection Timeout    |            | 300 | sec. (5-1000) |          |   |
| FTP Setting                       |                        |      |                      |            |     |               |          |   |
| SNMP Setting                      |                        |      |                      |            |     |               | OK Cance | 1 |
| SMB Setting                       |                        |      |                      |            |     |               |          |   |
| Web Service Set                   | tings                  |      |                      |            |     |               |          |   |
| Bonjour Setting                   |                        |      |                      |            |     |               |          |   |
| NetWare Setting                   |                        |      |                      |            |     |               |          |   |
| AppleTalk Setting                 | )                      |      |                      |            |     |               |          |   |
| Network Fax Sett                  | ing                    |      |                      |            |     |               |          |   |
| SMTP TX Sett                      | ing                    |      |                      |            |     |               |          |   |
| SMTP RX Sett                      | ing                    |      |                      |            |     |               |          |   |
| WebDAV Setting                    | ;                      |      |                      |            |     |               |          |   |
| OpenAPI Setting                   |                        |      |                      |            |     |               |          |   |
| TCP Socket Setti                  | ng                     |      |                      |            |     |               |          |   |
| SSDP Setting                      |                        |      |                      |            |     |               |          |   |
| IEEE802.1X Authe<br>Setting       | ntication              |      |                      |            |     |               |          |   |

| Item               | Definition                                                      | Prior confirmation     |
|--------------------|-----------------------------------------------------------------|------------------------|
| SMTP RX            | Select "ON".                                                    |                        |
| Port Number        | Default setting: 25<br>Specify the port number.                 | Port number to be used |
| Connection Timeout | Specify the time period before the server connection times out. |                        |

## 1.17.5 Header Information

Register sender information for fax transmissions.

For details, refer to "Header Information" on page 1-53.

# 1.18 Importing images in the box using the TWAIN scan

A setting is made in order to import the images saved in the box of this machine by using the HDD TWAIN driver.

Using the HDD TWAIN driver allows you to import for process the image data saved in the box into the application on the computer.

Specify the settings according to the following flowchart.

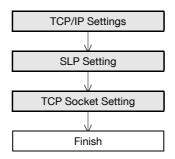

# ۵.

Note

For details on installing the HDD TWAIN driver, refer to the HDD TWAIN driver manual on the Driver CD-ROM.

# 1.18.1 TCP/IP Settings

Specify settings to use this machine in a TCP/IP network environment.

For details, refer to "Specifying general settings for TCP/IP-based communication" on page 1-2.

# 1.18.2 SLP Setting

In Administrator mode of PageScope Web Connection, select the Network tab - "TCP/IP Setting" - "TCP/IP Setting".

Specify the following setting.

| Item | Definition                                               | Prior confirmation |
|------|----------------------------------------------------------|--------------------|
| SLP  | To search for this machine using TWAIN, select "Enable". |                    |

# 1.18.3 TCP Socket Setting

In Administrator mode of PageScope Web Connection, select the Network tab - "TCP Socket Setting". Specify the following settings.

| Network - Microsoft Internet Exp<br>Ele Edit View Favorites Tools | lorer<br>Help            |                      |                          |           |
|-------------------------------------------------------------------|--------------------------|----------------------|--------------------------|-----------|
| Fie For Ten (Fronce Tons                                          | Administrator            |                      |                          | Logout ?  |
|                                                                   | Ready to Scan            |                      |                          |           |
|                                                                   | In Menu (Admin Mode)     |                      |                          | C.        |
| Maintenance Security                                              | Box                      | Print Setting        | Store Address            | Network   |
| TCP/IP Setting                                                    | TCP Socket Setting       |                      |                          |           |
| E-mail Setting                                                    | (Turn the main switch OF | F, and then ON , whe | en changing TCP Socket.) |           |
| LDAP Setting                                                      | Port Number              |                      | 59158 (1-65535)          |           |
| IPP Setting                                                       | Use SSL/TLS              |                      | (1-05555)                |           |
| FTP Setting                                                       | Port No.(SSL)            |                      | 59159 (1-65535)          |           |
| SNMP Setting                                                      | TCP Socket(ASCI          | I Mode)              |                          |           |
| SMB Setting                                                       | Port No.(ASCII Mo        | ode)                 | 59160 (1-65535)          |           |
| Web Service Settings                                              |                          |                      |                          |           |
| Bonjour Setting                                                   |                          |                      |                          | OK Cancel |
| NetWare Setting                                                   |                          |                      | _                        |           |
| AppleTalk Setting                                                 |                          |                      |                          |           |
| Network Fax Setting                                               |                          |                      |                          |           |
| WebDAV Settings                                                   |                          |                      |                          |           |
| OpenAPI Setting                                                   |                          |                      |                          |           |
| TCP Socket Setting                                                |                          |                      |                          |           |
| SSDP Setting                                                      |                          |                      |                          |           |
| <ul> <li>IEEE802.1X Authentication<br/>Setting</li> </ul>         |                          |                      |                          |           |
|                                                                   | -                        |                      |                          |           |

| Item        | Definition                                          | Prior confirmation |
|-------------|-----------------------------------------------------|--------------------|
| TCP Socket  | Select the "TCP Socket" check box.                  |                    |
| Port Number | Default setting : 59158<br>Specify the port number. |                    |

Specify settings for printing by using LPR or Port9100.

LPR printing is performed via the network using the LPR protocol. LPR printing is used in the UNIX-like OS.

Port9100 printing is performed via the network by directly specifying the RAW port (Port9100) of this machine connected to the TCP/IP network as a printer of the print destination.

Specify the settings according to the following flowchart.

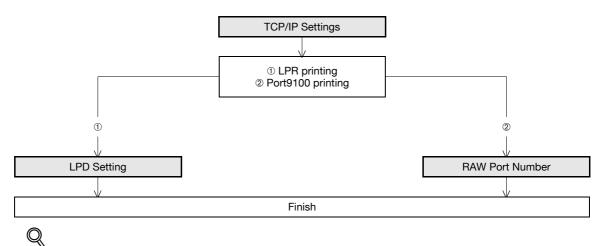

#### ≫ Detail

To print data using LPR or Port9100, settings for the printer driver must be specified after these settings. For details, refer to the User's Guide [Print Operations].

# 1.19.1 TCP/IP Settings

Specify settings to use this machine in a TCP/IP network environment.

For details, refer to "Specifying general settings for TCP/IP-based communication" on page 1-2.

## 1.19.2 LPD Setting

In Administrator mode of PageScope Web Connection, select the Network tab - "TCP/IP Setting" - "TCP/IP Setting".

Specify the following setting.

| Item | Definition       | Prior confirmation |
|------|------------------|--------------------|
| LPD  | Select "Enable". |                    |

# 1.19.3 RAW Port Number

In Administrator mode of PageScope Web Connection, select the Network tab - "TCP/IP Setting" - "TCP/IP Setting".

Specify the following setting.

| Item            | Definition                                                                                                    | Prior confirmation |
|-----------------|----------------------------------------------------------------------------------------------------|--------------------|
| RAW Port Number | Select the check box for the port to be used, and then spec-<br>ify the RAW port number.<br>(Default setting : 9100/9112/9113/9114/9115/9116) |                    |

Specify settings for printing by using SMB.

The printer is sharable on the Windows network by using the SMB protocol. SMB printing is performed by directly specifying this machine on the Windows network from the computer.

This machine supports the Direct Hosting service. When the SMB printing is made in the IPv6 environment, the Direct Hosting setting is required to be enabled.

Specify the settings according to the following flowchart.

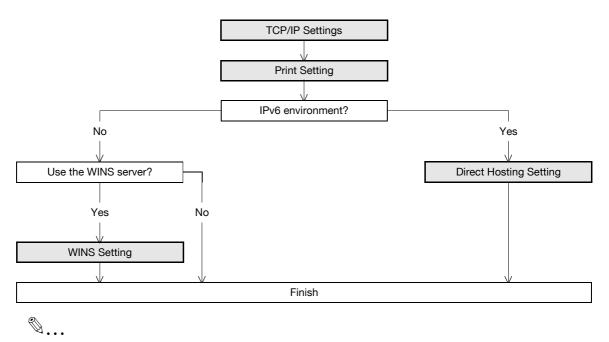

# Note

For details on installing the printer driver, refer to the User's Guide [Print Operations (IC-207)].

#### 1.20.1 **TCP/IP Settings**

Specify settings to use this machine in a TCP/IP network environment.

For details, refer to "Specifying general settings for TCP/IP-based communication" on page 1-2.

# 1.20.2 Print Setting

In Administrator mode of PageScope Web Connection, select the Network tab - "SMB Setting" - "Print Setting".

Specify the following settings.

|                                  | Administrator        |               |               | Logout    | ? |
|----------------------------------|----------------------|---------------|---------------|-----------|---|
|                                  | Ready to Scan        |               |               |           |   |
|                                  | In Menu (Admin Mode) |               |               |           | Ŷ |
| Maintenance Security             | Box                  | Print Setting | Store Address | Network   |   |
| TCP/IP Setting                   | Print Setting        |               |               |           |   |
| E-mail Setting                   | SMB Print            | 10            | N 💌           |           |   |
| LDAP Setting                     | NetBIOS Name         | MF            | FP270030      |           |   |
| IPP Setting                      | Print Service Name   | ab            | с             |           |   |
| FTP Setting                      | Workgroup            | W             | ORKGROUP      |           |   |
| SNMP Setting                     |                      |               |               |           | _ |
| SMB Setting                      |                      |               |               | OK Cancel |   |
| ► WINS Setting                   |                      |               |               |           |   |
| Client Setting                   |                      |               |               |           |   |
| Print Setting                    |                      |               |               |           |   |
| Direct Hosting Setting           |                      |               |               |           |   |
| Web Service Settings             |                      |               |               |           |   |
| Bonjour Setting                  |                      |               |               |           |   |
| NetWare Setting                  |                      |               |               |           |   |
| AppleTalk Setting                |                      |               |               |           |   |
| Network Fax Setting              |                      |               |               |           |   |
| WebDAV Settings                  |                      |               |               |           |   |
| OpenAPI Setting                  |                      |               |               |           |   |
| TCP Socket Setting               |                      |               |               |           |   |
| SSDP Setting                     |                      |               |               |           |   |
| EEE802.1X Authentication Setting |                      |               |               |           |   |

| Item               | Definition                                                                   | Prior confirmation            |
|--------------------|------------------------------------------------------------------------------|-------------------------------|
| SMB Print          | Select "ON".                                                                 |                               |
| NetBIOS Name       | Specify the NetBIOS name with uppercase letters (up to 15 characters).       |                               |
| Print Service Name | Specify the print service name with uppercase letters (up to 12 characters). |                               |
| Workgroup          | Specify the workgroup name with uppercase letters (up to 15 characters).     | Workgroup to which you belong |

# 1.20.3 WINS Setting

To perform SMB print via the router, specify settings for the WINS server.

For details, refer to "WINS Setting" on page 1-24.

# 1.20.4 Direct Hosting Setting

When the SMB printing is made in the IPv6 environment, the Direct Hosting setting is required to be enabled. For details, refer to "Direct Hosting Setting" on page 1-23.

Specify settings for printing using IPP.

IPP printing is performed via the network using the IPP protocol. Using the HTTP protocol can transfer print data to the printer on the network, and therefore also enabling output to a remote printer via the Internet.

Specify the settings according to the following flowchart.

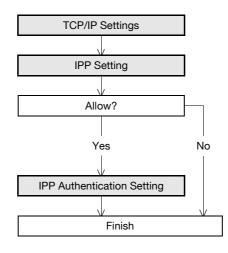

۵...

Note

For details on installing the printer driver, refer to the User's Guide [Print Operations (IC-207)].

# 1.21.1 TCP/IP Settings

Specify settings to use this machine in a TCP/IP network environment.

For details, refer to "Specifying general settings for TCP/IP-based communication" on page 1-2.

# 1.21.2 IPP Setting

In Administrator mode of PageScope Web Connection, select the Network tab - "IPP Setting". Specify the following settings.

| Network - Microsoft Internet Expl<br>Ele Edit View Favorites Tools t | orer<br>Help                                                |                       |                      |             | ( |  |
|----------------------------------------------------------------------|-------------------------------------------------------------|-----------------------|----------------------|-------------|---|--|
| ,<br>                                                                | Administrator                                               |                       |                      | Logout      | ? |  |
|                                                                      | Ready to Scan                                               |                       |                      |             |   |  |
|                                                                      | In Menu (Admin Mode)                                        |                       |                      |             | Ŷ |  |
| Maintenance Security                                                 | Box                                                         | Print Setting         | Store Address        | Network     |   |  |
| TCP/IP Setting                                                       | IPP Setting                                                 |                       |                      |             |   |  |
| E-mail Setting                                                       | IPP Setting                                                 |                       | ON 🛩                 |             |   |  |
| LDAP Setting                                                         | Accept IPP job                                              |                       | ON 🛩                 |             |   |  |
| ► IPP Setting                                                        | Printer Name                                                |                       |                      |             |   |  |
| FTP Setting                                                          | Printer Location                                            |                       |                      |             |   |  |
| SNMP Setting                                                         | Printer Information                                         |                       |                      |             |   |  |
| SMB Setting                                                          | Printer URI<br>http://10.11.32.53                           | Vinn                  |                      |             |   |  |
| Web Service Settings                                                 |                                                             | ).EDDTRG.local/ipp    |                      |             |   |  |
| Bonjour Setting                                                      |                                                             | ipp://10.11.32.53/ipp |                      |             |   |  |
| NetWare Setting                                                      | ipp://MFP270030.EDDTRG.local/ipp<br>https://10.11.32.53/ipp |                       |                      |             |   |  |
| AppleTalk Setting                                                    | https://MFP270030.EDDTRG.local/ipp                          |                       |                      |             |   |  |
| Network Fax Setting                                                  | Support Operation                                           |                       |                      |             |   |  |
| WebDAV Settings                                                      | Valid Job                                                   |                       |                      |             |   |  |
| <ul> <li>OpenAPI Setting</li> </ul>                                  | Cancel Job                                                  |                       |                      |             |   |  |
| TCP Socket Setting                                                   | Open Job Att                                                | ributes               |                      |             |   |  |
| <ul> <li>SSDP Setting</li> </ul>                                     | Open Job                                                    |                       |                      |             |   |  |
| IEEE802.1X Authentication                                            | Open Printer                                                |                       |                      |             |   |  |
| Setting                                                              | IPP Authenticatio                                           |                       |                      |             |   |  |
|                                                                      | Authentication Me<br>User Name                              | ethod                 | requesting-user-name |             |   |  |
|                                                                      | Password                                                    |                       | user                 |             |   |  |
|                                                                      |                                                             |                       | IPP                  |             |   |  |
|                                                                      | realm                                                       |                       | אאון                 |             |   |  |
|                                                                      |                                                             |                       |                      | <u>av</u> a |   |  |
|                                                                      |                                                             |                       | L                    | OK Cancel   |   |  |
|                                                                      |                                                             |                       |                      |             |   |  |

| Item                | Definition                                                           | Prior confirmation |
|---------------------|----------------------------------------------------------------------|--------------------|
| IPP Setting         | Select "ON".                                                         |                    |
| Accept IPP job      | Select "ON".                                                         |                    |
| Printer Name        | Specify the printer name (up to 127 characters).                     |                    |
| Printer Location    | Specify the printer location (up to 127 characters).                 |                    |
| Printer Information | Specify the printer information (up to 127 characters).              |                    |
| Printer URI         | Displays the URI of the printer that can use IPP when print-<br>ing. |                    |
| Support Operation   | Specify the print operations supported by IPP.                       |                    |

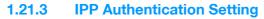

In Administrator mode of PageScope Web Connection, select the Network tab - "IPP Setting". Specify the following settings.

| Item                            | Definition                                                                                                    | Prior confirmation    |
|---------------------------------|----------------------------------------------------------------------------------------------------|-----------------------|
| IPP Authentication Set-<br>ting | To perform IPP printing, select the "IPP Authentication Set-<br>ting" check box.                               |                       |
| Authentication Method           | Specify the authentication method.                                                                             |                       |
| User Name                       | Specify the user name (up to 20 characters).                                                                   |                       |
| Password                        | Enter the password (up to 20 characters).                                                                      |                       |
| realm                           | Specify realm (up to 127 characters).<br>If the authentication method is digest, realm must be speci-<br>fied. | Authentication method |

# 1.22 Printing (IPPS)

Specify settings for printing using IPPS.

When performing IPP printing with this machine, communication between the computer and this machine is encrypted using SSL. Encrypting communication using SSL improves security when printing using IPP.

Specify the settings according to the following flowchart.

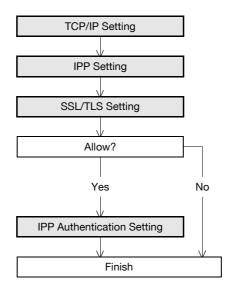

# ۵.

#### Note

For details on installing the printer driver, refer to the User's Guide [Print Operations (IC-207)].

# Q

Detail

When specifying to use IPP printing in Windows Vista/7/Server 2008, enter "https://[Host Name].[Domain Name]/ipp". For [Host Name] and [Domain Name], specify the names set by the DNS host name and the DNS default domain name of the TCP/IP setting. For details, refer to "Specifying general settings for TCP/IP-based communication" on page 1-2. Also, it is necessary that the computer must be able to resolve the names for this machine using DNS. Register this machine to the DNS server in advance, and specify settings for DNS at the computer side.

When the certificate of this machine is not published by certificate authority, register the certificate of this machine to "Trusted Root Certification Authorities" for the Local computer in advance.

# 1.22.1 TCP/IP Setting

Make settings to use this machine in the TCP/IP network environment.

When settings are made on Windows Vista/7/Server 2008 for the IPPS printing, set correctly the DNS host name and the DNS default domain name registered on the DNS server for the TCP/IP setting before creating a certificate. If the settings are not made correctly, the IPPS connection cannot be made.

For details, refer to "Specifying general settings for TCP/IP-based communication" on page 1-2.

# 1.22.2 IPP Setting

Specify settings for printing by using IPP.

For details, refer to "IPP Setting" on page 1-68.

#### 1.22.3 SSL/TLS Setting

Encrypt communication with this machine using SSL.

For details, refer to "Creating a certificate for this machine for SSL-based communication" on page 1-8.

### 1.22.4 IPP Authentication Setting

Specify settings when authentication is used when printing using IPP. For details, refer to "IPP Authentication Setting" on page 1-69.

# 1.23 Printing (Bonjour)

Specify settings for printing by connecting this machine to a Macintosh computer using Bonjour. When connecting this machine to a Macintosh computer using Bonjour, the Bonjour settings must be specified.

۵...

Note

For details on installing the printer driver, refer to the User's Guide [Print Operations (IC-207)].

### **Bonjour Setting**

In Administrator mode of PageScope Web Connection, select the Network tab - "Bonjour Setting". Specify the following settings.

|                                      | Administrator        |               |               | Logout    |
|--------------------------------------|----------------------|---------------|---------------|-----------|
|                                      | Ready to Scan        |               |               |           |
|                                      | In Menu (Admin Mode) |               |               | 0         |
| Maintenance Security                 | Box                  | Print Setting | Store Address | Network   |
| TCP/IP Setting                       | Bonjour Setting      |               |               |           |
| E-mail Setting                       | Bonjour              | ON            | *             |           |
| LDAP Setting                         | Bonjour Name         | XXX           | XXXXXX        |           |
| IPP Setting                          |                      |               |               |           |
| FTP Setting                          |                      |               |               | OK Cancel |
| SNMP Setting                         |                      |               |               |           |
| SMB Setting                          |                      |               |               |           |
| Web Service Settings                 |                      |               |               |           |
| · Bonjour Setting                    |                      |               |               |           |
| NetWare Setting                      |                      |               |               |           |
| AppleTalk Setting                    |                      |               |               |           |
| Network Fax Setting                  |                      |               |               |           |
| WebDAV Settings                      |                      |               |               |           |
| OpenAPI Setting                      |                      |               |               |           |
| TCP Socket Setting                   |                      |               |               |           |
| SSDP Setting                         |                      |               |               |           |
| IEEE802.1X Authentication<br>Setting |                      |               |               |           |

| Item         | Definition                                                                                       | Prior confirmation |
|--------------|--------------------------------------------------------------------------------------------------|--------------------|
| Bonjour      | Select "ON".                                                                                     |                    |
| Bonjour Name | Specify the Bonjour name that appears as the name of the connected device (up to 63 characters). |                    |

# 1.24 Printing (AppleTalk)

Specify settings for printing by connecting this machine to a Macintosh computer using AppleTalk. When connecting this machine to a Macintosh computer using AppleTalk, the AppleTalk settings must be specified.

۵...

Note

For details on installing the printer driver, refer to the User's Guide [Print Operations (IC-207)].

### AppleTalk Setting

In Administrator mode of PageScope Web Connection, select the Network tab - "AppleTalk Setting".

Specify the following settings.

| Network - Microsoft Internet Expl<br>Eile Edit <u>V</u> iew F <u>a</u> vorites <u>T</u> ools ! | <u>H</u> elp                |               |               |           |
|------------------------------------------------------------------------------------------------|-----------------------------|---------------|---------------|-----------|
|                                                                                                | Administrator               |               |               | Logout ?  |
| 1                                                                                              | Ready to Scan               |               |               |           |
|                                                                                                | In Menu (Admin Mode)        |               |               | Ŷ         |
| Maintenance Security                                                                           | Box                         | Print Setting | Store Address | Network   |
| TCP/IP Setting                                                                                 | AppleTalk Setting           |               |               |           |
| E-mail Setting                                                                                 | * is reflected after reset. |               |               |           |
| LDAP Setting                                                                                   | AppleTalk                   | OI            | FF 🔽          |           |
| IPP Setting                                                                                    | Printer Name*               | MF            | P270030       |           |
| FTP Setting                                                                                    | Zone Name*                  | *             |               |           |
| SNMP Setting                                                                                   | Current Zone                | *             |               |           |
| SMB Setting                                                                                    |                             |               |               |           |
| Web Service Settings                                                                           |                             |               |               | OK Cancel |
| Bonjour Setting                                                                                |                             |               |               |           |
| NetWare Setting                                                                                |                             |               |               |           |
| • AppleTalk Setting                                                                            |                             |               |               |           |
| Network Fax Setting                                                                            |                             |               |               |           |
| WebDAV Settings                                                                                |                             |               |               |           |
| OpenAPI Setting                                                                                |                             |               |               |           |
| TCP Socket Setting                                                                             |                             |               |               |           |
| SSDP Setting                                                                                   |                             |               |               |           |
| IEEE802.1X Authentication<br>Setting                                                           |                             |               |               |           |

| Item          | Definition                                                                   | Prior confirmation |
|---------------|------------------------------------------------------------------------------|--------------------|
| AppleTalk     | Select "ON".                                                                 |                    |
| Printer Name* | Specify the printer name that appears on the selector (up to 31 characters). |                    |
| Zone Name*    | Specify the zone name to which this machine belongs (up to 31 characters).   |                    |
| Current Zone  | Displays the current zone name.                                              |                    |

# 1.25 Printing (NetWare)

Specify settings for printing in a NetWare environment. Before printing in the NetWare environment, settings for using this machine in the NetWare environment must be specified.

۵...

Note

For details on installing the printer driver, refer to the User's Guide [Print Operations (IC-207)].

# 1.25.1 NetWare Setting

In Administrator mode of PageScope Web Connection, select the Network tab - "NetWare Setting" - "NetWare Setting".

| Image: set ing       Image: set ing       Imag                                                                                                    | Network - Microsoft Internet Exp     Edit View Favorites Tools | lorer<br>Help                                                                                                    |                          |           |
|----------------------------------------------------------------------------------------------------|----------------------------------------------------------------|----------------------------------------------------------------------------------------------------|--------------------------|-----------|
| Naintenance Security Box Print Setting Store Address Network   > CCP/IP Setting • Is reflected after reset. • Is reflected after reset. • IS Setting • 'Is reflected after reset.   > LDAP Setting • IPX Setting* ON ♥   • PTP Setting ·IPX Setting* ON ♥   • SNMP Setting ·IPX Setting* ON ♥   • SNMP Setting ·IPX Setting* ON ♥   • SMB Setting ·IPX Setting* OF F ♥   • Songer Setting ·Print Server Name* ·MFP270030   • NetWare Setting ·Bindery/NDS Setting* ·NDS   • NetWare Status ·NDS ·NDS   • NetWare Status ·NDS ·NDS   • NetWare Status ·NDS ·NDS   • NetWare Status ·NDS ·NDS   • NetWare Status ·NDS ·NDS   • NetWare Status ·NDS ·NDS   • NetWare Status ·NDS ·NDS   • NetWare Status ·NDS ·NDS   • NopolaPI Setting ·NDS (IP P270030)   • NopolaPI Setting ·NDS   • NopolaPI Setting ·NDS   • StDP Setting ·Print Server Name*   • StDP Setting ·Print Server Name*   • StDP Setting ·Print Server Name*   • Departing Setting ·Print Server Name*   • StDP Setting ·Print Server Name*   • StDP Setting ·Print Server Name*   • StDP Setting ·Printer Number*   • StDP Setting ·Printer Number*   <                                                                                                    | ,                                                              | Administrator                                                                                                    |                          |           |
| Naintenance Security Box Print Setting Store Address Network <ul> <li>TCP/IP Setting</li> <li>E-mail Setting</li> <li>IDDAP Setting</li> <li>IPX Setting*</li> <li>IPX Setting*</li> <li>NetWare Setting</li> <li>NetWare Setting</li> <li>NetWare Setting</li> <li>NetWare Setting</li> <li>NetWare Setting</li> <li>NetWare Setting</li> <li>NetWare Setting</li> <li>NetWare Setting</li> <li>NetWare Setting</li> <li>NDS</li> <li>NDS</li> <li>NDS Context Name*</li> <li>NDS</li> <li>NDS Context Name*</li> <li>NDS Tree Name*</li> <li>NDS Tree Name*</li> <li>NDS Tree Name*</li> <li>IPF270030</li> <li>IPT Setting</li> <li>IPT Setting</li></ul> |                                                                | Ready to Scan                                                                                                    |                          |           |
| > TCP/IP Setting NetWare Setting   > Email Setting * is reflected after reset.   > LDAP Setting IPX Setting*   > IPP Setting IPX Setting*   > TTP Setting IPX Setting*   > SNMP Setting IPX Mode*   > SNMP Setting OFF   > SMB Setting Print Server Name*   > Web Service Setting Print Server Password*   > NetWare Setting Bindery   > NetWare Setting Bindery   > NetWare Satting NDS   > NetWare Setting NDS   > NetWork Fax Setting NDS   > Network Fax Setting NDS   > VebDAV Settings Print Server Name*   > NpoleTalk Setting NDS   > VebDAV Settings Print Server Name*   > NpoleTalk Setting Print Server Name*   > Stoling Print Server Name*   > Stolp Setting Print Server Name*   > Stolp Setting Print Server Name*   > Stolp Setting Print Server Name*   > Stolp Setting Print Server Name*   > Stolp Setting Print Server Name*   > Stolp Setting Printer Number*   > SSDP Setting Printer Number*   > EEE802.1X Authentication Setting Print Server                                                                                                    |                                                                | In Menu (Admin Mode)                                                                                                    |                          | C.        |
| ▶ E-mail Setting       ** Is reflected after reset.         ▶ LDAP Setting       IPX Setting*       ON ♥         > IPP Setting       (Turn the main switch OFF, and then ON, when changing settings.)         ▶ FTP Setting       Ethernet Frame Type*       Auto Detect ♥         > SNMP Setting       NetWare Print Mode*       OFF ♥         > SMB Setting       Print Server Name*       MFP270030         > Web Service Settings       Print Server Password*                                                                                                    | Maintenance Security                                           | Box Print Setting                                                                                                    | Store Address            | Network   |
| ▶ Lmail Setting       IPX Setting*       ON ♥         ▶ LDAP Setting       IPX Setting*       ON ♥         ▶ IPP Setting       (Turn the main switch OFF, and then ON, when changing settings.)         ▶ FTP Setting       Ethernet Frame Type*       Auto Detect ♥         > SNMP Setting       NetWare Print Mode*       OFF ♥         > SMB Setting       Print Server Name*       MFP270030         > Web Service Settings       Print Server Password*                                                                                                    | ► TCP/IP Setting                                               | NetWare Setting                                                                                                    |                          |           |
| IPP Setting (Turn the main switch OFF, and then ON, when changing settings.)   FTP Setting Ethernet Frame Type*   SNMP Setting NetWare Print Mode*   SSMB Setting Print Server Name*   MEP270030 Print Server Password*   Bonjour Setting Print Server Password*   NetWare Setting Bindery/NDS Setting*   NetWare Setting Bindery/NDS Setting*   NetWare Setting Bindery   NetWare Setting NDS   NetWare Setting NDS   NetWare Setting NDS   NopenAPI Setting Print Server Name*   OpenAPI Setting Print Server Name*   Print Server Name* MEP270030   VebDAV Settings Nprinter/Rprinter   PopenAPI Setting Print Server Name*   MSP270030 Print Server Name*   User Authentication Setting ON P                                                                                                    | E-mail Setting                                                 | * is reflected after reset.                                                                                                    |                          |           |
| FTP Setting   SNMP Setting   SNMP Setting   SMB Setting   Print Server Name*   Print Server Password*   Polling Interval*   1   sec.(1-65535)   Bindery/NDS Setting*   NetWare Setting   NetWare Setting   NetWare Setting   NetWare Setting   NetWare Setting   NetWare Setting   NetWare Setting   NetWare Setting   NetWare Setting   NetWare Setting   NetWare Setting   Nos   NDS   NDS Context Name*   NDS Tree Name*   Nprinter/Rprinter   OpenAPI Setting   Print Server Name*   Print Server Name*   ICP Socket Setting   Print Server Name*   ICE Setting   Print Server Name*   ICE Setting   Print Server Name*   ICE Setting   Print Server Name*   ICE Setting   Print Server Name*   ICE Setting   Print Server Name*   ICE Setting   Print Server Name*   ICE Socket Setting   Print Server Name*   ICE Setting   Print Server Name*   ICE Setting   Printer Number*   ICE Setting   Printer Number*   ICE Setting   Printer Number*   ICE Setting   Printer Number*   ICE Setting   Printer Number*   ICE Setting <tr< th=""><th>LDAP Setting</th><th>IPX Setting*</th><th>ON 🛩</th><th></th></tr<>                                                                                                    | LDAP Setting                                                   | IPX Setting*                                                                                                    | ON 🛩                     |           |
| > SIMP Setting       NetWare Print Mode*       OFF         > SMB Setting       Pint Server Name*       MFP270030         > Web Service Settings       Print Server Password*                                                                                                    | IPP Setting                                                    | (Turn the main switch OFF, and then ON ,                                                                                                    | when changing settings.) |           |
| > SMMP Setting   > SMB Setting   > SMB Setting   > Web Service Settings   > Bonjour Setting   > NetWare Setting   > NetWare Setting   > NetWare Setting   > NetWare Setting   > NetWare Setting   > NetWare Setting   > NetWare Setting   > NetWare Setting   > NetWare Setting   > NetWare Setting   > NetWare Setting   > NetWare Setting   > NetWare Setting   > Nops   > Network Fax Setting   > Npointer/Rprinter   > OpenAPI Setting   > TCP Socket Setting   > SSDP Setting   User Authentication Setting                                                                                                    | FTP Setting                                                    | Ethernet Frame Type*                                                                                                    | Auto Detect 🔽            |           |
| > SMB Setting       Print Server Name*       MFP270030         > Web Service Settings       Print Server Password*                                                                                                    | SNMP Setting                                                   |                                                                                                    | OFF 💙                    |           |
| > Web Service Settings       Print Server Password*         > Bonjour Setting       Polling Interval*         > NetWare Setting       Bindery/NDS Setting*         > NetWare Setting       Bindery         > NetWare Setting       Bindery         > NetWare Setting       Bindery         > NetWare Setting       Bindery         > NetWare Setting       NDS         > NetWare Setting       NDS         > NetWare Setting       NDS         > Network Fax Setting       NDS Context Name*         > Nbetwork Fax Setting       NDS Tree Name*         > NDS Vsettings       Nprinter/Rprinter         > OpenAPI Setting       Print Server Name*         > SSDP Setting       User Authentication Setting         > IEEE802.1X Authentication Setting       ON ♥                                                                                                    | SMB Setting                                                    |                                                                                                    | MED 270020               |           |
| ▶ Bonjour Setting       Polling Interval*       1 sec.(1-65535)         ▶ NetWare Setting       Bindery/NDS Setting*       NDS         ▶ NetWare Setting       Bindery       Image: Setting interval*       Image: Setting interval*         ▶ NetWare Setting       File Server Name*       Image: Setting interval*       Image: Setting interval*         ▶ NetWare Setting       NDS       NDS       Image: Setting interval*       Image: Setting interval*         ▶ Network Fax Setting       NDS Context Name*       Image: Setting interval*       Image: Setting interval*         ▶ WebDAV Settings       Nprinter/Rprinter       Image: Setting interval*       Image: Setting interval*         ▶ OpenAPI Setting       Print Server Name*       Image: Setting interval*       Image: Setting interval*         ▶ SSDP Setting       User Authentication Setting       On method interval*       Image: Setting interval*         ▶ IEEE802.1X Authentication Setting       On method interval*       Image: Setting interval*       Image: Setting interval*                                                                                                    | Web Service Settings                                           |                                                                                                    | WII F 270030             |           |
| ▼ NetWare Setting       Bindery/NDS Setting*       NDS         ▶ NetWare Status       Bindery         ▶ NetWare Status       File Server Name*         ▶ NppleTalk Setting       NDS         ▶ Network Fax Setting       NDS Context Name*         ▶ Network Fax Setting       NDS Tree Name*         ▶ OpenAPI Setting       Print Server Name*         ▶ CP Socket Setting       Printer Number*         ▶ SSDP Setting       User Authentication Setting                                                                                                    | Bonjour Setting                                                |                                                                                                    | 1                        |           |
| ▶ NetWare Setting       Bindery         ▶ NetWare Status       File Server Name*         ▶ AppleTalk Setting       NDS         ▶ Network Fax Setting       NDS Context Name*         ▶ Network Fax Setting       NDS Tree Name*         ▶ OpenAPI Setting       Printe Server Name*         ▶ TCP Socket Setting       Printer Number*         ▶ SSDP Setting       User Authentication Setting                                                                                                    | ▼ NetWare Setting                                              | , and the second second s |                          |           |
| Image: NetWare Status       File Server Name*         AppleTalk Setting       NDS         Network Fax Setting       NDS Context Name*         NDS Tree Name*       NDS Tree Name*         OpenAPI Setting       Printer/Rprinter         Print Server Name*       Image: NPP270030         TCP Socket Setting       Printer Number*         SSDP Setting       User Authentication Setting         IEEE802.1X Authentication Setting       ON                                                                                                    |                                                                | · ·                                                                                                    | NDO                      |           |
| NDS         Network Fax Setting       NDS Context Name*         NDS Tree Name*       NDS Tree Name*         OpenAPI Setting       Printer/Rprinter         Print Server Name*       MFP270030         TCP Socket Setting       Printer Number*         SSDP Setting       User Authentication Setting                                                                                                    |                                                                | File Server Name*                                                                                                    |                          |           |
| Network Fax Setting       NDS Context Name*         NDS Tree Name*       NDS Tree Name*         OpenAPI Setting       Print Server Name*         TCP Socket Setting       Printer Number*         SSDP Setting       User Authentication Setting         IEEE802.1X Authentication Setting       ON                                                                                                    |                                                                | NDS                                                                                                    |                          |           |
| WebDAV Settings       Nprinter/Rprinter         OpenAPI Setting       Print Server Name*         TCP Socket Setting       Printer Number*         SSDP Setting       User Authentication Setting         IEEE802.1X Authentication Setting       ON                                                                                                    |                                                                | NDS Context Name*                                                                                                    |                          |           |
| OpenAPI Setting     Print Server Name*     MFP270030       > TCP Socket Setting     Printer Number*     255       > SSDP Setting     User Authentication Setting     ON                                                                                                    |                                                                |                                                                                                    |                          |           |
| > TCP Socket Setting     Printer Number*     255     (0-255,255:Auto)       > SSDP Setting     User Authentication Setting     ON     Image: Content of the setting of the setting of the set ing of the set ing of t                           | -                                                              |                                                                                                    |                          |           |
| SSDP Setting     User Authentication Setting     ON ▼                                                                                                    |                                                                |                                                                                                    |                          |           |
| IEEE802.1X Authentication     Setting                                                                                                    | -                                                              |                                                                                                    | (* ****,*****            | uto)      |
| Setting                                                                                                    | SSDP Setting                                                   | User Authentication Setting                                                                                                    | ON 🚩                     |           |
|                                                                                                    |                                                                |                                                                                                    |                          | OK Cancel |
|                                                                                                    |                                                                |                                                                                                    |                          | Gancer    |

Settings are different depending on the environment used. Specify the settings according to the following procedures.

#### For Remote Printer mode with NetWare 4.x bindery emulation

- ✔ Before using bindery emulation, check that bindery emulation is compatible with the NetWare server.
- 1 From a client computer, log in to NetWare with the Administrator permission as Bindery.
- 2 Start up Pconsole.
- From the "Available Options" list, select "Quick Setup", and then press the [Enter] key.
- 4 Enter the appropriate names in the "Print Server Name", "Printer Name", and "Print Queue Name" fields, select "Other/Unknown" from the "Printer type" field, and then save the specified settings.
- 5 Press the [Esc] key to quit Pconsole.
- 6 Use the NetWare server console to load PSERVER.NLM.

Next, specify the following settings for "NetWare Setting".

| Item                 | Definition                                                                                            | Prior confirmation                          |
|----------------------|----------------------------------------------------------------------------------------------------|---------------------------------------------|
| IPX Setting*         | Select "ON".                                                                                          |                                             |
| Ethernet Frame Type* | Specify the frame type to be used.                                                                    | Frame type                                  |
| NetWare Print Mode*  | Select "NPrinter/Rprinter".                                                                           |                                             |
| Print Server Name*   | Specify the printer server name to allow it to serve as Nprint-<br>er/Rprinter (up to 63 characters). | Print server name regis-<br>tered in step 4 |
| Printer Number*      | Enter the Nprinter/Rprinter printer number.                                                           |                                             |

#### For the print server mode with NetWare 4.x bindery emulation

- ✓ Before using bindery emulation, check that bindery emulation is compatible with the NetWare server.
- ✔ To use the printer server mode, the IPX protocol must be loaded on the NetWare server.
- 1 From a client computer, log in to NetWare with the Administrator permission as Bindery.
- 2 Start up Pconsole.
- **3** From the "Available Options" list, select "Quick Setup", and then press the [Enter] key.
- 4 Enter the appropriate names in the "Print Server Name", "Printer Name", and "Print Queue Name" fields, select "Other/Unknown" from the "Printer type" field, and then save the specified settings.
- 5 Press the [Esc] key to quit Pconsole.

Next, specify the following settings for "NetWare Setting".

| Item                   | Definition                                                                             | Prior confirmation                          |
|------------------------|----------------------------------------------------------------------------------------|---------------------------------------------|
| IPX Setting*           | Select "ON".                                                                           |                                             |
| Ethernet Frame Type*   | Specify the frame type to be used.                                                     | Frame type                                  |
| NetWare Print Mode*    | Select "PServer".                                                                      |                                             |
| Print Server Name*     | Specify the printer server name to allow it to serve as Pserver (up to 63 characters). | Print server name regis-<br>tered in step 4 |
| Print Server Password* | If necessary, specify the password for the printer server (up to 63 characters).       |                                             |
| Polling Interval*      | Specify an interval to make queries for jobs.                                          |                                             |
| Bindery/NDS Setting    | Select "NDS/Bindery".                                                                  |                                             |
| File Server Name       | Specify the priority file server name for Bindery mode (up to 47 characters).          |                                             |

#### For NetWare 4.x Remote Printer mode (NDS)

- 1 Log in to NetWare as an administrator from a client computer.
- 2 Start up NWadmin.
- 3 Select either the organization or organizational unit container that offers the print service, and then click "Print Services Quick Setup" on the "Tools" menu.
- 4 Enter the appropriate names in the "Print Server Name", "Printer Name", "Print Queue Name", and "Print Queue Volume" fields, select "Other/Unknown" from the "Printer type" field, and then save the specified settings.
- 5 Use the NetWare server console to load PSERVER.NLM.

Next, specify the following settings for "NetWare Setting".

| Item                 | Definition                                                                                            | Prior confirmation                          |
|----------------------|----------------------------------------------------------------------------------------------------|---------------------------------------------|
| IPX Setting*         | Select "ON".                                                                                          |                                             |
| Ethernet Frame Type* | Specify the frame type to be used.                                                                    | Frame type                                  |
| NetWare Print Mode*  | Select "NPrinter/Rprinter".                                                                           |                                             |
| Print Server Name*   | Specify the printer server name to allow it to serve as Nprint-<br>er/Rprinter (up to 63 characters). | Print server name regis-<br>tered in step 4 |
| Printer Number*      | Enter the Nprinter/Rprinter printer number.                                                           |                                             |

#### For NetWare 4.x/5.x/6 Print Server mode (NDS)

- ✔ To use the printer server mode, the IPX protocol must be loaded on the NetWare server.
- 1 Log in to NetWare as an administrator from a client computer.
- 2 Start up NWadmin.
- 3 Select either the organization or organizational unit container that offers the print service, and then click "Print Services Quick Setup (non-NDPS)" on the "Tools" menu.
- 4 Enter the appropriate names in the "Print Server Name", "Printer Name", "Print Queue Name", and "Print Queue Volume" fields, select "Other/Unknown" from the "Printer type" field, and then click [Create].

| Item                   | Definition                                                                                  | Prior confirmation                          |
|------------------------|---------------------------------------------------------------------------------------------|---------------------------------------------|
| IPX Setting*           | Select "ON".                                                                                |                                             |
| Ethernet Frame Type*   | Specify the frame type to be used.                                                          | Frame type                                  |
| NetWare Print Mode*    | Select "PServer".                                                                           |                                             |
| Print Server Name*     | Specify the printer server name to allow it to serve as PServ-<br>er (up to 63 characters). | Print server name regis-<br>tered in step 4 |
| Print Server Password* | If necessary, specify the password for the printer server (up to 63 characters).            |                                             |
| Polling Interval*      | Specify an interval to make queries for jobs.                                               |                                             |
| Bindery/NDS Setting    | Select "NDS".                                                                               |                                             |
| NDS Context Name       | Specify the NDS context name connected with the print server (up to 191 characters).        |                                             |
| NDS Tree Name          | Specify the NDS tree name connected with the printer server (up to 63 characters).          |                                             |

Next, specify the following settings for "NetWare Setting".

#### For NetWare 5.x/6 Novell Distributed Print Service (NDPS)

- ✓ Before specifying settings for NDPS, check that the NDPS broker and NDPS manager have been created and loaded.
- Also, check that the TCP/IP protocol is specified in the NetWare server, the IP address is specified for this machine, then this machine is running.
- 1 Log in to NetWare as an administrator from a client computer.
- 2 Start up NWadmin.
- 3 Right -click "Organization" or "Organizational unit" container where a printer agent is created, and then select "NDPS Printer" on the "Create" submenu.
- 4 In the "NDPS Printer Name" box, enter the "printer name".
- 5 In the "Printer Agent Source" column, select "Create a New Printer Agent", and then click "Create".

- 6 Check the printer agent name, and then in the "NDPS Manager Name" box, browse through the NDPS manager names, and register it.
- 7 In "Gateway Types", select "Novell Printer Gateway", and then register it.
- 8 In the "Configure Novell DPS for Printer Agent" window, select "(None)" for the printer type and "Novell Port Handler" for the port handler type, and then register the settings.
- 9 In "Connection type", select "Remote (LPR on IP)", and then register it.
- 10 Enter the IP address set for this machine as the host address, enter "Print" as the printer name, and then click the "Finish" button to register the settings.
- **11** The printer driver registration screen appears. Select "None" for each operating system to complete the registration.

# 1.25.2 NetWare Status

In Administrator mode of PageScope Web Connection, select the Network tab - "NetWare Setting" - "NetWare Status".

NetWare connection status can be checked, if necessary.

| <u>File E</u> dit <u>Vi</u> ew F <u>a</u> vorites <u>T</u> ools | Help                       |               |                                  |          |
|-----------------------------------------------------------------|----------------------------|---------------|----------------------------------|----------|
|                                                                 | Administrator              |               |                                  | Logout ? |
|                                                                 | Ready to Scan              |               |                                  |          |
|                                                                 | In Menu (Admin Mode)       |               |                                  | Ċ        |
| Maintenance Security                                            | Box                        | Print Setting | Store Address                    | Network  |
| TCP/IP Setting                                                  | NetWare Status             |               |                                  |          |
| E-mail Setting                                                  | Server Name                | C             | Queue Name                       |          |
| LDAP Setting                                                    | ServerName1                |               | QueueNameName1                   |          |
| -                                                               | ServerName2                |               | QueueNameName2                   |          |
| IPP Setting                                                     | ServerName3                |               | QueueNameName3                   |          |
| FTP Setting                                                     | ServerName4                |               | QueueNameName4                   |          |
| SNMP Setting                                                    | ServerName5                |               | QueueNameName5                   |          |
| •                                                               | ServerName6<br>ServerName7 |               | QueueNameName6<br>QueueNameName7 |          |
| SMB Setting                                                     | ServerName8                |               | QueueNameName8                   |          |
| Web Service Settings                                            | ServerName9                |               | QueueNameName9                   |          |
| Bonjour Setting                                                 | ServerName10               |               | QueueNameName10                  |          |
| NetWare Setting                                                 |                            | I_            |                                  |          |
| NetWare Setting                                                 |                            |               |                                  |          |
| NetWare Status                                                  |                            |               |                                  |          |
| AppleTalk Setting                                               |                            |               |                                  |          |
| Network Fax Setting                                             |                            |               |                                  |          |
| WebDAV Settings                                                 |                            |               |                                  |          |
| OpenAPI Setting                                                 |                            |               |                                  |          |
| TCP Socket Setting                                              |                            |               |                                  |          |
| SSDP Setting                                                    |                            |               |                                  |          |
| IEEE802.1X Authentication<br>Setting                            |                            |               |                                  |          |

-

# **1.26 Using the WS print function**

Specify settings for printing by using Web service function.

Printing is possible using the Web service function in Windows Vista/7/Server 2008. The Web service function detects this machine connected to the network automatically, and then installs it as a WS printer. Specifying this machine installed as a WS printer when printing allows printing using HTTP for communication.

Specify the settings according to the following flowchart.

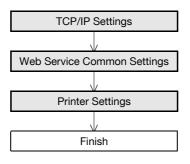

# ☜.

#### Note

For details on installing the printer driver, refer to the User's Guide [Print Operations].

# 1.26.1 TCP/IP Settings

Specify settings to use this machine in a TCP/IP network environment.

For details, refer to "Specifying general settings for TCP/IP-based communication" on page 1-2.

# 1.26.2 Web Service Common Settings

In Administrator mode of PageScope Web Connection, select the Network tab - "Web Service Settings" - "Web Service Common Settings".

Specify the following setting.

| <u>File E</u> dit <u>V</u> iew F <u>a</u> vorites <u>T</u> ools | Help                        |               |               |           |
|-----------------------------------------------------------------|-----------------------------|---------------|---------------|-----------|
|                                                                 | Administrator               |               |               | Logout ?  |
|                                                                 | Ready to Scan               |               |               |           |
|                                                                 | In Menu (Admin Mode)        | )             |               | ¢         |
| Maintenance Security                                            | / Box                       | Print Setting | Store Address | Network   |
| TCP/IP Setting                                                  | Web Service Comm            | on Settings   |               |           |
| E-mail Setting                                                  | * is reflected after reset. |               |               |           |
| LDAP Setting                                                    | Friendly Name*              | MF            | P270030       |           |
| IPP Setting                                                     | SSL Setting                 |               | F 🛩           |           |
| FTP Setting                                                     |                             |               |               |           |
| SNMP Setting                                                    |                             |               | [             | OK Cancel |
| SMB Setting                                                     |                             |               |               |           |
| Web Service Settings                                            |                             |               |               |           |
| Web Service Common<br>Settings                                  |                             |               |               |           |
| Printer Settings                                                |                             |               |               |           |
| Scanner Settings                                                |                             |               |               |           |
| Bonjour Setting                                                 |                             |               |               |           |
| NetWare Setting                                                 |                             |               |               |           |
| AppleTalk Setting                                               |                             |               |               |           |
| Network Fax Setting                                             |                             |               |               |           |
| WebDAV Settings                                                 |                             |               |               |           |
| OpenAPI Setting                                                 |                             |               |               |           |
| TCP Socket Setting                                              |                             |               |               |           |
| SSDP Setting                                                    |                             |               |               |           |
| IEEE802.1X Authentication<br>Setting                            |                             |               |               |           |

| Item          | Definition                                               | Prior confirmation |
|---------------|----------------------------------------------------------|--------------------|
| Friendly Name | Specify setting for Friendly Name (up to 62 characters). |                    |

# 1.26.3 Printer Settings

In Administrator mode of PageScope Web Connection, select the Network tab - "Web Service Settings" - "Printer Settings".

Specify the following settings.

| Network - Microsoft Internet Exp<br>File Edit View Favorites Tools | Help                        |               |               |           |
|--------------------------------------------------------------------|-----------------------------|---------------|---------------|-----------|
|                                                                    | Administrator               |               |               | Logout ?  |
|                                                                    | Ready to Scan               |               |               |           |
|                                                                    | In Menu (Admin Mode)        |               |               | C)        |
| Maintenance Security                                               | Box                         | Print Setting | Store Address | Network   |
| TCP/IP Setting                                                     | Printer Settings            |               |               |           |
| E-mail Setting                                                     | * is reflected after reset. |               |               |           |
| LDAP Setting                                                       | Print Function              | OI            | N 💌           |           |
| IPP Setting                                                        | Printer Name*               | MF            | P270030       |           |
| FTP Setting                                                        | Printer Location*           |               |               |           |
| SNMP Setting                                                       | Printer Information*        |               |               |           |
| SMB Setting                                                        |                             |               |               |           |
| Web Service Settings                                               |                             |               | [             | OK Cancel |
| Web Service Common<br>Settings                                     |                             |               |               |           |
| Printer Settings                                                   |                             |               |               |           |
| Scanner Settings                                                   |                             |               |               |           |
| Bonjour Setting                                                    |                             |               |               |           |
| NetWare Setting                                                    |                             |               |               |           |
| AppleTalk Setting                                                  |                             |               |               |           |
| Network Fax Setting                                                |                             |               |               |           |
| WebDAV Settings                                                    |                             |               |               |           |
| OpenAPI Setting                                                    |                             |               |               |           |
| TCP Socket Setting                                                 |                             |               |               |           |
| SSDP Setting                                                       |                             |               |               |           |
| IEEE802.1X Authentication<br>Setting                               |                             |               |               |           |

| Item                 | Definition                                             | Prior confirmation |
|----------------------|--------------------------------------------------------|--------------------|
| Print Function       | Select "ON".                                           |                    |
| Printer Name*        | Specify the printer name (up to 63 characters).        |                    |
| Printer Location*    | Specify the printer location (up to 63 characters).    |                    |
| Printer Information* | Specify the printer information (up to 63 characters). |                    |

Specify settings for scanning using Web service function.

Data can be scanned using the Web service function in Windows Vista/7/Server 2008 to forward the scanned data to the computer. The Web service function detects this machine connected to the network, and then installs it as a WS scanner. Specifying this machine installed as a WS scanner when scanning allows scanning using HTTP for communication.

Specify the settings according to the following flowchart.

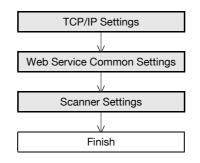

# ି ... Note

For details on the WS Scan function, refer to the User's Guide [Network Scan/Fax/Network Fax Operations].

# 1.27.1 TCP/IP Settings

Specify settings to use this machine in a TCP/IP network environment.

For details, refer to "Specifying general settings for TCP/IP-based communication" on page 1-2.

# 1.27.2 Web Service Common Settings

In Administrator mode of PageScope Web Connection, select the Network tab - "Web Service Settings" - "Web Service Common Settings".

Specify the following setting.

| jle <u>E</u> dit <u>V</u> iew F | avorites <u>T</u> ools | Help                        |               |               |           |
|---------------------------------|------------------------|-----------------------------|---------------|---------------|-----------|
|                                 |                        | Administrator               |               |               | Logout ?  |
|                                 |                        | Ready to Scan               |               |               |           |
|                                 |                        | In Menu (Admin Mode)        | )             |               | Ċ         |
| Maintenance                     | Security               | Box                         | Print Setting | Store Address | Network   |
| TCP/IP Setting                  |                        | Web Service Comm            | on Settings   |               |           |
| E-mail Setting                  |                        | * is reflected after reset. |               |               |           |
| LDAP Setting                    |                        | Friendly Name*              | M             | FP270030      |           |
| IPP Setting                     |                        | SSL Setting                 |               | FF V          |           |
| FTP Setting                     |                        |                             |               |               |           |
| SNMP Setting                    |                        |                             |               |               | OK Cancel |
| SMB Setting                     |                        |                             |               | 1             |           |
| Web Service Set                 | tings                  |                             |               |               |           |
| Web Service<br>Settings         | Common                 |                             |               |               |           |
| Printer Settin                  | gs                     |                             |               |               |           |
| Scanner Sett                    | ings                   |                             |               |               |           |
| Bonjour Setting                 |                        |                             |               |               |           |
| NetWare Setting                 |                        |                             |               |               |           |
| AppleTalk Settin                | g                      |                             |               |               |           |
| Network Fax Set                 | ting                   |                             |               |               |           |
| WebDAV Setting                  |                        |                             |               |               |           |
| OpenAPI Setting                 |                        |                             |               |               |           |
| TCP Socket Sett                 | ing                    |                             |               |               |           |
| SSDP Setting                    |                        |                             |               |               |           |
| IEEE802.1X Authors Setting      | entication             |                             |               |               |           |

| Item          | Definition                                               | Prior confirmation |
|---------------|----------------------------------------------------------|--------------------|
| Friendly Name | Specify setting for Friendly Name (up to 62 characters). |                    |

# 1.27.3 Scanner Settings

In Administrator mode of PageScope Web Connection, select the Network tab - "Web Service Settings" - "Scanner Settings".

Specify the following settings.

| <u>File E</u> dit <u>V</u> iew F    | <u>a</u> vorites <u>T</u> ools | <u>H</u> elp                |               |                |           |
|-------------------------------------|--------------------------------|-----------------------------|---------------|----------------|-----------|
|                                     |                                | Administrator               |               |                | Logout    |
|                                     |                                | Ready to Scan               |               |                |           |
|                                     |                                | In Menu (Admin Mode)        |               |                | 0         |
| Maintenance                         | Security                       | Box                         | Print Setting | Store Address  | Network   |
| TCP/IP Setting                      |                                | Scanner Settings            |               |                |           |
| E-mail Setting                      |                                | * is reflected after reset. |               |                |           |
| LDAP Setting                        |                                | Scan Function               | 0             | N 🕶            |           |
| PP Setting                          |                                | Scanner Name*               | M             | FP270030       |           |
| FTP Setting                         |                                | Scanner Location*           | -             |                |           |
| SNMP Setting                        |                                | Scanner Information*        | XX            | XXXXXXX        |           |
| SMB Setting                         |                                | Connection Timeout          | 12            | 0sec. (30-300) |           |
| Web Service Set                     | tings                          |                             |               |                |           |
| Web Service<br>Settings             | Common                         |                             |               | [              | OK Cancel |
| Printer Settin                      | gs                             |                             |               |                |           |
| Scanner Setti                       | ngs                            |                             |               |                |           |
| Bonjour Setting                     |                                |                             |               |                |           |
| NetWare Setting                     |                                |                             |               |                |           |
| AppleTalk Settin                    | -                              |                             |               |                |           |
| Network Fax Set                     | ting                           |                             |               |                |           |
| • WebDAV Setting                    | s                              |                             |               |                |           |
| <ul> <li>OpenAPI Setting</li> </ul> |                                |                             |               |                |           |
| TCP Socket Setti                    | ing                            |                             |               |                |           |
| SSDP Setting                        |                                |                             |               |                |           |
| IEEE802.1X Authors<br>Setting       | entication                     |                             |               |                |           |

| Item                 | Definition                                                      | Prior confirmation |
|----------------------|-----------------------------------------------------------------|--------------------|
| Scan Function        | Select "ON".                                                    |                    |
| Scanner Name*        | Specify the scanner name (up to 63 characters).                 |                    |
| Scanner Location*    | Specify the scanner location (up to 63 characters).             |                    |
| Scanner Information* | Specify the scanner information (up to 63 characters).          |                    |
| Connection Timeout   | Specify the time period before the server connection times out. |                    |

# **1.28 Using SSL for communication from Vista/7/Server 2008 to this machine with Web service**

# ି ... Note

In order to make the communication between this machine and the computer into the SSL communication, settings for the SSL communication must be made bidirectionally. Both this setting and the "Using SSL for communication from this machine to Vista/7/Server 2008 with Web service" on page 1-84 setting should be made.

When using the Web service function, specify settings for SSL-based encryption of communication from a Windows Vista/7/Server 2008-equipped computer to this machine. These settings ensure safer file transmission by encrypting Web service-based communication using SSL.

Specify the settings according to the following flowchart.

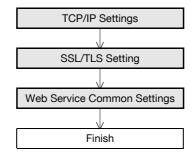

# Q

#### Detail

To encrypt communication from a computer to this machine using SSL, the computer must be able to resolve the names for this machine using the DNS server. Register this machine to the DNS server in advance, and specify settings for DNS at the computer side.

When the certificate of this machine is not published by certificate authority, register the certificate of this machine to "Trusted Root Certification Authorities" for the Local computer in advance.

# 1.28.1 TCP/IP Settings

Specify settings to use this machine in a TCP/IP network environment.

For details, refer to "Specifying general settings for TCP/IP-based communication" on page 1-2.

### 1.28.2 SSL/TLS Setting

Encrypt communication with this machine using SSL.

For details, refer to "Creating a certificate for this machine for SSL-based communication" on page 1-8.

### 1.28.3 Web Service Common Settings

In Administrator mode of PageScope Web Connection, select the Network tab - "Web Service Settings" - "Web Service Common Settings".

Specify the following settings.

| Item          | Definition                                               | Prior confirmation |
|---------------|----------------------------------------------------------|--------------------|
| Friendly Name | Specify setting for Friendly Name (up to 62 characters). |                    |
| SSL Setting   | Select "Enable".                                         |                    |

# **1.29** Using SSL for communication from this machine to Vista/7/Server 2008 with Web service

# Note

In order to make the communication between this machine and the computer into the SSL communication, settings for the SSL communication must be made bidirectionally. Both this setting and the "Using SSL for communication from Vista/7/Server 2008 to this machine with Web service" on page 1-83 setting should be made.

When using the Web service function, specify settings for SSL-based encryption of communication from this machine to a Windows Vista/7/Server 2008-equipped computer. These settings ensure safer file transmission by encrypting Web service-based communication using SSL.

Specify the settings according to the following flowchart.

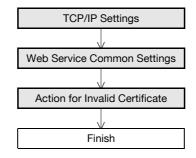

# ⋞

Detail

To encrypt communication from this machine to a computer using SSL, create a certificate at the computer side in advance to associate TCP/IP with the communication port. (Default: Port No. 5385).

### 1.29.1 TCP/IP Settings

Specify settings to use this machine in a TCP/IP network environment.

For details, refer to "Specifying general settings for TCP/IP-based communication" on page 1-2.

### 1.29.2 Web Service Common Settings

In Administrator mode of PageScope Web Connection, select the Network tab - "Web Service Settings" - "Web Service Common Settings".

Specify the following settings.

| Item          | Definition                                               | Prior confirmation |
|---------------|----------------------------------------------------------|--------------------|
| Friendly Name | Specify setting for Friendly Name (up to 62 characters). |                    |
| SSL Setting   | Select "Enable".                                         |                    |

# 1.29.3 Action for Invalid Certificate

In Administrator mode of PageScope Web Connection, select the Security tab - "SSL/TLS Setting" - "Action for Invalid Certificate".

Specify the following setting.

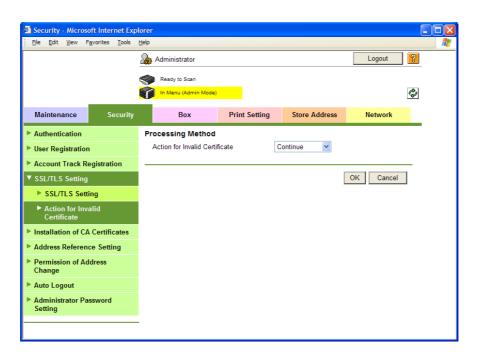

| Item                           | Definition                                                                                                    | Prior confirmation |
|--------------------------------|----------------------------------------------------------------------------------------------------|--------------------|
| Action for Invalid Certificate | Specify the operation when the validity period for the re-<br>ceived certificate has expired.<br>If "Continue" is selected, processing continues even if the<br>date of the certificate is invalid.<br>If "Delete the Job" is selected, the job is deleted if the date<br>of the certificate is invalid. |                    |

# **1.30** Monitoring this machine using the SNMP manager

Specify settings for monitoring this machine using the SNMP manager.

SNMP manager-based communication with this machine allows acquisition, management, and monitoring of the information of this machine via the network. SNMP runs in a TCP/IP or IPX/SPX environment.

In addition, use of the TRAP function of SNMP allows setting for notification of the status of this machine. For details, refer to "Providing notification of the status of this machine (TRAP)" on page 1-93.

Specify the settings according to the following flowchart.

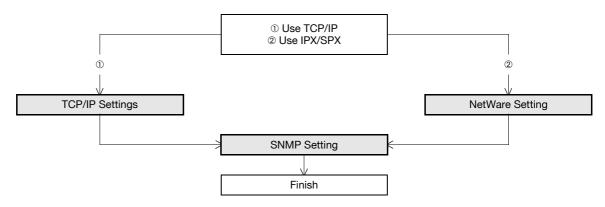

## 1.30.1 TCP/IP Settings

Specify settings to use this machine in a TCP/IP network environment. For details, refer to "Specifying general settings for TCP/IP-based communication" on page 1-2.

# 1.30.2 NetWare Setting

In Administrator mode of PageScope Web Connection, select the Network tab - "NetWare Setting" - "NetWare Setting".

Specify the following settings.

| <u>File E</u> dit ⊻iew F | Favorites Tools | Help      |                           |                  |        |                   |       |         |   |
|--------------------------|-----------------|-----------|---------------------------|------------------|--------|-------------------|-------|---------|---|
|                          |                 | 2. Ad     | Iministrator              |                  |        |                   |       | Logout  | ? |
|                          |                 | <b>S</b>  | Ready to Scan             |                  |        |                   |       |         |   |
|                          |                 | <b>()</b> | n Menu (Admin Mode        | )                |        |                   |       |         | Ŷ |
| Maintenance              | Security        |           | Box                       | Print Setting    | St     | tore Address      |       | Network |   |
| TCP/IP Setting           |                 | NetW      | /are Setting              |                  |        |                   |       |         |   |
| E-mail Setting           |                 | * is r    | eflected after reset.     |                  |        |                   |       |         |   |
| LDAP Setting             |                 | IPX       | Setting*                  |                  | ON N   | 1                 |       |         |   |
| PP Setting               |                 |           | •                         | OFF, and then ON |        | anging settings.) |       |         |   |
| FTP Setting              |                 | Eth       | ernet Frame Type          | *                | Auto D | etect 💌           |       |         |   |
| SNMP Setting             |                 | Net       | Ware Print Mode*          |                  | OFF    | *                 |       |         |   |
| SMB Setting              |                 |           | PServer<br>Print Server I | lame*            | MFP27  | 0030              |       |         |   |
| • Web Service Se         | ttings          |           | Print Server I            |                  |        | 0050              |       |         |   |
| Bonjour Setting          |                 |           | Polling Interv            |                  | 1      | sec.(1-6553       | 5)    |         |   |
| • NetWare Setting        |                 |           | Bindery/NDS               |                  | NDS    |                   | /     |         |   |
| NetWare Sett             | ing             |           | Bindery                   | 5                |        |                   |       |         |   |
| NetWare Stat             | us              |           | File                      | Server Name*     |        |                   |       |         |   |
| AppleTalk Settin         | g               |           | NDS                       |                  |        |                   |       |         |   |
| Network Fax Set          | tting           |           |                           | Context Name*    |        |                   |       |         |   |
| WebDAV Setting           | IS              |           | NDS<br>Nprinter/Rprinter  | Tree Name"       |        |                   |       |         |   |
| OpenAPI Setting          | 1               |           | Print Server I            | Name*            | MFP27  | 0030              |       |         |   |
| TCP Socket Sett          | ing             |           | Printer Numb              | er*              | 255    | (0-255,255)       | Auto) |         |   |
| SSDP Setting             |                 | Use       | er Authentication \$      | Setting          | ON N   |                   |       |         |   |
| IEEE802.1X Auth          | entication      |           |                           |                  |        |                   |       |         |   |
| Setting                  |                 |           |                           |                  |        | 1                 | OK    | Cancel  |   |

| Item                | Definition                         | Prior confirmation |
|---------------------|------------------------------------|--------------------|
| IPX Setting         | Select "ON".                       |                    |
| Ethernet Frame Type | Specify the frame type to be used. | Frame type         |

# 1.30.3 SNMP Setting

In Administrator mode of PageScope Web Connection, select the Network tab - "SNMP Setting". Specify the following settings.

| Network - Microsoft Internet Expl     | lorer                              |                |                   |                |       |
|---------------------------------------|------------------------------------|----------------|-------------------|----------------|-------|
| <u>File Edit View Favorites Tools</u> | Help                               |                |                   |                |       |
|                                       | Administrator                      |                |                   | Logo           | ut 🤋  |
|                                       | Ready to Scan                      |                |                   |                |       |
|                                       | In Menu (Admin Mode)               |                |                   |                | Ŷ     |
| Maintenance Security                  | Box                                | Print Setting  | Store Addr        | ress Netwo     | ork   |
| TCP/IP Setting                        | SNMP Setting                       |                |                   |                |       |
| E-mail Setting                        | SNMP                               |                | ON 💌              |                |       |
| LDAP Setting                          |                                    |                | SNMP v1/v2c       |                |       |
| IPP Setting                           |                                    |                | SNMP v3(IP)       |                |       |
| FTP Setting                           | UDP Port Setting                   |                | SNMP v1(IPX       | s)<br>5535)    |       |
| SNMP Setting                          | ODF Foil Setting                   |                | [1-68             | 0000)          |       |
| SMB Setting                           | SNMP v1/v2c Setting                |                |                   |                |       |
| Web Service Settings                  | Read Community I                   | Name           | public            |                |       |
| Bonjour Setting                       | Vrite Community                    | Name           | private           |                |       |
| NetWare Setting                       |                                    |                |                   |                |       |
| AppleTalk Setting                     | SNMP v3 Setting<br>Context Name    |                |                   |                | 1     |
| Network Fax Setting                   |                                    |                |                   |                |       |
| WebDAV Settings                       | Read User Name                     | r Name         | public<br>initial |                |       |
| <ul> <li>OpenAPI Setting</li> </ul>   | Security Level                     |                | auth-password/pr  | iv nanoword w  |       |
| TCP Socket Setting                    | auth-password                      |                | auti-passworu/pr  | iv-password    |       |
| <ul> <li>SSDP Setting</li> </ul>      | priv-password                      |                |                   |                |       |
| IEEE802.1X Authentication             | Write User Name                    |                | restrict          |                |       |
| Setting                               | Security Level                     |                | auth-password/pr  | riv-password 🔽 |       |
|                                       | auth-password                      |                |                   |                |       |
|                                       | priv-password                      |                |                   |                |       |
|                                       | Encryption Algorith                | ım             | DES 🗸             |                |       |
|                                       | Authentication Met                 |                | MD5 🔽             |                |       |
|                                       |                                    |                |                   |                |       |
|                                       | TRAP Setting                       |                |                   |                |       |
|                                       | Allow Setting<br>Trap Setting when | Authentication | Allow 👻           |                |       |
|                                       | Fails                              | Authentication | Disable 💙         |                |       |
|                                       |                                    |                |                   | OK Ca          | ancel |
|                                       |                                    |                |                   |                |       |

| Item                 | Definition                                                                                                    | Prior confirmation                         |
|----------------------|----------------------------------------------------------------------------------------------------|--------------------------------------------|
| SNMP                 | Specifies whether to use the SNMP. If yes, specify whether to use SNMP v1/v2 (IP), SNMP v3, and SNMP v1 (IPX). SNMP v1 (IPX) can be specified only when IPX is enabled. | Protocol to be used<br>(TCP/IP or IPX/SPX) |
| UDP Port Setting     | Default setting: 161<br>Specify the UDP port number.                                                                                                    |                                            |
| SNMP v1/v2c Setting  | Specify settings for using SNMP v1/v2c.                                                                                                    |                                            |
| Read Community Name  | Specify the community name to be used for scanning (up to 15 characters).                                                                                               |                                            |
| Write Community Name | Specify the community name to be used for reading and writing (up to 15 characters).                                                                                    |                                            |
| SNMP v3 Setting      | Specify settings for SNMP v3.                                                                                                    |                                            |
| Context Name         | Specify the context name (up to 63 characters).                                                                                                    |                                            |
| Discovery User Name  | Specify the user name for detection (up to 32 characters).                                                                                                    |                                            |
| Read User Name       | Specify the name of read only user (up to 32 characters).                                                                                                    |                                            |
| Security Level       | Specify the security level for read only user.                                                                                                    |                                            |
| auth-password        | Specify the read only user authentication password to be used for authentication (up to 32 characters).                                                                 |                                            |

| Item                  | Definition                                                                                                    | Prior confirmation |
|-----------------------|----------------------------------------------------------------------------------------------------|--------------------|
| priv-password         | Specify the read only user privacy password to be used for privacy (encryption) (up to 32 characters).        |                    |
| Write User Name       | Specify the reading/writing user name (up to 32 characters).                                                  |                    |
| Security Level        | Specify the security level for reading/writing user.                                                          |                    |
| auth-password         | Specify the reading/writing user authentication password to be used for authentication (up to 32 characters). |                    |
| priv-password         | Specify the reading/writing user privacy password to be used for privacy (encryption) (up to 32 characters).  |                    |
| Encryption Algorithm  | Specify the encryption algorithm.                                                                             |                    |
| Authentication Method | Specify the authentication method.                                                                            |                    |

# **1.31 Providing notification of the status of this machine (E-mail)**

Specify settings for notifying the administrator of the machine status via E-mail.

Using this function provides notification for a specified address when a warning message occurs on this machine.

Communication by combining POP before SMTP, APOP, SMTP authentication or encryption using SSL/TLS is available. For details, refer to "Sending scan data by E-mail" on page 1-25.

Specify the settings according to the following flowchart.

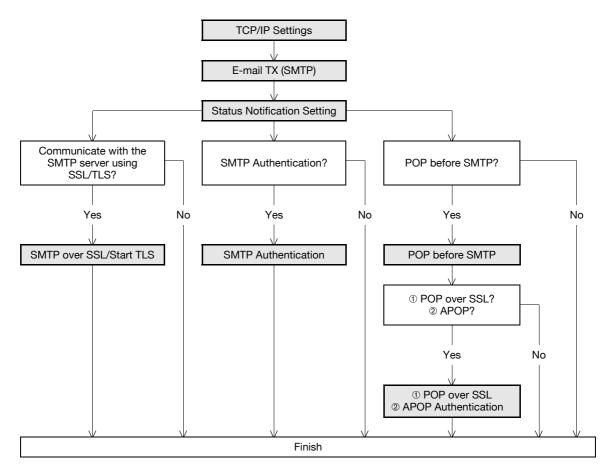

## 1.31.1 TCP/IP Settings

Specify settings to use this machine in a TCP/IP network environment.

For details, refer to "Specifying general settings for TCP/IP-based communication" on page 1-2.

# 1.31.2 E-mail TX (SMTP)

In Administrator mode of PageScope Web Connection, select the Network tab - "E-mail Setting" - "E-mail TX (SMTP)".

Specify the following settings.

| Item                | Definition                                                                                                    | Prior confirmation              |
|---------------------|----------------------------------------------------------------------------------------------------|---------------------------------|
| E-mail TX Setting   | Select "E-mail TX Setting" check box.                                                                                                    |                                 |
| E-mail Notification | Select "ON".                                                                                                    |                                 |
| SMTP Server Address | Specify the SMTP server address. (Format: "***.***.***",<br>Range for ***: 0 to 255)<br>If the DNS server is specified, the address can be specified<br>using the host name.<br>This item can also be specified with IPv6. | Address of the server           |
| Port Number         | Default setting: 25<br>Specify the port number.                                                                                                    | Port number for the serv-<br>er |
| Connection Timeout  | Specify the time period before the server connection times out.                                                                                                    |                                 |

| Item                  | tem Definition                                                                                                    |                                    |  |
|-----------------------|----------------------------------------------------------------------------------------------------|------------------------------------|--|
| Max Mail Size         | Select whether to limit the size of sent messages.                                                                                                    |                                    |  |
| Server Capacity       | To limit the maximum mail size, specify the max. allowance<br>of the mail size including the attached file.<br>Mails exceeding the maximum allowance are removed.<br>If a mail is separated, this setting is disabled. | Receiving limit of the server      |  |
| Admin. E-mail Address | Displays the administrator address.<br>If the administrator address is not specified, specify it at<br>"Machine Setting".                                                                                              | Address for the adminis-<br>trator |  |
| Binary Division       | nary Division<br>To divide the mail size, select "Binary Division" check box.<br>If the mail software used for receiving mails does not have<br>the mail restore function, the mails may not be read.                  |                                    |  |
| Divided Mail Size     | To divide the mail, specify a divided mail size.                                                                                                    | Receiving limit of the server      |  |

# 1.31.3 Status Notification Setting

In Administrator mode of PageScope Web Connection, select the Maintenance tab - "Status Notification Setting" - "E-mail Address" - [Edit].

Specify the following settings.

| 🗿 Maintenance - Mio                              |                                | t Explorer             |               |                |           |    |  |  |
|--------------------------------------------------|--------------------------------|------------------------|---------------|----------------|-----------|----|--|--|
| Eile Edit View F                                 | <u>a</u> vorites <u>T</u> ools | Help                   |               |                |           |    |  |  |
|                                                  |                                | Administrator          |               |                | Logout    | ?  |  |  |
|                                                  |                                | Ready to Scan          |               |                |           |    |  |  |
|                                                  |                                | In Menu (Admin Mode    | )             |                |           | Ŷ  |  |  |
| Maintenance                                      | Security                       | Box                    | Print Setting | Store Address  | Network   |    |  |  |
| Meter Count                                      |                                | Status Notification    | Setting       |                |           | _  |  |  |
| ROM Version                                      |                                | Destination            | E             | -mail Address1 |           |    |  |  |
| Import/Export                                    |                                | Notification Address   |               |                |           |    |  |  |
|                                                  | - Cattle -                     | Alert                  |               |                |           |    |  |  |
| Status Notification Setting                      |                                | 🗖 Replenish Paper Tray |               |                |           |    |  |  |
| Total Counter Notification<br>Setting            |                                | JAM                    |               |                |           |    |  |  |
|                                                  |                                | PM Call                |               |                |           |    |  |  |
| Machine Setting                                  |                                | Replace Staples        |               |                |           |    |  |  |
| Online Assistance                                | e                              | Replenish Toner        |               |                |           |    |  |  |
| Date/Time Setting                                | g                              | Finisher Tray Full     |               |                |           |    |  |  |
| Timer Setting                                    |                                | Service Call           |               |                |           |    |  |  |
| Reset                                            |                                | Job Finished           |               |                |           |    |  |  |
|                                                  |                                | Hole-Punch S           | crap Box Full |                |           |    |  |  |
| <ul> <li>External Memory<br/>Settings</li> </ul> | Function                       | 🗖 Fusing Unit Y        | ïeld          |                |           |    |  |  |
| Header/Footer Re                                 | egistration                    |                        |               |                |           |    |  |  |
| License Settings                                 |                                |                        |               | L              | OK Cancel | I. |  |  |
|                                                  |                                |                        |               |                |           |    |  |  |
|                                                  |                                |                        |               |                |           |    |  |  |

| Item                         | Definition                                                         | Prior confirmation   |
|------------------------------|--------------------------------------------------------------------|----------------------|
| Notification Address         | Specify the notification address.                                  | Notification address |
| Replenish Paper Tray         | Provides notification when a paper-out condition occurs.           |                      |
| JAM                          | Provides notification when a paper misfeed occurs.                 |                      |
| PM Call                      | Provides notification when a periodic inspection is required.      |                      |
| Replace Staples              | Provides notification when a staple-out condition occurs.          |                      |
| Replenish Toner              | Provides notification when a toner-out condition occurs.           |                      |
| Finisher Tray Full           | Provides notification when the finisher tray becomes full.         |                      |
| Service Call                 | Provides notification when a service call occurs.                  |                      |
| Job Finished                 | Provides notification when the job is completed.                   |                      |
| Hole-Punch Scrap Box<br>Full | Provides notification when hole-punch scraps must be re-<br>moved. |                      |
| Fusing Unit Yield            | Provides notification when the fusing unit must be replaced.       |                      |

# 1.31.4 SMTP over SSL/Start TLS

Specify the settings for SMTP over SSL/Start TLS. For details, refer to "SMTP over SSL/Start TLS" on page 1-28.

# 1.31.5 SMTP Authentication

Specify the settings for SMTP authentication. For details, refer to "SMTP Authentication" on page 1-29.

### 1.31.6 POP before SMTP

Specify the settings for POP before SMTP. For details, refer to "POP before SMTP" on page 1-29.

### 1.31.7 POP over SSL

Specify the settings for POP over SSL. For details, refer to "POP over SSL" on page 1-31.

## 1.31.8 APOP Authentication

Specify the settings for APOP authentication. For details, refer to "APOP Authentication" on page 1-32.

# **1.32** Providing notification of the status of this machine (TRAP)

Specify settings for notifying the administrator of the machine status using the TRAP function of SNMP.

Using this function provides notification for a specified IP address or IPX address when a warning message occurs on this machine.

Specify the settings according to the following flowchart.

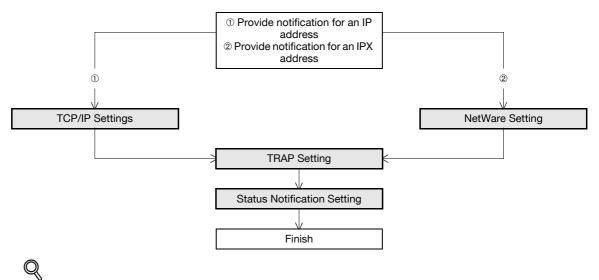

#### Detail

To use the TRAP function of SNMP, specify settings for SNMP in advance. For details, refer to "Monitoring this machine using the SNMP manager" on page 1-86.

# 1.32.1 TCP/IP Settings

Specify settings to use this machine in a TCP/IP network environment.

For details, refer to "Specifying general settings for TCP/IP-based communication" on page 1-2.

# 1.32.2 NetWare Setting

In Administrator mode of PageScope Web Connection, select the Network tab - "NetWare Setting" - "NetWare Setting".

Specify the following settings.

| <u>File Edit View Favorites Tools</u> | Help                           |                      |                         |         |   |
|---------------------------------------|--------------------------------|----------------------|-------------------------|---------|---|
|                                       | Administrator                  |                      |                         | Logout  | ? |
|                                       | Ready to Scan                  |                      |                         |         |   |
|                                       | In Menu (Admin Mode)           |                      |                         |         | Ŷ |
| Maintenance Security                  | Вох                            | Print Setting        | Store Address           | Network |   |
| TCP/IP Setting                        | NetWare Setting                |                      |                         |         |   |
| E-mail Setting                        | * is reflected after reset.    |                      |                         |         |   |
| LDAP Setting                          | IPX Setting*                   | (                    | DN 👻                    |         | 1 |
| PP Setting                            | (Turn the main switch          | OFF, and then ON , w | hen changing settings.) |         |   |
| FTP Setting                           | Ethernet Frame Type*           | -                    | Auto Detect 💌           |         |   |
| SNMP Setting                          | NetWare Print Mode*<br>PServer | C                    | DFF 💙                   |         |   |
| SMB Setting                           | PServer<br>Print Server N      | ame*                 | /FP270030               |         |   |
| • Web Service Settings                | Print Server P                 |                      |                         |         |   |
| Bonjour Setting                       | Polling Interva                | I* [1                | sec.(1-65535)           |         |   |
| NetWare Setting                       | Bindery/NDS                    | L                    | 1DS V                   |         |   |
| NetWare Setting                       | Bindery                        |                      |                         |         |   |
| NetWare Status                        |                                | erver Name*          |                         |         |   |
| AppleTalk Setting                     | NDS                            | Context Name*        |                         |         |   |
| Network Fax Setting                   |                                | Context Name"        |                         |         |   |
| • WebDAV Settings                     | Nprinter/Rprinter              | rree Name            |                         |         |   |
| OpenAPI Setting                       | Print Server N                 | ame*                 | /FP270030               |         |   |
| TCP Socket Setting                    | Printer Numbe                  | er* 2                | 55 (0-255,255:A         | uto)    |   |
| SSDP Setting                          | User Authentication Se         | etting               | N 💌                     |         |   |
| IEEE802.1X Authentication<br>Setting  |                                |                      |                         |         | _ |

| Item                | Definition                         | Prior confirmation |
|---------------------|------------------------------------|--------------------|
| IPX Setting         | Select "ON".                       |                    |
| Ethernet Frame Type | Specify the frame type to be used. | Frame type         |

## 1.32.3 TRAP Setting

In Administrator mode of PageScope Web Connection, select the Network tab - "SNMP Setting". Specify the following settings.

| Item                                        | Definition                                                             | Prior confirmation |
|---------------------------------------------|------------------------------------------------------------------------|--------------------|
| Allow Setting                               | Select "Allow".                                                        |                    |
| Trap Setting when Au-<br>thentication Fails | Select whether to enable the TRAP function when authentication failed. |                    |

# 1.32.4 Status Notification Setting

In Administrator mode of PageScope Web Connection, select the Maintenance tab - "Status Notification Setting" - "IP (IPX) Address" - [Edit].

For details on the settings, refer to "Status Notification Setting" on page 1-91.

# **1.33** Providing notification of the counter information status of this machine via E-mail

Specify settings for providing notification of counter information of this machine via E-mail.

Using this function provides notification of counter information managed by this machine for a specified address. The counter of this machine can be checked by selecting PageScope Web Connection - Maintenance tab - "Meter Count".

Communication by combining POP before SMTP, APOP, SMTP authentication or encryption using SSL/TLS is available. For details, refer to "Sending scan data by E-mail" on page 1-25.

Specify the settings according to the following flowchart.

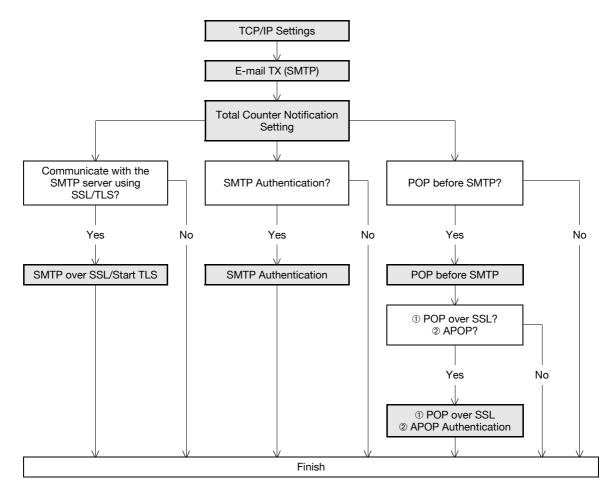

#### 1.33.1 TCP/IP Settings

Specify settings to use this machine in a TCP/IP network environment. For details, refer to "Specifying general settings for TCP/IP-based communication" on page 1-2.

## 1.33.2 E-mail TX (SMTP)

In Administrator mode of PageScope Web Connection, select the Network tab - "E-mail Setting" - "E-mail TX (SMTP)".

Specify the following settings.

| Item                            | Definition                                                                                                    | Prior confirmation                 |
|---------------------------------|----------------------------------------------------------------------------------------------------|------------------------------------|
| E-mail TX Setting               | Select "E-mail TX Setting" check box.                                                                                                    |                                    |
| Total Counter Notifica-<br>tion | Select "ON".                                                                                                    |                                    |
| SMTP Server Address             | Specify the SMTP server address. (Format: "***.***.",<br>Range for ***: 0 to 255)<br>If the DNS server is specified, the address can be specified<br>using the host name.<br>This item can also be specified with IPv6. | Address of the server              |
| Port Number                     | Default setting: 25<br>Specify the port number.                                                                                                    | Port number for the serv-<br>er    |
| Connection Timeout              | Specify the time period before the server connection times out.                                                                                                    |                                    |
| Max Mail Size                   | Select whether to limit the size of sent messages.                                                                                                    |                                    |
| Server Capacity                 | To limit the maximum mail size, specify the max. allowance<br>of the mail size including the attached file.<br>Mails exceeding the maximum allowance are removed.<br>If a mail is separated, this setting is disabled.  | Receiving limit of the server      |
| Admin. E-mail Address           | Displays the administrator address.<br>If the administrator address is not specified, specify it at<br>"Machine Setting".                                                                                               | Address for the adminis-<br>trator |
| Binary Division                 | To divide the mail size, select "Binary Division" check box.<br>If the mail software used for receiving mails does not have<br>the mail restore function, the mails may not be read.                                    | Restore function of the mail soft  |
| Divided Mail Size               | To divide the mail, specify a divided mail size.                                                                                                    | Receiving limit of the server      |

# 1.33.3 Total Counter Notification Setting

In Administrator mode of PageScope Web Connection, select the Maintenance tab - "Total Counter Notification Setting".

Specify the following settings.

| <u>File E</u> dit <u>V</u> iew F <u>a</u> vorites <u>T</u> ools | Help                               |               |               |           | 1 🗖 |
|-----------------------------------------------------------------|------------------------------------|---------------|---------------|-----------|-----|
|                                                                 | Administrator                      |               |               | Logout    | ] 🩎 |
|                                                                 | Ready to Scan                      |               |               |           |     |
|                                                                 | In Menu (Admin Mode)               |               |               |           | Ŷ   |
| Maintenance Security                                            | Box                                | Print Setting | Store Address | Network   |     |
| Meter Count                                                     | Total Counter Notific              | ation Setting |               |           |     |
| ROM Version                                                     | Model Name                         |               |               |           |     |
| Import/Export                                                   |                                    |               |               |           |     |
| Status Notification Setting                                     | Schedule Setting                   |               |               |           |     |
| Total Counter Notification                                      | Schedule 1<br>C Daily              |               |               |           |     |
| Setting                                                         | Interval of Day                    | (s)           | 1 (1-31)      |           |     |
| Machine Setting                                                 | C Weekly                           | (-)           | (1-31)        |           |     |
| Online Assistance                                               | Interval of We                     | ek(s)         | 1 (1-6)       |           |     |
| Date/Time Setting                                               | Day of the We                      |               | Mon 🗸         |           |     |
| Timer Setting                                                   | Monthly                            |               |               |           |     |
| Reset                                                           | Interval of Mor                    | nth(s)        | 1 (1-6)       |           |     |
| External Memory Function                                        | Date of the M                      | onth          | 1 (1-31)      |           |     |
| Settings                                                        | Schedule 2                         |               |               |           |     |
| Header/Footer Registration                                      | C Daily                            |               |               |           |     |
| License Settings                                                | Interval of Day                    | (s)           | 1 (1-31)      |           |     |
|                                                                 | C Weekly                           |               |               |           |     |
|                                                                 | Interval of We                     | ek(s)         | 1 (1-6)       |           |     |
|                                                                 | Day of the We                      | ek            | Mon 🖌         |           |     |
|                                                                 | Monthly                            |               |               |           |     |
|                                                                 | Interval of Mor                    | . ,           | 1(1-6)        |           |     |
|                                                                 | Date of the M                      | onth          | 1 (1-31)      |           |     |
|                                                                 | Register Notification<br>Address 1 | Address       |               |           |     |
|                                                                 | E-mail Address                     |               |               |           |     |
|                                                                 | Notifies by Sch                    | edule1        |               |           |     |
|                                                                 | Notifies by Sch                    |               |               |           |     |
|                                                                 | Address 2                          |               |               |           |     |
|                                                                 | E-mail Address                     |               |               |           |     |
|                                                                 | Notifies by Sch                    |               |               |           |     |
|                                                                 | Notifies by Sch                    | edule2        |               |           |     |
|                                                                 | Address 3                          |               |               |           |     |
|                                                                 | E-mail Address                     |               |               |           |     |
|                                                                 | Notifies by Sch                    |               |               |           |     |
|                                                                 | Notifies by Sch                    | edule2        |               |           |     |
|                                                                 |                                    |               | Send Now      | OK Cancel |     |
|                                                                 |                                    |               | Send Now      | Cancer    |     |

| Item                               | Definition                                                                                                    | Prior confirmation    |
|------------------------------------|----------------------------------------------------------------------------------------------------|-----------------------|
| Model Name                         | Specify the model name indicated in the notification mes-<br>sage (up to 20 characters).                                |                       |
| Schedule Setting                   | Specify the conditions for the notification schedule. Sched-<br>ules 1 and 2 can be registered with different settings. | Notification schedule |
| Register Notification Ad-<br>dress | Specify the notification addresses (up to 320 characters). Select the desired notification schedule.                    | Notification address  |

## 1.33.4 SMTP over SSL/Start TLS

Specify the settings for SMTP over SSL/Start TLS.

For details, refer to "SMTP over SSL/Start TLS" on page 1-28.

### 1.33.5 SMTP Authentication

Specify the settings for SMTP authentication. For details, refer to "SMTP Authentication" on page 1-29.

#### 1.33.6 POP before SMTP

Specify the settings for POP before SMTP. For details, refer to "POP before SMTP" on page 1-29.

#### 1.33.7 POP over SSL

Specify the settings for POP over SSL. For details, refer to "POP over SSL" on page 1-31.

#### 1.33.8 APOP Authentication

Specify the settings for APOP authentication. For details, refer to "APOP Authentication" on page 1-32.

#### 1.33.9 Meter Count

In Administrator mode of PageScope Web Connection, select the Maintenance tab - "Meter Count". The counter information managed by the machine can be displayed.

| 🚰 Maintenance - Microsoft Internet                      | Explorer                                                                                                    |                                                                                                    |                                                                                                 |         |   |
|---------------------------------------------------------|----------------------------------------------------------------------------------------------------|----------------------------------------------------------------------------------------------------|-------------------------------------------------------------------------------------------------|---------|---|
| Eile Edit <u>V</u> iew F <u>a</u> vorites <u>T</u> ools | Help                                                                                                    |                                                                                                    |                                                                                                 |         |   |
|                                                         | Administrator                                                                                                    |                                                                                                    |                                                                                                 | Logout  | 2 |
|                                                         | -                                                                                                    |                                                                                                    |                                                                                                 |         | _ |
|                                                         | Ready to Scan                                                                                                    |                                                                                                    |                                                                                                 | _       | _ |
|                                                         | In Menu (Admin Mode)                                                                                                    |                                                                                                    |                                                                                                 | 6       | 5 |
| Maintenance Security                                    | Box                                                                                                    | Print Setting                                                                                                    | Store Address                                                                                   | Network |   |
| Meter Count                                             | Total Counter                                                                                                    |                                                                                                    |                                                                                                 |         |   |
| ROM Version                                             | Total                                                                                                    | 460                                                                                                    |                                                                                                 |         |   |
|                                                         | Total Duplex                                                                                                    | 17                                                                                                    |                                                                                                 |         |   |
| Import/Export                                           | # of Originals                                                                                                    | 423                                                                                                    |                                                                                                 |         |   |
| Status Notification Setting                             | # of Used Paper                                                                                                    | 404                                                                                                    |                                                                                                 |         |   |
| Total Counter Notification                              | Copy Counter                                                                                                    |                                                                                                    |                                                                                                 |         |   |
| Setting                                                 | Total                                                                                                    | 406                                                                                                    |                                                                                                 |         |   |
| Machine Setting                                         | Large Size                                                                                                    | 19                                                                                                    |                                                                                                 |         |   |
| Online Assistance                                       | Print Counter                                                                                                    |                                                                                                    |                                                                                                 |         |   |
| Date/Time Setting                                       | Total                                                                                                    | 45                                                                                                    |                                                                                                 |         |   |
| -                                                       | Large Size                                                                                                    | 0                                                                                                    |                                                                                                 |         |   |
| Timer Setting                                           |                                                                                                    |                                                                                                    |                                                                                                 |         |   |
| Reset                                                   | Scan / Fax Counter                                                                                                    | <b>D I</b> ·                                                                                                    |                                                                                                 | 1       |   |
| External Memory Function                                | Total                                                                                                    | Print<br>9                                                                                                    | Scans<br>56                                                                                     |         |   |
|                                                         | Total                                                                                                    | -                                                                                                    |                                                                                                 |         |   |
| Settings                                                | Lorgo Cizo                                                                                                    | 0                                                                                                    |                                                                                                 |         |   |
| Settings<br>Header/Footer Registration                  | Large Size                                                                                                    | 0                                                                                                    | 0                                                                                               |         |   |
| Header/Footer Registration                              | Large Size<br>Fax TX                                                                                                    | 0                                                                                                    | 0                                                                                               |         |   |
| -                                                       |                                                                                                    |                                                                                                    |                                                                                                 | J       |   |
| Header/Footer Registration                              | Fax TX<br>Fax RX                                                                                                    | 0                                                                                                    |                                                                                                 | I       |   |
| Header/Footer Registration                              | Fax TX                                                                                                    | 0                                                                                                    | Count                                                                                           |         |   |
| Header/Footer Registration                              | Fax TX<br>Fax RX<br>Paper Size / Type Co                                                                                                    | 0<br>0<br>punter                                                                                                    |                                                                                                 |         |   |
| Header/Footer Registration                              | Fax TX<br>Fax RX<br>Paper Size / Type Cc<br>Paper Size                                                                                                    | 0<br>0<br>punter<br>Paper Type                                                                                                    | Count                                                                                           |         |   |
| Header/Footer Registration                              | Fax TX<br>Fax RX<br>Paper Size / Type Cc<br>Paper Size<br>11" x 17"                                                                                                    | 0<br>0<br>Dunter<br>Paper Type<br>Not Specified                                                                                                    | Count                                                                                           |         |   |
| Header/Footer Registration                              | Fax TX<br>Fax RX<br>Paper Size / Type Co<br>Paper Size<br>11" x 17"<br>8 1/2" x 14"<br>8 1/2" x 14"<br>5 1/2" x 8 1/2"                                                                                            | 0<br>0<br>0<br>0<br>0<br>0<br>0<br>0<br>0<br>0<br>0<br>0<br>0<br>0<br>0<br>0<br>0<br>0<br>0                                                                                                  | Count<br>0<br>0<br>0<br>0                                                                       |         |   |
| Header/Footer Registration                              | Fax TX           Fax RX           Paper Size           11" x 17"           8 1/2" x 14"           8 1/2" x 11"           5 1/2" x 8 1/2"           A3                                                             | 0<br>0<br>0<br>Dunter<br>Paper Type<br>Not Specified<br>Not Specified<br>Not Specified<br>Not Specified                                                                                      | Count<br>0<br>0<br>0<br>0<br>0<br>0                                                             |         |   |
| Header/Footer Registration                              | Fax TX           Fax RX           Paper Size           11" x 17"           8 1/2" x 14"           8 1/2" x 11"           5 1/2" x 11"           5 1/2" x 8 1/2"           A3           B4                         | 0 0 0 0 0 0 0 0 0 0 0 0 0 0 0 0 0 0 0                                                                                                    | Count<br>0<br>0<br>0<br>0<br>0<br>0<br>0<br>0<br>0                                              |         |   |
| Header/Footer Registration                              | Fax TX           Fax RX           Paper Size / Type Cc           Paper Size           11" x 17"           8 1/2" x 14"           8 1/2" x 11"           5 1/2" x 8 1/2"           A3           B4           B5    | 0 0 0 0 0 0 0 0 0 0 0 0 0 0 0 0 0 0 0                                                                                                    | Count 0 0 0 0 0 0 0 0 0 0 0 0 0 0 0 0 0 0 0                                                     |         |   |
| Header/Footer Registration                              | Fax TX           Fax RX           Paper Size           Paper Size           11" x 17"           8 1/2" x 14"           8 1/2" x 14"           5 1/2" x 8 1/2"           A3           B4           B5           A4 | 0 0 0 0 0 Paper Type Not Specified Not Specified Not Specified Not Specified Not Specified Not Specified Not Specified Not Specified Not Specified Not Specified Not Specified Not Specified | Count<br>0<br>0<br>0<br>0<br>0<br>0<br>0<br>0<br>0<br>0<br>0<br>0<br>0<br>0<br>0<br>0<br>0<br>0 |         |   |
| Header/Footer Registration                              | Fax TX           Fax RX           Paper Size / Type Cc           Paper Size           11" x 17"           8 1/2" x 14"           8 1/2" x 11"           5 1/2" x 8 1/2"           A3           B4           B5    | 0 0 0 0 0 0 0 0 0 0 0 0 0 0 0 0 0 0 0                                                                                                    | Count 0 0 0 0 0 0 0 0 0 0 0 0 0 0 0 0 0 0 0                                                     |         |   |

# **1.34** Limiting users using this machine (Machine authentication)

Specify settings for using this machine using machine authentication.

Specify user authentication and account track settings in order to control the use of this machine. User authentication settings are specified to manage individuals, and account track settings are specified to manage groups and multiple users. By specifying both user authentication and account track settings, the number of prints made by each account can be managed for each individual user.

Specify the settings according to the following flowchart.

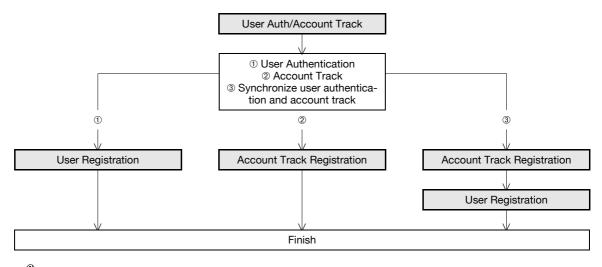

۵...

Note

For details on the machine authentication, refer to the User's Guide [Copy Operations].

# 1.34.1 User Auth/Account Track

In Administrator mode of PageScope Web Connection, select the Security tab - "Authentication" - "User Auth/Account Track".

Specify the following settings.

When authentication is made with the PageScope Authentication Manager, this menu is not displayed.

| Security - Microsof            | ft Internet Exp       | olore | er                                    |           |           |      |                    |           |   | ٥ |
|--------------------------------|-----------------------|-------|---------------------------------------|-----------|-----------|------|--------------------|-----------|---|---|
| Eile Edit View Fa              | vorites <u>T</u> ools | Help  | 0                                     |           |           |      |                    |           |   |   |
|                                |                       | 2     | Administrator                         |           |           |      |                    | Logout    | ? |   |
|                                |                       |       | Ready to Scan                         |           |           |      |                    |           |   |   |
| _                              |                       |       | In Menu (Admin Mode)                  |           |           |      |                    |           | Ŷ |   |
| Maintenance                    | Security              |       | Box                                   | Prin      | t Setting |      | Store Address      | Network   |   |   |
| Authentication                 |                       | U     | Jser Auth/Account 1                   | Track     |           |      |                    |           |   |   |
| User Auth/Accord               | ount Track            |       | General Settings                      |           |           | ON   | (MFP)              |           |   |   |
| External Serve                 | r                     |       | Public User Access                    |           |           | Allo | w                  | *         |   |   |
| Registration                   |                       |       | Ticket Hold Time Sett<br>Directory)   | ing (Acti | ve        | 60   | Minute (1-60)      |           |   |   |
| Default Function<br>Permission | on                    |       | Account Track                         |           |           | ON   | ~                  |           |   |   |
| User Registration              |                       |       | Account Track Input N                 | Nethod    |           | Aco  | count Name & Passw | rord 🖌    |   |   |
| Account Track Reg              | gistration            |       | Synchronize User Aut<br>Account Track | thenticat | ion &     | Syr  | nchronize 💌        |           |   |   |
| SSL/TLS Setting                |                       |       | Number of Counters A<br>Users         | ssigned   | for       | 500  | (1-999)            |           |   |   |
| Installation of CA             | Certificates          |       | When Number of Jobs<br>Maximum        | Reach     |           | Ski  | p Job 😽            |           |   |   |
| Address Reference              | e Setting             |       | waximum                               |           |           |      |                    |           |   |   |
| Permission of Add<br>Change    | lress                 | 1     |                                       |           |           |      | [                  | OK Cancel |   |   |
| Auto Logout                    |                       |       |                                       |           |           |      | -                  |           |   |   |
| Administrator Pass<br>Setting  | sword                 |       |                                       |           |           |      |                    |           |   |   |
|                                |                       |       |                                       |           |           |      |                    |           |   |   |
|                                |                       |       |                                       |           |           |      |                    |           |   | _ |

| Item                                                    | Definition                                                                                               | Prior confirmation                                                                    |
|---------------------------------------------------------|----------------------------------------------------------------------------------------------------|---------------------------------------------------------------------------------------|
| General Settings                                        | Select "ON (MFP)".                                                                                       |                                                                                       |
| Public User Access                                      | Specify whether to allow public users.                                                                   | Whether to allow public users                                                         |
| Account Track                                           | To use the account track function, select "ON".                                                          | Whether to use Account Track                                                          |
| Account Track Input<br>Method                           | To use the account track function, select the desired authen-<br>tication method.                        |                                                                                       |
| Synchronize User Au-<br>thentication & Account<br>Track | To synchronize user authentication and account track func-<br>tions, select "Synchronize".               | Whether to synchronize<br>the user authentication<br>and account track func-<br>tions |
| Number of Counters As-<br>signed for Users              | To use the user authentication and account track, specify the number of counters assigned for users.     |                                                                                       |
| When Number of Jobs<br>Reach Maximum                    | Specify the operation that is performed when the number of copies or printouts have reached its maximum. |                                                                                       |

# Q

#### Detail

If Enhanced Security Mode is set to "ON", the authentication method cannot be set to "OFF". In addition, "Public User Access" is set to "Restrict".

### 1.34.2 User Registration

In Administrator mode of PageScope Web Connection, select the Security tab - "User Registration" - [New Registration].

Specify the following settings.

When authentication is made with the PageScope Authentication Manager, this menu is not displayed.

| Security - Microsoft Internet Exp<br>Elle Edit View Favorites Tools | Help                            |                        |              |
|---------------------------------------------------------------------|---------------------------------|------------------------|--------------|
| - Est 15- 19-000 1000                                               | 2                               |                        | Logout       |
|                                                                     | Administrator                   |                        | Logout       |
|                                                                     | Ready to Scan                   |                        |              |
|                                                                     | In Menu (Admin Mode)            |                        | Ç            |
| Maintenance Security                                                | Box Print                       | Setting Store Address  | Network      |
| Authentication                                                      | User Registration               |                        |              |
| User Registration                                                   | No.                             |                        |              |
| Account Track Registration                                          | User Name                       |                        |              |
| SSL/TLS Setting                                                     | E-mail Address                  |                        |              |
| Installation of CA Certificates                                     | User Password                   |                        |              |
| Address Reference Setting                                           | Retype User Password            |                        |              |
| Permission of Address                                               | Account Name                    |                        | -            |
| Change                                                              |                                 | Search from List       |              |
| Auto Logout                                                         |                                 | Registered Account Na  | me           |
| Administrator Password                                              |                                 |                        |              |
| Setting                                                             | Specify Icon                    |                        |              |
|                                                                     | -                               | Search from List       |              |
|                                                                     |                                 |                        |              |
|                                                                     |                                 | Registered icon        |              |
|                                                                     |                                 |                        |              |
|                                                                     | Function Permission             |                        |              |
|                                                                     | Copy                            | Allow 🗸                |              |
|                                                                     | Scan                            | Allow 👻                |              |
|                                                                     | Save to External Memory         | Restrict 🗸             |              |
|                                                                     | Fax                             | Allow 🗸                |              |
|                                                                     | Print                           | Allow 🔽                |              |
|                                                                     | User Box                        | Allow 🗸                |              |
|                                                                     | Print Scan/Fax from User Box    | Allow 🔽                |              |
|                                                                     | Manual Destination Input        | Allow                  |              |
|                                                                     | Max. Allowance Set              |                        |              |
|                                                                     | Total Allowance                 |                        |              |
|                                                                     | Total                           |                        | 000)         |
|                                                                     | Box Administration              | (1-99999               | aaa)         |
|                                                                     | Box Count                       |                        |              |
|                                                                     | 1                               | (0-1000)               |              |
|                                                                     |                                 |                        |              |
|                                                                     | Limiting Access to Destinations |                        |              |
|                                                                     | Reference Allowed Group         | Carrot from 1/1        |              |
|                                                                     |                                 | Search from List       |              |
|                                                                     |                                 | Registered Reference G | Group Number |
|                                                                     |                                 |                        |              |
|                                                                     |                                 | ~                      | Total0       |
|                                                                     | Access Allowed Level            |                        | -            |
|                                                                     |                                 | 0 🗸                    |              |
|                                                                     |                                 |                        |              |
|                                                                     |                                 |                        |              |

| Item           | Definition                     | Prior confirmation |
|----------------|--------------------------------|--------------------|
| No.            | Enter the registration number. |                    |
| User Name      | Enter the user name.           |                    |
| E-mail Address | Enter the E-mail address.      |                    |
| User Password  | Enter the password.            |                    |

| Item                                 | Definition                                                                                                    | Prior confirmation |
|--------------------------------------|----------------------------------------------------------------------------------------------------|--------------------|
| Retype User Password                 | Enter the password again.                                                                                                    |                    |
| Account Name                         | Register the account to which the user belongs. Before se-<br>lecting the account name, register the account. When syn-<br>chronization of the user authentication and account is<br>specified, this item appears.                                                  |                    |
| Specify Icon                         | Specify an icon for user from [Search from List].                                                                                                    |                    |
| Function Permission                  | Specify whether to allow copy operations, scan operations, saving to external memory, fax operations, printing, user box operation, and print scan/fax from user box.                                                                                               |                    |
| Max. Allowance Set                   | Specify whether to limit the max. allowance of output.                                                                                                    |                    |
| Limiting Access to Desti-<br>nations | Specify the destination access right of users to be registered<br>When "Reference Allowed Group" is selected, click [Search<br>from List], and then select a reference allowed group from<br>the list. When "Access Allowed Level" is selected, specify a<br>level. |                    |

# Q

#### Detail

If "Password Rules" is enabled, no password containing less than eight characters can be registered. If you have already registered a user password containing less than eight characters, change it to one using eight characters before enabling "Password Rules". For details on the password rules, refer to the User's Guide [Copy Operations].

For details on limiting access to destinations, refer to "Limiting accessible destinations by user" on page 1-154.

# 1.34.3 Account Track Registration

In Administrator mode of PageScope Web Connection, select the Security tab - "Account Track Registration" - [New Registration].

Specify the following settings.

When authentication is made with the PageScope Authentication Manager, this menu is not displayed.

| Security - Microsoft Internet Ex | plorer               |               |               |           |     | 5 |
|----------------------------------|----------------------|---------------|---------------|-----------|-----|---|
| Eile Edit View Favorites Tools   | ·                    |               |               |           |     |   |
|                                  | Administrator        |               |               | Logout    | 1 ? |   |
|                                  | Administrator        |               |               | Logour    |     |   |
|                                  | Ready to Scan        |               |               |           |     |   |
|                                  | In Menu (Admin Mode) |               |               |           | Ŷ   |   |
| Maintenance Security             | Box                  | Print Setting | Store Address | Network   |     |   |
| Authentication                   | Account Track Regis  | tration       |               |           |     |   |
| User Registration                | No.                  | [             |               |           |     |   |
| Account Track Registration       | Account Name         | [             |               |           |     |   |
| SSL/TLS Setting                  | Password             | [             |               |           |     |   |
| Installation of CA Certificates  | Retype Password      | [             |               |           |     |   |
| Address Reference Setting        | Max. Allowance Set   |               |               |           |     |   |
| Permission of Address            | Total Allowance Set  |               |               |           |     |   |
| Change                           | 🗆 Total              |               |               |           |     |   |
| Auto Logout                      |                      | 1             | (1-99999999   | 9)        |     |   |
|                                  | Box Administration   |               |               |           |     |   |
|                                  | Box Count            |               |               |           |     |   |
|                                  |                      | 1             | (0-1000)      |           |     |   |
|                                  |                      |               |               |           |     |   |
|                                  |                      |               |               | OK Cancel |     |   |
|                                  |                      |               |               |           |     |   |
|                                  |                      |               |               |           |     | _ |

| Item               | Definition                                              | Prior confirmation |
|--------------------|---------------------------------------------------------|--------------------|
| No.                | Enter the registration number.                          |                    |
| Account Name       | Enter the account name.                                 |                    |
| Password           | Enter the password.                                     |                    |
| Retype Password    | Enter the password again.                               |                    |
| Max. Allowance Set | Displays whether to limit the max. allowance of output. |                    |

# Q

#### Detail

If "Password Rules" is enabled, no password containing less than eight characters can be registered. If you have already registered a user password containing less than eight characters, change it to one using eight characters before enabling "Password Rules". For details on the password rules, refer to the User's Guide [Copy Operations].

# **1.35** Limiting users using this machine (Active Directory)

Specify settings for limiting users of this machine using Active Directory.

To perform authentication using Active Directory of Windows 2000 Server or Windows 2003 Server, use this setting. This setting limits functions available on a user basis.

Specify the settings according to the following flowchart.

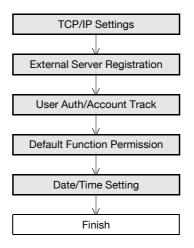

#### 1.35.1 TCP/IP Settings

Specify settings to use this machine in a TCP/IP network environment.

When using Active Directory, specify a DNS server synchronized with Active Directory in the DNS Server Settings of this machine.

For details, refer to "Specifying general settings for TCP/IP-based communication" on page 1-2.

# 1.35.2 External Server Registration

In Administrator mode of PageScope Web Connection, select the Security tab - "Authentication" - "External Server Registration" - [Edit].

Specify the following settings.

| Security - Microsoft Internet I<br>Elle Edit View Favorites Tool |                                          |                         |                  |  |
|------------------------------------------------------------------|------------------------------------------|-------------------------|------------------|--|
|                                                                  | Administrator                            |                         | Logout           |  |
|                                                                  | Ready to Scan                            |                         |                  |  |
|                                                                  | In Menu (Admin Mode)                     |                         | Ŷ                |  |
| Maintenance Securi                                               | y Box Prin                               | nt Setting Store Addres | ss Network       |  |
| ▼ Authentication                                                 | External Server Registration             | on                      |                  |  |
| User Auth/Account Track                                          | No.                                      | 1                       |                  |  |
| External Server                                                  | External Server Name                     |                         |                  |  |
| Registration                                                     | External Server Type<br>Active Directory | Active Directory        | <b>*</b>         |  |
| Default Function<br>Permission                                   | Default Domain Name                      |                         |                  |  |
| User Registration                                                | NTLM                                     |                         |                  |  |
| Account Track Registration                                       | Default Domain Name                      |                         |                  |  |
| SSL/TLS Setting                                                  | NDS                                      |                         |                  |  |
| <ul> <li>Installation of CA Certificates</li> </ul>              | Default NDS Tree Name                    |                         |                  |  |
|                                                                  | Default NDS Context Nan                  | ne                      |                  |  |
| Address Reference Setting                                        | LDAP<br>Server Address                   | Please check to         |                  |  |
| Permission of Address<br>Change                                  | Server Address                           | Please check to         | enter host name. |  |
| Auto Logout                                                      | Port No.                                 | 389 (1-6553             |                  |  |
| Administrator Password                                           | Enable SSL                               | 000 (1-0000             | 5)               |  |
| Setting                                                          | Port No.(SSL)                            | 636 (1-6553             | 35)              |  |
|                                                                  | Search Base                              | (1-0555                 |                  |  |
|                                                                  | Timeout                                  | 60 sec. (5-3)           |                  |  |
|                                                                  | Authentication Method                    | Simple                  | ,                |  |
|                                                                  | Search Attribute                         | uid                     |                  |  |
|                                                                  |                                          |                         |                  |  |
|                                                                  |                                          |                         | OK Cancel        |  |
|                                                                  |                                          |                         | Or Ouncer        |  |
|                                                                  |                                          |                         |                  |  |

| Item                 | Definition                                                                  | Prior confirmation  |
|----------------------|-----------------------------------------------------------------------------|---------------------|
| No.                  | Displays the registration number.                                           |                     |
| External Server Name | Enter the name of the external authentication server (up to 32 characters). |                     |
| External Server Type | Select "Active Directory".                                                  |                     |
| Default Domain Name  | Enter the default domain name.                                              | Default domain name |

# 1.35.3 User Auth/Account Track

In Administrator mode of PageScope Web Connection, select the Security tab - "Authentication" - "User Auth/Account Track".

Specify the following settings.

When authentication is made with the PageScope Authentication Manager, this menu is not displayed.

| <u>File E</u> dit <u>V</u> iew F | avorites <u>T</u> ools | <u>H</u> elp                          |               |                        |           |    |
|----------------------------------|------------------------|---------------------------------------|---------------|------------------------|-----------|----|
|                                  |                        | Administrator                         |               |                        | Logout    | ?  |
|                                  |                        | Ready to Scan                         |               |                        |           |    |
|                                  |                        | In Menu (Admin Mode)                  |               |                        |           | ¢, |
| Maintenance                      | Security               | Box                                   | Print Setting | Store Address          | Network   |    |
| Authentication                   |                        | User Auth/Account T                   | rack          |                        |           | _  |
| User Auth/Acc                    | count Track            | General Settings                      |               | ON (External Server) 🔽 |           |    |
| External Serv                    | ver                    | Public User Access                    |               | Restrict               | *         | -  |
| Registration                     |                        | Ticket Hold Time Setti<br>Directory)  | ng (Active    | 60 Minute (1-60)       |           |    |
| Default Funct<br>Permission      | ion                    | Account Track                         |               | ON 🕶                   |           | 1  |
| User Registration                | 1                      | Account Track Input N                 | lethod        | Account Name & Passw   | rord 😽    |    |
| Account Track R                  | egistration            | Synchronize User Aut<br>Account Track | hentication & | Synchronize 💌          |           |    |
| SSL/TLS Setting                  |                        | Number of Counters A<br>Users         | ssigned for   | 500 (1-999)            |           |    |
| Installation of CA               | A Certificates         | When Number of Jobs                   | Reach         | Skip Job 💙             |           |    |
| Address Referen                  | ce Setting             | Maximum                               |               | · •                    |           |    |
| Permission of Ad<br>Change       | Idress                 |                                       |               | [                      | OK Cancel |    |
| Auto Logout                      |                        |                                       |               |                        |           |    |
| Administrator Pa<br>Setting      | issword                |                                       |               |                        |           |    |

| Item                                           | Definition                     | Prior confirmation |
|------------------------------------------------|--------------------------------|--------------------|
| General Settings                               | Select "ON (External Server)". |                    |
| Ticket Hold Time Setting<br>(Active Directory) | Specify the ticket hold time.  |                    |

# 1.35.4 Default Function Permission

In Administrator mode of PageScope Web Connection, select the Security tab - "Authentication" - "Default Function Permission".

Specify the following settings.

| <u>File Edit View Favorites Tools</u> | Help                   |               |              |           |   |
|---------------------------------------|------------------------|---------------|--------------|-----------|---|
|                                       | 🌆 Administrator        |               |              | Logout    | ? |
|                                       | Ready to Scan          |               |              |           |   |
|                                       | In Menu (Admin Mode)   |               |              |           | Ŷ |
| Maintenance Security                  | Box                    | Print Setting | Store Addres | s Network |   |
| ▼ Authentication                      | Default Function Per   | mission       |              |           |   |
| User Auth/Account Track               | Сору                   |               | Allow 🔽      |           |   |
| External Server                       | Scan                   |               | Allow 🖌      |           |   |
| Registration                          | Save to External N     | lemory        | Restrict 🛩   |           |   |
| Default Function                      | Fax                    |               | Allow 🖌      |           |   |
| Permission                            | Print                  |               | Allow 🖌      |           |   |
| User Registration                     | User Box               |               | Allow 🖌      |           |   |
| Account Track Registration            | Print Scan/Fax from U  | ser Box       | Allow 🗸      |           |   |
| SSL/TLS Setting                       | Manual Destination Inp | ut            | Allow 🗸      |           |   |
| Installation of CA Certificates       |                        |               |              |           |   |
| Address Reference Setting             |                        |               |              | OK Cancel |   |
| Permission of Address<br>Change       |                        |               |              |           | _ |
| Auto Logout                           |                        |               |              |           |   |
| Administrator Password<br>Setting     |                        |               |              |           |   |

| Item                            | Definition                                                 | Prior confirmation |
|---------------------------------|------------------------------------------------------------|--------------------|
| Сору                            | Limits functions available to authorized users on this ma- |                    |
| Scan                            | chine. Specify whether to allow each function.             |                    |
| Save to External Memory         |                                                            |                    |
| Fax                             |                                                            |                    |
| Print                           |                                                            |                    |
| User Box                        |                                                            |                    |
| Print Scan/Fax from User<br>Box |                                                            |                    |
| Manual Destination Input        |                                                            |                    |

# 1.35.5 Date/Time Setting

When using Active Directory, specify the date and time on this machine. For details, refer to "Specifying the date and time on this machine" on page 1-18.

# **1.36** Limiting users using this machine (Windows domain/workgroup)

Specify settings for limiting users of this machine using NTLM authentication.

To perform authentication using NTLM when using Windows NT4.0 or using Active Directory of Windows 2000 Server or Windows Server 2003, use this setting. This setting limits functions available on a user basis.

This machine supports the Direct Hosting service. When the NTLM authentication is made in the IPv6 environment, the Direct Hosting setting is required to be enabled. Enabling the Direct Hosting setting allows this machine to use the DNS server to obtain the IPv6 address of the Windows server.

Specify the settings according to the following flowchart.

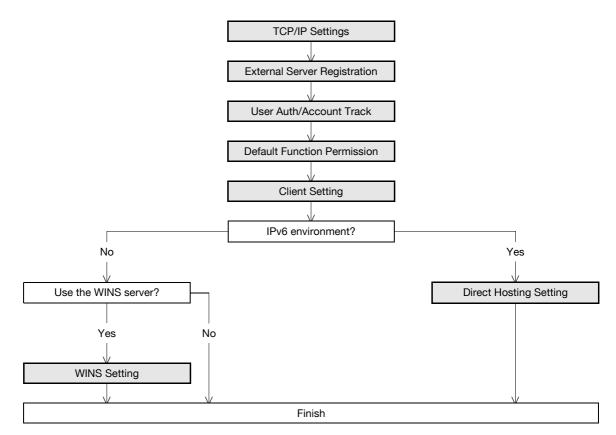

#### 1.36.1 TCP/IP Settings

Specify settings to use this machine in a TCP/IP network environment.

When the NTLM authentication is made in the IPv6 environment, the Direct Hosting setting is required to be enabled. With the DNS server set up, be sure to make the DNS setting of this machine correctly.

For details, refer to "Specifying general settings for TCP/IP-based communication" on page 1-2.

# 1.36.2 External Server Registration

In Administrator mode of PageScope Web Connection, select the Security tab - "Authentication" - "External Server Registration" - [Edit].

Specify the following settings.

| Security - Micros                                |                | <u>H</u> elp               |               |                       |              |   |
|--------------------------------------------------|----------------|----------------------------|---------------|-----------------------|--------------|---|
|                                                  |                | Administrator              |               |                       | Logout       | 🥐 |
|                                                  |                | Ready to Scan              |               |                       |              |   |
|                                                  |                | In Menu (Admin Mode)       |               |                       |              | Ŷ |
| Maintenance                                      | Security       | Box                        | Print Setting | Store Address         | Network      |   |
| Authentication                                   |                | External Server Regi       | stration      |                       |              | _ |
| User Auth/Acc                                    | count Track    | No.                        | 1             |                       |              |   |
| External Serv                                    | /er            | External Server Name       | Ľ             |                       |              |   |
| Registration                                     |                | External Server Type       | ١             | NTLM v1 🖌             |              |   |
| Default Funct<br>Permission                      | ion            | Active Directory           | -             |                       |              |   |
|                                                  |                | Default Domain Na<br>NTI M | me            |                       |              | - |
| <ul> <li>User Registration</li> </ul>            |                | Default Domain Na          | me [          |                       |              |   |
| Account Track R                                  | egistration    | NDS                        | L             |                       |              |   |
| SSL/TLS Setting                                  | l -            | Default NDS Tree N         | Vame          |                       |              |   |
| Installation of CA                               | A Certificates | Default NDS Conte          | xt Name       |                       |              |   |
| Address Referen                                  | ce Setting     | LDAP                       | L             |                       |              |   |
| Permission of Ac<br>Change                       | ldress         | Server Address             | Г             | Please check to enter | r host name. |   |
| •                                                |                |                            | Ľ             |                       |              |   |
| Auto Logout                                      |                | Port No.                   | 3             | 89 (1-65535)          |              |   |
| <ul> <li>Administrator Pa<br/>Setting</li> </ul> | issword        | Enable SSL                 | _             |                       |              |   |
| 3                                                |                | Port No.(SSL)              | 6             | 36 (1-65535)          |              |   |
|                                                  |                | Search Base                |               |                       |              |   |
|                                                  |                | Timeout                    | 6             | 0 sec. (5-300)        |              |   |
|                                                  |                | Authentication Met         | hod S         | Simple 🔽              |              |   |
|                                                  |                | Search Attribute           | u             | id                    |              |   |
|                                                  |                |                            |               |                       |              |   |
|                                                  |                |                            |               |                       | OK Cancel    |   |
|                                                  |                |                            |               | L                     |              |   |

| Item                 | Definition                                                                                | Prior confirmation  |
|----------------------|-------------------------------------------------------------------------------------------|---------------------|
| No.                  | Displays the registration number.                                                         |                     |
| External Server Name | Enter the name of the external authentication server (up to 32 characters).               |                     |
| External Server Type | Select "NTLM v1" or "NTLM v2".<br>NTLMv2 is applied from Windows NT 4.0 (Service Pack 4). |                     |
| Default Domain Name  | Enter the default domain name.<br>Enter the default domain name in uppercase letters.     | Default domain name |

# 1.36.3 User Auth/Account Track

In Administrator mode of PageScope Web Connection, select the Security tab - "Authentication" - "User Auth/Account Track".

Specify the following setting.

When authentication is made with the PageScope Authentication Manager, this menu is not displayed.

| Security - Microsoft<br>Elle Edit View Favo |             | orer<br><u>H</u> elp                        |               |                              |           |   |
|---------------------------------------------|-------------|---------------------------------------------|---------------|------------------------------|-----------|---|
|                                             |             | Administrator                               |               |                              | Logout    | ? |
|                                             |             | Ready to Scan                               |               |                              |           | ¢ |
| Maintenance                                 | Security    | Box                                         | Print Setting | Store Address                | Network   |   |
| ▼ Authentication                            |             | User Auth/Account T                         | rack          |                              |           | _ |
| User Auth/Accou                             | nt Track    | General Settings                            |               | ON (External Server) 💌       |           |   |
| External Server<br>Registration             |             | Public User Access<br>Ticket Hold Time Sett | ing (Active   | Restrict<br>60 Minute (1-60) | *         | - |
| Default Function<br>Permission              |             | Directory)<br>Account Track                 |               | ON 💌                         |           |   |
| User Registration                           |             | Account Track Input N                       |               | Account Name & Passw         | ord 📉     |   |
| Account Track Regi                          | stration    | Synchronize User Aut<br>Account Track       | hentication & | Synchronize 👻                |           |   |
| SSL/TLS Setting                             |             | Number of Counters A<br>Users               | ssigned for   | 500 (1-999)                  |           |   |
| Installation of CA Ce                       | ertificates | When Number of Jobs<br>Maximum              | Reach         | Skip Job 🔽                   |           |   |
| Address Reference                           | Setting     | aximum                                      |               |                              |           |   |
| Permission of Addre<br>Change               | 955         |                                             |               |                              | OK Cancel | ] |
| Auto Logout                                 |             |                                             |               |                              |           |   |
| Administrator Passv<br>Setting              | vord        |                                             |               |                              |           |   |
|                                             |             |                                             |               |                              |           |   |

| Item             | Definition                     | Prior confirmation |
|------------------|--------------------------------|--------------------|
| General Settings | Select "ON (External Server)". |                    |

#### 1.36.4 Default Function Permission

Limits functions available to authorized users on this machine. For details, refer to "Default Function Permission" on page 1-107.

#### 1.36.5 Client Setting

In Administrator mode of PageScope Web Connection, select the Network tab - "SMB Setting" - "Client Setting".

Specify the following setting.

| Eile Edit View Favorites Tools       | Help                  |               |               |           |   |
|--------------------------------------|-----------------------|---------------|---------------|-----------|---|
|                                      | Administrator         |               |               | Logout    | ? |
|                                      | Ready to Scan         |               |               |           |   |
|                                      | In Menu (Admin Mode)  |               |               |           | Ŷ |
| Maintenance Security                 | Box                   | Print Setting | Store Address | Network   |   |
| TCP/IP Setting                       | Client Setting        |               |               |           |   |
| E-mail Setting                       | SMB TX Setting        |               | ON 🔽          |           |   |
| LDAP Setting                         | NTLM Setting          |               | v1 🛩          |           |   |
| IPP Setting                          | User Authentication(N | ΓLM)          | ON 🔽          |           |   |
| FTP Setting                          |                       |               |               |           | - |
| SNMP Setting                         |                       |               |               | OK Cancel |   |
| SMB Setting                          |                       |               |               |           |   |
| WINS Setting                         |                       |               |               |           |   |
| Client Setting                       |                       |               |               |           |   |
| Print Setting                        |                       |               |               |           |   |
| Direct Hosting Setting               |                       |               |               |           |   |
| Web Service Settings                 |                       |               |               |           |   |
| Bonjour Setting                      |                       |               |               |           |   |
| NetWare Setting                      |                       |               |               |           |   |
| AppleTalk Setting                    |                       |               |               |           |   |
| Network Fax Setting                  |                       |               |               |           |   |
| WebDAV Settings                      |                       |               |               |           |   |
| OpenAPI Setting                      |                       |               |               |           |   |
| TCP Socket Setting                   |                       |               |               |           |   |
| SSDP Setting                         |                       |               |               |           |   |
| IEEE802.1X Authentication<br>Setting |                       |               |               |           |   |

| Item                       | Definition   | Prior confirmation |
|----------------------------|--------------|--------------------|
| User Authentication (NTLM) | Select "ON". |                    |

# Q

Detail

Specifying "OFF" for "User authentication (NTLM)" synchronizes with the user authentication setting, switching to "ON (MFP)".

# 1.36.6 WINS Setting

To use the WINS server, specify settings for the WINS server.

For details, refer to "WINS Setting" on page 1-24.

#### 1.36.7 Direct Hosting Setting

When the NTLM authentication is made in the IPv6 environment, the Direct Hosting setting is required to be enabled.

For details, refer to "Direct Hosting Setting" on page 1-23.

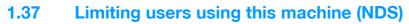

Specify settings for limiting users of this machine using NDS.

To perform NDS-based authentication using NetWare 5.1 or NetWare 6.0, use this setting. This setting limits functions available on a user basis.

Specify the settings according to the following flowchart.

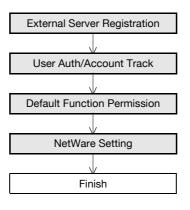

# Q

Detail

NDS is available only when IPX is used as the protocol. NDS is not available when IP is used.

#### 1.37.1 External Server Registration

In Administrator mode of PageScope Web Connection, select the Security tab - "Authentication" - "External Server Registration" - [Edit].

Specify the following settings.

| Security - Microsoft Internet E<br>Eile Edit View Favorites Tools | · ·                                   |               |                         |              |   |
|-------------------------------------------------------------------|---------------------------------------|---------------|-------------------------|--------------|---|
|                                                                   | Administrator                         |               |                         | Logout       | ? |
|                                                                   | Ready to Scan                         |               |                         |              |   |
|                                                                   | In Menu (Admin Mode)                  |               |                         |              | Ŷ |
| Maintenance Securit                                               | y Box                                 | Print Setting | Store Address           | Network      |   |
| Authentication                                                    | External Server Regi                  | stration      |                         |              | _ |
| User Auth/Account Track                                           | No.                                   | 1             |                         |              |   |
| External Server                                                   | External Server Name                  | L             |                         |              |   |
| Registration                                                      | External Server Type                  | Ν             | DS 💌                    |              |   |
| Default Function<br>Permission                                    | Active Directory<br>Default Domain Na |               |                         |              |   |
| User Registration                                                 | NTLM                                  |               |                         |              |   |
| Account Track Registration                                        | Default Domain Na                     | ime           |                         |              |   |
| •                                                                 | NDS                                   |               |                         |              |   |
| SSL/TLS Setting                                                   | Default NDS Tree I                    | Name          |                         |              |   |
| Installation of CA Certificates                                   | Default NDS Conte                     | ext Name      |                         |              |   |
| Address Reference Setting                                         | LDAP                                  |               |                         |              |   |
| Permission of Address<br>Change                                   | Server Address                        |               | Please check to ente    | r host name. |   |
| Auto Logout                                                       | B (N                                  |               |                         |              |   |
| Administrator Password                                            | Port No.                              | 38            | <sup>39</sup> (1-65535) |              |   |
| Setting                                                           | Port No.(SSL)                         | 6             | 36 (1-65535)            |              |   |
|                                                                   | Search Base                           |               | <u> </u>                |              |   |
|                                                                   | Timeout                               | 60            | (5.000)                 |              |   |
|                                                                   | Authentication Me                     |               | ) sec. (5-300)          |              |   |
|                                                                   | Search Attribute                      | tnoa s        | •                       |              |   |
|                                                                   | Search Attribute                      | u             | u                       |              |   |
|                                                                   |                                       |               |                         |              | _ |
|                                                                   |                                       |               | L                       | OK Cancel    |   |

| Item                        | Definition                                                                  | Prior confirmation |
|-----------------------------|-----------------------------------------------------------------------------|--------------------|
| No.                         | Displays the registration number.                                           |                    |
| External Server Name        | Enter the name of the external authentication server (up to 32 characters). |                    |
| External Server Type        | Select "NDS".                                                               |                    |
| Default NDS Tree Name       | Enter the default NDS tree name.                                            |                    |
| Default NDS Context<br>Name | Enter the default NDS context name.                                         |                    |

# 1.37.2 User Auth/Account Track

In Administrator mode of PageScope Web Connection, select the Security tab - "Authentication" - "User Auth/Account Track".

Specify the following setting.

When authentication is made with the PageScope Authentication Manager, this menu is not displayed.

| Security   | Administrator  Administrator  Ready to Scan  Ready to Scan  Box  User Auth/Account Tr  General Settings  Public User Access Ticket Hold Time Settin Directory)                                                                                                    |                                                                                      |                                                                                  | gout ?                                                                                                    |
|------------|----------------------------------------------------------------------------------------------------|--------------------------------------------------------------------------------------|----------------------------------------------------------------------------------|----------------------------------------------------------------------------------------------------|
|            | Ready to Scan Ready to Scan Re | ack                                                                                  | Store Address Net                                                                |                                                                                                    |
|            | In Menu (Admin Mode)<br>Box<br>User Auth/Account Tr<br>General Settings<br>Public User Access<br>Ticket Hold Time Settir                                                                                                    | ack                                                                                  | ON (External Server) V                                                           |                                                                                                    |
|            | Box<br>User Auth/Account Tr<br>General Settings<br>Public User Access<br>Ticket Hold Time Settir                                                                                                    | ack                                                                                  | ON (External Server) V                                                           |                                                                                                    |
|            | User Auth/Account Tr<br>General Settings<br>Public User Access<br>Ticket Hold Time Settin                                                                                                    | ack                                                                                  | ON (External Server) V                                                           | work                                                                                                    |
| nt Track   | General Settings<br>Public User Access<br>Ticket Hold Time Settir                                                                                                    |                                                                                      |                                                                                  |                                                                                                    |
| nt Track   | Public User Access<br>Ticket Hold Time Settir                                                                                                    | ng (Active                                                                           |                                                                                  |                                                                                                    |
|            | Ticket Hold Time Settir                                                                                                    | ng (Active                                                                           | Restrict 🖌                                                                       |                                                                                                    |
|            |                                                                                                    | ng (Active                                                                           |                                                                                  |                                                                                                    |
|            | Directory)                                                                                                    |                                                                                      | 60 Minute (1-60)                                                                 |                                                                                                    |
|            | Account Track                                                                                                    |                                                                                      | ON 🕶                                                                             |                                                                                                    |
|            | Account Track Input M                                                                                                    | ethod                                                                                | Account Name & Password 😪                                                        |                                                                                                    |
| tration    | Synchronize User Auth<br>Account Track                                                                                                    | entication &                                                                         | Synchronize                                                                      |                                                                                                    |
|            | Number of Counters As<br>Users                                                                                                    | ssigned for                                                                          | 500 (1-999)                                                                      |                                                                                                    |
| rtificates |                                                                                                    | Reach                                                                                | Skip Job 🔽                                                                       |                                                                                                    |
| Setting    | widXIIIIuIII                                                                                                    |                                                                                      |                                                                                  |                                                                                                    |
| <b>SS</b>  |                                                                                                    |                                                                                      | ОК                                                                               | Cancel                                                                                                    |
|            |                                                                                                    |                                                                                      |                                                                                  |                                                                                                    |
| ord        |                                                                                                    |                                                                                      |                                                                                  |                                                                                                    |
| rt<br>Se   | ificates<br>etting                                                                                                    | ation Account Track<br>Number of Counters As<br>Users When Number of Jobs<br>Maximum | Number of Counters Assigned for<br>Users<br>When Number of Jobs Reach<br>Maximum | ation Account Track Synchronize  Number of Counters Assigned for Users When Number of Jobs Reach Maximum OK OK |

| Item             | Definition                     | Prior confirmation |
|------------------|--------------------------------|--------------------|
| General Settings | Select "ON (External Server)". |                    |

#### 1.37.3 Default Function Permission

Limits functions available to authorized users on this machine. For details, refer to "Default Function Permission" on page 1-107.

## 1.37.4 NetWare Setting

In Administrator mode of PageScope Web Connection, select the Network tab - "NetWare Setting" - "NetWare Setting".

Specify the following settings.

| <u>File Edit View Favorites Tools E</u> | <u>H</u> elp                   |                      |                          |         |   |
|-----------------------------------------|--------------------------------|----------------------|--------------------------|---------|---|
|                                         | Administrator                  |                      |                          | Logout  | ? |
| 1                                       | Ready to Scan                  |                      |                          |         |   |
|                                         | In Menu (Admin Mode)           |                      |                          |         | Ŷ |
| Maintenance Security                    | Box                            | Print Setting        | Store Address            | Network |   |
| TCP/IP Setting                          | NetWare Setting                |                      |                          |         |   |
| E-mail Setting                          | * is reflected after reset.    |                      |                          |         |   |
| LDAP Setting                            | IPX Setting*                   |                      | ON 🗸                     |         |   |
| IPP Setting                             | (Turn the main switch          | OFF, and then ON , v | vhen changing settings.) |         |   |
| FTP Setting                             | Ethernet Frame Type*           |                      | Auto Detect 💌            |         |   |
| SNMP Setting                            | NetWare Print Mode*<br>PServer |                      | OFF 🔽                    |         |   |
| SMB Setting                             | P Server<br>Print Server N     | ame*                 | MFP270030                |         |   |
| Web Service Settings                    | Print Server P                 | assword*             |                          |         |   |
| Bonjour Setting                         | Polling Interva                | *                    | 1 sec.(1-65535           | 5)      |   |
| NetWare Setting                         | Bindery/NDS                    | Setting*             | NDS                      | 1       |   |
| NetWare Setting                         | Bindery                        |                      |                          |         |   |
| NetWare Status                          |                                | Server Name*         |                          |         |   |
| AppleTalk Setting                       | NDS                            | Context Name*        |                          |         |   |
| Network Fax Setting                     |                                | Tree Name*           |                          |         |   |
| WebDAV Settings                         | Nprinter/Rprinter              | ince Marine          |                          |         |   |
| OpenAPI Setting                         | Print Server N                 | ame*                 | MFP270030                |         |   |
| TCP Socket Setting                      | Printer Numbe                  | er*                  | 255 (0-255,255)          | Auto)   | _ |
| SSDP Setting                            | User Authentication S          | etting               | ON 🔽                     |         |   |
| IEEE802.1X Authentication<br>Setting    |                                |                      | -                        |         |   |

| Item                             | Definition                         | Prior confirmation |
|----------------------------------|------------------------------------|--------------------|
| IPX Setting                      | Select "ON".                       |                    |
| Ethernet Frame Type              | Specify the frame type to be used. | Frame type         |
| User Authentication Set-<br>ting | Select "ON".                       |                    |

# **1.38** Limiting users using this machine (NDS over TCP/IP)

Specify settings for limiting users of this machine using NDS.

To perform NDS over TCP/IP-based authentication using NetWare 5.1, NetWare 6.0 or NetWare 6.5, use this setting. This setting limits functions available on a user basis.

Specify the settings according to the following flowchart.

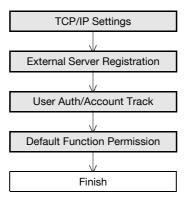

# Q

Detail

Be sure to apply the up-to-date service pack to each of the NetWare versions.

#### 1.38.1 TCP/IP Settings

A setting is made to use this machine in the TCP/IP network environment.

When using the NDS over TCP/IP, the DNS server is required to be specified in [DNS Server Settings] of this machine. While in the authentication, the IP address of the NDS authentication server can be obtained by inquiring of the specified DNS server about the tree name and the context name.

# 1.38.2 External Server Registration

In Administrator mode of PageScope Web Connection, select the Security tab - "Authentication" - "External Server Registration" - [Edit].

Specify the following settings.

| Security - Microsof                   |              | orer<br>Help                          |               |                      |               |   |
|---------------------------------------|--------------|---------------------------------------|---------------|----------------------|---------------|---|
|                                       |              | Administrator                         |               |                      | Logout        | 2 |
|                                       |              | Ready to Scan                         |               |                      |               |   |
|                                       | l            | In Menu (Admin Mode)                  |               |                      |               | Ŷ |
| Maintenance                           | Security     | Box                                   | Print Setting | Store Address        | Network       |   |
| Authentication                        |              | External Server Regi                  | stration      |                      |               | _ |
| User Auth/Acco                        | ount Track   | No.                                   | 1             |                      |               |   |
| External Serve                        | r            | External Server Name                  | L             |                      |               |   |
| Registration                          |              | External Server Type                  | Ν             | IDS over TCP/IP 👻    |               |   |
| Default Function<br>Permission        | on           | Active Directory<br>Default Domain Na | та Г          |                      |               |   |
| <ul> <li>User Registration</li> </ul> |              | NTLM                                  | L             |                      |               |   |
| Ŭ                                     |              | Default Domain Na                     | me 🔽          |                      |               |   |
| Account Track Reg                     | gistration   | NDS                                   |               |                      |               |   |
| SSL/TLS Setting                       |              | Default NDS Tree I                    | Name          |                      |               |   |
| Installation of CA                    | Certificates | Default NDS Conte                     | xt Name       |                      |               |   |
| Address Reference                     | e Setting    | LDAP                                  |               |                      |               |   |
| Permission of Add<br>Change           | ress         | Server Address                        |               | Please check to ente | er host name. |   |
| U                                     |              |                                       | Ĺ             |                      |               |   |
| Auto Logout                           |              | Port No.                              | 3             | 89 (1-65535)         |               |   |
| Administrator Pass<br>Setting         | sword        | Enable SSL                            | -             |                      |               |   |
| 3                                     |              | Port No.(SSL)                         | 6             | 36 (1-65535)         |               |   |
|                                       |              | Search Base                           |               |                      |               |   |
|                                       |              | Timeout                               | 6             | 0 sec. (5-300)       |               |   |
|                                       |              | Authentication Met                    | hod           | Simple 🗸             |               |   |
|                                       |              | Search Attribute                      | ui            | id                   |               |   |
|                                       |              |                                       |               |                      |               |   |
|                                       |              |                                       |               | l                    | OK Cancel     |   |
|                                       |              |                                       |               |                      |               |   |

| Item                        | Definition                                                                  | Prior confirmation |
|-----------------------------|-----------------------------------------------------------------------------|--------------------|
| No.                         | Displays the registration number.                                           |                    |
| External Server Name        | Enter the name of the external authentication server (up to 32 characters). |                    |
| External Server Type        | Select "NDS over TCP/IP".                                                   |                    |
| Default NDS Tree Name       | Enter the default NDS tree name (up to 63 characters).                      |                    |
| Default NDS Context<br>Name | Enter the default NDS context name (up to 191 characters).                  |                    |

## 1.38.3 User Auth/Account Track

In Administrator mode of PageScope Web Connection, select the Security tab - "Authentication" - "User Auth/Account Track".

Specify the following setting.

| Security - Microsoft Internet Exp                               | lorer                                       |                 |                       |           | ſ |
|-----------------------------------------------------------------|---------------------------------------------|-----------------|-----------------------|-----------|---|
| <u>File E</u> dit <u>V</u> iew F <u>a</u> vorites <u>T</u> ools | Help                                        |                 |                       |           |   |
|                                                                 | Administrator                               |                 |                       | Logout    | ? |
|                                                                 | Ready to Scan                               |                 |                       |           |   |
|                                                                 | In Menu (Admin Mode)                        |                 |                       |           | Ç |
| Maintenance Security                                            | Box                                         | Print Setting   | Store Address         | Network   |   |
| ▼ Authentication                                                | User Auth/Account T                         | rack            |                       |           |   |
| User Auth/Account Track                                         | General Settings                            | 0               | N (External Server) 💌 |           |   |
| External Server<br>Registration                                 | Public User Access<br>Ticket Hold Time Sett |                 | Minute (1-60)         | *         |   |
| Default Function<br>Permission                                  | Directory)<br>Account Track                 | 0               | N 🗸                   |           |   |
| User Registration                                               | Account Track Input N                       |                 | ccount Name & Passw   | ord 🚩     |   |
| Account Track Registration                                      | Synchronize User Aut<br>Account Track       | hentication & S | ynchronize 🛛 👻        |           |   |
| SSL/TLS Setting                                                 | Number of Counters A<br>Users               | ssigned for 50  | 00 (1-999)            |           |   |
| Installation of CA Certificates                                 | When Number of Jobs<br>Maximum              | Reach S         | kip Job 🔽             |           |   |
| Address Reference Setting                                       | Waximum                                     |                 |                       |           |   |
| Permission of Address<br>Change                                 |                                             |                 |                       | OK Cancel |   |
| Auto Logout                                                     |                                             |                 |                       |           |   |
| <ul> <li>Administrator Password<br/>Setting</li> </ul>          |                                             |                 |                       |           |   |
|                                                                 |                                             |                 |                       |           |   |

| Item             | Definition                     | Prior confirmation |
|------------------|--------------------------------|--------------------|
| General Settings | Select "ON (External Server)". |                    |

### 1.38.4 Default Function Permission

Limits functions available to authorized users on this machine.

For details, refer to "Default Function Permission" on page 1-107.

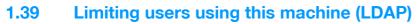

Specify settings for limiting users of this machine using the LDAP server.

To perform authentication using the LDAP server, use this setting. This setting limits functions available on a user basis.

Specify the settings according to the following flowchart.

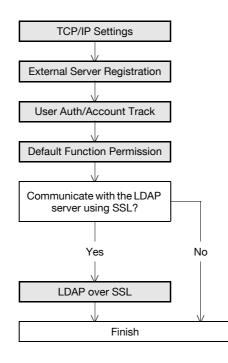

#### 1.39.1 TCP/IP Settings

Specify settings to use this machine in a TCP/IP network environment.

For details, refer to "Specifying general settings for TCP/IP-based communication" on page 1-2.

# 1.39.2 External Server Registration

In Administrator mode of PageScope Web Connection, select the Security tab - "Authentication" - "External Server Registration" - [Edit].

Specify the following settings.

| <u>File Edit View Favorites Tools</u> | Help                                   |               |                      |              |   |
|---------------------------------------|----------------------------------------|---------------|----------------------|--------------|---|
|                                       | Administrator                          |               |                      | Logout       | 2 |
|                                       | Ready to Scan                          |               |                      |              |   |
|                                       | In Menu (Admin Mode)                   |               |                      |              | Ŷ |
| Maintenance Security                  | Box                                    | Print Setting | Store Address        | Network      |   |
| Authentication                        | External Server Regis                  | tration       |                      |              |   |
| User Auth/Account Track               | No.                                    | 1             |                      |              |   |
| External Server                       | External Server Name                   |               |                      |              |   |
| Registration                          | External Server Type                   | LC            | DAP 💙                |              |   |
| Default Function<br>Permission        | Active Directory<br>Default Domain Nar |               |                      |              |   |
|                                       | NTLM                                   |               |                      |              |   |
| User Registration                     | Default Domain Nar                     | ne 🗌          |                      |              |   |
| Account Track Registration            | NDS                                    |               |                      |              |   |
| SSL/TLS Setting                       | Default NDS Tree N                     | ame           |                      |              |   |
| Installation of CA Certificates       | Default NDS Contex                     | kt Name       |                      |              |   |
| Address Reference Setting             | LDAP                                   |               |                      |              |   |
| Permission of Address<br>Change       | Server Address                         |               | Please check to ente | r host name. |   |
| -                                     |                                        |               |                      |              |   |
| Auto Logout                           | Port No.                               | 38            | 9 (1-65535)          |              |   |
| Administrator Password<br>Setting     | Enable SSL                             |               |                      |              |   |
| 5                                     | Port No.(SSL)                          | 63            | 6 (1-65535)          |              |   |
|                                       | Search Base                            |               |                      |              |   |
|                                       | Timeout                                | 60            | sec. (5-300)         |              |   |
|                                       | Authentication Meth                    | nod Si        | mple 👻               |              |   |
|                                       | Search Attribute                       | uic           | ł                    |              |   |
|                                       |                                        |               |                      |              |   |
|                                       |                                        |               | [                    | OK Cancel    |   |

| Item                  | Definition                                                                                                    | Prior confirmation                   |
|-----------------------|----------------------------------------------------------------------------------------------------|--------------------------------------|
| No.                   | Displays the registration number.                                                                                                    |                                      |
| External Server Name  | Enter the name of the external authentication server (up to 32 characters).                                                                                                    |                                      |
| External Server Type  | Select "LDAP".                                                                                                    |                                      |
| Server Address        | Specify the LDAP server address. (Format: "***.***.***",<br>Range for ***: 0 to 255)<br>If the DNS server is specified, the address can be specified<br>using the host name.<br>This item can also be specified with IPv6. | Address of the server                |
| Port No.              | Specify the port number.                                                                                                    | Port number for the serv-<br>er      |
| Search Base           | Specify the search starting point in a hierarchical structure<br>placed on the LDAP server. Searches are performed by also<br>including the subdirectories lower than the starting point that<br>was specified.            |                                      |
| Timeout               | Specify the maximum wait time for a search operation.                                                                                                    |                                      |
| Authentication Method | Select the authentication method used for logging in to the LDAP server.                                                                                                    | Authentication method for the server |
| Search Attribute      | If "Digest-MD5" is selected as the authentication method, specify the search attribute.                                                                                                    |                                      |

# 1.39.3 User Auth/Account Track

In Administrator mode of PageScope Web Connection, select the Security tab - "Authentication" - "User Auth/Account Track".

Specify the following setting.

When authentication is made with the PageScope Authentication Manager, this menu is not displayed.

| Security - Microsoft Internet Ex                       | plorer                                   |               |                        |           |   |   |
|--------------------------------------------------------|------------------------------------------|---------------|------------------------|-----------|---|---|
| Eile Edit View Favorites Tools                         | Help                                     |               |                        |           |   | 1 |
|                                                        | Administrator                            |               |                        | Logout    | ? |   |
|                                                        | Ready to Scan                            |               |                        |           |   |   |
|                                                        | In Menu (Admin Mode)                     |               |                        |           | Ŷ |   |
| Maintenance Security                                   | Box                                      | Print Setting | Store Address          | Network   |   |   |
| Authentication                                         | User Auth/Account Trac                   | k             |                        |           |   |   |
| User Auth/Account Track                                | General Settings                         |               | ON (External Server) 🗸 | ]         |   |   |
| External Server                                        | Public User Access                       |               | Restrict               | *         | - |   |
| Registration                                           | Ticket Hold Time Setting (<br>Directory) | Active        | 60 Minute (1-60)       |           |   |   |
| Default Function<br>Permission                         | Account Track                            |               | ON 🗸                   |           |   |   |
| User Registration                                      | Account Track Input Meth                 | od            | Account Name & Passv   | vord 😪    |   |   |
| Account Track Registration                             | Synchronize User Authen<br>Account Track | tication &    | Synchronize 🗸          |           |   |   |
| SSL/TLS Setting                                        | Number of Counters Assig<br>Users        | ned for       | 500 (1-999)            |           |   |   |
| Installation of CA Certificates                        | When Number of Jobs Re<br>Maximum        | ach           | Skip Job 👻             |           |   |   |
| Address Reference Setting                              | waximum                                  |               |                        |           |   |   |
| Permission of Address<br>Change                        |                                          |               | [                      | OK Cancel | ] |   |
| Auto Logout                                            |                                          |               |                        |           |   |   |
| <ul> <li>Administrator Password<br/>Setting</li> </ul> |                                          |               |                        |           |   |   |
|                                                        |                                          |               |                        |           |   |   |

| Item             | Definition                     | Prior confirmation |
|------------------|--------------------------------|--------------------|
| General Settings | Select "ON (External Server)". |                    |

# 1.39.4 Default Function Permission

Limits functions available to authorized users on this machine. For details, refer to "Default Function Permission" on page 1-107.

### 1.39.5 LDAP over SSL

#### **External Server Registration**

In Administrator mode of PageScope Web Connection, select the Security tab - "Authentication" - "External Server Registration" - [Edit].

Specify the following settings.

| Item              | Definition                                                                                                    | Prior confirmation                  |
|-------------------|----------------------------------------------------------------------------------------------------|-------------------------------------|
| Enable SSL        | To encrypt communication between this machine and the LDAP server using SSL, select the "Enable SSL" check box. | Whether the sever sup-<br>ports SSL |
| Port Number (SSL) | Specify the port number used in SSL communication.                                                              | Port number for the serv-<br>er     |

#### Action for Invalid Certificate

In Administrator mode of PageScope Web Connection, select the Security tab - "SSL/TLS Setting" - "Action for Invalid Certificate".

Specify the following setting.

| 🗿 Security - Microso                                                                                                    |                        |                          |               |               |           |           |
|----------------------------------------------------------------------------------------------------|------------------------|--------------------------|---------------|---------------|-----------|-----------|
| <u>File E</u> dit <u>V</u> iew F                                                                                                    | avorites <u>T</u> ools | Help                     |               |               | Logout    | ?         |
|                                                                                                    |                        | Administrator            |               |               | Logout    | <u>-8</u> |
|                                                                                                    |                        | Ready to Scan            |               |               |           | _a⊉_      |
|                                                                                                    |                        | In Menu (Aomin Mode)     |               |               |           | ¢,        |
| Maintenance                                                                                                    | Security               | Box                      | Print Setting | Store Address | Network   |           |
| Authentication                                                                                                    |                        | Processing Method        |               |               |           | _         |
| User Registration                                                                                                    |                        | Action for Invalid Certi | ficate        | Continue 👻    |           |           |
| Account Track Residual Account Track Residual Account Account Track Residual Account Track Residual Account Account Track Residual Account Account Acc | -                      |                          |               |               |           | 1         |
| ▼ SSL/TLS Setting                                                                                                    |                        |                          |               |               | OK Cancel |           |
| SSL/TLS Setting<br>Action for Invition                                                                                                    | •                      |                          |               |               |           |           |
| Certificate                                                                                                    | anu                    |                          |               |               |           |           |
| Installation of CA                                                                                                    | Certificates           |                          |               |               |           |           |
| Address Reference                                                                                                    | -                      |                          |               |               |           |           |
| Permission of Ad<br>Change                                                                                                    | ldress                 |                          |               |               |           |           |
| Auto Logout                                                                                                    |                        |                          |               |               |           |           |
| Administrator Pa<br>Setting                                                                                                    | ssword                 |                          |               |               |           |           |
|                                                                                                    |                        | -                        |               |               |           |           |
|                                                                                                    |                        |                          |               |               |           |           |

| Item                           | Definition                                                                                                    | Prior confirmation |
|--------------------------------|----------------------------------------------------------------------------------------------------|--------------------|
| Action for Invalid Certificate | Specify the operation when the validity period for the re-<br>ceived certificate has expired.<br>If "Continue" is selected, processing continues even if the<br>date of the certificate is invalid.<br>If "Delete the Job" is selected, the job is deleted if the date<br>of the certificate is invalid. |                    |

Specify settings for performing IP address filtering.

Performing IP address filtering limits access from specified IP addresses. Specify addresses from which this machine is accessible and inaccessible.

Specify the settings according to the following flowchart.

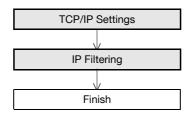

#### 1.40.1 TCP/IP Settings

Specify settings to use this machine in a TCP/IP network environment. For details, refer to "Specifying general settings for TCP/IP-based communication" on page 1-2.

#### 1.40.2 IP Filtering

In Administrator mode of PageScope Web Connection, select the Network tab - "TCP/IP Setting" - "IP Filtering".

Specify the following settings.

|                            |            | Administrator   |         |           |              |    | Logout  | 8   |
|----------------------------|------------|-----------------|---------|-----------|--------------|----|---------|-----|
|                            |            |                 |         |           |              |    | 5       | 1 🔜 |
|                            |            | Ready to Scan   | Martal  |           |              |    |         | ø₽- |
|                            |            | In Menu (Admin) | Mode)   |           |              |    |         | Ŷ   |
| Maintenance                | Security   | Box             | Prin    | t Setting | Store Addres | s  | Network |     |
| TCP/IP Setting             |            | IP Filtering    |         |           |              |    |         |     |
| TCP/IP Settin              | g          | Permit Access   |         | D         | isable 💌     |    |         |     |
| IP Filtering               |            | Set1            | 0.0.0.0 |           | - 0.0.0.0    |    | ]       |     |
| ► IPsec                    |            | Set2            | 0.0.0.0 |           | - 0.0.0.0    |    | ]       |     |
| E-mail Setting             |            | Set3            | 0.0.0.0 |           | - 0.0.0.0    |    | ]       |     |
| LDAP Setting               |            | Set4            | 0.0.0.0 |           | - 0.0.0.0    |    | ]       |     |
| IPP Setting                |            | Set5            | 0.0.00  |           | - 0.0.0.0    |    | ]       |     |
| FTP Setting                |            | Deny Access     |         | D         | isable 🔽     |    | -       |     |
| SNMP Setting               |            | Set1            | 0.0.0.0 |           | - 0.0.0.0    |    | 1       |     |
| SMB Setting                |            | Set2            | 0.0.0.0 |           | - 0.0.0.0    |    | 1       |     |
| Web Service Set            | ttings     | Set3            | 0.0.0.0 |           | - 0.0.0.0    |    | 1       |     |
| Bonjour Setting            |            | Set4            | 0.0.0.0 |           | - 0.0.0.0    |    | 1       |     |
| NetWare Setting            |            | Set5            | 0.0.0.0 |           | - 0.0.0.0    |    | 1       |     |
| AppleTalk Settin           | g          | 0613            | 0.0.0.0 |           | 0.0.0.0      |    | 1       |     |
| Network Fax Set            | tting      |                 |         |           |              | OK | Cancel  |     |
| WebDAV Setting             | IS         |                 |         |           |              | UK | Cancel  |     |
| OpenAPI Setting            | I          |                 |         |           |              |    |         |     |
| TCP Socket Sett            | ing        |                 |         |           |              |    |         |     |
| SSDP Setting               |            |                 |         |           |              |    |         |     |
| IEEE802.1X Auth<br>Setting | entication |                 |         |           |              |    |         |     |

| Item          | Definition                                                                    | Prior confirmation  |
|---------------|-------------------------------------------------------------------------------|---------------------|
| Permit Access | To specify permitted addresses, select "Enable".                              |                     |
| Set 1 to 5    | Specify permitted addresses. (Format: "***.***.***", Range for ***: 0 to 255) | Permitted addresses |
| Deny Access   | To specify denied addresses, select "Enable".                                 |                     |
| Set 1 to 5    | Specify denied addresses. (Format: "***.***.***", Range for ***: 0 to 255)    | Denied addresses    |

Specifying settings for IPv6-based communication

To allocate the IPv6 address to this machine, use this setting. IPv6 can run simultaneously with IPv4. However, Ipv6 does not run independently.

When using this machine under the IPv6 environment, there are the following restrictions.

- Printing using SMB is not available (available for direct hosting service).
- Sending scan data using SMB is not available (available for direct hosting service).
- SMB browsing is not available.
- The NTLM authentication is not available (however, this can be made for the Direct Hosting service).
- DHCPv6 cannot be used.
- IP filtering is not available.
- The printer driver installer cannot be used.

PageScope Web Connection cannot be displayed with Flash.

Refer to the following for more information about Direct Hosting Service.

- "Sending scan data to a Windows computer" on page 1-21
- "Printing (SMB)" on page 1-65
- "Limiting users using this machine (Windows domain/workgroup)" on page 1-108

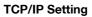

In Administrator mode of PageScope Web Connection, select the Network tab - "TCP/IP Setting" - "TCP/IP Setting".

Specify the following settings.

| It Bit See Paywinks Tokk Tok       Tokat       Lagout       Image Seales         Image Seales       Packy Seales       Image Seales       Image Seales         Image Seales       Packy Seales       Image Seales       Image Seales       Image Seales         Image Seales       TCP/IP Seales       Image Seales       Image Seales                                                                                                    | Metwork - Microsoft Internet Expl | orer                        |                                         |                 |          |   |
|----------------------------------------------------------------------------------------------------|-----------------------------------|-----------------------------|-----------------------------------------|-----------------|----------|---|
| Vertice Section     Vertice Section     Vertice Section   Vertice Section                                                                                                    |                                   |                             |                                         |                 |          |   |
| Vertice Section     Vertice Section     Vertice Section   Vertice Section                                                                                                    |                                   | Administrator               |                                         |                 | Logout ? |   |
|                                                                                                    |                                   | -                           |                                         |                 |          | - |
| Security       Box       Print Secting       Sore Address       Metered         * CCMPR Seating       * Schled Cet alter reset.       *       *       *       *       *       *       *       *       *       *       *       *       *       *       *       *       *       *       *       *       *       *       *       *       *       *       *       *       *       *       *       *       *       *       *       *       *       *       *       *       *       *       *       *       *       *       *       *       *       *       *       *       *       *       *       *       *       *       *       *       *       *       *       *       *       *       *       *       *       *       *       *       *       *       *       *       *       *       *       *       *       *       *       *       *       *       *       *       *       *       *       *       *       *       *       *       *       *       *       *       *       *       *       *       *       * <td< th=""><th></th><th>~</th><th></th><th></th><th>4</th><th></th></td<>                                                                                                    |                                   | ~                           |                                         |                 | 4        |   |
| TCP/IP Setting       * is reflected after reset.         * IP Filtering       * is reflected after reset.         * IP Filtering       * is reflected after reset.         * IP Filtering       * is reflected after reset.         * IP Filtering       * is reflected after reset.         * IP Filtering       * is reflected after reset.         * IP Setting       * is reflected after reset.         * IP Setting       * is reflected after reset.         * IP Setting       * is reflected after reset.         * IP Setting       * is reflected after reset.         * IP Setting       * is reflected after reset.         * IP Setting       * is reflected after reset.         * INP Setting       * is reflected after reset.         * INP Setting       * is reflected after reset.         * INP Setting       * is reflected after reset.         * INV Post Setting       * is reflected after reset.         * INV Post Setting       * is reflected.         * OpenAPI Setting       * is reflected.         * CP Sector Setting       Global Address         * Port 1       * 100       (146535)         * Port 2       112       (146535)         * Port 3       113       (146535)         * Port 6       116                                                                                                    |                                   | In Menu (Admin Mode)        |                                         |                 | 4        |   |
| • CPUP-Senting             • PFiltering             • PFiltering             • CPUP-Filtering             • CPUP-Senting             • CPUP-Sentise                                                                                                    | Maintenance Security              | Box P                       | int Setting Store                       | e Address       | Network  |   |
| I P Flixed         I P Flixed         I Charles         E.mail Setting         I DAP Setting         I PP Setting         I PP Setting         SIMP Setting         S MB Setting         P Address         Source Settings         Bonjour Setting         Peterovic Settings         Bonjour Setting         Network Speed         Network Stating         Poperating         Network Fax Setting         Network Setting         Poperating         Network Fax Setting         OpenAPI Setting         Port 1         OpenAPI Setting         Port 2         Stor Setting         Port 3         OpenAPI Setting         Port 4         Port 3         Port 4         Port 4         Port 4         Port 5         Port 6         Port 8         Port 8         Port 9         Port 9         Port 9         Port 1         Port 1         Port 2         Port 3         Port 4                                                                                                    | ▼ TCP/IP Setting                  | TCP/IP Setting              |                                         |                 |          |   |
| Pleac       I/Um to main switch OF, and to many any settings)         • Email Sorting       I/Um to main switch OF, and to many settings)         • IDP Setting       IP Address Setting Method*       Manual Setting *         • IPP Setting       IP Address Setting Method*       Manual Setting *         • SMB Setting       Subnet Mask       5252552400         • Boolor Setting       IP Address       0113253         • Num Setting       IP Address       1013253         • Subnet Mask       5252552400         • Boolor Setting       Default Gateway       1013251         • Network Fax Setting       Int-Local Address       1000 (146535)         • Vebox Kax Setting       Gateway Address       1012 (146535)         • Vebox Setting       Gateway Address       1010 (146535)         • Port 1       9100 (146535)       IP Port 2       112 (146535)         • Port 3       9113 (146535)       IP Port 3       9113 (146535)         • Port 4       9114 (146535)       IP Port 5       9115 (146535)         • Port 5       9115 (146535)       IP Port 5       9115 (146535)         • Port 5       9115 (146535)       IP Port 5       9115 (146535)         • Port 5       9115 (146535)       IP Port 5       9115 (146535)                                                                                                    | ► TCP/IP Setting                  | * is reflected after reset. |                                         |                 |          |   |
| ▶ Prec       (Turn the man switch OF+, and then OH, when changing settings)         ▶ Chail Setting       Network Speed       Auto         > LDAP Setting       IP Address Setting Method*       Manual Setting         > PP Setting       IP Address Setting Method*       Manual Setting         > SMB Setting       IP Address       10 11 32 53         > Subnet Mask       255 255 240 (0)         Default Gateway       10 11 32 31         Bolgor Setting       IP Address         NetWare Setting       In IPS Setting*         NetWare Setting       In IPS Setting*         Pape Talk Setting       In IPS Setting*         Pape Talk Setting       Gateway         Clobal Address       SetSos3)         Yeron 1       1000                                                                                                    | ► IP Filtering                    |                             | ON ×                                    |                 |          |   |
| Lindri Setting Lindri Setting P Address Setting Method* P Setting P Address Setting Method* P Address P Address P A                                                                                                    | ▶ IPsec                           |                             |                                         | ging settings.) |          |   |
| LDAP Setting       IP Address Setting Method*       Manual Setting Method*       Manual Setting Method*         IPP Setting       IP Address       ID HCP*       BootP*         IP Address       10 11 32 53       Submet Mask       25525 240 0         StMIS Setting       Default Gateway       10 11 32 1         Bonjour Setting       IP Address       10 11 32 1         Bonjour Setting       IP Address       10 11 32 1         HetWark Setting       Default Gateway       10 11 32 1         VebDAV Settings       Default Gateway       10 11 32 1         VebDAV Settings       Default Gateway       10 11 32 1         VebDAV Settings       Default Gateway       0 11 32 1         VebDAV Settings       Global Address       160:250 aaff 627:30         VebDAV Setting       Gateway Address       IP Address 1         SDP Setting       Gateway Address       IP 01 1         SEP Setting       Gateway Address       IP 02 1         VebDAV Setting       Pord 2       1112         VebDAV Setting       Diable W       IP 01 1         Veb 04 Setting       Diable W       IP 01 1         Veb 04 Setting       Diable M       IP 01 1         SDP Setting       Diable W       IP 01 1                                                                                                    | E-mail Setting                    | Network Speed               | Auto                                    | ~               |          |   |
| IPP Setting       □ DiCP*         FTP Setting       □ DicP*         SMB Setting       □ P Address         SMB Setting       Subnet Mask         Veb Service Settings       □ Defuil Gateway         IPF Address       □ 01 13 25 3         SMB Setting       □ 01 13 25 3         NetWare Setting       □ 01 13 25 1         IPF Address       □ 01 13 25 1         IPF Address       □ 01 13 25 1         NetWare Setting       □ 01 13 25 1         IPF Address       □ 01 13 25 1         IPF Address       □ 01 13 25 1         IPF Address       □ 01 13 25 1         IPF Address       □ 01 13 25 1         IPF Address       □ 01 13 25 1         IPF Address       □ 01 13 25 1         IPF Address       □ 01 13 25 1         IPF Address       □ 01 10 10 10 10 10 10 10 10 10 10 10 10                                                                                                    | -                                 | IP Address Setting Method   | Manual Setting                          | *               |          |   |
| FIP Setting       □ Address         SMB Setting       □ Address         Subservice Settings       □ Default Gateway         Bonjour Setting       □ P Address         NetWare Setting       □ Default Gateway         Apple Talk Setting       □ Default Gateway         NetWork Fax Setting       □ Default Gateway         OpenAPI Setting       □ Default Gateway         CIP Socket Settings       □ Default Gateway         OpenAPI Setting       □ Default Gateway         CIP Socket Settings       □ Default Gateway         Stop Setting       □ Default Gateway         Petro Number       □ Default Gateway         □ Port 1       1000         □ Port 3       1113         □ Port 3       1113         □ Port 4       1111         □ Port 5       1115         □ Port 6       1115         □ Port 6       1115         □ Port 7       1115         □ Port 8       1115         □ Port 9       1115         □ Port 1       1100         □ Port 3       1115         □ Port 4       1115         □ Port 5       1115         □ Port 6       1116         □ Port                                                                                                    |                                   |                             |                                         |                 |          |   |
| SIMP Setting       IP Address       10 11 32 53         Subset Mask       255 256 240 0         Bonjour Setting       IP Address         Bonjour Setting       IP Address         AppleTalk Setting       IP Address         NetWare Setting       IP Address         AppleTalk Setting       IP Address         VebDAV Setting       IP Address         OpenAPI Setting       Ink-Local Address         Prefix Length       Image: Setting         Stering       FP Address         Prefix Length       Image: Setting         Setting       FP Address         Prefix Length       Image: Setting         Setting       FP Address         Prefix Length       Image: Setting         Prefix Length       Image: Setting         Prefix Length       Image: Setting         Prefix Length       Image: Setting         Prefix Length       Image: Setting         Prefix Length       Image: Setting         Prefix Length       Image: Setting         Pron 2       Image: Setting         Dynamic DNS Setting       Image: Setting         Dynamic DNS Setting       Image: Setting         DNS Derauin Name: EDDTRG local       Image: Setting <th></th> <th></th> <th></th> <th></th> <th></th> <th></th>                                                                                                    |                                   |                             |                                         |                 |          |   |
| SMB Setting       IP Address       10.11.32.53         Web Service Settings       Default Gateway       10.11.32.13         Banjour Setting       IPA6       ON ♥         Auto IPA6 Setting*       ON ♥         VebDAV Settings       IpAlefalk Setting         OpenAPI Setting       Global Address         Prefix Length                                                                                                    |                                   |                             | MutolP*                                 |                 |          |   |
| Web Service Settings       Default Gateway       [0.11.32.1]         Perform Setting       Perform Setting*       ON         Auto IP-6 Setting*       ON       Image: Setting Setting Setting*         NetWare Setting       Global Address       fea0: 250 aaff fo27:30         Global Address       Profix Length       OpenAPI Setting         OpenAPI Setting       Gateway Address       Image: Setting Setting         SSDP Setting       RAW Port Number       Image: Setting Setting         Port 1       9100       (1-65535)         If Port 2       9112       (1-65535)         If Port 3       9113       (1-65535)         If Port 4       9114       (1-65535)         If Port 5       9115       (1-65535)         If Port 6       9116       (1-65535)         If Port 6       9116       (1-65535)         If Port 6       9116       (1-65535)         If Port 6       9116       (1-65535)         If No Somain Auto Obtain       Enable M       DNS Domain Name Setting         DNS Search Domain Name       DNS Search Domain Name       DNS Search Domain Name         DNS Search Auto Obtain       Enable M       Promay DNS Searer         DNS Searer Auto Obtain       Enable M                                                                                                    | -                                 | IP Address                  | 10.11.32.53                             |                 |          |   |
| Bonjour Setting       Default Gateway       [10,11,32,1]         IPv6       ON N         AppleTalk Setting       Link-Local Address         NewbDAV Settings       fe80:250 aaff fe27:30         OpenAPI Setting       Global Address         OpenAPI Setting       Gateway Address         SSDP Setting       RAW Port Number         FEE802.1X Authentication       P Port 1         VP Dot 1       9100         VP T 2       9112         VI + 6535)       VP Port 1         VP Dot 1       9100         VP T 4       9114         VI + 6535)       VP Port 3         VP Ort 6       9116         VI + 6535)       VP Port 4         VP Ort 6       9116         VI + 6535)       VP Ort 6         VP Nort 6       9116         UNS Domain Name Setting       DNS Domain Name Setting         DNS Default Domain Name2       DNS Search Domain Name3         DNS Search Auto Obtain       Enable ♥         DNS Search Auto Obtain       Enable ♥         DNS Search Ourain Name3       DNS Search Ourain Name3         DNS Search Auto Obtain       Enable ♥         Primary DNS Searer1       10.016.31         Secondary DNS Seare                                                                                                    |                                   | Subnet Mask                 |                                         |                 |          |   |
| NetWare Setting       UN       W         AppleTalk Setting       Unik-Local Address       fe80: 250: aaff fe27: 30         Network Fax Setting       Global Address       fe80: 250: aaff fe27: 30         OpenAPI Setting       Global Address       fe80: 250: aaff fe27: 30         OpenAPI Setting       Gateway Address       fe80: 250: aaff fe27: 30         SDD Setting       RAW Port Number       fe80: 250: aaff fe27: 30         FEEB02.1X Authentication       Gateway Address       fe80: 250: aaff fe27: 30         FEEB02.1X Authentication       Gateway Address       fe80: 250: aaff fe27: 30         FEEB02.1X Authentication       Gateway Address       fe80: 250: aaff fe27: 30         FEEB02.1X Authentication       Fort 1       9100       (14:6535)         V Port 3       9112       (14:6535)         V Port 4       9114       (14:6535)         V Port 5       9115       (1:6535)         V Port 6       9116       (1:6535)         Dynamic DNS Setting       Disable V       fe80: 250: aaff fe27: 30         DNS Domain Name Setting       DNS Search Domain Name 3       DNS Search Domain Name 3         DNS Search Domain Name3       DNS Search Domain Name3       DNS Search Domain Name3       DNS Search Domain Setting         DNS Searer Auto Obtai                                                                                                    |                                   | Default Gateway             | 10.11.32.1                              |                 |          |   |
| AppleTalk Setting<br>Hetwork Fax Setting<br>WebDAV Settings<br>OpenAPI Setting<br>CICP Socket Setting<br>SSDP Setting<br>EEEE802.1X Authentication<br>Setting<br>DEEE802.1X Authentication<br>Setting<br>DEEE802.1X Authentication<br>Setting<br>DEEE802.1X Authentication<br>DEEE802.1X Authentication<br>DEEE802.1X Authentication<br>DEEE802.1X Authentication<br>DEEE802.1X Authentication<br>DEEE802.1X Authentication<br>DEEE802.1X Authentication<br>DEEE802.1X Authentication<br>DEE802.1X Authentication<br>DE802.1X Authentication<br>DE802.1X Authentication<br>DE802.1X A |                                   |                             |                                         |                 |          |   |
| Hetwork Fax Setting       fe80::250:adff627:30         Slobal Address       Prefix Length         TCP Socket Setting       Gateway Address         SSDP Setting       RAW Port Number         Image: Port 1       9100       (1-65535)         Image: Port 2       9112       (1-65535)         Image: Port 3       9113       (1-65535)         Image: Port 5       9115       (1-65535)         Image: Port 6       9116       (1-65535)         Image: Port 7       9115       (1-65535)         Image: Port 6       9116       (1-65535)         Image: Port 7       9116       (1-65535)         Image: Port 6       9116       (1-65535)         Image: Port 7       9116       (1-6535)         Image: Port 6       9116       (1-6535)         Image: Port 7       9116       (1-6535)         Image: Port 7       9116       (1-6535)         Image: Port 7       9116       (1-6535)         Image: Port 7       9116       (1-6535)         Image: Port 7       9116       (1-6535)         Image: Port 7       9116       (1-6535)         Image: Port 7       9116       (1-6535)         Image: Port 7                                                                                                    | -                                 | -                           | ON 👻                                    |                 |          |   |
| WebDAV Settings       Global Address         Prefix Length         SDP Setting         SSDP Setting         EEE802.1X Authentication Setting         IP Ort 1         9 Optime         IF Port 2         9 Optime         IF Port 3         9 Optime         IF Port 1         9 Optime         IF Port 2         9 Optime         IF Port 3         9 Optime         IF Port 6         9 Optime         IF Port 6         9 Optime         IF Port 6         9 Optime         IF Port 6         9 Optime         IF Port 7         IF Port 6         9 Optime         IF Port 6         9 Optime         IF Port 7         IF Port 6         9 Optime         IF Port 6         9 Optime         IF Port 7         IF Port 8         9 Optime         IF Port 8         9 Optime         IF Port 8         9 Optime         10 NS Sectime         10 Optime         10 Optime                                                                                                    |                                   | LINK-LOCAL Address          | fe80::250:aaff:fe2                      | 27:30           |          |   |
| • OpenAPI Setting         • SDP Setting         • SSDP Setting         • EEE802.1X Authentication Setting         ····································                                                                                                    |                                   | Global Address              |                                         |                 |          |   |
| TCP Socket Setting         SSDP Setting         IFEE802.1X Authentication Setting         IP Ont 1       9100       (1.65535)         IP Ont 2       9112       (1.65535)         IP Ont 3       9113       (1.65535)         IP Ont 4       9114       (1.65535)         IP Ont 5       9115       (1.65535)         IP Ont 6       9116       (1.65535)         IP Ont 6       9116       (1.65535)         IP Ont 6       9116       (1.65535)         IP Ont 6       9116       (1.65535)         IP Ont 6       9116       (1.65535)         IP Ont 6       9116       (1.65535)         IP Not 8       IP Ont 6       9116       (1.65535)         IP Not 8       IP Ont 6       9116       (1.65535)         IP Not 8       IP Ont 6       9116       (1.65535)         IP Not 8       IP Ont 1       IP Ont 1       IP Ont 1         INS Domain Name 8       IP Ont 1       IP Ont 1       IP Ont 1         INS Server Auto Obtain       In able IP       IP Ont 1       IP Ont 1         INS Server Auto Obtain       In able IP       IP Ont 1       IP Ont 1       IP Ont 1         SLP Setting                                                                                                    |                                   | Prefix Length               |                                         |                 |          |   |
| SSDP Setting         RAW Port Number         IFEE802.1X Authentication Setting         IF Port 1       9100         IF Port 2       9112         9 Port 3       9113         IF Port 3       9113         IF Port 3       9113         IF Port 4       9114         IF Port 5       9115         IF Port 6       9116         IF Port 6       9116         IF Port 6       9116         IF Port 6       9116         IF Port 6       9116         IF Port 6       9116         IF Port 6       9116         IF Port 6       9116         IF Port 7       9100         IF Port 6       9116         IF Port 7       9100         IF Port 6       9116         IF Port 6       9116         IF Port 6       9116         IF Port 6       9116         IF Port 7       9000         IF Port 8       9000         IF Port 9       9000         IF Port 9       9000         IF Port 9       9000         IF Port 9       9000         IF Port 9       9000                                                                                                    |                                   |                             |                                         |                 |          |   |
| ▶ Port 1       9100       (1-65535)         ▶ Port 2       9112       (1-65535)         ▶ Port 3       9113       (1-65535)         ▶ Port 4       9114       (1-65535)         ▶ Port 5       9115       (1-65535)         ▶ Port 6       9116       (1-65535)         ▶ Port 6       9116       (1-65535)         ▶ Port 6       9116       (1-65535)         ▶ Port 7       0.16       9116         ● NS Domain Name Setting       0NS Domain Auto Obtain       Enable ♥         ● NS Default Domain Name       EDDTRG.local       0NS Search Domain Name2         ● NS Search Domain Name3       0NS Search Domain Name3       0NS Search Domain Name3         ● DNS Server Auto Obtain       Enable ♥       0.0.0         Secondary DNS Server1       10.0.16.31       secondary DNS Server2         ● SLP Setting       SLP       Enable ♥         LPD       Enable ♥                                                                                                    |                                   |                             |                                         |                 |          |   |
| Setting       IP Pot 2       9112       (1-6535)         IP Pot 3       9113       (1-6535)         IP Pot 4       9114       (1-6535)         IP Pot 5       9115       (1-6535)         IP Pot 6       9116       (1-6535)         IP Pot 6       9116       (1-6535)         IP Pot 6       9116       (1-6535)         IP Pot 7       Disable V       V         Host Name       IMP270030       Importance         DNS Domain Name Setting       Importance       Importance         DNS Domain Name Setting       Importance       Importance         DNS Search Domain Name1       Importance       Importance         DNS Server Setting       Importance       Importance         DNS Server Setting       Importance       Importance         DNS Server Auto Obtain       Enable V       Importance         Primary DNS Server 1       10.0.16.30       Importance         SLP Setting       Importance       Importance         LPD       Enable V       Importance                                                                                                    |                                   |                             | 9100 // 0                               | 25525           |          |   |
| Image: Port 3 9113 (1-65536)   Image: Port 4 9114 (1-65536)   Image: Port 5 9115 (1-65535)   Image: Port 6 9116 (1-65535)   Image: Port 6 9116 (1-65535)   Image: Port 6 9116 (1-65535)   Image: Port 6 9116 (1-65535)   Image: Port 7 10-165535)   Image: Port 7 10.16.31   Image: Port 7 10.16.31   Image: SLP Image: Port 7   Image: Port 7 10.16.31   Image: SLP Image: Port 7   Image: Port 7 10.16.31   Image: Port 7 10.16.31 <td< th=""><th></th><th></th><th></th><th></th><th></th><th></th></td<>                                                                                                    |                                   |                             |                                         |                 |          |   |
| Image: Port 4 9114 (1-65535)   Image: Port 5 9115 (1-65535)   Image: Port 6 9116 (1-65535)   Dynamic DNS Setting Disable ✓   Host Name ImfP270030   DNS Domain Name Setting DNS Domain Auto Obtain   DNS Domain Auto Obtain Enable ✓   DNS Default Domain Name 2 DNS Search Domain Name3   DNS Search Domain Name3 DNS Search Obtain   DNS Search Domain Name3 DNS Search Search 2000   DNS Search Search 2000 0.0.0   SLP Setting LPD Enable ✓                                                                                                    |                                   |                             | ````                                    |                 |          |   |
| Image: Port 5 9115 (1-65536)   Image: Port 6 9116 (1-65536)   Dynamic DNS Setting Disable w   Host Name Image: MFP270030   DNS Domain Name Setting DNS Domain Name Setting   DNS Domain Auto Obtain Enable w   DNS Default Domain Name EDDTRG local   DNS Search Domain Name2 DNS Search Domain Name3   DNS Search Domain Name3 DNS Search Setting   DNS Search Domain Name3 DNS Search Setting   DNS Search Setting DNS Search 100.16.30   Secondary DNS Server1 100.16.31   Secondary DNS Server2 0.0.0   SLP Setting LPD Enable w                                                                                                    |                                   |                             | ``````````````````````````````````````` |                 |          |   |
| Image: Port 6 9116 (1-65536)   Dynamic DNS Setting Disable w   Host Name ImfP270030   DNS Domain Name Setting DNS Domain Auto Obtain   DNS Default Domain Name EDDTRG local   DNS Search Domain Name2 DNS Search Domain Name3   DNS Search Domain Name3 DNS Search Search Obtain   DNS Search Domain Name3 DNS Search Search Obtain   DNS Search Domain Name3 DNS Search Search Obtain   DNS Search Search Domain Name3 DNS Search Search Search Search Obtain   DNS Search Search                                                                                                    |                                   |                             |                                         |                 |          |   |
| Dynamic DNS Setting Disable ▼   Host Name MFP270030   DNS Domain Name Setting DNS Domain Auto Obtain   DNS Default Domain Name EDDTRG.local   DNS Search Domain Name2 DNS Search Domain Name3   DNS Search Domain Name3 DNS Search Obtain   DNS Server Setting DNS Server Auto Obtain   DNS Server Setting DNS Server 10.0.16.30   Secondary DNS Server1 10.0.16.31   Secondary DNS Server2 0.0.0                                                                                                    |                                   |                             |                                         |                 |          |   |
| DNS Domain Name Setting   DNS Default Domain Name   DNS Search Domain Name1   DNS Search Domain Name2   DNS Search Domain Name3   DNS Search Domain Name3   DNS Server Setting   DNS Server Auto Obtain   Primary DNS Server   10.0.16.30   Secondary DNS Server2   0.0.0     SLP Setting   LPD Setting                                                                                                    |                                   | Dynamic DNS Setting         |                                         | ,               |          |   |
| DNS Domain Auto Obtain Enable ▼   DNS Default Domain Name EDDTRG.local   DNS Search Domain Name1                                                                                                    |                                   | Host Name                   | MFP270030                               |                 |          |   |
| DNS Default Domain Name EDDTRG.local DNS Search Domain Name1 DNS Search Domain Name2 DNS Search Domain Name3 DNS Server Auto Obtain Enable  Primary DNS Server 100.016.30 Secondary DNS Server1 100.16.31 Secondary DNS Server2 0.0.0.0  SLP Setting LPD Enable  LPD Setting                                                                                                    |                                   |                             |                                         |                 |          |   |
| DNS Search Domain Name1 DNS Search Domain Name2 DNS Search Domain Name3 DNS Server Setting DNS Server Auto Obtain Enable  Primary DNS Server 10.0.16.30 Secondary DNS Server1 10.0.16.31 Secondary DNS Server2 0.0.0.0  SLP Setting LPD Enable  LPD Setting                                                                                                    |                                   |                             |                                         |                 |          |   |
| DNS Search Domain Name2 DNS Search Domain Name3 DNS Server Setting DNS Server Auto Obtain Enable  Primary DNS Server 10.0.16.30 Secondary DNS Server1 10.0.16.31 Secondary DNS Server2 0.0.0.0 SLP Setting SLP Enable  LPD Setting LPD Enable                                                                                                    |                                   |                             |                                         |                 |          |   |
| DNS Search Domain Name3 DNS Server Setting DNS Server Auto Obtain Enable  Primary DNS Server 10.0.16.30 Secondary DNS Server1 10.0.16.31 Secondary DNS Server2 0.0.0.0 SLP Setting SLP Enable  LPD Setting LPD Enable                                                                                                    |                                   |                             |                                         |                 |          |   |
| DNS Server Setting<br>DNS Server Auto Obtain Enable<br>Primary DNS Server 10.0.16.30<br>Secondary DNS Server2 0.0.0.0<br>SLP Setting<br>SLP Enable<br>LPD Enable<br>LPD Enable<br>LPD Enable                                                                                                    |                                   |                             |                                         |                 |          |   |
| DNS Server Auto Obtain Enable  Primary DNS Server 10.0.16.30 Secondary DNS Server2 0.0.0.0 SLP Setting SLP Enable  LPD Enable  Enable                                                                                                    |                                   |                             | inieo                                   |                 |          |   |
| Secondary DNS Server1 10.0.16.31<br>Secondary DNS Server2 0.0.0.0  SLP Setting SLP Enable  LPD Enable  Enable                                                                                                    |                                   |                             | Enable 💌                                |                 |          |   |
| Secondary DNS Server2 0.0.0.0  SLP Setting SLP LPD Setting LPD Enable                                                                                                    |                                   | Primary DNS Server          | 10.0.16.30                              |                 |          |   |
| SLP Setting SLP LPD Setting LPD Enable                                                                                                    |                                   | Secondary DNS Server        | 10.0.16.31                              |                 |          |   |
| SLP Enable V LPD Setting LPD Enable V                                                                                                    |                                   | Secondary DNS Server        | 0.0.0.0                                 |                 |          |   |
| SLP Enable V LPD Setting LPD Enable V                                                                                                    |                                   |                             |                                         |                 |          |   |
| LPD Setting<br>LPD Enable V                                                                                                    |                                   |                             |                                         |                 |          |   |
| LPD Enable V                                                                                                    |                                   | SLP                         | Enable N                                |                 |          |   |
| LPD Enable V                                                                                                    |                                   | LPD Setting                 |                                         |                 |          |   |
| OK Canad                                                                                                    |                                   | -                           | Enable N                                | 1               |          |   |
| OK Canad                                                                                                    |                                   |                             |                                         |                 |          |   |
| OK Cancel                                                                                                    |                                   |                             |                                         | OK              | Cancel   |   |

| Item               | Definition                                                                                     | Prior confirmation                               |
|--------------------|------------------------------------------------------------------------------------------------|--------------------------------------------------|
| TCP/IP             | Select "ON".                                                                                   |                                                  |
| IPv6               | Select "ON".                                                                                   |                                                  |
| Auto IPv6 Setting  | To automatically obtain the IPv6 address, select "ON".                                         | Whether to automatically obtain the IPv6 address |
| Link-Local Address | Displays the link-local address generated from the MAC address.                                |                                                  |
| Global Address     | When not automatically obtain the IPv6 address, specify the IPv6 global address.               | IPv6 address                                     |
| Prefix Length      | When not automatically obtain the IPv6 address, specify the IPv6 global address prefix length. | Prefix length                                    |
| Gateway Address    | When not automatically obtain the IPv6 address, specify the IPv6 gateway address.              | Gateway address                                  |

# Q

#### Detail

If necessary, specify settings for DNS. For details, refer to "Specifying general settings for TCP/IPbased communication" on page 1-2.

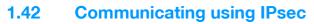

Specify settings for IPsec-based communication

Communicating using IPsec prevents falsification and disclosure of data by IP packet. This function ensure safer communication even if transport or application that does not support encryption is used

Specify the settings according to the following flowchart.

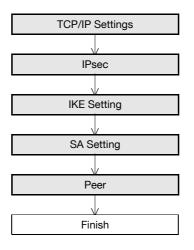

#### 1.42.1 TCP/IP Settings

Specify settings to use this machine in a TCP/IP network environment. For details, refer to "Specifying general settings for TCP/IP-based communication" on page 1-2.

#### 1.42.2 IPsec

In Administrator mode of PageScope Web Connection, select the Network tab - "TCP/IP Setting" - "IPsec". Specify the following setting.

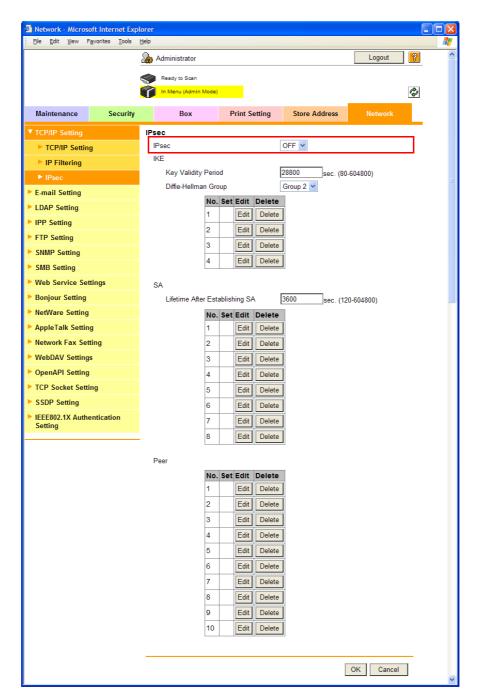

| Item  | Definition   | Prior confirmation |
|-------|--------------|--------------------|
| IPsec | Select "ON". |                    |

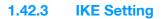

In Administrator mode of PageScope Web Connection, select the Network tab - "TCP/IP Setting" - "IPsec" - "IKE" - [Edit].

Specify the following settings. (Up to four groups can be registered in "IKE".)

| http://localhost/network_dialog | .xml - Microsoft Internet Explorer |        |
|---------------------------------|------------------------------------|--------|
| IKE Setting                     |                                    |        |
| No.                             | 1                                  |        |
| Encryption Algorithm            | OFF 🖌                              |        |
| Authentication Algorithm        | OFF 💌                              |        |
|                                 | OK                                 | Cancel |
|                                 |                                    |        |

| Item                     | Definition                                                                     | Prior confirmation |
|--------------------------|--------------------------------------------------------------------------------|--------------------|
| Key Validity Period      | Specify the validity period of a key generated when creating a control tunnel. |                    |
| Diffie-Hellman Group     | Select "Diffie-Hellman Group".                                                 |                    |
| Encryption Algorithm     | Select the encryption algorithm to be used when creating a control tunnel.     |                    |
| Authentication Algorithm | Select the authentication algorithm to be used when creating a control tunnel. |                    |

### 1.42.4 SA Setting

In Administrator mode of PageScope Web Connection, select the Network tab - "TCP/IP Setting" - "IPsec" - "SA" - [Edit].

Specify the following settings. (Up to eight groups can be registered in "SA".)

| 🗿 http://localhost/network_dialog.xml - Microsoft Internet Explorer 👘 🔲 🗖 |           |  |  |  |  |  |
|---------------------------------------------------------------------------|-----------|--|--|--|--|--|
| SA Setting                                                                |           |  |  |  |  |  |
| No.                                                                       | 1         |  |  |  |  |  |
| Security Protocol                                                         | OFF 🖌     |  |  |  |  |  |
| ESP Encryption Algorithm                                                  | OFF       |  |  |  |  |  |
| ESP Authentication Algorithm                                              | OFF 🗸     |  |  |  |  |  |
| AH Authentication Algorithm                                               | OFF 🗸     |  |  |  |  |  |
|                                                                           |           |  |  |  |  |  |
|                                                                           | OK Cancel |  |  |  |  |  |
|                                                                           |           |  |  |  |  |  |
|                                                                           |           |  |  |  |  |  |

| Item                                | Definition                                                                                | Prior confirmation |
|-------------------------------------|-------------------------------------------------------------------------------------------|--------------------|
| Lifetime After Establish-<br>ing SA | Specify the validity period of a key generated when creating a communication tunnel.      |                    |
| Security Protocol                   | Select the security protocol.                                                             |                    |
| ESP Encryption Algo-<br>rithm       | When "ESP" is selected for "Security Protocol", specify the ESP encryption algorithm.     |                    |
| ESP Authentication Al-<br>gorithm   | When "ESP" is selected for "Security Protocol", specify the ESP authentication algorithm. |                    |
| AH Authentication Algo-<br>rithm    | When "AH" is selected for "Security Protocol", specify the AH authentication algorithm.   |                    |

### 1.42.5 Peer

In Administrator mode of PageScope Web Connection, select the Network tab - "TCP/IP Setting" - "IPsec" - "Peer" - [Edit].

Specify the following settings. (Up to 10 peers can be registered in "Peer".)

| http://localhost/network_dialog.xml | Microsoft Internet E | xplorer 📃 🗖 🔀 |
|-------------------------------------|----------------------|---------------|
| Peer                                |                      |               |
| No.                                 | 1                    |               |
| Perfect Forward Secrecy             | OFF 🛩                |               |
| Peer                                |                      |               |
| Pre-Shared Key Text                 |                      |               |
| Encapsulation Mode                  | OFF 💌                |               |
|                                     |                      | OK Cancel     |

| Item                    | Definition                                            | Prior confirmation     |
|-------------------------|-------------------------------------------------------|------------------------|
| Perfect Forward Secrecy | To increase the IKE strength, select "ON".            |                        |
| Peer                    | Specify the IP address of the peer.                   | IP address of the peer |
| Pre-Shared Key Text     | Specify the Pre-Shared Key text shared with the peer. |                        |
| Encapsulation Mode      | Specify the operation mode of IPsec.                  |                        |

# 1.43 Authentication of IEEE802.1X

When this machine is used in the cable LAN environment into which the IEEE802.1X authentication is introduced, make settings of the supplicants (authenticated clients) of this machine.

Making the IEEE802.1X authentication allows you to restrict the connection to the LAN environment of equipment other than those permitted by the administrator. Be sure to make settings of this machine in compliance with the environment in which the machine is use.

Refer to the flowchart shown below for settings.

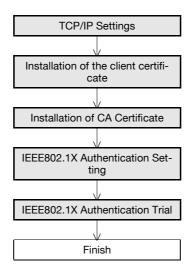

#### 1.43.1 TCP/IP Settings

Specify settings to use this machine in a TCP/IP network environment. For details, refer to "Specifying general settings for TCP/IP-based communication" on page 1-2.

#### 1.43.2 Installation of the client certificate

Install the client certificate of this machine according to the EAP authentication method to be used.

- When EAP-Type is [EAP-TLS], the installation of the client certificate is indispensable.
- When EAP-Type is [EAP-TTLS] or [PEAP], the client certificate is required to be installed depending on how the machine is used.

For details of the installation of the client certificate, refer to "Creating a certificate for this machine for SSL-based communication" on page 1-8.

-

# 1.43.3 Installation of CA Certificate

When conducting a CA reliability check on the server certificate, install the CA certificate in this machine.

In the administrator mode of the PageScope Web Connection, select the [Security] tab - [Installation of CA Certificate] to make the following settings.

| Security - Microsoft Internet Exp                               | lorer              |               |               |           |   |
|-----------------------------------------------------------------|--------------------|---------------|---------------|-----------|---|
| <u>Eile E</u> dit <u>V</u> iew F <u>a</u> vorites <u>T</u> ools | Help               |               |               |           |   |
|                                                                 | Administrator      |               |               | Logout    | ? |
|                                                                 | Ready to Scan      |               |               |           |   |
|                                                                 | In Menu (Admin M   | lode)         |               | 4         | Ŷ |
| Maintenance Security                                            | Box                | Print Setting | Store Address | Network   | _ |
| Authentication                                                  | Installation of CA | Certificates  |               |           |   |
| User Registration                                               |                    |               | ~             |           |   |
| Account Track Registration                                      |                    |               |               |           |   |
| SSL/TLS Setting                                                 |                    |               |               |           |   |
| Installation of CA Certificates                                 |                    |               |               |           |   |
| Address Reference Setting                                       |                    |               | *             |           |   |
| Permission of Address<br>Change                                 |                    |               |               | OK Cancel |   |
| Auto Logout                                                     |                    |               |               |           |   |
| <ul> <li>Administrator Password<br/>Setting</li> </ul>          |                    |               |               |           |   |
|                                                                 | _                  |               |               |           |   |
|                                                                 |                    |               |               |           |   |

| Item                                | Definition                                                                                                    | Prior confirmation |
|-------------------------------------|----------------------------------------------------------------------------------------------------|--------------------|
| Installation of CA Certifi-<br>cate | Paste the route CA certificate (PEM format). This is used for the CA reliability check of the server certificate. |                    |

In the administrator mode of the PageScope Web Connection, select the [Network] tab - [IEEE802.1X Authentication Setting]-[IEEE802.1X Authentication Setting] to make the following settings.

| Metwork - Microsoft Internet Exp         | lorer                                      |                      |                 |           |         |
|------------------------------------------|--------------------------------------------|----------------------|-----------------|-----------|---------|
| Eile Edit View Favorites Tools           | Help                                       |                      |                 |           |         |
|                                          | 🌆 Administrator                            |                      |                 | Logout    | 2       |
|                                          | Ready to Scan                              |                      |                 |           |         |
|                                          | In Menu (Admin Mode)                       |                      |                 |           | ¢       |
|                                          |                                            |                      |                 |           | **      |
| Maintenance Security                     | Box                                        | Print Setting        | Store Address   | Network   |         |
| TCP/IP Setting                           | IEEE802.1X Authentic                       | ation Setting        |                 |           |         |
| E-mail Setting                           | Authentication                             |                      | Disabled        |           | Refresh |
| LDAP Setting                             | Status                                     | L                    |                 |           |         |
| ► IPP Setting                            | * is reflected after rese                  |                      |                 |           |         |
| ► FTP Setting                            | IEEE802.1X Authentic                       | ation Setting*       | ON 👻            |           |         |
| SNMP Setting                             | User ID                                    |                      |                 |           |         |
| SMB Setting                              | Password                                   |                      |                 |           |         |
| <ul> <li>Web Service Settings</li> </ul> | EAP-Type<br>EAP-TTLS Internal Aut          | hontication          | OFF 👻           |           |         |
| <ul> <li>Bonjour Setting</li> </ul>      | User ID                                    | mentication          | anonymous       |           |         |
| , ,                                      | Protocol                                   |                      | MSCHAPv2 V      |           |         |
| NetWare Setting                          | Encryption Strength                        |                      | Low 🗸           |           |         |
| AppleTalk Setting                        | Verify Server Certificat                   | ion                  |                 |           |         |
| Network Fax Setting                      | Validity Period                            |                      | Verify 💙        |           |         |
| WebDAV Settings                          | CA Reliability                             |                      | Do Not Verify 🗸 |           |         |
| OpenAPI Setting                          | Server ID                                  |                      | Do Not Verify 🖌 |           |         |
| TCP Socket Setting                       | Server ID                                  |                      |                 |           |         |
| SSDP Setting                             | CA Certificates<br>(To install, access Sec |                      | Not installed.  |           |         |
| ▼ IEEE802.1X Authentication              | Client Certificates                        | uniy installation of | OFF V           |           |         |
| Setting                                  |                                            |                      | Installed.      |           |         |
| IEEE802.1X Authentication<br>Setting     | Network Stop Time                          | e*                   |                 |           |         |
| ► IEEE802.1X Authentication<br>Trial     | Stop Time*                                 |                      | 0sec.(30-255)   |           |         |
|                                          |                                            |                      | Г               | OK Cancel |         |
|                                          |                                            |                      | L               | outouter  |         |
|                                          |                                            |                      |                 |           |         |

| Item                                   | Definition                                                                                                    | Prior confirmation        |
|----------------------------------------|----------------------------------------------------------------------------------------------------|---------------------------|
| Authentication Status                  | <ul> <li>The state of authentication is displayed.</li> <li>Authenticated: Displayed when authenticated.</li> <li>Authenticating: Displayed when being authenticated.</li> <li>Disabled: Displayed when not authenticated.</li> <li>Authentication Failure: Displayed when authentication failed.</li> <li>Pressing [Refresh] updates the current state of authentication.</li> </ul> |                           |
| IEEE802.1X Authentication Set-<br>ting | Select [ON].                                                                                                    |                           |
| User ID                                | Enter a user ID (up to 128 alphanumeric characters).<br>The user ID is used by all of the EAP-Types.                                                                                                    |                           |
| Password                               | Enter a password (up to 128 alphanumeric characters).<br>The password is used by EAP-Type other than [EAP-<br>TLS].                                                                                                    |                           |
| EAP-Type                               | Select the EAP authentication method.<br>When [Depend on Server] is selected, authentication is<br>made by EAP-Type provided by the authentication<br>server.<br>In compliance with EAP-Type provided by the authen-<br>tication server, make settings of supplicants required<br>by this machine.<br>Avoid setting to [OFF].                                                         | EAP authentication method |

| Item                                       |                      | Definition                                                                                                    | Prior confirmation                                             |
|--------------------------------------------|----------------------|----------------------------------------------------------------------------------------------------|----------------------------------------------------------------|
| EAP-TTLS In-<br>ternal Authenti-<br>cation | User ID              | Enter an anonymous name to be used for authentica-<br>tion of EAP-TTLS (up to 128 alphanumeric characters).<br>When EAP-Type is [EAP-TTLS] or [Depend on Server],<br>a setting can be made.                                                                                                    |                                                                |
|                                            | Protocol             | Select the internal authentication protocol of EAP-<br>TTLS. When EAP-Type is [EAP-TTLS] or [Depend on<br>Server], a setting can be made.                                                                                                    |                                                                |
| Encryption Stren                           | gth                  | <ul> <li>Select the encryption strength when a cypher communication is made in TLS.</li> <li>Low : Communication is made in all key lengths.</li> <li>Mid : Communication is made in key lengths exceeding 56 bits.</li> <li>High : Communication is made in key lengths exceeding 128 bits.</li> <li>When [OFF] or other than [EAP-MD5] is selected for EAP-Type, a setting can be made.</li> </ul> |                                                                |
| Verify Server<br>Certification             | Validity Pe-<br>riod | A selection is made to see if the server certificate is val-<br>id or not.                                                                                                    |                                                                |
| CA Reliabili-<br>ty                        |                      | A selection is made to see if there is nothing abnormal with the chain (certification pass) of the server certificate. A checking of the chain is made by reference to the route CA certificate registered on this machine. For details, refer to "Installation of CA Certificate" on page 1-132.                                                                                                    |                                                                |
|                                            | Server ID            | A selection is made to decide whether or not the com-<br>mon name (CN) of the server certificate coincides with<br>the address of the server.<br>When the CN is checked, make a setting of [Server ID].                                                                                                    |                                                                |
| Server ID                                  |                      | Enter the server ID (up to 64 alphanumeric characters).<br>This setting is required when the CN of the server cer-<br>tificate is checked.                                                                                                    | Is the CN of the server certificate checked ?                  |
| CA Certificates                            |                      | An indication is made to see if the route CA certificate<br>is installed.<br>When the CA reliability of the server certificate is<br>checked, this is required to be installed.<br>For details of the method for installation, refer to "In-<br>stallation of CA Certificate" on page 1-132.                                                                                                    | Is the CA reliability of<br>the server certificate<br>checked? |
| Client Certificates                        |                      | Use the client certificate of this machine to make a se-<br>lection to decide whether or not the authentication in-<br>formation is encrypted. When the client certificate is<br>installed in this machine, a setting can be made.<br>When [EAP-TLS] is selected for EAP-Type, the client<br>certificate is indispensable.<br>When EAP-Type is [EAP-TTLS] or [PEAP], a setting can<br>also be made.  |                                                                |
| Network Stop Tir                           | ne                   | When authentication is not completed successfully<br>within a specified period of time after the start of au-<br>thentication, all the network communications are<br>stopped.<br>When a respite time is set from the start of authentica-<br>tion until the stop of the network communication, make<br>a check in.                                                                                   |                                                                |
| Stop Time                                  |                      | Set a respite time (in seconds) from the start of authen-<br>tication until the stop of the network communication.<br>If you want to make authentication again after the stop<br>of the network communication, turn on the main power<br>of this machine again after turning it off.                                                                                                    |                                                                |

In the administrator mode of the PageScope Web Connection, select the [Network] tab - [IEEE802.1X Authentication Setting] - [IEEE802.1X Authentication Trial].

| Network - Microsoft Internet Expl                         | olorer                                  |          |
|-----------------------------------------------------------|-----------------------------------------|----------|
| Eile Edit View Favorites Tools                            | Help                                    | <b>*</b> |
|                                                           | Administrator                           | <u> </u> |
|                                                           | Ready to Scan                           |          |
|                                                           | 👔 In Menu (Admin Mode)                  | 1        |
| Maintenance Security                                      |                                         | -        |
| ,                                                         | Box Print Setting Store Address Network | -        |
| TCP/IP Setting                                            | IEEE802.1X Authentication Trial         |          |
| E-mail Setting                                            | Authentication Disabled Ref             | fresh    |
| LDAP Setting                                              |                                         |          |
| IPP Setting                                               |                                         |          |
| FTP Setting                                               | Authentication Trial                    |          |
| SNMP Setting                                              |                                         |          |
| SMB Setting                                               |                                         |          |
| Web Service Settings                                      |                                         |          |
| Bonjour Setting                                           |                                         |          |
| NetWare Setting                                           |                                         |          |
| AppleTalk Setting                                         |                                         |          |
| Network Fax Setting                                       |                                         |          |
| WebDAV Settings                                           |                                         |          |
| OpenAPI Setting                                           |                                         |          |
| TCP Socket Setting                                        |                                         |          |
| SSDP Setting                                              |                                         |          |
| <ul> <li>IEEE802.1X Authentication<br/>Setting</li> </ul> |                                         |          |
| IEEE802.1X Authentication<br>Setting                      |                                         |          |
| IEEE802.1X Authentication<br>Trial                        |                                         |          |
|                                                           | -                                       |          |

| Item                  | Definition                                                                                                    | Prior confirmation |
|-----------------------|----------------------------------------------------------------------------------------------------|--------------------|
| Authentication Status | <ul> <li>The state of authentication is displayed.</li> <li>Authenticated: Displayed when authenticated.</li> <li>Authenticating: Displayed when being authenticated.</li> <li>Disabled: Displayed when not authenticated.</li> <li>Authentication Failure: Displayed when authentication failed.</li> <li>Pressing [Refresh] updates the current state of authentication.</li> </ul> |                    |
| Authentication Trial  | The trial of authentication is conducted at once.                                                                                                    |                    |

# 1.44 Using the TCP Socket/OpenAPI function

Specify settings for TCP Socket and OpenAPI of this machine.

TCP socket is used during data transmissions between the computer application and this machine.

To synchronize this machine with a different OpenAPI-based system, specify settings for OpenAPI.

Authentication is made with the PageScope Authentication Manager, make settings of SSL/TLS before enabling the SSL/TLS settings of the TCP Socket and OpenAPI.

Specify the settings according to the following flowchart.

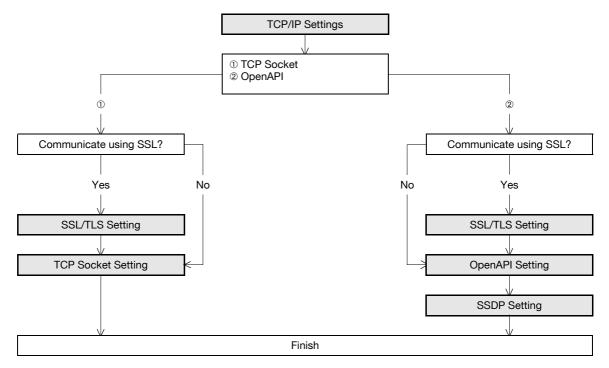

## 1.44.1 TCP/IP Settings

Specify settings to use this machine in a TCP/IP network environment. For details, refer to "Specifying general settings for TCP/IP-based communication" on page 1-2.

# 1.44.2 SSL/TLS Setting

Specify settings for SSL-based communication.

For details, refer to "Creating a certificate for this machine for SSL-based communication" on page 1-8.

## 1.44.3 TCP Socket Setting

In Administrator mode of PageScope Web Connection, select the Network tab - "TCP Socket Setting". Specify the following settings.

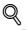

# Detail

To use SSL/TLS, install the certificate in advance. For details, refer to "Creating a certificate for this machine for SSL-based communication" on page 1-8.

| Eile <u>E</u> dit <u>V</u> iew | F <u>a</u> vorites <u>T</u> ools | Help |                           |           |             |                         |          |    |
|--------------------------------|----------------------------------|------|---------------------------|-----------|-------------|-------------------------|----------|----|
|                                |                                  | & 4  | Administrator             |           |             |                         | Logout   | 2  |
|                                |                                  |      | Ready to Scan             |           |             |                         |          |    |
|                                |                                  |      | In Menu (Admin Mode)      |           |             |                         |          | Ŷ  |
| Maintenance                    | Security                         | 1    | Box                       | Prin      | t Setting   | Store Address           |          |    |
| TCP/IP Setting                 |                                  | TCP  | Socket Setting            |           |             |                         |          |    |
| E-mail Setting                 |                                  |      |                           | F, and th | ien ON, whe | en changing TCP Socket. | )        |    |
| LDAP Setting                   |                                  | I.   | TCP Socket<br>Port Number |           |             | 59158 (1-65535)         |          |    |
| IPP Setting                    |                                  | г    | Use SSL/TLS               |           |             | 59158 (1-65535)         |          |    |
| FTP Setting                    |                                  |      | Port No.(SSL)             |           |             | 59159 (1-65535)         |          |    |
| SNMP Setting                   |                                  | L.   | TCP Socket(ASCI           | Mode)     |             | (100000)                |          |    |
| SMB Setting                    |                                  |      | Port No.(ASCII Mo         |           |             | 59160 (1-65535)         |          |    |
| Web Service Se                 | ttings                           | _    |                           |           |             |                         |          |    |
| Bonjour Setting                |                                  |      |                           |           |             | ſ                       | OK Cance | el |
| NetWare Setting                | 3                                |      |                           |           |             | -                       |          |    |
| AppleTalk Setting              | ng                               |      |                           |           |             |                         |          |    |
| Network Fax Se                 | tting                            |      |                           |           |             |                         |          |    |
| WebDAV Setting                 | gs                               |      |                           |           |             |                         |          |    |
| OpenAPI Setting                | 9                                |      |                           |           |             |                         |          |    |
| TCP Socket Set                 | ting                             |      |                           |           |             |                         |          |    |
| SSDP Setting                   |                                  |      |                           |           |             |                         |          |    |
| IEEE802.1X Auth<br>Setting     | entication                       |      |                           |           |             |                         |          |    |

| Item           | Definition                                          | Prior confirmation     |
|----------------|-----------------------------------------------------|------------------------|
| TCP Socket     | Select the "TCP Socket" check box.                  |                        |
| Port Number    | Specify the port number.                            |                        |
| Use SSL/TLS    | To use SSL/TLS, select the "Use SSL/TLS" check box. | Whether to use SSL/TLS |
| Port No. (SSL) | Specify the port number used in SSL communication.  |                        |

# Q

# Detail

If Enhanced Security Mode is set to "ON", the "Use SSL/TLS" check box is selected.

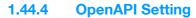

In Administrator mode of PageScope Web Connection, select the Network tab - "OpenAPI Setting". Specify the following settings.

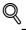

# **Detail**

To use SSL/TLS, install the certificate in advance. For details, refer to "Creating a certificate for this machine for SSL-based communication" on page 1-8.

| <u>File Edit View Favorites Tools</u>                     | Help                 |               |                 |           |   |
|-----------------------------------------------------------|----------------------|---------------|-----------------|-----------|---|
|                                                           | Administrator        |               |                 | Logout    | ? |
|                                                           | Ready to Scan        |               |                 |           |   |
|                                                           | In Menu (Admin Mode) |               |                 |           | Ŷ |
| Maintenance Security                                      | Box                  | Print Setting | Store Address   | Network   |   |
| TCP/IP Setting                                            | OpenAPI              |               |                 |           |   |
| E-mail Setting                                            | Port Number          |               | 50001 (1-65535) |           |   |
| LDAP Setting                                              | Use SSL/TLS          |               |                 |           |   |
| IPP Setting                                               | Port No.(SSL)        |               | 50003 (1-65535) |           |   |
| FTP Setting                                               |                      |               |                 |           | _ |
| SNMP Setting                                              |                      |               |                 | OK Cancel |   |
| SMB Setting                                               |                      |               |                 |           |   |
| Web Service Settings                                      |                      |               |                 |           |   |
| Bonjour Setting                                           |                      |               |                 |           |   |
| NetWare Setting                                           |                      |               |                 |           |   |
| AppleTalk Setting                                         |                      |               |                 |           |   |
| Network Fax Setting                                       |                      |               |                 |           |   |
| WebDAV Settings                                           |                      |               |                 |           |   |
| OpenAPI Setting                                           |                      |               |                 |           |   |
| TCP Socket Setting                                        |                      |               |                 |           |   |
| SSDP Setting                                              |                      |               |                 |           |   |
| <ul> <li>IEEE802.1X Authentication<br/>Setting</li> </ul> |                      |               |                 |           |   |

| Item           | Definition                                          | Prior confirmation |
|----------------|-----------------------------------------------------|--------------------|
| Port Number    | Specify the port number.                            |                    |
| Use SSL/TLS    | To use SSL/TLS, select the "Use SSL/TLS" check box. | Use SSL/TLS?       |
| Port No. (SSL) | Specify the port number used in SSL communication.  |                    |

# Q

Detail

When the security enhancement setting is turned on, [Use SSL/TLS] is set to "Enable".

When authentication is made from the printer driver with the PageScope Authentication Manager, Set [Authentication] of the OpenAPI Setting to [OFF] on the operation panel.

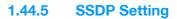

When OpenAPI is used, SSDP is required to be enabled.

In the administrator mode of the PageScope Web Connection, select the [Network] tab - [SSDP Setting] to make the following settings.

| Network - Microsoft Internet Expl                         |                             |               |               |                    |
|-----------------------------------------------------------|-----------------------------|---------------|---------------|--------------------|
| Eile Edit View Favorites Tools                            | Help                        |               |               |                    |
|                                                           | Administrator               |               |               | Logout ?           |
|                                                           | Ready to Scan               |               |               |                    |
|                                                           | In Menu (Admin Mode)        |               |               | ¢                  |
| Maintenance Security                                      | Box                         | Print Setting | Store Address | Network            |
| TCP/IP Setting                                            | * is reflected after reset. |               |               |                    |
| E-mail Setting                                            | SSDP Setting*               | C             | DN 🗸          |                    |
| LDAP Setting                                              | Multicast TTL Setting       | 1             |               |                    |
| IPP Setting                                               |                             | L.            |               |                    |
| FTP Setting                                               |                             |               |               | OK Cancel          |
| SNMP Setting                                              |                             |               |               | on our our our our |
| SMB Setting                                               |                             |               |               |                    |
| Web Service Settings                                      |                             |               |               |                    |
| Bonjour Setting                                           |                             |               |               |                    |
| NetWare Setting                                           |                             |               |               |                    |
| AppleTalk Setting                                         |                             |               |               |                    |
| Network Fax Setting                                       |                             |               |               |                    |
| WebDAV Settings                                           |                             |               |               |                    |
| OpenAPI Setting                                           |                             |               |               |                    |
| TCP Socket Setting                                        |                             |               |               |                    |
| SSDP Setting                                              |                             |               |               |                    |
| <ul> <li>IEEE802.1X Authentication<br/>Setting</li> </ul> |                             |               |               |                    |
|                                                           |                             |               |               |                    |

| Item                  | Definition                                | Prior confirmation |
|-----------------------|-------------------------------------------|--------------------|
| SSDP Setting          | Select [ON].                              |                    |
| Multicast TTL Setting | Set the TTL value of the SSDP multi-cast. |                    |

# 1.45 Using FTP server/WebDAV server functions

Specify settings for FTP server and WebDAV server of this machine.

This machine serves as an FTP server or WebDAV server by specifying the following settings. To use an application that synchronizes with this machine as an FTP or WebDAV client, specify these settings.

By using this machine as an WebDAV server, communication with application software can be encrypted using SSL and safer communication is enabled.

Specify the settings according to the following flowchart.

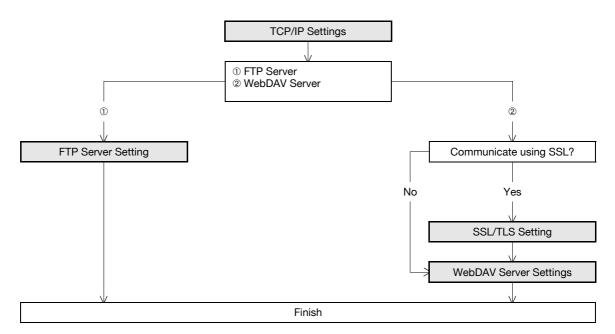

### 1.45.1 TCP/IP Settings

Specify settings to use this machine in a TCP/IP network environment. For details, refer to "Specifying general settings for TCP/IP-based communication" on page 1-2.

#### 1.45.2 SSL/TLS Setting

Specify settings for SSL-based communication.

For details, refer to "Creating a certificate for this machine for SSL-based communication" on page 1-8.

## 1.45.3 FTP Server Setting

In Administrator mode of PageScope Web Connection, select the Network tab - "FTP Setting" - "FTP Server Setting".

Specify the following settings.

| Network - Microsoft Internet Exp<br>Eile Edit View Favorites Tools | Help                 |               |               |           |  |
|--------------------------------------------------------------------|----------------------|---------------|---------------|-----------|--|
|                                                                    | Administrator        |               |               | Logout 💡  |  |
|                                                                    | Ready to Scan        |               |               |           |  |
|                                                                    | In Menu (Admin Mode) |               |               | Ċ         |  |
| Maintenance Security                                               | Box                  | Print Setting | Store Address | Network   |  |
| TCP/IP Setting                                                     | FTP Server           |               |               |           |  |
| E-mail Setting                                                     | FTP Server           | C             | IN 🛩          |           |  |
| LDAP Setting                                                       |                      |               |               |           |  |
| IPP Setting                                                        |                      |               |               | OK Cancel |  |
| FTP Setting                                                        |                      |               |               |           |  |
| FTP TX Setting                                                     |                      |               |               |           |  |
| FTP Server Setting                                                 |                      |               |               |           |  |
| SNMP Setting                                                       |                      |               |               |           |  |
| SMB Setting                                                        |                      |               |               |           |  |
| Web Service Settings                                               |                      |               |               |           |  |
| Bonjour Setting                                                    |                      |               |               |           |  |
| NetWare Setting                                                    |                      |               |               |           |  |
| AppleTalk Setting                                                  |                      |               |               |           |  |
| Network Fax Setting                                                |                      |               |               |           |  |
| WebDAV Settings                                                    |                      |               |               |           |  |
| OpenAPI Setting                                                    |                      |               |               |           |  |
| TCP Socket Setting                                                 |                      |               |               |           |  |
| SSDP Setting                                                       |                      |               |               |           |  |
| IEEE802.1X Authentication<br>Setting                               |                      |               |               |           |  |

| Item       | Description  | Prior confirmation |
|------------|--------------|--------------------|
| FTP Server | Select "ON". |                    |

Q Detail

If Enhanced Security Mode is set to enable, "OFF" is selected.

# 1.45.4 WebDAV Server Settings

In Administrator mode of PageScope Web Connection, select the Network tab - "WebDAV Settings" - "WebDAV Server Settings".

Specify the following settings.

# Q Detail

To use SSL/TLS, install the certificate in advance. For details, refer to "Creating a certificate for this machine for SSL-based communication" on page 1-8.

| Network - Micros           |               | lorer<br>Help                    |               |                  |           |
|----------------------------|---------------|----------------------------------|---------------|------------------|-----------|
|                            |               | Administrator                    |               |                  | Logout    |
|                            |               | Ready to Scan                    |               |                  |           |
|                            |               | In Menu (Admin Mode)             | )             |                  | Co Co     |
| Maintenance                | Security      | Box                              | Print Setting | Store Address    | Network   |
| TCP/IP Setting             |               | WebDAV Server Set                | tings         |                  |           |
| E-mail Setting             |               | WebDAV Settings                  |               | ON 🕶             |           |
| LDAP Setting               |               | SSL Setting                      |               | Non-SSL Only 💙   |           |
| IPP Setting                |               | Access Rights Settin<br>Password | gs            |                  | _         |
| FTP Setting                |               | Fassworu                         |               | Initial Password |           |
| SNMP Setting               |               |                                  |               | Initial Password |           |
| SMB Setting                |               |                                  |               |                  |           |
| Web Service Se             | ettings       |                                  |               |                  | OK Cancel |
| Bonjour Setting            |               |                                  |               |                  |           |
| NetWare Setting            | 9             |                                  |               |                  |           |
| AppleTalk Setti            | ng            |                                  |               |                  |           |
| Network Fax Se             | tting         |                                  |               |                  |           |
| WebDAV Setting             | gs            |                                  |               |                  |           |
| WebDAV Clip                | ent Settings  |                                  |               |                  |           |
| ▶ WebDAV Se                | rver Settings |                                  |               |                  |           |
| OpenAPI Settin             | g             |                                  |               |                  |           |
| TCP Socket Set             | ting          |                                  |               |                  |           |
| SSDP Setting               |               |                                  |               |                  |           |
| IEEE802.1X Auth<br>Setting | nentication   |                                  |               |                  |           |

| Item               | Description                                                   | Prior confirmation |
|--------------------|---------------------------------------------------------------|--------------------|
| WebDAV Settings    | Select "ON".                                                  |                    |
| SSL Setting        | To use SSL/TLS, select "SSL Only" or "SSL/Non-SSL".           | Use SSL/TLS?       |
| Password           | Specify the password for connecting to the WebDAV server.     |                    |
| [Initial Password] | The specified password can be initialized.<br>Default: sysadm |                    |

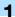

# **1.46** Other items on the Maintenance tab

This section describes other items specifiable on the Maintenance tab for the PageScope Web Connection.

#### 1.46.1 Using external memory

Specify settings for using external memory on this machine.

Connecting external memory to the USB port of this machine front part allows sending scanned data to external memory and printing data in external memory.

Ø...

#### Note

An image controller and a hard disk are optionally required to print the data in the external memory.

```
☜...
```

#### Reminder

Do not pull out the external memory while a document is being saved to the external memory or being printed.

#### **External Memory Function Settings**

In Administrator mode of PageScope Web Connection, select the Maintenance tab - "External Memory Function Settings".

Specify the following settings.

| 🚰 Maintenance - Mi          | icrosoft Internet                | t Explo | orer                 |        |           |       |         |           | _ |  |
|-----------------------------|----------------------------------|---------|----------------------|--------|-----------|-------|---------|-----------|---|--|
| j Ejle Edit View F          | F <u>a</u> vorites <u>T</u> ools | Help    |                      |        |           |       |         |           |   |  |
|                             |                                  | ، 🔬     | Administrator        |        |           |       |         | Logout    | 2 |  |
|                             |                                  |         | Ready to Scan        |        |           |       |         |           |   |  |
|                             |                                  |         | In Menu (Admin Mode) |        |           |       |         |           | ¢ |  |
| Maintenance                 | Security                         |         | Box                  | Prin   | t Setting | Store | Address | Network   |   |  |
| Meter Count                 |                                  | Ext     | ernal Memory Fur     | nction | Settings  |       |         |           |   |  |
| ROM Version                 |                                  | S       | ave Document         |        |           |       | ON 🔽    |           |   |  |
| Import/Export               |                                  | P       | rint Document        |        |           |       | ON 💌    |           |   |  |
| Status Notification         | on Setting                       | -       |                      |        |           |       |         |           | _ |  |
| Total Counter No<br>Setting | otification                      |         |                      |        |           |       |         | OK Cancel |   |  |
| Machine Setting             |                                  |         |                      |        |           |       |         |           |   |  |
| Online Assistance           | e                                |         |                      |        |           |       |         |           |   |  |
| Date/Time Setting           | ıg                               |         |                      |        |           |       |         |           |   |  |
| Timer Setting               |                                  |         |                      |        |           |       |         |           |   |  |
| Reset                       |                                  |         |                      |        |           |       |         |           |   |  |
| External Memory<br>Settings | y Function                       |         |                      |        |           |       |         |           |   |  |
| Header/Footer R             | egistration                      |         |                      |        |           |       |         |           |   |  |
| License Settings            |                                  |         |                      |        |           |       |         |           |   |  |
|                             |                                  | -       |                      |        |           |       |         |           |   |  |
|                             |                                  |         |                      |        |           |       |         |           |   |  |

| Item           | Definition                                                                                                    |
|----------------|----------------------------------------------------------------------------------------------------|
| Save Document  | To send scanned data to external memory, select "ON".<br>To prevent data from being stolen, "OFF" is specified as default. To use an external mem-<br>ory, select "ON". |
| Print Document | To print data in external memory, select "ON".                                                                                                    |

# **1.46.2** Using the timer function

Specify settings for the timer function of this machine.

Settings for the power save function and weekly timer function can be specified.

#### **Power Save Setting**

In Administrator mode of PageScope Web Connection, select the Maintenance tab - "Timer Setting" - "Power Save Setting".

Specify the following settings.

| <u>File Edit View Favorites Too</u>                        | ls <u>H</u> elp   |               |                 |           |   |
|------------------------------------------------------------|-------------------|---------------|-----------------|-----------|---|
|                                                            | Administrator     |               |                 | Logout    | ? |
|                                                            | Ready to Scan     |               |                 |           |   |
|                                                            | In Menu (Admin Me | ode)          |                 |           | Ŷ |
| Maintenance Secur                                          | ity Box           | Print Setting | Store Address   | Network   |   |
| Meter Count                                                | Power Save Setti  | ng            |                 |           |   |
| ROM Version                                                | Low Power Mode    | Setting       | 15 Minute (1-24 | 0)        |   |
| Import/Export                                              | Sleep Mode Settin | ig            | 15 Minute (1-24 | 0)        |   |
| Status Notification Setting                                | Power Save Key    |               | Low Power       |           |   |
| <ul> <li>Total Counter Notification<br/>Setting</li> </ul> |                   |               | C Sleep         |           |   |
| Machine Setting                                            |                   |               |                 | OK Cancel | 1 |
| Online Assistance                                          |                   |               |                 |           | - |
| Date/Time Setting                                          |                   |               |                 |           |   |
| ▼ Timer Setting                                            |                   |               |                 |           |   |
| Power Save Setting                                         |                   |               |                 |           |   |
| Weekly Timer Setting                                       |                   |               |                 |           |   |
| Reset                                                      |                   |               |                 |           |   |
| <ul> <li>External Memory Function<br/>Settings</li> </ul>  |                   |               |                 |           |   |
| Header/Footer Registration                                 |                   |               |                 |           |   |
| License Settings                                           |                   |               |                 |           |   |

| Item                        | Definition                                                                          |
|-----------------------------|-------------------------------------------------------------------------------------|
| Low Power Mode Set-<br>ting | Specify the time period before the machine enters Low Power mode.                   |
| Sleep Mode Setting          | Specify the time period before the machine enters Sleep mode.                       |
| Power Save Key              | Manually specify the setting for the power save function (Low Power or Sleep mode). |

#### **Weekly Timer Setting**

In Administrator mode of PageScope Web Connection, select the Maintenance tab - "Timer Setting" - "Weekly Timer Setting".

Specify the following settings.

|                                                   |            | Administrator       |                      |          |         | Logout        | 2 |
|---------------------------------------------------|------------|---------------------|----------------------|----------|---------|---------------|---|
|                                                   |            | Ready to Scan       |                      |          |         |               |   |
|                                                   |            | In Menu (Admin Mode | .)                   |          |         |               | Ŷ |
| Maintenance                                       | Security   | Box                 | Print Setting        | Store #  | ddress  | Network       |   |
| Meter Count                                       |            | Weekly Timer Settir | Ig                   |          |         |               |   |
| ROM Version                                       |            | Use Weekly Time     | T                    |          |         |               |   |
| Import/Export                                     |            | Date Setting        |                      |          |         |               |   |
| Status Notification                               | n Setting  |                     | 2008 💟 December      | V Se     | etting  |               |   |
| <ul> <li>Total Counter Not<br/>Setting</li> </ul> | tification | Work Time Setti     | ng<br>ON Time        |          | OFF Tin | ne            |   |
| Machine Setting                                   |            | 🗖 Sun               | 0 🛛                  |          | 0       | = 0           |   |
| Online Assistance                                 | •          | □ Mon               | 0 🛛 🕁 0              |          | 0       | □ 0           |   |
| Date/Time Setting                                 | 9          | Tue Tue             | 0 🛛 🕁 0              |          | 0       | □ 0           |   |
| Timer Setting                                     |            | 🔽 Wed               | 18 🗆 🗆 0             | -        | 19      | □ 5           |   |
| Power Save S                                      | etting     | 🗖 Thu               | 0 0                  | -        | 0       | = 0           |   |
| Weekly Timer                                      | Setting    | 🗖 Fri               | 0 0                  | -        | 0       |               |   |
| Reset                                             |            | 🗖 Sat               | 0 0                  | -        | 0       |               |   |
| External Memory<br>Settings                       | Function   | Use Power Save      | Power Save Start Tim | _        | Dowor 9 | Save End Time |   |
| Header/Footer Re                                  | gistration |                     |                      | -<br>  _ | 13      |               |   |
| License Settings                                  |            | ✓ Use Overtime Pas  |                      |          |         |               |   |
|                                                   |            |                     |                      |          |         |               |   |
|                                                   |            |                     |                      |          | [       | OK Cancel     |   |

| Item                  | Definition                                                                                                    |
|-----------------------|----------------------------------------------------------------------------------------------------|
| Use Weekly Timer      | To use the weekly timer function, select this check box, and then specify the operating date and time. To display the screen for specifying dates, click [Setting]. Weekly setting and daily settings are possible. |
| Use Power Save        | To use the power save function, select this check box, and then specify the starting and ending times for power saving                                                                                              |
| Use Overtime Password | To use the non-business hours password function, select this check box, and then specify the password.                                                                                                    |

## 1.46.3 Importing or exporting setting information

Import or export setting information of this machine.

Machine settings can be saved (exported) from this machine to the computer, or can be written from the computer to the machine (imported).

#### Import/Export

In Administrator mode of PageScope Web Connection, select the Maintenance tab - "Import/Export". Specify the following settings.

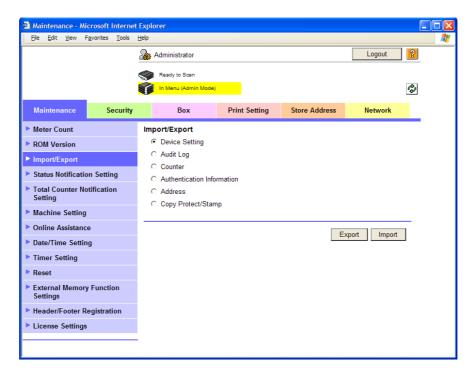

| Item                            | Definition                                                                                                    |
|---------------------------------|----------------------------------------------------------------------------------------------------|
| Device Setting                  | Imports or exports device settings.                                                                                                    |
| Audit Log                       | Exports the audit log information.                                                                                                    |
| Counter                         | Exports the counter information.                                                                                                    |
| Authentication Informa-<br>tion | All the authentication data can be backed up and restored.<br>And the user registration information and the authentication data can also be imported<br>and exported.<br>When the authentication device is used optionally on this machine, the authentication<br>data can be imported and exported.<br>When the authentication information is exported, a password can be set if necessary.<br>An authenticated password is required when the authentication information is imported.<br>When authentication is made with the PageScope Authentication Manager, this item is not<br>displayed. |
| Address                         | All the address data can be backed up and restored. And each of the address information can also be imported and exported.<br>When the address information is exported, a password can be set if necessary.<br>A set password is required when the address information is imported.                                                                                                    |
| Copy Protect/Stamp              | Patterns and stamp data can be imported and exported.                                                                                                    |

# Q

#### Detail

Exported files cannot be edited.

When E-mail destinations with certificates are exported and imported, the certificate information must be registered again after importing.

"Audit Log" and "Counter" are available only for exporting.

501/421/361

When importing or exporting authentication data, operate user registration information in the same way. Operate the authentication data after operate the user authentication information.

"Audit Log" is available when audit log setting is enabled on this machine.

#### 1.46.4 Resetting setting information

#### Reset machine settings.

Network settings, controller settings, and remote address settings can be reset.

#### **Network Setting Clear**

In Administrator mode of PageScope Web Connection, select the Maintenance tab - "Reset" - "Network Setting Clear".

To reset to the factory default network settings, click [Clear].

## Q Detail

If Enhanced Security Mode is set to "ON", this menu item does not appear.

| Eile Edit View F            | <u>a</u> vorites <u>T</u> ools | Help                    |                        |               |         |   |
|-----------------------------|--------------------------------|-------------------------|------------------------|---------------|---------|---|
|                             |                                | Administrator           |                        |               | Logout  | ? |
|                             |                                | Ready to Scan           |                        |               |         |   |
|                             |                                | In Menu (Admin Mode)    |                        |               |         | ¢ |
| Maintenance                 | Security                       | Box                     | Print Setting          | Store Address | Network |   |
| Meter Count                 |                                | Network Setting Clea    | ar                     |               |         |   |
| ROM Version                 |                                | Network setting is retu | rned to the factory de | efaults.      |         | 1 |
| Import/Export               |                                |                         |                        |               | Clear   |   |
| Status Notification         | n Setting                      |                         |                        |               |         | - |
| Total Counter No<br>Setting | tification                     |                         |                        |               |         |   |
| Machine Setting             |                                |                         |                        |               |         |   |
| Online Assistanc            | e                              |                         |                        |               |         |   |
| Date/Time Settin            | g                              |                         |                        |               |         |   |
| Timer Setting               |                                |                         |                        |               |         |   |
| ▼ Reset                     |                                |                         |                        |               |         |   |
| Network Setti               | ng Clear                       |                         |                        |               |         |   |
| Reset                       |                                |                         |                        |               |         |   |
| Format All De               | stination                      |                         |                        |               |         |   |
| External Memory<br>Settings | Function                       |                         |                        |               |         |   |
| Header/Footer R             | egistration                    |                         |                        |               |         |   |
| License Settings            |                                |                         |                        |               |         |   |

-

#### Reset

In Administrator mode of PageScope Web Connection, select the Maintenance tab - "Reset" - "Reset". To reset the controller, click [Reset].

| Anintenance - Mi<br>Ele Edit View F |                 | Explo<br>Help | rer                  |               |               |         |   |
|-------------------------------------|-----------------|---------------|----------------------|---------------|---------------|---------|---|
| : Die East New P                    | -avorites Tools |               | Administrator        |               |               | Logout  | 2 |
|                                     |                 | <u> </u>      | Ready to Scan        |               |               |         | _ |
|                                     |                 | Å             | In Menu (Admin Mode) |               |               | C.      | 6 |
| Maintenance                         | Security        |               | Box                  | Print Setting | Store Address | Network |   |
| Meter Count                         |                 | Res           |                      |               |               |         | - |
| ROM Version                         |                 | С             | ontroller is reset.  |               |               |         |   |
| Import/Export                       |                 |               |                      |               |               | Reset   |   |
| Status Notification                 | on Setting      |               |                      |               |               |         |   |
| Total Counter No<br>Setting         | otification     |               |                      |               |               |         |   |
| Machine Setting                     |                 |               |                      |               |               |         |   |
| Online Assistance                   | e               |               |                      |               |               |         |   |
| Date/Time Setting                   | ıg              |               |                      |               |               |         |   |
| Timer Setting                       |                 |               |                      |               |               |         |   |
| ▼ Reset                             |                 |               |                      |               |               |         |   |
| Network Setti                       | ing Clear       |               |                      |               |               |         |   |
| ► Reset                             |                 |               |                      |               |               |         |   |
| Format All De                       |                 |               |                      |               |               |         |   |
| External Memory<br>Settings         | y Function      |               |                      |               |               |         |   |
| Header/Footer R                     | egistration     |               |                      |               |               |         |   |
| License Settings                    |                 |               |                      |               |               |         |   |
|                                     |                 | •             |                      |               |               |         |   |
| j.                                  |                 |               |                      |               |               |         |   |

#### Format All Destination

In Administrator mode of PageScope Web Connection, select the Maintenance tab - "Reset" - "Format All Destination".

To delete all destinations registered on the machine, click [Format].

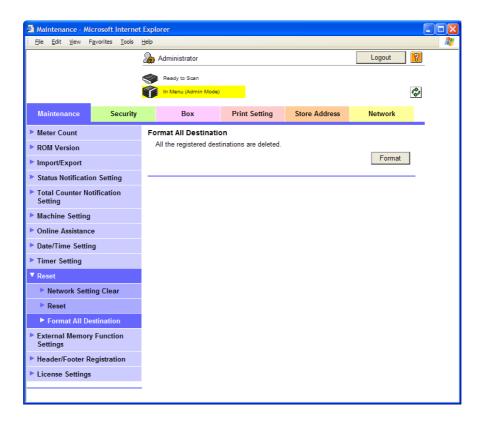

# 1.46.5 Specifying support information

Specify the support information for the machine.

#### **Online Assistance**

In Administrator mode of PageScope Web Connection, select the Maintenance tab - "Online Assistance". Specify the following settings.

| Maintenance - Microsoft Inte     Eile Edit View Favorites To |      | lorer                |               |     |                       |           |    |
|--------------------------------------------------------------|------|----------------------|---------------|-----|-----------------------|-----------|----|
|                                                              | 2    | Administrator        |               |     |                       | Logout    | ?  |
|                                                              |      | Ready to Scan        |               |     |                       |           |    |
|                                                              |      | In Menu (Admin Mode) |               |     |                       |           | C. |
| Maintenance Secu                                             | rity | Box                  | Print Setting | 9   | Store Address         | Network   |    |
| Meter Count                                                  | 0    | nline Assistance     |               |     |                       |           |    |
| ROM Version                                                  |      | Contact Name         |               | KC  | NICA MINOLTA Cus      | tomer Sup |    |
| Import/Export                                                |      | Contact Information  |               |     |                       |           |    |
| Status Notification Setting                                  |      | Product Help URL     |               | htt | p://pagescope.com     |           |    |
| Total Counter Notification                                   |      | Corporate URL        |               | htt | p://konicaminolta.com | n         |    |
| Setting                                                      |      | Supplies and Access  | ories         |     |                       |           |    |
| Machine Setting                                              |      | Online Help URL      |               |     |                       |           |    |
| Online Assistance                                            |      | Driver URL           |               |     |                       |           |    |
| Date/Time Setting                                            |      |                      |               |     |                       |           |    |
| Timer Setting                                                |      |                      |               |     | [                     | OK Cancel |    |
| Reset                                                        |      |                      |               |     |                       |           |    |
| External Memory Function<br>Settings                         |      |                      |               |     |                       |           |    |
| Header/Footer Registration                                   |      |                      |               |     |                       |           |    |
| License Settings                                             |      |                      |               |     |                       |           |    |
|                                                              |      |                      |               |     |                       |           |    |

| Item                          | Definition                                                                                               |
|-------------------------------|----------------------------------------------------------------------------------------------------|
| Contact Name                  | Specify the contact name for the machine (up to 63 characters).                                          |
| Contact Information           | Specify contact name information for the machine such as the phone number or URL (up to 127 characters). |
| Product Help URL              | Specify the URL of the Web page for product information (up to 127 characters).                          |
| Corporate URL                 | Specify the URL of the Web page for corporate (up to 127 characters).                                    |
| Supplies and Accesso-<br>ries | Specify consumables supplier information (up to 127 characters).                                         |
| Online Help URL               | Specify the online help URL (up to 127 characters).                                                      |
| Driver URL                    | Specify the driver storage location (up to 127 characters).                                              |

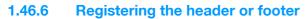

To make copies on this machine, register a text that can be printed as a header or footer.

#### Header/Footer Registration

In Administrator mode of PageScope Web Connection, select the Maintenance tab - "Header/Footer Registration" - [Edit].

Specify the following settings.

| Maintenance - M<br>Eile Edit View |              | Help                           |                    |                |           |   |
|-----------------------------------|--------------|--------------------------------|--------------------|----------------|-----------|---|
|                                   |              | Administrator                  |                    |                | Logout    | 🥐 |
|                                   |              | Ready to Scan                  |                    |                |           |   |
|                                   |              | In Menu (Admin Mode)           |                    |                |           | ¢ |
|                                   | <b>0</b> 1   | -                              | <b>D 1</b> + 0 + 4 | a              |           |   |
| Maintenance                       | Security     | Box                            | Print Setting      | Store Address  | Network   |   |
| Meter Count                       |              | Header/Footer Regist           |                    |                |           |   |
| ROM Version                       |              | No.                            | ,                  | 1              |           |   |
| Import/Export                     |              | Name                           |                    | sample_01      |           |   |
| Status Notificati                 | on Setting   | Pages                          |                    | All Pages 🗸    |           |   |
| Total Counter N                   | otification  | Size                           |                    | 10pt 🛩         |           |   |
| Setting                           |              | Date/Time Setting<br>Date Type | ſ                  | Jan 23, 2007 🗸 |           |   |
| Machine Setting                   | 1            | Time Type                      |                    | None V         |           |   |
| Online Assistance                 | e            | Distribution Number            | l                  |                |           |   |
| Date/Time Settin                  | na           | Text                           | 1                  |                |           |   |
| Timer Setting                     | 5            | Output Method                  |                    | Number only    | ~         |   |
| Reset                             |              | Start Number Speci             | fication           | 1 (1-9999      | 99999)    |   |
| External Memor                    | v Function   | Header                         |                    |                | ,         |   |
| Settings                          | yFunction    | Header String                  | [                  |                |           |   |
| • Header/Footer F                 | Registration | Date/Time Setting              |                    | Print 💌        |           |   |
| License Settings                  | ;            | Distribution Number            |                    | Print 💌        |           |   |
|                                   |              | Job Number                     |                    | Print 🗸        |           |   |
|                                   |              | Serial Number                  |                    | Print 🗸        |           |   |
|                                   |              | User Name/Account              | Name               | Print 💌        |           |   |
|                                   |              | Print Position                 |                    | Top Left 🔽     |           |   |
|                                   |              | Footer                         |                    |                |           |   |
|                                   |              | Footer String                  | [                  |                |           |   |
|                                   |              | Date/Time Setting              | [                  | Do Not Print 💌 |           |   |
|                                   |              | Distribution Number            | [                  | Do Not Print 💌 |           |   |
|                                   |              | Job Number                     | [                  | Do Not Print 💌 |           |   |
|                                   |              | Serial Number                  |                    | Do Not Print 💌 |           |   |
|                                   |              | User Name/Account              | Name               | Do Not Print 💌 |           |   |
|                                   |              | Print Position                 |                    | Bottom Left 💌  |           |   |
|                                   |              |                                |                    |                |           |   |
|                                   |              |                                |                    | I              | OK Cancel |   |
|                                   |              |                                |                    | l              | 52.1001   |   |

| Item                | Definition                                                                                                    |
|---------------------|----------------------------------------------------------------------------------------------------|
| No.                 | Displays the registration number.                                                                                                    |
| Name                | Specify the registration name.                                                                                                    |
| Pages               | Select the pages to be printed.                                                                                                    |
| Size                | Specify the size.                                                                                                    |
| Date/Time Setting   | Specify the date and time formats.                                                                                                    |
| Distribution Number | Specify the distribution number text. Select the output format, and then specify the start-<br>ing number.                                                                                                    |
| Header/Footer       | Specify whether to print the following items. <ul> <li>Header String/Footer String (up to 40 characters each)</li> <li>Date/Time Setting</li> <li>Distribution Number</li> <li>Job Number</li> <li>Serial Number</li> <li>User Name/Account Name</li> <li>Print Position</li> </ul> |

# 1.46.7 Checking the ROM version

Check the ROM version of this machine.

#### **ROM Version**

In Administrator mode of PageScope Web Connection, select the Maintenance tab - ROM Version. Check the ROM version of this machine.

| Maintenance - Microsoft Internet                                                                                                    | Explorer<br>Help                                                                                                    |               |               |         |        |
|----------------------------------------------------------------------------------------------------|----------------------------------------------------------------------------------------------------|---------------|---------------|---------|--------|
|                                                                                                    | Administrator     Ready to Scan     In Menu (Admin Mode)                                                                                                    |               |               | Logout  | 2<br>2 |
| Maintenance Security                                                                                                    | Box                                                                                                    | Print Setting | Store Address | Network |        |
| <ul> <li>Meter Count</li> <li>ROM Version</li> <li>Import/Export</li> <li>Status Notification Setting</li> <li>Total Counter Notification<br/>Setting</li> <li>Machine Setting</li> <li>Machine Setting</li> <li>Online Assistance</li> <li>Date/Time Setting</li> <li>Timer Setting</li> <li>Reset</li> <li>External Memory Function<br/>Settings</li> <li>Header/Footer Registration</li> <li>License Settings</li> </ul> | ROM Version<br>MFP Controller<br>Operation Panel Mess<br>Fax Board Controller1<br>Fax Board Controller2<br>Image Controller<br>ADF<br>Loadable Device Driver<br>Finisher<br>BIOS | -             | 201201        |         |        |

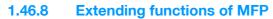

A request code can be issued and license can be installed.

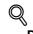

**Detail** For details on acquiring a license code and installing the license, refer to the Quick Guide [Copy/Print/Fax/Scan/Box Operations].

#### **Get Request Code**

In Administrator mode of PageScope Web Connection, select the Maintenance tab - "License Settings" - "Get Request Code".

Click the [OK] button, and the request code is issued.

# Q Detail

When the optional hard disk is not installed, this menu is not displayed.

| Aaintenance - Microsoft Internet                           | Fuelence               |               |               |         | ſ                                        |
|------------------------------------------------------------|------------------------|---------------|---------------|---------|------------------------------------------|
|                                                            | Help                   |               |               |         | U                                        |
|                                                            | Administrator          |               |               | Logout  | ?                                        |
|                                                            | Ready to Scan          |               |               |         |                                          |
|                                                            | In Menu (Admin Mode)   |               |               | 4       | e la la la la la la la la la la la la la |
| Maintenance Security                                       | Box                    | Print Setting | Store Address | Network |                                          |
| Meter Count                                                | Get Request Code       |               |               |         |                                          |
| ROM Version                                                | Do you want to get a F | Request Code? |               |         |                                          |
| Import/Export                                              |                        |               |               |         |                                          |
| Status Notification Setting                                |                        |               |               | OK      |                                          |
| <ul> <li>Total Counter Notification<br/>Setting</li> </ul> |                        |               |               |         |                                          |
| Machine Setting                                            |                        |               |               |         |                                          |
| Online Assistance                                          |                        |               |               |         |                                          |
| Date/Time Setting                                          |                        |               |               |         |                                          |
| Timer Setting                                              |                        |               |               |         |                                          |
| Reset                                                      |                        |               |               |         |                                          |
| <ul> <li>External Memory Function<br/>Settings</li> </ul>  |                        |               |               |         |                                          |
| Header/Footer Registration                                 |                        |               |               |         |                                          |
| ▼ License Settings                                         |                        |               |               |         |                                          |
| Get Request Code                                           |                        |               |               |         |                                          |
| · Get Request Code                                         |                        |               |               |         |                                          |

#### Install License

In Administrator mode of PageScope Web Connection, select the Maintenance tab - "License Settings" - "Install License".

Specify the following settings.

# Q Detail

If the optional upgrade kit and the optional hard disk are not installed, this menu item does not appear.

| <u>File Edit View Favorites Tools</u>                      | Help                    |                      |                  |           | 0 |
|------------------------------------------------------------|-------------------------|----------------------|------------------|-----------|---|
|                                                            | Administrator           |                      |                  | Logout    | ? |
|                                                            | Ready to Scan           |                      |                  |           |   |
|                                                            | In Menu (Admin Mode)    |                      |                  |           | Ç |
| Maintenance Security                                       | Box                     | Print Setting        | Store Address    | Network   |   |
| Meter Count                                                | Install License         |                      |                  |           |   |
| ROM Version                                                | Functions already ena   | abled and registered |                  |           |   |
| Import/Export                                              | LK-101                  |                      | Not Registered V |           |   |
| Status Notification Setting                                | LK-102                  |                      | Register V       |           |   |
| <ul> <li>Total Counter Notification<br/>Setting</li> </ul> | Enter the 30-digit Lice | anco Codo (no hunh   |                  |           | - |
| Machine Setting                                            | License Code            | inse code (no nyph   | ens).            | 7         |   |
| Online Assistance                                          |                         | L                    |                  |           |   |
| Date/Time Setting                                          |                         |                      |                  | OK Cancel |   |
| Timer Setting                                              |                         |                      |                  |           |   |
| Reset                                                      |                         |                      |                  |           |   |
| <ul> <li>External Memory Function<br/>Settings</li> </ul>  |                         |                      |                  |           |   |
| Header/Footer Registration                                 |                         |                      |                  |           |   |
| License Settings                                           |                         |                      |                  |           |   |
| Get Request Code                                           |                         |                      |                  |           |   |
| Install License                                            |                         |                      |                  |           |   |

| Item           | Description                                                    |
|----------------|----------------------------------------------------------------|
| LK-101/102/103 | Select a function to be enabled, and then select "Registered". |
| License Code   | Enter the acquired license code without using hyphens.         |
| [OK]           | Enables the function.                                          |

# 1.47 Other items on the Security tab

This section describes other items specifiable on the Security tab for the PageScope Web Connection.

#### 1.47.1 Limiting accessible destinations by user

Register reference allowed groups and specify whether to allow reference to public users.

Specifying the reference allowed group and the access allowed level for destinations to be registered limits destinations to be displayed on an accessing user basis at the time of user authentication or logging in to public mode.

| Q |  |
|---|--|
|   |  |

Detail

For details on limiting access to destinations, refer to the User's Guide [Copy Operations].

When registering a user, specify groups accessible to the user and reference allowed level. For details, refer to "User Registration" on page 1-101.

Specify the group that is allowed to access a destination to be registered when registering an address book destination and reference allowed level. For details, refer to "Registering or editing an address book destination" on page 1-168.

#### **Reference Allowed Group Registration**

In Administrator mode of PageScope Web Connection, select the Security tab - "Address Reference Setting" - "Reference Allowed Group Registration" - [Edit].

Specify the following settings.

| Bile       Edit       Yew       Fayorites       Tools       Help         Image: Security       Ready to Scan       Image: Security       Image: Security       Image: Securi |
|----------------------------------------------------------------------------------------------------|
| Maintenance       Security       Box       Print Setting       Store Address       Network         Authentication       Reference Allowed Group Registration       I       I       I         User Registration       No.       I       I       I                                                                                                    |
| Maintenance       Security       Box       Print Setting       Store Address       Network         Authentication       Reference Allowed Group Registration       No.       1                                                                                                    |
| Maintenance         Security         Box         Print Setting         Store Address         Network           Authentication         Reference Allowed Group Registration         No.         1                                                                                                    |
| Authentication         Reference Allowed Group Registration           User Registration         No.                                                                                                    |
| ▶ User Registration 1                                                                                                    |
| P User Registration                                                                                                    |
|                                                                                                    |
| Account Track Registration                                                                                                    |
| SSL/TLS Setting                                                                                                    |
| Installation of CA Certificates     OK Cancel                                                                                                    |
| ▼ Address Reference Setting                                                                                                    |
| ► Reference Allowed Group<br>Registration                                                                                                    |
| Public User Reference     Setting                                                                                                    |
| Permission of Address<br>Change                                                                                                    |
| Auto Logout                                                                                                    |
| Administrator Password<br>Setting                                                                                                    |
|                                                                                                    |

| Item                            | Definition                                                      |
|---------------------------------|-----------------------------------------------------------------|
| No.                             | Displays the registration number.                               |
| Reference Allowed<br>Group Name | Specify the reference allowed group name (up to 24 characters). |
| Access Allowed Level            | Specify the access allowed level for the group.                 |

#### **Public User Reference Setting**

In Administrator mode of PageScope Web Connection, select the Security tab - "Address Reference Setting" - "Public User Reference Setting".

Specify the destination access right of public users. When "Reference Allowed Group" is selected, click [Search from List], and then select a reference allowed group from the list. When "Access Allowed Level" is selected, specify a level.

| Security - Micros             | oft Internet Ex        | olorer                 |               |                         |            |              |
|-------------------------------|------------------------|------------------------|---------------|-------------------------|------------|--------------|
| Eile Edit View F              | avorites <u>T</u> ools | Help                   |               |                         |            |              |
|                               |                        | Administrator          |               |                         | Logout     | ?            |
|                               |                        | Ready to Scan          |               |                         |            | a <b>b</b> _ |
|                               |                        | In Menu (Admin Mode)   |               |                         |            | C.           |
| Maintenance                   | Security               | Box                    | Print Setting | Store Address           | Network    |              |
| Authentication                |                        | Public User Referen    | ce Setting    |                         |            |              |
| User Registration             | n                      | Limiting Access to Des |               |                         |            |              |
| Account Track R               | egistration            | Reference Allowe       | ed Group      | Search from List        |            |              |
| SSL/TLS Setting               |                        |                        | l             | Search from List        |            |              |
| Installation of CA            | A Certificates         |                        | 1             | Registered Reference Gr | oup Number |              |
| Address Referen               | ce Setting             |                        |               |                         |            |              |
| Reference All<br>Registration | lowed Group            | Access Allowed         | Level         | V                       | Total0     |              |
| Public User R<br>Setting      | eference               |                        | [             | 0 🛩                     |            |              |
| Permission of Ac<br>Change    | ldress                 |                        |               | [                       | OK Cancel  | -            |
| Auto Logout                   |                        |                        |               |                         |            |              |
| Administrator Pa<br>Setting   | ssword                 |                        |               |                         |            |              |
|                               |                        |                        |               |                         |            |              |
|                               |                        |                        |               |                         |            |              |

#### 1.47.2 Restricting address registration by a user

Restrict address registration or change by a general user.

#### Permission of Address Change

In Administrator mode of PageScope Web Connection, select the Security tab - "Permission of Address Change".

Specify the following setting.

| Security - Microsoft Internet Exp                               | olorer                                   |  |
|-----------------------------------------------------------------|------------------------------------------|--|
| <u>Eile E</u> dit <u>V</u> iew F <u>a</u> vorites <u>T</u> ools | Help                                     |  |
|                                                                 | Administrator Logout ?                   |  |
|                                                                 | Ready to Scan                            |  |
|                                                                 | in Menu (Admin Mode)                     |  |
| Maintenance Security                                            | Box Print Setting Store Address Network  |  |
| Authentication                                                  | Restrict User Access                     |  |
| User Registration                                               | Registering and Changing Addresses Allow |  |
| Account Track Registration                                      |                                          |  |
| SSL/TLS Setting                                                 | OK Cancel                                |  |
| Installation of CA Certificates                                 |                                          |  |
| Address Reference Setting                                       |                                          |  |
| <ul> <li>Permission of Address<br/>Change</li> </ul>            |                                          |  |
| Auto Logout                                                     |                                          |  |
|                                                                 | -                                        |  |

| Item                                    | Definition                                                                                                    |
|-----------------------------------------|----------------------------------------------------------------------------------------------------|
| Registering and Chang-<br>ing Addresses | Select "Restrict".<br>If "Restrict" is selected, this menu item is not displayed on the Store Address tab in the<br>user mode. |

# Q Detail

If Enhanced Security Mode is set to "ON", "Restrict" is specified.

# 1.47.3 Specifying the auto logout time

Specify the length of time before Administrator mode or User mode is automatically logged out.

If no operation is performed for the length of time specified here, the user will automatically be logged out.

#### Auto Logout

In Administrator mode of PageScope Web Connection, select the Security tab - "Auto Logout". Specify the following settings.

| 🚳 Security - Microsoft Interne    | et Explore                 | ۲                    |               |               |           |   |
|-----------------------------------|----------------------------|----------------------|---------------|---------------|-----------|---|
| <u> </u>                          | <u>T</u> ools <u>H</u> elp | )                    |               |               |           | - |
|                                   | 2                          | Administrator        |               |               | Logout    | ? |
|                                   |                            | Ready to Scan        |               |               |           |   |
|                                   |                            | In Menu (Admin Mode) |               |               |           | Ŷ |
| Maintenance Sec                   | urity                      | Box                  | Print Setting | Store Address | Network   |   |
| Authentication                    | A                          | uto Logout           |               |               |           |   |
| User Registration                 |                            | Admin. Mode Logout   | Time          | 10 V Minute   |           |   |
| Account Track Registration        | n                          | User Mode Logout Tir | ne            | 60 🚩 Minute   |           |   |
| SSL/TLS Setting                   | -                          |                      |               |               |           |   |
| Installation of CA Certifica      | ites                       |                      |               |               | OK Cancel |   |
| Address Reference Setting         | 9                          |                      |               |               |           |   |
| Permission of Address<br>Change   |                            |                      |               |               |           |   |
| ► Auto Logout                     |                            |                      |               |               |           |   |
| Administrator Password<br>Setting |                            |                      |               |               |           |   |
|                                   |                            |                      |               |               |           |   |
|                                   |                            |                      |               |               |           |   |

| Item                       | Definition                                                                                                    |
|----------------------------|----------------------------------------------------------------------------------------------------|
| Admin. Mode Logout<br>Time | Specify the time period before the user is automatically logged out when no operation is performed for a certain period of time in Administrator mode. |
| User Mode Logout Time      | Specify the time period before the user is automatically logged out when no operation is performed for a certain period of time in the user mode.      |

-

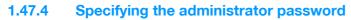

Specify the password for the machine's administrator.

#### **Administrator Password Setting**

In Administrator mode of PageScope Web Connection, select the Security tab - "Administrator Password Setting".

Specify the following settings.

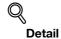

If Enhanced Security Mode is set to "ON", this menu item does not appear.

If the certificate for this machine is not installed, this menu item does not appear.

| Security - Microsoft Internet Expl<br>Ele Edit View Favorites Tools |                         |               |               |           |   |
|---------------------------------------------------------------------|-------------------------|---------------|---------------|-----------|---|
|                                                                     | Administrator           |               |               | Logout    | ? |
|                                                                     | Ready to Scan           |               |               |           |   |
|                                                                     | In Menu (Admin Mode)    |               |               |           | Ŷ |
| Maintenance Security                                                | Box                     | Print Setting | Store Address | Network   |   |
| Authentication                                                      | Administrator Passwo    | rd Setting    |               |           |   |
| User Registration                                                   | Administrator Password  |               |               | ]         |   |
| Account Track Registration                                          | Retype Administrator Pa | assword       |               | ]         |   |
| SSL/TLS Setting                                                     |                         |               |               |           | _ |
| Installation of CA Certificates                                     |                         |               | [             | OK Cancel |   |
| Address Reference Setting                                           |                         |               |               |           |   |
| <ul> <li>Permission of Address</li> <li>Change</li> </ul>           |                         |               |               |           |   |
| Auto Logout                                                         |                         |               |               |           |   |
| Administrator Password                                              |                         |               |               |           |   |

| Item                             | Definition                                               |
|----------------------------------|----------------------------------------------------------|
| Administrator Password           | Specify the administrator password (up to 8 characters). |
| Retype Administrator<br>Password | Enter the administrator password again for confirmation. |

# Q

#### Detail

If "Password Rules" is enabled, no password containing less than eight characters can be registered. If you have already registered a user password containing less than eight characters, change it to one using eight characters before enabling "Password Rules". For details on the password rules, refer to the User's Guide [Copy Operations].

# **1.48** Box tab settings

This section describes other items specifiable on the Box tab for the PageScope Web Connection.

From the Box tab, user boxes can be created and basic user box information can be viewed.

☜.

Note

For details on the box function, refer to the User's Guide [Box Operations].

#### **1.48.1** Changing user box settings or deleting a user box

Change created user box settings or delete a user box.

# Q

#### Detail

In Administrator mode, user box settings can be changed and a user box can be deleted without entering the user box password. In the user mode, files in the box can be operated. For details, refer to the User's Guide [Box Operations].

#### **Open User Box**

In Administrator mode of PageScope Web Connection, select the Box tab - "Open User Box". Specify the following settings.

| 🗿 Bo | ox - Mi | croso  | ft Intern          | et Explo        | rer  |                   |         |                  |     |             |     |         | - |  |
|------|---------|--------|--------------------|-----------------|------|-------------------|---------|------------------|-----|-------------|-----|---------|---|--|
| Eile | Edit    | ⊻iew   | F <u>a</u> vorite: | s <u>T</u> ools | Help |                   |         |                  |     |             |     |         |   |  |
|      |         |        |                    |                 | 2    | Administrator     |         |                  |     |             |     | Logout  | ? |  |
|      |         |        |                    |                 |      | Ready to Scan     |         |                  |     |             |     |         |   |  |
|      |         |        |                    |                 |      | Ready to Print    |         |                  |     |             |     |         | Ŷ |  |
| м    | laintei | nance  |                    | Securi          | iy   | Box               | Print S | etting           | Ste | ore Address |     | Network |   |  |
| ▶ 0  | pen U   | ser Bo | х                  |                 |      | User Box Number 1 |         | User Bo><br>Name | ×   | box1        |     |         |   |  |
| ► C  | reate   | User E | Box                |                 |      | Түре Ри           | blic    | Owner N          | ame | Public      |     |         |   |  |
| ▶ 0  | pen S   | ystem  | User Be            | x               |      | Box Operation     | User E  | Box Setting      |     | Delete User | Box |         |   |  |
| ► C  | reate   | Syster | m User E           | Box             |      |                   |         |                  |     |             |     |         |   |  |
| -    |         |        |                    |                 |      |                   |         |                  |     |             |     | Cancel  | 1 |  |
|      |         |        |                    |                 |      |                   |         |                  |     |             |     |         | - |  |
|      |         |        |                    |                 |      |                   |         |                  |     |             |     |         |   |  |

| Item               | Definition                     |
|--------------------|--------------------------------|
| [User Box Setting] | Changes the user box settings. |
| [Delete User Box]  | Deletes the user box.          |

User Box Setting

| Item                                       | Definition                                                                                                    |
|--------------------------------------------|----------------------------------------------------------------------------------------------------|
| User Box Number                            | Displays the user box number.                                                                                                    |
| User Box Name                              | Specify the user box name (up to 20 characters).                                                                                                    |
| Index                                      | Specify the indexing characters.                                                                                                    |
| Auto Delete Document                       | Specify the period during which data in the user box is saved.                                                                                                    |
| User Box Expansion<br>Function is changed. | To add the confidential reception function to the user box, specify the password (up to 8 characters).<br>This setting appears when the optional fax kit is installed.                                                                                     |
| User Box Password is changed.              | To change the user box password, select the check box. Specify the current password and the new password (up to 8 characters).                                                                                                    |
| User Box Owner is changed.                 | When the box owner is changed, make a check in and select a box type.<br>When authentication is made with the PageScope Authentication Manager and a log-in is<br>made in the administrator mode with the shared box selected, this item is not displayed. |

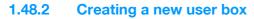

Create a new user box.

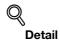

Public user boxes can be created only, and they cannot be changed in Administrator mode. For details on creating a user box, refer to the User's Guide [Box Operations].

#### **Create User Box**

In Administrator mode of PageScope Web Connection, select the Box tab - "Create User Box".

Specify the following settings.

| Ele Edit View Favorites Iools E | jeb<br>Administrator<br>Ready to Scan<br>In Menu (Admin Mode)<br>Box |                          |               | Logout    | ? |
|---------------------------------|----------------------------------------------------------------------|--------------------------|---------------|-----------|---|
| Maintenance Security            | Ready to Scan                                                        |                          |               |           | ? |
| Maintenance Security            | In Menu (Admin Mode)                                                 |                          |               | ſ         |   |
| Maintenance Security            |                                                                      |                          |               | 1         |   |
| Maintenance Security            | Box                                                                  |                          |               | -         | ¢ |
|                                 |                                                                      | Print Setting            | Store Address | Network   |   |
| Open User Box                   | Create User Box(Pub                                                  | lic)                     |               |           |   |
| Create User Box                 | Box is the function to save<br>Documents in the Box can              |                          |               |           |   |
| Open System User Box            | User Box Number                                                      |                          | <i></i>       |           |   |
| Create System User Box          | <ul> <li>Use opening</li> </ul>                                      | number                   |               |           |   |
|                                 | C Input directly                                                     | [                        | (1-9999       | 999999)   |   |
|                                 |                                                                      |                          |               |           |   |
|                                 | User Box Name                                                        | [                        |               |           |   |
|                                 | Use Box Passwor                                                      | d                        |               |           |   |
|                                 | User Box Passwo                                                      | rd [                     |               |           |   |
|                                 | Retype User Box I                                                    | Password                 |               |           |   |
|                                 | Index                                                                |                          |               |           |   |
|                                 | Specify a keyword f                                                  | or Box search and displa |               |           |   |
|                                 |                                                                      | L                        | ABC 😽         |           |   |
|                                 | Type<br>Auto Delete Document                                         |                          | Public        |           |   |
|                                 | Do Not Delete                                                        |                          |               |           |   |
|                                 | C Specify days                                                       | Γ                        | 1 day 🗸       |           |   |
|                                 | C Specify Time                                                       | Ē                        | min.(5-720)   |           |   |
|                                 | User Box Expansion F                                                 | unction                  | Display       |           |   |
|                                 |                                                                      |                          |               | OK Cancel | _ |

| Item                           | Definition                                                                                                    |
|--------------------------------|----------------------------------------------------------------------------------------------------|
| User Box Number                | Select the registration number of the box to be created ("Use opening number" or "Direct Input").                                                                                     |
| User Box Name                  | Specify the user box name (up to 20 characters).<br>To specify the user box password, select the "Use Box Password" check box, and then<br>specify the password (up to 8 characters). |
| Index                          | Specify the indexing characters.                                                                                                    |
| Туре                           | Specify the user box type. Public user boxes can be created only, and they cannot be changed in Administrator mode.                                                                   |
| Auto Delete Document           | Specify the period during which data in the user box is saved.                                                                                                    |
| User Box Expansion<br>Function | To add the confidential reception function to the user box, specify the password (up to 8 characters).<br>This setting appears when the optional fax kit is installed.                |

#### ∜ Detail

If "Password Rules" is enabled, no password containing less than eight characters can be registered. If you have already registered a user password containing less than eight characters, change it to one using eight characters before enabling "Password Rules". For details on the password rules, refer to the User's Guide [Copy Operations].

## 1.48.3 Changing system box settings or deleting system boxes

Change the settings for created system boxes (bulletin board User box, relay user box, and annotation user box) or delete the boxes.

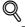

#### Detail

If the optional FAX kit is installed, "Bulletin Board User Box" and "Relay User Box" are selectable.

If the optional hard disk is installed, "Annotation User Box" is selectable.

#### **Open System User Box**

In Administrator mode of PageScope Web Connection, select the Box tab - "Open System User Box".

Specify the following settings. (The screen when "Bulletin Board User Box" is selected)

| Ede       Yew       Favorites       Logout       Yes         Administrator       Logout       Yes       Logout       Yes         Ready to Scan       Frint Setting       Store Address       Network         Maintenance       Security       Box       Print Setting       Store Address       Network         Open User Box       User Box Number 3       User Box Name       Kbox1       Type       Public       Owmer Name       Public         Open System User Box       Box Operation       User Box Setting       Delete User Box       Cancel | 🚰 Box - Microsoft Internet Explore    | r                 |                 |                |         |   |  |
|----------------------------------------------------------------------------------------------------|---------------------------------------|-------------------|-----------------|----------------|---------|---|--|
| Maintenance       Security       Box       Print Setting       Store Address       Network         Open User Box       User Box Number 3       User Box Kbox1         Open System User Box       Type       Public       Owner Name       Public         Open System User Box       Box Operation       User Box Setting       Delete User Box                                                                                                    | <u>File Edit View Favorites Tools</u> | Help              |                 |                |         |   |  |
| Maintenance     Security     Box     Print Setting     Store Address     Network       • Open User Box     User Box Number 3     User Box Name     kbox1       • Create User Box     Type     Public     Owmer Name     Public       • Open System User Box     Example     User Box Setting     Delete User Box                                                                                                    |                                       | 🌆 Administrator   |                 |                | Logout  | ? |  |
| Maintenance     Security     Box     Print Setting     Store Address     Network       > Open User Box     User Box Number 3     User Box Name     kbox1       > Create User Box     Type     Public     Owner Name     Public       > Open System User Box     Example     User Box Setting     Delete User Box                                                                                                    |                                       | Ready to Scan     |                 |                |         |   |  |
| <ul> <li>&gt; Open User Box</li> <li>&gt; Create User Box</li> <li>&gt; Open System User Box</li> <li>&gt; Open System User Box</li> <li>&gt; Create System User Box</li> </ul>                                                                                                    |                                       | Ready to Print    |                 |                |         | Ŷ |  |
| Create User Box     User Box Number 3     Name     kbox1       Type     Public     Owner Name     Public       Open System User Box     Box Operation     User Box Setting     Delete User Box                                                                                                    | Maintenance Security                  | Box               | Print Setting   | Store Address  | Network |   |  |
| Create User Box Type Public Owner Name Public Owner Name Public Box Operation User Box Setting Delete User Box                                                                                                    | ► Open User Box                       | User Box Number 3 |                 | ox kbox1       |         |   |  |
| Open System User Box     Box Operation     User Box Setting     Delete User Box                                                                                                    | Create User Box                       | Type Pu           |                 | Name Public    |         |   |  |
|                                                                                                    | Open System User Box                  |                   | User Box Settir | ng Delete User | Box     |   |  |
| Cancel                                                                                                    | Create System User Box                |                   |                 |                |         |   |  |
| Caricer                                                                                                    |                                       | _                 |                 |                | Canaal  | 1 |  |
|                                                                                                    |                                       |                   |                 |                | Cancer  |   |  |
|                                                                                                    |                                       |                   |                 |                |         |   |  |

| Item               | Definition                                                                                                    |
|--------------------|----------------------------------------------------------------------------------------------------|
| [User Box Setting] | Changes the user box settings.<br>When authentication is made with the PageScope Authentication Manager and a log-in is<br>made in the administrator mode with the personal user box selected, this item is not dis-<br>played. |
| [Delete User Box]  | Deletes the user box.<br>When authentication is made with the PageScope Authentication Manager and a log-in is<br>made in the administrator mode with the personal user box selected, this item is not dis-<br>played.          |

"Bulletin Board User Box" settings

| Item                          | Definition                                                                                                    |
|-------------------------------|----------------------------------------------------------------------------------------------------|
| User Box Number               | Displays the user box number.                                                                                                    |
| User Box Name                 | Specify the user box name (up to 20 characters).                                                                                                    |
| Auto Delete Document          | Specify the period during which data in the user box is saved.                                                                                                    |
| User Box Password is changed. | Change the user box password (up to 8 characters).                                                                                                    |
| User Box Owner is changed.    | To change the user box owner, select this check box, and then specify the box type.<br>When authentication is made with the PageScope Authentication Manager and a log-in is<br>made in the administrator mode with the public user box selected, this item is not dis-<br>played. |

#### "Relay User Box" settings

| Item                          | Definition                                                                                                    |  |
|-------------------------------|----------------------------------------------------------------------------------------------------|--|
| User Box Number               | Displays the user box number.                                                                                                    |  |
| User Box Name                 | Specify the user box name (up to 20 characters).                                                                                          |  |
| Relay Address                 | Specify the relay address.                                                                                                    |  |
| Relay TX Password is changed. | To change the relay user box password, select the check box. Specify the current pass-<br>word and the new password (up to 8 characters). |  |

#### "Annotation User Box" settings

| Item                          | Definition                                                                                                    |
|-------------------------------|----------------------------------------------------------------------------------------------------|
| User Box Number               | Displays the user box number.                                                                                                    |
| User Box Name                 | Specify the user box name (up to 20 characters).                                                                                                    |
| Auto Delete Document          | Specify the period during which data in the user box is saved.                                                                                                    |
| Change User Box Pass-<br>word | Change the user box password.                                                                                                    |
| Change Count Up               | To change the counting method, select the check box, and then specify the counting method. If the user box contains documents, the setting cannot be specified.          |
| Change Stamp Elements         | To change the text, select the check box, and then specify settings for "Primary field", "Secondary Field", "Date/Time", "Print Position", "Density", and "Number Type". |

### 1.48.4 Creating a new system user box

Create a new system user box.

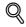

#### Detail

If the optional FAX kit is installed, "Bulletin Board User Box" and "Relay User Box" are selectable.

#### **Create System User Box**

In Administrator mode of PageScope Web Connection, select the Box tab - "Create System User Box". Specify the following settings. (The screen when "Bulletin Board User Box" is selected)

| 🖹 Box - Microsoft Ir             |          | 1      |                                    |                    |               |           |   |
|----------------------------------|----------|--------|------------------------------------|--------------------|---------------|-----------|---|
| <u>Eile E</u> dit <u>V</u> iew F | avorites | Tools  | Help                               |                    |               |           |   |
|                                  |          |        | Administrator                      |                    |               | Logout    | ? |
|                                  |          |        | Ready to Scan                      |                    |               |           |   |
|                                  |          |        | In Menu (Admin Mode)               |                    |               |           | Ŷ |
| Maintenance                      | Se       | curity | Box                                | Print Setting      | Store Address | Network   |   |
| Open User Box                    |          |        | Create System Use                  | r Box (Bulletin Bo | oard)         |           |   |
| Create User Box                  |          |        | User Box Number                    |                    |               |           |   |
| Open System Us                   | er Box   |        | <ul> <li>Use opening</li> </ul>    |                    |               |           |   |
| Create System U                  |          |        | <ul> <li>Input directly</li> </ul> |                    | (1-999        | 999999)   |   |
| oreate system o                  | JOCT DOX |        |                                    |                    |               |           |   |
|                                  |          |        | User Box Name                      |                    |               |           |   |
|                                  |          |        | Use Box Passwo                     |                    |               |           |   |
|                                  |          |        | User Box Passwo                    | ord                |               |           |   |
|                                  |          |        | Retype User Box                    | Password           |               |           |   |
|                                  |          |        | Type                               |                    | Public        |           |   |
|                                  |          |        | Auto Delete Documen                | t                  |               |           |   |
|                                  |          |        | O Not Delete                       |                    |               |           |   |
|                                  |          |        | C Specify days                     |                    | 1 day 💙       |           |   |
|                                  |          |        | C Specify Time                     |                    | min.(5-720)   |           |   |
|                                  |          |        |                                    |                    |               |           |   |
|                                  |          |        |                                    |                    |               | OK Cancel | ] |
|                                  |          |        |                                    |                    | _             |           |   |
|                                  |          |        |                                    |                    |               |           |   |

#### When "Bulletin Board User Box" is selected

| Item                 | Definition                                                                                                    |
|----------------------|----------------------------------------------------------------------------------------------------|
| User Box Number      | Specify the registration number of the box to be created ("Use opening number" or "Direct Input").                                                                                    |
| User Box Name        | Specify the user box name (up to 20 characters).<br>To specify the user box password, select the "Use Box Password" check box, and then<br>specify the password (up to 8 characters). |
| Туре                 | Specify the user box type. Public user boxes can be created only, and they cannot be changed in Administrator mode.                                                                   |
| Auto Delete Document | Specify the period during which data in the user box is saved.                                                                                                    |

When "Relay User Box" is selected

| Item                          | Definition                                                                                                    |
|-------------------------------|----------------------------------------------------------------------------------------------------|
| User Box Number               | Specify the registration number of the box to be created ("Use opening number" or "Direct Input").                                                                                    |
| User Box Name                 | Specify the user box name (up to 20 characters).<br>To specify the user box password, select the "Use Box Password" check box, and then<br>specify the password (up to 8 characters). |
| Relay Address                 | Specify the relay address.                                                                                                    |
| Relay TX Password             | Specify the relay TX password (up to 8 characters).                                                                                                    |
| Retype Relay TX Pass-<br>word | Type in the relay TX password again.                                                                                                    |

When "Annotation User Box" is selected

| Item                 | Definition                                                                                                    |
|----------------------|----------------------------------------------------------------------------------------------------|
| User Box Number      | Specify the registration number of the box to be created ("Use opening number" or "Direct Input").                                                                                    |
| User Box Name        | Specify the user box name (up to 20 characters).<br>To specify the user box password, select the "Use Box Password" check box, and then<br>specify the password (up to 8 characters). |
| Auto Delete Document | Specify the period during which data in the user box is saved.                                                                                                    |
| Count Up             | Select the counting method. If the user box contains documents, the setting cannot be specified.                                                                                      |
| Stamp Elements       | Specify settings for "Primary Field", "Secondary Field", "Date/Time Setting", "Print Position", "Density", and "Number Type"                                                          |

# Q Detail

If "Password Rules" is enabled, no password containing less than eight characters can be registered. If you have already registered a user password containing less than eight characters, change it to one using eight characters before enabling "Password Rules". For details on the password rules, refer to the User's Guide [Copy Operations].

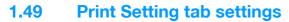

This section describes other items specifiable on the Print Setting tab for the PageScope Web Connection. On the Print Setting tab, specify settings for the print function of this machine.

☜.

Note

For details on the print function, refer to the User's Guide [Print Operations (IC-207)].

#### **1.49.1** Specifying initial settings for the print function

Specify initial settings for the print function.

#### **Basic Setting**

In Administrator mode of PageScope Web Connection, select the Print Setting tab - "Basic Setting". Specify the following settings.

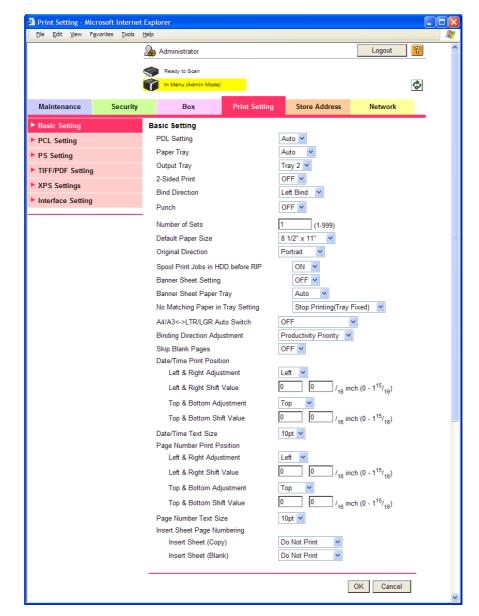

| Item        | Definition                |
|-------------|---------------------------|
| PDL Setting | Specify the PDL language. |
| Paper Tray  | Specify the paper tray.   |

| Item                                  | Definition                                                                                                    |  |
|---------------------------------------|----------------------------------------------------------------------------------------------------|--|
| Output Tray                           | Specify the output tray.                                                                                                    |  |
| 2-Sided Print                         | Specify whether to perform 2-sided print.                                                                                                    |  |
| Bind Direction                        | Specify the binding direction.                                                                                                    |  |
| Staple                                | Specify whether to perform staple. If yes, specify the number of staples.                                                                                         |  |
| Punch                                 | Specify whether to perform punch.                                                                                                    |  |
| Number of Sets                        | Specifies the number of copies to be printed.                                                                                                    |  |
| Default Paper Size                    | Specifies the paper size.                                                                                                    |  |
| Original Direction                    | Select the original direction.                                                                                                    |  |
| Spool Print Jobs in HDD<br>before RIP | Select whether to spool a print job to HDD.                                                                                                    |  |
| Banner Sheet Setting                  | Specify whether to print the first page on the banner page.                                                                                                    |  |
| Banner Sheet Paper Tray               | Select the default paper tray used for printing the banner pages.                                                                                                 |  |
| No Matching Paper in<br>Tray Setting  | Specify whether to continue printing from a different paper tray when there is no paper of the appropriate size in the specified paper tray.                      |  |
| A4/A3←→LTR/LGR<br>Auto Switch         | Select whether to print an A4 (Letter)/A3 (Ledger) original in the same size with disre to image missing when the Letter (A4)/Ledger (A3) paper tray is selected. |  |
| Binding Direction Adjust-<br>ment     | Specify the binding direction adjustment method.                                                                                                    |  |
| Skip Blank Pages                      | A setting is made to decide whether or not the "Skip Blank Pages" is activated. When ac-<br>tivated, pages with no printing data are not printed.                 |  |
| Date/Time Print Position              | The print position of the Date/Time is set.                                                                                                    |  |
| Date/Time Text Size                   | The text size of the Date/Time is set.                                                                                                    |  |
| Page Number Print Posi-<br>tion       | The print position of the Page Number is set.                                                                                                    |  |
| Page Number Text Size                 | The text size of the Page Number is set.                                                                                                    |  |
| Insert Sheet Page Num-<br>bering      | A setting is made to decide whether or not the page number is printed on the Cover and the Insert sheet.                                                          |  |

# Q

### Detail

The staple function is available only if the optional finisher is installed.

The punch function is available only if the optional finisher and punch kit are installed.

## 1.49.2 Specifying settings for PCL/PS/XPS print

Specify settings for PCL/PS/XPS print

#### **PCL Settings**

In Administrator mode of PageScope Web Connection, select the Print Setting tab - "PCL Setting". Specify the following settings.

| Print Setting - Microsoft Internet<br>Eile Edit View Favorites Tools | Help                         |               |                 |           |
|----------------------------------------------------------------------|------------------------------|---------------|-----------------|-----------|
|                                                                      | Administrator                |               |                 | Logout    |
|                                                                      | Ready to Scan                |               |                 |           |
|                                                                      | In Menu (Admin Mode)         |               |                 |           |
| Maintenance Security                                                 | Box                          | Print Setting | Store Address   | Network   |
| Basic Setting                                                        | PCL Setting                  |               |                 |           |
| PCL Setting                                                          | Symbol Set                   | Roma          | n-8 🗸           | •         |
| PS Setting                                                           | Typeface                     |               |                 |           |
| TIFF/PDF Setting                                                     | Resident Font                | Courie        | .r              | ~         |
| XPS Settings                                                         | C Download Font<br>Font Size |               |                 |           |
| Interface Setting                                                    | Scalable Font                | 12.00         | Point (4.00-999 | .75)      |
|                                                                      | Bitmap Font                  | 10.00         | Pitch (0.44-99. | 99)       |
|                                                                      | Line/Page                    | 60            | (5-128)         |           |
|                                                                      | CR/LF Mapping                | OFF           |                 | *         |
|                                                                      |                              |               |                 |           |
|                                                                      |                              |               | Г               | OK Cancel |
|                                                                      |                              |               |                 |           |

| Item          | Definition                                                                       |
|---------------|----------------------------------------------------------------------------------|
| Symbol Set    | Specify the symbol set.                                                          |
| Typeface      | Select the internal font ("Resident Font") or downloaded font ("Download Font"). |
| Font Size     | Specify the font size.                                                           |
| Line/Page     | Specify the number of lines per page.                                            |
| CR/LF Mapping | Specify the text data CR/LF replacement method.                                  |

#### **PS Setting**

In Administrator mode of PageScope Web Connection, select the Print Setting tab - "PS Setting". Specify the following settings.

| Print Setting - Micr | osoft Interne         | t Explo  | orer                 |      |           |     |              |           |    |   |
|----------------------|-----------------------|----------|----------------------|------|-----------|-----|--------------|-----------|----|---|
| Eile Edit View Fav   | vorites <u>T</u> ools | Help     |                      |      |           |     |              |           |    |   |
|                      |                       | <b>2</b> | Administrator        |      |           |     |              | Logout    | ?  |   |
|                      |                       | 9        | Ready to Scan        |      |           |     |              |           |    |   |
|                      |                       |          | In Menu (Admin Mode) |      |           |     |              |           | ¢. |   |
| Maintenance          | Security              |          | Box                  | Prir | t Setting | S   | tore Address | Network   |    |   |
| Basic Setting        |                       | PS       | Setting              |      |           |     |              |           |    |   |
| PCL Setting          |                       | F        | S Error Print        |      | (         | OFF | *            |           |    |   |
| PS Setting           |                       | -        |                      |      |           |     |              |           |    |   |
| ► TIFF/PDF Setting   |                       |          |                      |      |           |     |              | OK Cancel | I  |   |
| XPS Settings         |                       |          |                      |      |           |     |              |           |    |   |
| Interface Setting    |                       |          |                      |      |           |     |              |           |    |   |
|                      |                       | -        |                      |      |           |     |              |           |    |   |
|                      |                       |          |                      |      |           |     |              |           |    |   |
|                      |                       |          |                      |      |           |     |              |           |    | _ |

| Item           | Definition                                                                           |
|----------------|--------------------------------------------------------------------------------------|
| PS Error Print | Specify whether to print error message when an error occurs during PS rasterization. |

#### **TIFF/PDF Setting**

In Administrator mode of PageScope Web Connection, select the Print Setting tab - "TIFF/PDF Setting". Specify the following settings.

| <u>Eile E</u> dit <u>V</u> iew F | avorites <u>T</u> ools | Help                 |               |               |           |   |
|----------------------------------|------------------------|----------------------|---------------|---------------|-----------|---|
|                                  |                        | Administrator        |               |               | Logout    | ? |
|                                  |                        | Ready to Scan        |               |               |           |   |
|                                  |                        | In Menu (Admin Mode) |               |               | [         | Ŷ |
| Maintenance                      | Security               | Box                  | Print Setting | Store Address | Network   |   |
| Basic Setting                    |                        | TIFF/PDF Setting     |               |               |           |   |
| PCL Setting                      |                        | Auto Paper Select    | (             | DN 🔽          |           |   |
| PS Setting                       |                        |                      |               |               |           | _ |
| TIFF/PDF Setting                 |                        |                      |               | [             | OK Cancel |   |
| XPS Settings                     |                        |                      |               |               |           |   |
| Interface Setting                |                        |                      |               |               |           |   |

| Item              | Definition                                                                                                    |
|-------------------|----------------------------------------------------------------------------------------------------|
| Auto Paper Select | While in the TIFF/PDF direct print, a setting is made to decide whether or not the Auto Paper Select is employed. |

#### **XPS Settings**

In Administrator mode of PageScope Web Connection, select the Print Setting tab - "XPS Settings".

Note

The display of the XPS Settings is available only when a hard disk is optionally installed.

Specify the following settings.

| <u>File E</u> dit <u>V</u> iew F | avorites <u>T</u> ools | Help           |                        |               |               |           |   |
|----------------------------------|------------------------|----------------|------------------------|---------------|---------------|-----------|---|
|                                  |                        | 2 <b>6</b> 0 / | Administrator          |               |               | Logout    | ? |
|                                  |                        | <b></b>        | Ready to Scan          |               |               |           |   |
|                                  |                        |                | In Menu (Admin Mode)   |               |               | <i>d</i>  | Ŷ |
| Maintenance                      | Security               |                | Box                    | Print Setting | Store Address | Network   |   |
| Basic Setting                    |                        | XPS            | S Settings             |               |               |           |   |
| PCL Setting                      |                        | V              | erify XPS Digital Sigr | nature        | OFF 💌         |           |   |
| PS Setting                       |                        | P              | rint XPS Errors        |               | ON 🔽          |           |   |
| TIFF/PDF Setting                 | I                      | -              |                        |               |               |           | - |
| XPS Settings                     |                        |                |                        |               |               | OK Cancel |   |
| Interface Setting                |                        |                |                        |               |               |           |   |

| Item                              | Definition                                                                                                    |
|-----------------------------------|----------------------------------------------------------------------------------------------------|
| Verify XPS Digital Signa-<br>ture | Specify whether to verify digital signature. When "ON" is selected, the document without a valid digital signature is not printed. |
| Print XPS Errors                  | Specify whether to print error message when an error occurs during XPS print.                                                      |

## 1.49.3 Specifying the interface timeout

Specify the time period before the interfaced connection times out.

#### Interface Setting

In Administrator mode of PageScope Web Connection, select the Print Setting tab - "Interface Setting". Specify the following settings.

| 🕘 Print Setting - Mi | crosoft Interne        | t Explorer           |               |                |           |   |
|----------------------|------------------------|----------------------|---------------|----------------|-----------|---|
| Eile Edit View F     | avorites <u>T</u> ools | Help                 |               |                |           |   |
|                      |                        | Administrator        |               |                | Logout    | ? |
|                      |                        | Ready to Scan        |               |                |           |   |
|                      |                        | In Menu (Admin Mode) |               |                |           | Ŷ |
| Maintenance          | Security               | Box                  | Print Setting | Store Address  | Network   |   |
| Basic Setting        |                        | Interface Setting    |               |                |           |   |
| PCL Setting          |                        | Network Timeout      | 60            | sec. (10-1000) |           |   |
| PS Setting           |                        | USB Timeout          | 60            | sec. (10-1000) |           |   |
| TIFF/PDF Setting     | 1                      |                      |               |                |           | _ |
| XPS Settings         |                        |                      |               |                | OK Cancel |   |
| Interface Setting    |                        |                      |               |                |           |   |
|                      |                        |                      |               |                |           |   |
|                      |                        |                      |               |                |           |   |

| Item            | Definition                                     |
|-----------------|------------------------------------------------|
| Network Timeout | Specify the reception timeout for the network. |
| USB Timeout     | Specify the USB timeout.                       |

# 1.50 Store Address tab settings

From the Store Address tab, transmission destinations and user box destinations for saving data can be registered and their settings can be changed.

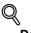

#### Detail

When users are permitted to register addresses, address registration and modification are available in the User mode as well. For details on settings whether or not to permit address registration by users, refer to "Restricting address registration by a user" on page 1-155.

#### 1.50.1 Registering or editing an address book destination

Register a new address book, change address book settings, or register the icon.

Register destinations in the address book in advance, and then they are selectable when sending. Also, an icon can be registered to a registered address book.

#### Address Book

In Administrator mode of PageScope Web Connection, select the Store Address tab - "Address Book". Specify the following settings.

| 🚳 Store Address - M              | licrosoft Inte | net Explo | orer          |                   |                 |               |        |      |        |   |  |
|----------------------------------|----------------|-----------|---------------|-------------------|-----------------|---------------|--------|------|--------|---|--|
| <u>File E</u> dit <u>V</u> iew F | avorites Tools | Help      |               |                   |                 |               |        |      |        |   |  |
|                                  |                | 2 🖧 A     | dministrato   | r                 |                 |               |        | L    | ogout  | ? |  |
|                                  |                | 9         | Ready to Sca  | n                 |                 |               |        |      |        |   |  |
|                                  |                |           | In Menu (Adn  | nin Mode)         |                 |               |        |      |        | Ŷ |  |
| Maintenance                      | Securi         | у         | Box           | Prir              | nt Setting      | Store A       | dress  | Ne   | twork  |   |  |
| ▼ Address Book                   |                | Add       | ress Bool     | ( List            |                 |               |        |      |        |   |  |
| Store Address                    |                | The       | other party w | ho wants to trans | smit data can t | be registered |        |      |        |   |  |
| ► Icon                           |                |           | New Regis     | tration           |                 |               |        |      |        |   |  |
| ► Group                          |                |           |               |                   | Search I        | by number.    | 1-{    | 50   | Go     |   |  |
| Program                          |                |           |               |                   | Search          | from Index    |        | ~    | Go     |   |  |
| Temporary One-                   | Touch          | No.       | Function      | Name              |                 |               | S/MIME | Edit | Delete |   |  |
| Subject                          |                | 1         | E-mail        | mail1             |                 |               |        | Edit | Delete |   |  |
| ► Text                           |                | 2         | FTP           | ftp1              |                 |               |        | Edit | Delete |   |  |
| ► Prefix/Suffix                  |                | 3         | SMB           | smb1              |                 |               |        | Edit | Delete |   |  |
| Header Information               | ion            | 4         | User Box      | box1              |                 |               |        | Edit | Delete |   |  |
|                                  |                | 5         | Fax           | fax1              |                 |               |        | Edit | Delete |   |  |
|                                  |                |           |               |                   |                 |               |        |      |        |   |  |
|                                  |                |           |               |                   |                 |               |        |      |        | _ |  |
|                                  |                |           |               |                   |                 |               |        |      |        |   |  |
|                                  |                |           |               |                   |                 |               |        |      |        |   |  |

| Item               | Definition                                                                                                    |
|--------------------|----------------------------------------------------------------------------------------------------|
| [New Registration] | Registers a new destination in the address book.                                                                             |
| Search from Number | Select a range of registration numbers, and then click [Go] to display the list of destina-<br>tions of the selected number. |
| Search from Index  | Select the search text, and then click [Go] to display the list of destinations of the selected texts.                       |
| No.                | Displays the registration number.                                                                                            |
| Function           | Displays functions for which addresses were registered.                                                                      |
| Name               | Displays registered names.                                                                                                   |
| S/MIME             | Shows whether or not a certificate is attached to the E-mail destination.                                                    |
| [Edit]             | Edits the registered address. The settings are the same as ones available during registra-<br>tion.                          |
| [Delete]           | Deletes the address from the address book.                                                                                   |

#### When "E-mail" was selected using [New Registration]

| Item                                           | Definition                                                                                                    |  |  |
|------------------------------------------------|----------------------------------------------------------------------------------------------------|--|--|
| No.                                            | Specify the registration number ("Use opening number" or "Direct Input").                                                                                                    |  |  |
| Name                                           | Type in the address name (up to 24 characters).                                                                                                    |  |  |
| Index                                          | Specify the index characters for the destination. To normally display the destination in the control panel, select the "Main" check box.                                                                                                    |  |  |
| E-mail Address                                 | Enter the address for the destination (up to 320 characters).                                                                                                    |  |  |
| Registration of Certifica-<br>tion Information | Select this check box to register certificate information.<br>Select the "Registration of Certification Information" check box. Click [Browse], and<br>then specify the certificate information. Only files in the DER (Distinguished Encoding<br>Rules) format are supported for certificate information. To delete the certificate informa-<br>tion, select "Deletion of Certification Information".<br>If the E-Mail address to be registered does not match the E-Mail address of the certificate,<br>the certificate cannot be registered. Confirm whether both E-Mail addresses match, and<br>then register the certificate. |  |  |
| Limiting Access to Desti-<br>nations           | Specify the group that is allowed to access a destination and reference allowed level.                                                                                                    |  |  |

When "FTP" was selected using [New Registration]

| Item                                 | Definition                                                                                                    |  |  |
|--------------------------------------|----------------------------------------------------------------------------------------------------|--|--|
| No.                                  | Specify the registration number ("Use opening number" or "Direct Input").                                                                                                 |  |  |
| Name                                 | Type in the address name (up to 24 characters).                                                                                                    |  |  |
| Index                                | Specify the index characters for the destination. To normally display the destination in the control panel, select the "Main" check box.                                  |  |  |
| Host Address                         | Specify the IP address of the FTP server of the destination.<br>f the DNS server is specified, the address can be specified using the host name (up to 63<br>characters). |  |  |
| File Path                            | Specify the directory of the destination (up to 96 characters).                                                                                                    |  |  |
| User ID                              | Type in the user ID for logging in to the FTP server of the destination (up to 47 characters).                                                                            |  |  |
| Password                             | Type in the password for logging in to the FTP server of the destination (up to 31 characters).                                                                           |  |  |
| anonymous                            | Specify whether even an anonymous user can access the destination.                                                                                                    |  |  |
| PASV Mode                            | Register whether to make communication in the PASV mode.                                                                                                    |  |  |
| Proxy                                | Specifies whether or not a proxy server is used.                                                                                                    |  |  |
| Port Number                          | Specify the port number to be used.                                                                                                    |  |  |
| Limiting Access to Desti-<br>nations | Specify the group that is allowed to access a destination and reference allowed level.                                                                                    |  |  |

When "SMB" was selected using [New Registration]

| Item                                 | Definition                                                                                                    |  |  |
|--------------------------------------|----------------------------------------------------------------------------------------------------|--|--|
| No.                                  | Specify the registration number ("Use opening number" or "Direct Input").                                                                                              |  |  |
| Name                                 | Type in the address name (up to 24 characters).                                                                                                    |  |  |
| Index                                | Specify the index characters for the destination. To normally display the destination in the control panel, select the "Main" check box.                               |  |  |
| Host Address                         | Specify the IP address of the computer of the destination.<br>If the DNS server is specified, the address can be specified using the host name (up to 255 characters). |  |  |
| File Path                            | Specify the directory of the destination (up to 85 characters).                                                                                                    |  |  |
| User ID                              | Type in the user ID for logging in to the computer of the destination (up to 127 characters).                                                                          |  |  |
| Password                             | Type in the password for logging in to the computer of the destination (up to 127 charac-<br>ters).                                                                    |  |  |
| Limiting Access to Desti-<br>nations | Specify the group that is allowed to access a destination and reference allowed level.                                                                                 |  |  |

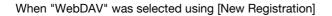

| Item                                 | Definition                                                                                                    |  |  |
|--------------------------------------|----------------------------------------------------------------------------------------------------|--|--|
| No.                                  | Specify the registration number ("Use opening number" or "Direct Input").                                                                                                    |  |  |
| Name                                 | Type in the address name (up to 24 characters).                                                                                                    |  |  |
| Index                                | Specify the index characters for the destination. To normally display the destination in the control panel, select the "Main" check box.                                       |  |  |
| Host Address                         | Specify the IP address of the WebDAV server of the destination.<br>If the DNS server is specified, the address can be specified using the host name (up to<br>255 characters). |  |  |
| File Path                            | Specify the directory of the destination (up to 47 characters).                                                                                                    |  |  |
| User ID                              | Type in the user ID for logging in to the WebDAV server of the destination (up to 21 characters).                                                                              |  |  |
| Password                             | Type in the password for logging in to the WebDAV server of the destination (up to 63 characters).                                                                             |  |  |
| SSL Settings                         | Specify whether perform encryption using SSL.                                                                                                    |  |  |
| Proxy                                | Specifies whether or not a proxy server is used.                                                                                                    |  |  |
| Port No.                             | Specify the port number to be used.                                                                                                    |  |  |
| Limiting Access to Desti-<br>nations | Specify the group that is allowed to access a destination and reference allowed level.                                                                                         |  |  |

When "User Box" was selected using [New Registration]

| Item                                 | Definition                                                                                                    |
|--------------------------------------|----------------------------------------------------------------------------------------------------|
| No.                                  | Specify the registration number ("Use opening number" or "Direct Input").                                                                |
| Name                                 | Type in the address name (up to 24 characters).                                                                                          |
| Index                                | Specify the index characters for the destination. To normally display the destination in the control panel, select the "Main" check box. |
| User Box No.                         | Specify the user box number of the destination.                                                                                          |
| Limiting Access to Desti-<br>nations | Specify the group that is allowed to access a destination and reference allowed level.                                                   |

When "Fax" was selected using [New Registration]

# Q

Detail

Appears if the optional fax kit has been installed.

| Item                                 | Definition                                                                                                    |  |  |
|--------------------------------------|----------------------------------------------------------------------------------------------------|--|--|
| No.                                  | Specify the registration number ("Use opening number" or "Direct Input").                                                                                                    |  |  |
| Name                                 | Type in the address name (up to 24 characters).                                                                                                    |  |  |
| Index                                | Specify the index characters for the destination. To normally display the destination in the control panel, select the "Main" check box.                                                              |  |  |
| Destination                          | Enter the fax number for the destination (up to 38 characters).                                                                                                    |  |  |
| Confirm Fax Number                   | In order to prevent a fax number from being incorrectly registered, enter again the fax number.<br>This item is displayed only when [Confirm Address (Register)] is set to [ON] on the control panel. |  |  |
| Line Setting                         | Specify the line to be used. This item is enabled if the optional fax multi line is installed.                                                                                                    |  |  |
| Communication Setting                | Click [Display], and then select the check box for the displayed item ("V34 off", "ECM Off", "International Communication" or "Check Dest. & Send").                                                  |  |  |
| Limiting Access to Desti-<br>nations | Specify the group that is allowed to access a destination and reference allowed level.                                                                                                    |  |  |

When "IP Address Fax" was selected using [New Registration]

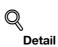

The display is made only when the use of the IP Address Fax Function is available.

| Item                                 | Definition                                                                                                    |  |  |
|--------------------------------------|----------------------------------------------------------------------------------------------------|--|--|
| No.                                  | Specify the registration number ("Use opening number" or "Direct Input").                                                                  |  |  |
| Name                                 | Type in the address name (up to 24 characters).                                                                                            |  |  |
| Index                                | Specify the index characters for the destination. To normally display the destination in the control panel, select the "Main" check box.   |  |  |
| Host Address                         | Specify the IP address of the fax of the destination.<br>If the DNS server is specified, the address can be specified using the host name. |  |  |
| Port No.                             | Specify the port number to be used.                                                                                                    |  |  |
| Limiting Access to Desti-<br>nations | Specify the group that is allowed to access a destination and reference allowed level.                                                     |  |  |

When "Internet Fax" was selected using [New Registration]

# Q Detail

This window appears if the Internet fax function is available.

| Item                                 | Definition                                                                                                    |  |  |
|--------------------------------------|----------------------------------------------------------------------------------------------------|--|--|
| No.                                  | Specify the registration number ("Use opening number" or "Direct Input").                                                                |  |  |
| Name                                 | Type in the address name (up to 24 characters).                                                                                          |  |  |
| Index                                | Specify the index characters for the destination. To normally display the destination in the control panel, select the "Main" check box. |  |  |
| E-mail Address                       | Enter the address for the destination (up to 320 characters).                                                                            |  |  |
| Resolution                           | Specifies the resolution.                                                                                                    |  |  |
| Paper Size                           | Specifies the paper size.                                                                                                    |  |  |
| Compression Type                     | Specify the compression method.                                                                                                    |  |  |
| Limiting Access to Desti-<br>nations | Specify the group that is allowed to access a destination and reference allowed level.                                                   |  |  |

#### Icon

In Administrator mode of PageScope Web Connection, select the Store Address tab - "Address Book" - "Icon" - "Edit".

Specify the following settings.

| Store Address - Micro<br>File Edit View Favorite |         | net Explorer<br>Help                           |               |                  |           |   |
|--------------------------------------------------|---------|------------------------------------------------|---------------|------------------|-----------|---|
|                                                  |         | 🌆 Administrator                                |               |                  | Logout    | ? |
|                                                  |         | Ready to Scan                                  |               |                  |           | ¢ |
| Maintenance                                      | Securit | v                                              | Print Setting | Store Address    | Network   | * |
| ▼ Address Book                                   |         | Register Photo/Ico                             | n             |                  |           |   |
| Store Address                                    |         | No.<br>Name                                    | 1<br>tes      | -4               |           |   |
| ► Icon                                           |         | <ul> <li>Name</li> <li>Specify Icon</li> </ul> | 18:           | 51               |           |   |
| ► Group                                          |         |                                                |               | Search from List | 1         |   |
| Program                                          |         |                                                | _             | T                | •         |   |
| Temporary One-Tou                                | ch      |                                                | Re            | gistered icon    |           |   |
| Subject                                          |         |                                                | 1             |                  |           |   |
| ► Text                                           |         |                                                |               | <u> </u>         |           |   |
| Prefix/Suffix                                    |         |                                                |               | -                |           |   |
| Header Information                               |         |                                                |               |                  |           | _ |
|                                                  |         |                                                |               |                  | OK Cancel |   |

| Item               | Description                                             |  |
|--------------------|---------------------------------------------------------|--|
| No.                | The registration number of the address book appears.    |  |
| Name               | The registered name of the address book appears.        |  |
| Specify Icon       | Select "Specify Icon".                                  |  |
| [Search from List] | The icon list appears. Select an icon to be registered. |  |

## 1.50.2 Registering or editing a group destination

Register a new group destination or change group destination settings.

Register multiple addresses as a group destination by grouping. To broadcast the fax, use this function. To register addresses in a group, they must be registered in the address book in advance.

#### Group

In Administrator mode of PageScope Web Connection, select the Store Address tab - "Group". Specify the following settings.

|                 |                | - Micros  |        |      | olorer                                                                                                |               |               |             |   | l |
|-----------------|----------------|-----------|--------|------|----------------------------------------------------------------------------------------------------|---------------|---------------|-------------|---|---|
| <u>File Edi</u> | t <u>V</u> iew | Favorites | Tools  | Help |                                                                                                    |               |               |             |   |   |
|                 |                |           |        | 2    | Administrator                                                                                         |               |               | Logout      | ? |   |
|                 |                |           |        |      | Ready to Scan                                                                                         |               |               |             |   |   |
|                 |                |           |        |      |                                                                                                    |               |               |             |   |   |
|                 |                |           |        |      | Ready to Print                                                                                        |               |               |             | Ŷ |   |
| Main            | tenance        |           | Securi | ty   | Box                                                                                                   | Print Setting | Store Address | Network     |   |   |
| ► Addr          | ess Bool       | k         |        | Gi   | oup List                                                                                              |               |               |             |   |   |
| ► Grou          | 5              |           |        |      | It is possible to register in the group address by making two or more shortening addresses            |               |               |             |   |   |
| ► Prog          | am             |           |        | lt i | a group.<br>It is necessary to register to the shortening address to register in the group address in |               |               |             |   |   |
|                 |                | ne-Touc   | h      | ac   | lvance.                                                                                               |               |               |             |   |   |
| ► Subje         |                |           |        |      | New Registration                                                                                      |               |               |             |   |   |
|                 |                |           |        |      |                                                                                                    | Search        | from Number   | 1-50 🔽 Go   |   |   |
| ► Text          |                |           |        |      | lo. Name                                                                                              |               |               | Edit Delete |   |   |
| ▶ Prefix/Suffix |                |           | -      |      |                                                                                                    |               |               | 1           |   |   |
| ► Head          | er Infor       | nation    |        | Ľ    | group01                                                                                               |               |               | Edit Delete | I |   |
|                 |                |           |        | _    |                                                                                                    |               |               |             |   |   |
|                 |                |           |        | _    |                                                                                                    |               |               |             | _ |   |
|                 |                |           |        |      |                                                                                                    |               |               |             |   |   |
|                 |                |           |        |      |                                                                                                    |               |               |             |   |   |
|                 |                |           |        |      |                                                                                                    |               |               |             |   | - |

| Item               | Definition                                                                                                    |
|--------------------|----------------------------------------------------------------------------------------------------|
| [New Registration] | Registers a new group destination.                                                                                           |
| Search from Number | Select a range of registration numbers, and then click [Go] to display the list of destina-<br>tions of the selected number. |
| No.                | Displays the registration number.                                                                                            |
| Name               | Displays registered names.                                                                                                   |
| [Edit]             | Edits the registered group destination. The settings are the same as ones available during registration.                     |
| [Delete]           | Deletes the group destination.                                                                                               |

New Registration

| Item                                 | Definition                                                                                                    |  |  |
|--------------------------------------|----------------------------------------------------------------------------------------------------|--|--|
| Name                                 | Enter the group name (up to 24 characters).                                                                      |  |  |
| Scan/Fax Address                     | Select the scan/fax address to be grouped. Select addresses to be grouped from the list of registered addresses. |  |  |
| User Box                             | Select the user boxes to be grouped. Select addresses to be grouped from the list of reg-<br>istered addresses.  |  |  |
| [Check Destination]                  | Checks registered destinations.                                                                                  |  |  |
| Specify Icon                         | Specify the icon of a user to be registered from [Search from List].                                             |  |  |
| Limiting Access to Desti-<br>nations | Specify the group that is allowed to access a destination and reference allowed level.                           |  |  |

## **1.50.3** Registering or editing a program destination

Register a new group destination or change program destination settings.

Program destinations can be registered by combining address information, communication information, and original information.

#### **Program address**

In Administrator mode of PageScope Web Connection, select the Store Address tab - "Program". Specify the following settings.

| Store Address - Microsoft In<br>Edit <u>V</u> iew F <u>a</u> vorites <u>T</u> ool |           |                                                    |                              |                 |
|-----------------------------------------------------------------------------------|-----------|----------------------------------------------------|------------------------------|-----------------|
|                                                                                   | 🌆 Adminis | trator                                             |                              | Logout          |
|                                                                                   | Keady to  | Scan                                               |                              |                 |
|                                                                                   | Ready to  | Print                                              |                              | 4               |
| Maintenance Secu                                                                  | rity      | Box Print Setting                                  | Store Address                | Network         |
| Address Book                                                                      | Program I | List                                               |                              |                 |
| Group                                                                             |           | e to register by combining the a<br>ation setting. | ddress, the reading setting, | and the         |
| Program                                                                           | PAGE1     | -                                                  | Displaγs 12 at a time)       | PAGE1 🔽 Go      |
| Temporary One-Touch                                                               |           |                                                    |                              | nge Page Name   |
| Subject                                                                           | No. Nam   | e                                                  | Edit                         | Delete          |
| lext .                                                                            | 1 progr   | am01                                               | Edit                         | Delete          |
| Prefix/Suffix                                                                     | 2         |                                                    | Regi                         | stration Delete |
| leader Information                                                                | 3         |                                                    | Regi                         | stration Delete |
|                                                                                   | 4         |                                                    | Regi                         | stration Delete |
|                                                                                   | 5         |                                                    | Regi                         | stration Delete |
|                                                                                   | 6         |                                                    | Regi                         | stration Delete |
|                                                                                   | 7         |                                                    | Regi                         | stration Delete |
|                                                                                   | 8         |                                                    | Regi                         | stration Delete |
|                                                                                   | 9         |                                                    | Regi                         | stration Delete |
|                                                                                   | 10        |                                                    | Regi                         | stration Delete |
|                                                                                   | 11        |                                                    | Regi                         | stration Delete |
|                                                                                   | 12        |                                                    | Regi                         | stration Delete |
|                                                                                   |           |                                                    |                              |                 |

| Item                        | Definition                                                                                                    |
|-----------------------------|----------------------------------------------------------------------------------------------------|
| Page (Display 12 at a time) | Select the page, and then click [Go] to display the list of destinations of the selected page.                  |
| [Change Page Name]          | Renames the page.                                                                                               |
| No.                         | Displays the registration number.                                                                               |
| Name                        | Displays registered names.                                                                                      |
| S/MIME                      | An indication is made to show whether or not the certificate is attached.                                       |
| [Registration]              | Registers the program destination.                                                                              |
| [Edit]                      | Edits the registered program destination. The settings are the same as ones available dur-<br>ing registration. |
| [Delete]                    | Deletes the program destination.                                                                                |

When "E-mail" was selected using [Registration]

| Item                    | Definition                                                                               |  |  |  |
|-------------------------|------------------------------------------------------------------------------------------|--|--|--|
| No.                     | Displays the registration number.                                                        |  |  |  |
| Name                    | Type in the registration name (up to 24 characters).                                     |  |  |  |
| Destination Information | Specify the address information.<br>Select "Select from Address Book" or "Direct Input". |  |  |  |

| Item                                 | Definition                                                                                                    |  |  |  |  |
|--------------------------------------|----------------------------------------------------------------------------------------------------|--|--|--|--|
| Resolution                           | Specifies the resolution.                                                                                                    |  |  |  |  |
| File Type                            | Specify the file format.                                                                                                    |  |  |  |  |
| File Name                            | Specify the file name (up to 30 characters).                                                                                                    |  |  |  |  |
| Page Setting                         | Specify the unit of data to be saved.                                                                                                    |  |  |  |  |
| Subject                              | Specify the E-mail subject.<br>To use the default subject, select "Not Specified". To check the contents of the subject,<br>click [Subject List].                                                                                                    |  |  |  |  |
| Text                                 | Specify the E-mail text.<br>To use the default subject, select "Not Specified". To check the contents of the subject, click [Text List].                                                                                                    |  |  |  |  |
| Simplex/Duplex                       | Specify whether the original is 2-sided.                                                                                                    |  |  |  |  |
| Original Type                        | Specify the quality of the original, such as text or photo.                                                                                                    |  |  |  |  |
| Separate Scan                        | Specify whether to divide scanning of the original.                                                                                                    |  |  |  |  |
| Density                              | Specify the density.                                                                                                    |  |  |  |  |
| Background Removal                   | Adjust the density of the background.                                                                                                    |  |  |  |  |
| Scan Size                            | Specify the original size ("Auto", "Standard Size" or "Custom Size").<br>If "Standard Size" is selected, select the size and the feed direction. If "Custom Size" is<br>selected, specify the height and width.                                                                                                    |  |  |  |  |
| Application Setting                  | Click the [Display] button, and then specify settings for the functions that are displayed.                                                                                                    |  |  |  |  |
| Original Direction                   | Specify the original orientation.                                                                                                    |  |  |  |  |
| 2-Sided Binding Direc-<br>tion       | Specify the binding orientation of the original.                                                                                                    |  |  |  |  |
| Special Original                     | Specify the original in a different size.                                                                                                    |  |  |  |  |
| Book Scan                            | Specify whether to perform book scan.                                                                                                    |  |  |  |  |
| Erase                                | Specify whether to perform frame erase.                                                                                                    |  |  |  |  |
| Neg./Pos. Reverse                    | A setting is made to decide whether or not a reversal is made between the white section and the black section in the original.                                                                                                    |  |  |  |  |
| Compose<br>(Date/Time)               | Specify whether to print the date/time.<br>If yes, specify settings for "Date Type", "Time Type", "Print Position", "Fine-Tune", "Pag-<br>es", and "Size".                                                                                                    |  |  |  |  |
| Compose<br>(Page)                    | Specify whether to pint page numbers. If yes, specify settings for "Page Number", "Chapter", "Page Number Type", "Print Position", "Fine-Tune", and "Size".                                                                                                    |  |  |  |  |
| Compose<br>(Header/Footer)           | Selects whether to print a header/footer.<br>If yes, specify the registration number of the header/footer. To check the registered head-<br>er/footer, click [Confirm Registered Contents].                                                                                                    |  |  |  |  |
| Compose<br>(Stamp)                   | Specify whether to print the stamp.<br>If yes, specify settings for "Preset Stamp" or "Registered Stamp", "Print Position", "Fine-<br>Tune", "Pages", and "Size". To check the registered stamp, click [Confirm Registered<br>Contents]. To use the registered stamp function, stamps must be registered from the con-<br>trol panel in advance. |  |  |  |  |
| Stamp Combine Method                 | Specify the stamp composition method.                                                                                                    |  |  |  |  |
| Limiting Access to Desti-<br>nations | Click [Display], and then specify the group that is allowed to access a destination and ref-<br>erence allowed level.                                                                                                    |  |  |  |  |

When "FTP" was selected using [Registration]

| Item                    | Definition                                                                               |  |  |
|-------------------------|------------------------------------------------------------------------------------------|--|--|
| No.                     | Displays the registration number.                                                        |  |  |
| Name                    | Type in the registration name (up to 24 characters).                                     |  |  |
| Destination Information | Specify the address information.<br>Select "Select from Address Book" or "Direct Input". |  |  |
| Resolution              | Specifies the resolution.                                                                |  |  |
| File Type               | Specify the file format.                                                                 |  |  |
| File Name               | Specify the file name (up to 30 characters).                                             |  |  |
| Page Setting            | Specify the unit of data to be saved.                                                    |  |  |

| Item                                 | Definition                                                                                                    |  |  |  |  |
|--------------------------------------|----------------------------------------------------------------------------------------------------|--|--|--|--|
| Simplex/Duplex                       | Specify whether the original is 2-sided.                                                                                                    |  |  |  |  |
| Original Type                        | Specify the quality of the original, such as text or photo.                                                                                                    |  |  |  |  |
| Separate Scan                        | Specify whether to divide scanning of the original.                                                                                                    |  |  |  |  |
| Density                              | Specify the density.                                                                                                    |  |  |  |  |
| Background Removal                   | Adjust the density of the background.                                                                                                    |  |  |  |  |
| Scan Size                            | Specify the original size ("Auto", "Standard Size" or "Custom Size").<br>If "Standard Size" is selected, select the size and the feed direction. If "Custom Size" is<br>selected, specify the height and width.                                                                                                    |  |  |  |  |
| Application Setting                  | Click the [Display] button, and then specify settings for the functions that are displayed.                                                                                                    |  |  |  |  |
| E-mail Notification                  | Specify whether to send notification of scan data URL. Specify the notification address for "Address". To select a destination from the list, click [Search from List].                                                                                                    |  |  |  |  |
| Original Direction                   | Specify the original orientation.                                                                                                    |  |  |  |  |
| 2-Sided Binding Direc-<br>tion       | Specify the binding orientation of the original.                                                                                                    |  |  |  |  |
| Special Original                     | Specify the original in a different size.                                                                                                    |  |  |  |  |
| Book Scan                            | Specify whether to perform book scan.                                                                                                    |  |  |  |  |
| Erase                                | Specify whether to perform frame erase.                                                                                                    |  |  |  |  |
| Neg./Pos. Reverse                    | A setting is made to decide whether or not a reversal is made between the white section and the black section in the original.                                                                                                    |  |  |  |  |
| Compose<br>(Date/Time)               | Specify whether to print the date/time.<br>If yes, specify settings for "Date Type", "Time Type", "Print Position", "Fine-Tune", "Pag-<br>es", and "Size".                                                                                                    |  |  |  |  |
| Compose<br>(Page)                    | Specify whether to print page numbers.<br>If yes, specify settings for "Page Number", "Chapter", "Print Position", "Fine-Tune", and<br>"Size".                                                                                                    |  |  |  |  |
| Compose<br>(Header/Footer)           | Specify whether to print a header/footer. If yes, specify the registration number of the header/footer. To check the registered header/footer, click [Confirm Registered Contents].                                                                                                    |  |  |  |  |
| Compose<br>(Stamp)                   | Specify whether to print the stamp.<br>If yes, specify settings for "Preset Stamp" or "Registered Stamp", "Print Position", "Fine-<br>Tune", "Pages", and "Size". To check the registered stamp, click [Confirm Registered<br>Contents]. To use the registered stamp function, stamps must be registered from the con-<br>trol panel in advance. |  |  |  |  |
| Stamp Combine Method                 | Specify the stamp composition method.                                                                                                    |  |  |  |  |
| Limiting Access to Desti-<br>nations | Click [Display], and then specify the group that is allowed to access a destination and reference allowed level.                                                                                                    |  |  |  |  |

## When "SMB" was selected using [Registration]

| Item                    | Definition                                                                               |  |  |
|-------------------------|------------------------------------------------------------------------------------------|--|--|
| No.                     | Displays the registration number.                                                        |  |  |
| Name                    | Type in the registration name (up to 24 characters).                                     |  |  |
| Destination Information | Specify the address information.<br>Select "Select from Address Book" or "Direct Input". |  |  |
| Resolution              | Specifies the resolution.                                                                |  |  |
| File Type               | Specify the file format.                                                                 |  |  |
| File Name               | Specify the file name (up to 30 characters).                                             |  |  |
| Page Setting            | Specify the unit of data to be saved.                                                    |  |  |
| Simplex/Duplex          | Specify whether the original is 2-sided.                                                 |  |  |
| Original Type           | Specify the quality of the original, such as text or photo.                              |  |  |
| Separate Scan           | Specify whether to divide scanning of the original.                                      |  |  |
| Density                 | Specify the density.                                                                     |  |  |
| Background Removal      | Adjust the density of the background.                                                    |  |  |

| Item                                 | Definition                                                                                                    |
|--------------------------------------|----------------------------------------------------------------------------------------------------|
| Scan Size                            | Specify the original size ("Auto", "Standard Size" or "Custom Size").<br>If "Standard Size" is selected, select the size and the feed direction. If "Custom Size" is<br>selected, specify the height and width.                                                                                                    |
| Application Setting                  | Click the [Display] button, and then specify settings for the functions that are displayed.                                                                                                    |
| E-mail Notification                  | Specify whether to send notification of scan data URL. Specify the notification address for "Address". To select a destination from the list, click [Search from List].                                                                                                    |
| Original Direction                   | Specify the original orientation.                                                                                                    |
| 2-Sided Binding Direc-<br>tion       | Specify the binding orientation of the original.                                                                                                    |
| Special Original                     | Specify the original in a different size.                                                                                                    |
| Book Scan                            | Specify whether to perform book scan.                                                                                                    |
| Erase                                | Specify whether to perform frame erase.                                                                                                    |
| Neg./Pos. Reverse                    | A setting is made to decide whether or not a reversal is made between the white section<br>and the black section in the original.                                                                                                    |
| Compose<br>(Date/Time)               | Specify whether to print the date/time.<br>If yes, specify settings for "Date Type", "Time Type", "Print Position", "Fine-Tune", "Pag-<br>es", and "Size".                                                                                                    |
| Compose<br>(Page)                    | Specify whether to print page numbers.<br>If yes, specify settings for "Page Number", "Chapter", "Print Position", "Fine-Tune", and<br>"Size".                                                                                                    |
| Compose<br>(Header/Footer)           | Specify whether to print a header/footer.<br>If yes, specify the registration number of the header/footer. To check the registered head-<br>er/footer, click [Confirm Registered Contents].                                                                                                    |
| Compose<br>(Stamp)                   | Specify whether to print the stamp.<br>If yes, specify settings for "Preset Stamp" or "Registered Stamp", "Print Position", "Fine-<br>Tune", "Pages", and "Size". To check the registered stamp, click [Confirm Registered<br>Contents]. To use the registered stamp function, stamps must be registered from the con-<br>trol panel in advance. |
| Stamp Combine Method                 | Specify the stamp composition method.                                                                                                    |
| Limiting Access to Desti-<br>nations | Click [Display], and then specify the group that is allowed to access a destination and reference allowed level.                                                                                                    |

When "WebDAV" was selected using [Registration]

| Item                    | Definition                                                                                                    |  |  |  |
|-------------------------|----------------------------------------------------------------------------------------------------|--|--|--|
| No.                     | Displays the registration number.                                                                                                    |  |  |  |
| Name                    | Type in the registration name (up to 24 characters).                                                                                                    |  |  |  |
| Destination Information | Specify the address information.<br>Select "Select from Address Book" or "Direct Input".                                                                                                    |  |  |  |
| Resolution              | Specifies the resolution.                                                                                                    |  |  |  |
| File Type               | Specify the file format.                                                                                                    |  |  |  |
| File Name               | Specify the file name (up to 30 characters).                                                                                                    |  |  |  |
| Page Setting            | Specify the unit of data to be saved.                                                                                                    |  |  |  |
| Simplex/Duplex          | Specify whether the original is 2-sided.                                                                                                    |  |  |  |
| Original Type           | Specify the quality of the original, such as text or photo.                                                                                                    |  |  |  |
| Separate Scan           | Specify whether to divide scanning of the original.                                                                                                    |  |  |  |
| Density                 | Specify the density.                                                                                                    |  |  |  |
| Background Removal      | Adjust the density of the background.                                                                                                    |  |  |  |
| Scan Size               | Specify the original size ("Auto", "Standard Size" or "Custom Size").<br>If "Standard Size" is selected, select the size and the feed direction. If "Custom Size" is<br>selected, specify the height and width. |  |  |  |
| Application Setting     | Click the [Display] button, and then specify settings for the functions that are displayed.                                                                                                    |  |  |  |
| E-mail Notification     | Specify whether to send notification of scan data URL. Specify the notification address for "Address". To select a destination from the list, click [Search from List].                                         |  |  |  |
| Original Direction      | Specify the original orientation.                                                                                                    |  |  |  |

| Item                                 | Definition                                                                                                    |  |  |  |  |  |
|--------------------------------------|----------------------------------------------------------------------------------------------------|--|--|--|--|--|
| 2-Sided Binding Direc-<br>tion       | Specify the binding orientation of the original.                                                                                                    |  |  |  |  |  |
| Special Original                     | Specify the original in a different size.                                                                                                    |  |  |  |  |  |
| Book Scan                            | Specify whether to perform book scan.                                                                                                    |  |  |  |  |  |
| Erase                                | Specify whether to perform frame erase.                                                                                                    |  |  |  |  |  |
| Neg./Pos. Reverse                    | A setting is made to decide whether or not a reversal is made between the white section and the black section in the original.                                                                                                    |  |  |  |  |  |
| Compose<br>(Date/Time)               | Specify whether to print the date/time.<br>If yes, specify settings for "Date Type", "Time Type", "Print Position", "Fine-Tune", "Pag-<br>es", and "Size".                                                                                                    |  |  |  |  |  |
| Compose<br>(Page)                    | Specify whether to print page numbers.<br>If yes, specify settings for "Page Number", "Chapter", "Print Position", "Fine-Tune", and<br>"Size".                                                                                                    |  |  |  |  |  |
| Compose<br>(Header/Footer)           | Specify whether to print a header/footer.<br>If yes, specify the registration number of the header/footer. To check the registered head-<br>er/footer, click [Confirm Registered Contents].                                                                                                    |  |  |  |  |  |
| Compose<br>(Stamp)                   | Specify whether to print the stamp.<br>If yes, specify settings for "Preset Stamp" or "Registered Stamp", "Print Position", "Fir<br>Tune", "Pages", and "Size". To check the registered stamp, click [Confirm Registered<br>Contents]. To use the registered stamp function, stamps must be registered from the co<br>trol panel in advance. |  |  |  |  |  |
| Stamp Combine Method                 | Specify the stamp composition method.                                                                                                    |  |  |  |  |  |
| Limiting Access to Desti-<br>nations | Click [Display], and then specify the group that is allowed to access a destination and reference allowed level.                                                                                                    |  |  |  |  |  |

When "User Box" was selected using [Registration]

| Item                           | Definition                                                                                                    |  |  |  |  |
|--------------------------------|----------------------------------------------------------------------------------------------------|--|--|--|--|
| No.                            | Displays the registration number.                                                                                                    |  |  |  |  |
| Name                           | Type in the registration name (up to 24 characters).                                                                                                    |  |  |  |  |
| Destination Information        | Specify the address information.<br>Select "Select from Address Book" or "Direct Input".                                                                                                    |  |  |  |  |
| Resolution                     | Specifies the resolution.                                                                                                    |  |  |  |  |
| File Type                      | Specify the file format.                                                                                                    |  |  |  |  |
| File Name                      | Specify the file name (up to 30 characters).                                                                                                    |  |  |  |  |
| Page Setting                   | Specify the unit of data to be saved.                                                                                                    |  |  |  |  |
| Simplex/Duplex                 | Specify whether the original is 2-sided.                                                                                                    |  |  |  |  |
| Original Type                  | Specify the quality of the original, such as text or photo.                                                                                                    |  |  |  |  |
| Separate Scan                  | Specify whether to divide scanning of the original.                                                                                                    |  |  |  |  |
| Density                        | Specify the density.                                                                                                    |  |  |  |  |
| Background Removal             | Adjust the density of the background.                                                                                                    |  |  |  |  |
| Scan Size                      | Specify the original size ("Auto", "Standard Size" or "Custom Size").<br>If "Standard Size" is selected, select the size and the feed direction. If "Custom Size" is<br>selected, specify the height and width. |  |  |  |  |
| Application Setting            | Click the [Display] button, and then specify settings for the functions that are displayed.                                                                                                    |  |  |  |  |
| E-mail Notification            | Specify whether to send notification of scan data URL. Specify the notification address for "Address". To select a destination from the list, click [Search from List].                                         |  |  |  |  |
| Original Direction             | Specify the original orientation.                                                                                                    |  |  |  |  |
| 2-Sided Binding Direc-<br>tion | Specify the binding orientation of the original.                                                                                                    |  |  |  |  |
| Special Original               | Specify the original in a different size.                                                                                                    |  |  |  |  |
| Book Scan                      | Specify whether to perform book scan.                                                                                                    |  |  |  |  |
| Erase                          | Specify whether to perform frame erase.                                                                                                    |  |  |  |  |
| Neg./Pos. Reverse              | A setting is made to decide whether or not a reversal is made between the white section<br>and the black section in the original.                                                                               |  |  |  |  |

| Item                                 | Definition                                                                                                    |  |  |  |  |
|--------------------------------------|----------------------------------------------------------------------------------------------------|--|--|--|--|
| Compose<br>(Date/Time)               | Specify whether to print the date/time.<br>If yes, specify settings for "Date Type", "Time Type", "Print Position", "Fine-Tune", "Pa<br>es", and "Size".                                                                                                    |  |  |  |  |
| Compose<br>(Page)                    | Specify whether to print page numbers.<br>If yes, specify settings for "Page Number", "Chapter", "Print Position", "Fine-Tune", and<br>"Size".                                                                                                    |  |  |  |  |
| Compose<br>(Header/Footer)           | Specify whether to print a header/footer.<br>If yes, specify the registration number of the header/footer. To check the registered head-<br>er/footer, click [Confirm Registered Contents].                                                                                                    |  |  |  |  |
| Compose<br>(Stamp)                   | Specify whether to print the stamp.<br>If yes, specify settings for "Preset Stamp" or "Registered Stamp", "Print Position", "Fine-<br>Tune", "Pages", and "Size". To check the registered stamp, click [Confirm Registered<br>Contents]. To use the registered stamp function, stamps must be registered from the con-<br>trol panel in advance. |  |  |  |  |
| Stamp Combine Method                 | Specify the stamp composition method.                                                                                                    |  |  |  |  |
| Limiting Access to Desti-<br>nations | Click [Display], and then specify the group that is allowed to access a destination and ref-<br>erence allowed level.                                                                                                    |  |  |  |  |

When "Fax" was selected using [Registration]

| Item                           | Definition                                                                                                    |  |  |  |  |  |
|--------------------------------|----------------------------------------------------------------------------------------------------|--|--|--|--|--|
| No.                            | Displays the registration number.                                                                                                    |  |  |  |  |  |
| Name                           | Type in the registration name (up to 24 characters).                                                                                                    |  |  |  |  |  |
| Destination Information        | Specify the address information.<br>Select "Select from Address Book" or "Direct Input".                                                                                                    |  |  |  |  |  |
| Resolution                     | Specifies the resolution.                                                                                                    |  |  |  |  |  |
| File Type                      | Specify the file format.                                                                                                    |  |  |  |  |  |
| Simplex/Duplex                 | Specify whether the original is 2-sided.                                                                                                    |  |  |  |  |  |
| Original Type                  | Specify the quality of the original, such as text or photo.                                                                                                    |  |  |  |  |  |
| Separate Scan                  | Specify whether to divide scanning of the original.                                                                                                    |  |  |  |  |  |
| Density                        | Specify the density.                                                                                                    |  |  |  |  |  |
| Background Removal             | Adjust the density of the background.                                                                                                    |  |  |  |  |  |
| Scan Size                      | Specify the original size ("Auto", "Standard Size" or "Custom Size").<br>If "Standard Size" is selected, select the size and the feed direction. If "Custom Size" is<br>selected, specify the height and width. |  |  |  |  |  |
| Application Setting            | Click the [Display] button, and then specify settings for the functions that are displayed.                                                                                                    |  |  |  |  |  |
| Timer TX                       | Specify whether to perform timer communication. If yes, enter the transmission time.                                                                                                    |  |  |  |  |  |
| Password TX                    | Specify whether to send the password. If yes, enter the password.                                                                                                    |  |  |  |  |  |
| F-Code                         | Specify whether to send the password using F code. If "Enable" is selected, type in the SUB address and password.                                                                                               |  |  |  |  |  |
| 2-Sided Binding Direc-<br>tion | Specify the binding orientation of the original.                                                                                                    |  |  |  |  |  |
| Stamp                          | A setting is made to decide whether the Stamp Setting is turned ON or OFF.                                                                                                    |  |  |  |  |  |
| Special Original               | Specify the original in a different size.                                                                                                    |  |  |  |  |  |
| Book Scan                      | Specify whether to perform book scan.                                                                                                    |  |  |  |  |  |
| Erase                          | Specify whether to perform frame erase.                                                                                                    |  |  |  |  |  |
| Compose<br>(Date/Time)         | Specify whether to print the date/time.<br>If yes, specify settings for "Date Type", "Time Type", "Print Position", "Fine-Tune", "Pag-<br>es", and "Size".                                                      |  |  |  |  |  |
| Compose<br>(Page)              | Specify whether to pint page numbers. If yes, specify settings for "Page Number", "Chapter", "Page Number Type", "Print Position", "Fine-Tune", and "Size".                                                     |  |  |  |  |  |
| Compose<br>(Header/Footer)     | Specify whether to print a header/footer.<br>If yes, specify the registration number of the header/footer. To check the registered head-<br>er/footer, click [Confirm Registered Contents].                     |  |  |  |  |  |

| Item                                 | Definition                                                                                                    |
|--------------------------------------|----------------------------------------------------------------------------------------------------|
| Compose<br>(Stamp)                   | Specify whether to print the stamp.<br>If yes, specify settings for "Preset Stamp" or "Registered Stamp", "Print Position", "Fine-<br>Tune", "Pages", and "Size". To check the registered stamp, click [Confirm Registered<br>Contents]. To use the registered stamp function, stamps must be registered from the con-<br>trol panel in advance. |
| Stamp Combine Method                 | Specify the stamp composition method.                                                                                                    |
| Limiting Access to Desti-<br>nations | Click [Display], and then specify the group that is allowed to access a destination and ref-<br>erence allowed level.                                                                                                    |

When "IP Address Fax" was selected using [Registration]

| Item                                 | Definition                                                                                                    |  |  |  |  |  |  |
|--------------------------------------|----------------------------------------------------------------------------------------------------|--|--|--|--|--|--|
| No.                                  | Displays the registration number.                                                                                                    |  |  |  |  |  |  |
| Name                                 | Type in the registration name (up to 24 characters).                                                                                                    |  |  |  |  |  |  |
| Destination Information              | Specify the address information.<br>Select "Select from Address Book" or "Direct Input".                                                                                                    |  |  |  |  |  |  |
| Resolution                           | Specifies the resolution.                                                                                                    |  |  |  |  |  |  |
| File Type                            | Specify the file format.                                                                                                    |  |  |  |  |  |  |
| Simplex/Duplex                       | Specify whether the original is 2-sided.                                                                                                    |  |  |  |  |  |  |
| Original Type                        | Specify the quality of the original, such as text or photo.                                                                                                    |  |  |  |  |  |  |
| Separate Scan                        | Specify whether to divide scanning of the original.                                                                                                    |  |  |  |  |  |  |
| Density                              | Specify whether to divide scanning of the original.<br>Specify the density.                                                                                                    |  |  |  |  |  |  |
| Background Removal                   | Adjust the density of the background.                                                                                                    |  |  |  |  |  |  |
| Scan Size                            | Specify the original size ("Auto", "Standard Size" or "Custom Size").<br>If "Standard Size" is selected, select the size and the feed direction. If "Custom Size" is selected, specify the height and width.                                                                                                    |  |  |  |  |  |  |
| Application Setting                  | Click the [Display] button, and then specify settings for the functions that are displayed.                                                                                                    |  |  |  |  |  |  |
| 2-Sided Binding Direc-<br>tion       | Specify the binding orientation of the original.                                                                                                    |  |  |  |  |  |  |
| Stamp                                | A setting is made to decide whether the Stamp Setting is turned ON or OFF.                                                                                                    |  |  |  |  |  |  |
| Special Original                     | Specify the original in a different size.                                                                                                    |  |  |  |  |  |  |
| Book Scan                            | Specify whether to perform book scan.                                                                                                    |  |  |  |  |  |  |
| Erase                                | Specify whether to perform frame erase.                                                                                                    |  |  |  |  |  |  |
| Compose<br>(Date/Time)               | Specify whether to print the date/time.<br>If yes, specify settings for "Date Type", "Time Type", "Print Position", "Fine-Tune", "Pag-<br>es", and "Size".                                                                                                    |  |  |  |  |  |  |
| Compose<br>(Page)                    | Specify whether to print page numbers.<br>If yes, specify settings for "Page Number", "Chapter", "Print Position", "Fine-Tune", and<br>"Size".                                                                                                    |  |  |  |  |  |  |
| Compose<br>(Header/Footer)           | Specify whether to print a header/footer.<br>If yes, specify the registration number of the header/footer. To check the registered head-<br>er/footer, click [Confirm Registered Contents].                                                                                                    |  |  |  |  |  |  |
| Compose<br>(Stamp)                   | Specify whether to print the stamp.<br>If yes, specify settings for "Preset Stamp" or "Registered Stamp", "Print Position", "Fine-<br>Tune", "Pages", and "Size". To check the registered stamp, click [Confirm Registered<br>Contents]. To use the registered stamp function, stamps must be registered from the con-<br>trol panel in advance. |  |  |  |  |  |  |
| Stamp Combine Method                 | Specify the stamp composition method.                                                                                                    |  |  |  |  |  |  |
| Limiting Access to Desti-<br>nations | Click [Display], and then specify the group that is allowed to access a destination and ref-<br>erence allowed level.                                                                                                    |  |  |  |  |  |  |

#### When "Internet Fax" was selected using [Registration]

| Item                                 | Definition                                                                                                    |  |  |  |  |  |
|--------------------------------------|----------------------------------------------------------------------------------------------------|--|--|--|--|--|
| No.                                  | Displays the registration number.                                                                                                    |  |  |  |  |  |
| Name                                 | Type in the registration name (up to 24 characters).                                                                                                    |  |  |  |  |  |
| Destination Information              | Specify the address information.<br>Select "Select from Address Book" or "Direct Input".                                                                                                    |  |  |  |  |  |
| Resolution                           | Specifies the resolution.                                                                                                    |  |  |  |  |  |
| File Type                            | Specify the file format.                                                                                                    |  |  |  |  |  |
| Subject                              | Specify the E-mail subject.<br>To use the default subject, select "Not Specified". To check the contents of the subject, click [Subject List].                                                                                                    |  |  |  |  |  |
| Text                                 | Specify the E-mail text.<br>To use the default subject, select "Not Specified". To check the contents of the subject, click [Text List].                                                                                                    |  |  |  |  |  |
| Simplex/Duplex                       | Specify whether the original is 2-sided.                                                                                                    |  |  |  |  |  |
| Original Type                        | Specify the quality of the original, such as text or photo.                                                                                                    |  |  |  |  |  |
| Separate Scan                        | Specify whether to divide scanning of the original.                                                                                                    |  |  |  |  |  |
| Density                              | Specify the density.                                                                                                    |  |  |  |  |  |
| Background Removal                   | Adjust the density of the background.                                                                                                    |  |  |  |  |  |
| Scan Size                            | Specify the original size ("Auto", "Standard Size" or "Custom Size").<br>If "Standard Size" is selected, select the size and the feed direction. If "Custom Size" is<br>selected, specify the height and width.                                                                                                    |  |  |  |  |  |
| Application Setting                  | Click the [Display] button, and then specify settings for the functions that are displayed.                                                                                                    |  |  |  |  |  |
| 2-Sided Binding Direc-<br>tion       | Specify the binding orientation of the original.                                                                                                    |  |  |  |  |  |
| Stamp                                | A setting is made to decide whether the Stamp Setting is turned ON or OFF.                                                                                                    |  |  |  |  |  |
| Special Original                     | Specify the original in a different size.                                                                                                    |  |  |  |  |  |
| Book Scan                            | Specify whether to perform book scan.                                                                                                    |  |  |  |  |  |
| Erase                                | Specify whether to perform frame erase.                                                                                                    |  |  |  |  |  |
| Compose<br>(Date/Time)               | Specify whether to print the date/time.<br>If yes, specify settings for "Date Type", "Time Type", "Print Position", "Fine-Tune", "Pag-<br>es", and "Size".                                                                                                    |  |  |  |  |  |
| Compose<br>(Page)                    | Specify whether to print page numbers.<br>If yes, specify settings for "Page Number", "Chapter", "Print Position", "Fine-Tune", and<br>"Size".                                                                                                    |  |  |  |  |  |
| Compose<br>(Header/Footer)           | Specify whether to print a header/footer.<br>If yes, specify the registration number of the header/footer. To check the registered head<br>er/footer, click [Confirm Registered Contents].                                                                                                    |  |  |  |  |  |
| Compose<br>(Stamp)                   | Specify whether to print the stamp.<br>If yes, specify settings for "Preset Stamp" or "Registered Stamp", "Print Position", "Fine-<br>Tune", "Pages", and "Size". To check the registered stamp, click [Confirm Registered<br>Contents]. To use the registered stamp function, stamps must be registered from the con-<br>trol panel in advance. |  |  |  |  |  |
| Stamp Combine Method                 | Specify the stamp composition method.                                                                                                    |  |  |  |  |  |
| Limiting Access to Desti-<br>nations | Click [Display], and then specify the group that is allowed to access a destination and ref-<br>erence allowed level.                                                                                                    |  |  |  |  |  |

## When "Group" was selected using [Registration]

| Item                    | Definition                                           |  |
|-------------------------|------------------------------------------------------|--|
| No.                     | Displays the registration number.                    |  |
| Name                    | Type in the registration name (up to 24 characters). |  |
| Destination Information | Specify the address information.                     |  |
| Resolution              | Specifies the resolution.                            |  |
| File Type               | Specify the file format.                             |  |
| File Name               | Specify the file name (up to 30 characters).         |  |

| Item                                 | Definition                                                                                                    |  |  |  |  |  |
|--------------------------------------|----------------------------------------------------------------------------------------------------|--|--|--|--|--|
| Page Setting                         | Specify the unit of data to be saved.                                                                                                    |  |  |  |  |  |
| Subject                              | Specify the E-mail subject.<br>To use the default subject, select "Not Specified". To check the contents of the subject,<br>click [Subject List].                                                                                                    |  |  |  |  |  |
| Text                                 | Specify the E-mail text.<br>To use the default subject, select "Not Specified". To check the contents of the subject click [Text List].                                                                                                    |  |  |  |  |  |
| Simplex/Duplex                       | Specify whether the original is 2-sided.                                                                                                    |  |  |  |  |  |
| Original Type                        | Specify the quality of the original, such as text or photo.                                                                                                    |  |  |  |  |  |
| Separate Scan                        | Specify whether to divide scanning of the original.                                                                                                    |  |  |  |  |  |
| Density                              | Specify the density.                                                                                                    |  |  |  |  |  |
| Background Removal                   | Adjust the density of the background.                                                                                                    |  |  |  |  |  |
| Scan Size                            | Specify the original size ("Auto", "Standard Size" or "Custom Size").<br>If "Standard Size" is selected, select the size and the feed direction. If "Custom Size" is<br>selected, specify the height and width.                                                                                                    |  |  |  |  |  |
| Application Setting                  | Click the [Display] button, and then specify settings for the functions that are displayed.                                                                                                    |  |  |  |  |  |
| E-mail Notification                  | Specify whether to send notification of scan data URL. Specify the notification address for "Address". To select a destination from the list, click [Search from List].                                                                                                    |  |  |  |  |  |
| Timer TX                             | Specify whether to perform timer communication. If yes, enter the transmission time.                                                                                                    |  |  |  |  |  |
| Password TX                          | Specify whether to send the password. If yes, enter the password.                                                                                                    |  |  |  |  |  |
| F-Code                               | Specify whether to send the password using F code. If "Enable" is selected, type in the SUB address and password.                                                                                                    |  |  |  |  |  |
| Original Direction                   | Specify the original orientation.                                                                                                    |  |  |  |  |  |
| 2-Sided Binding Direc-<br>tion       | Specify the binding orientation of the original.                                                                                                    |  |  |  |  |  |
| Stamp                                | A setting is made to decide whether the Stamp Setting is turned ON or OFF.                                                                                                    |  |  |  |  |  |
| Special Original                     | Specify the original in a different size.                                                                                                    |  |  |  |  |  |
| Book Scan                            | Specify whether to perform book scan.                                                                                                    |  |  |  |  |  |
| Erase                                | Specify whether to perform frame erase.                                                                                                    |  |  |  |  |  |
| Neg./Pos. Reverse                    | A setting is made to decide whether or not a reversal is made between the white section<br>and the black section in the original.                                                                                                    |  |  |  |  |  |
| Compose<br>(Date/Time)               | Specify whether to print the date/time.<br>If yes, specify settings for "Date Type", "Time Type", "Print Position", "Fine-Tune", "Pag-<br>es", and "Size".                                                                                                    |  |  |  |  |  |
| Compose<br>(Page)                    | Specify whether to print page numbers.<br>If yes, specify settings for "Page Number", "Chapter", "Print Position", "Fine-Tune", and<br>"Size".                                                                                                    |  |  |  |  |  |
| Compose<br>(Header/Footer)           | Specify whether to print a header/footer.<br>If yes, specify the registration number of the header/footer. To check the registered head<br>er/footer, click [Confirm Registered Contents].                                                                                                    |  |  |  |  |  |
| Compose<br>(Stamp)                   | Specify whether to print the stamp.<br>If yes, specify settings for "Preset Stamp" or "Registered Stamp", "Print Position", "Fine-<br>Tune", "Pages", and "Size". To check the registered stamp, click [Confirm Registered<br>Contents]. To use the registered stamp function, stamps must be registered from the con-<br>trol panel in advance. |  |  |  |  |  |
| Stamp Combine Method                 | Specify the stamp composition method.                                                                                                    |  |  |  |  |  |
| Limiting Access to Desti-<br>nations | Click [Display], and then specify the group that is allowed to access a destination and reference allowed level.                                                                                                    |  |  |  |  |  |

When "No Destination" was selected using [Registration]

| Item       | Definition                                           |
|------------|------------------------------------------------------|
| No.        | Displays the registration number.                    |
| Name       | Type in the registration name (up to 24 characters). |
| Resolution | Specifies the resolution.                            |
| File Type  | Specify the file format.                             |

| Item                                 | Definition                                                                                                    |  |  |  |  |  |
|--------------------------------------|----------------------------------------------------------------------------------------------------|--|--|--|--|--|
| File Name                            | Specify the file name (up to 30 characters).                                                                                                    |  |  |  |  |  |
| Page Setting                         | Specify the unit of data to be saved.                                                                                                    |  |  |  |  |  |
| Subject                              | Specify the E-mail subject.<br>To use the default subject, select "Not Specified". To check the contents of the subject,<br>click [Subject List].                                                                                                    |  |  |  |  |  |
| Text                                 | Specify the E-mail text.<br>To use the default subject, select "Not Specified". To check the contents of the subject,<br>click [Text List].                                                                                                    |  |  |  |  |  |
| Simplex/Duplex                       | Specify whether the original is 2-sided.                                                                                                    |  |  |  |  |  |
| Original Type                        | Specify the quality of the original, such as text or photo.                                                                                                    |  |  |  |  |  |
| Separate Scan                        | Specify whether to divide scanning of the original.                                                                                                    |  |  |  |  |  |
| Density                              | Specify the density.                                                                                                    |  |  |  |  |  |
| Background Removal                   | Adjust the density of the background.                                                                                                    |  |  |  |  |  |
| Scan Size                            | Specify the original size ("Auto", "Standard Size" or "Custom Size").<br>If "Standard Size" is selected, select the size and the feed direction. If "Custom Size" is<br>selected, specify the height and width.                                                                                                    |  |  |  |  |  |
| Application Setting                  | Click the [Display] button, and then specify settings for the functions that are displayed.                                                                                                    |  |  |  |  |  |
| E-mail Notification                  | Specify whether to send notification of scan data URL. Specify the notification address for "Address". To select a destination from the list, click [Search from List].                                                                                                    |  |  |  |  |  |
| Timer TX                             | Specify whether to perform timer communication. If yes, enter the transmission time.                                                                                                    |  |  |  |  |  |
| Password TX                          | Specify whether to send the password. If yes, enter the password.                                                                                                    |  |  |  |  |  |
| F-Code                               | Specify whether to send the password using F code. If "Enable" is selected, type in the SUB address and password.                                                                                                    |  |  |  |  |  |
| Original Direction                   | Specify the original orientation.                                                                                                    |  |  |  |  |  |
| 2-Sided Binding Direc-<br>tion       | Specify the binding orientation of the original.                                                                                                    |  |  |  |  |  |
| Stamp                                | A setting is made to decide whether the Stamp Setting is turned ON or OFF.                                                                                                    |  |  |  |  |  |
| Special Original                     | Specify the original in a different size.                                                                                                    |  |  |  |  |  |
| Book Scan                            | Specify whether to perform book scan.                                                                                                    |  |  |  |  |  |
| Erase                                | Specify whether to perform frame erase.                                                                                                    |  |  |  |  |  |
| Neg./Pos. Reverse                    | A setting is made to decide whether or not a reversal is made between the white section and the black section in the original.                                                                                                    |  |  |  |  |  |
| Compose<br>(Date/Time)               | Specify whether to print the date/time.<br>If yes, specify settings for "Date Type", "Time Type", "Print Position", "Fine-Tune", "Pag-<br>es", and "Size".                                                                                                    |  |  |  |  |  |
| Compose<br>(Page)                    | Specify whether to print page numbers.<br>If yes, specify settings for "Page Number", "Chapter", "Print Position", "Fine-Tune", and<br>"Size".                                                                                                    |  |  |  |  |  |
| Compose<br>(Header/Footer)           | Specify whether to print a header/footer.<br>If yes, specify the registration number of the header/footer. To check the registered head<br>er/footer, click [Confirm Registered Contents].                                                                                                    |  |  |  |  |  |
| Compose<br>(Stamp)                   | Specify whether to print the stamp.<br>If yes, specify settings for "Preset Stamp" or "Registered Stamp", "Print Position", "Fine-<br>Tune", "Pages", and "Size". To check the registered stamp, click [Confirm Registered<br>Contents]. To use the registered stamp function, stamps must be registered from the con-<br>trol panel in advance. |  |  |  |  |  |
| Stamp Combine Method                 | Specify the stamp composition method.                                                                                                    |  |  |  |  |  |
| Limiting Access to Desti-<br>nations | Click [Display], and then specify the group that is allowed to access a destination and ref-<br>erence allowed level.                                                                                                    |  |  |  |  |  |

# 1.50.4 Registering or editing destinations to be temporarily used

Register destinations to be temporarily used or change temporarily used destination settings.

## Q Detail

If "Manual Destination Input" is specified to "Allow", "Temporary One-Touch" is displayed. Specify settings for "Manual Destination Input" from the control panel.

#### **Temporary One-Touch**

In Administrator mode of PageScope Web Connection, select the Store Address tab - "Temporary One-Touch".

The settings are the same as the program destination settings. For "Temporary One-Touch", the settings for "Limiting Access to Destinations" are not displayed. For details on settings for "Temporary One-Touch", refer to "Registering or editing a program destination" on page 1-174.

### 1.50.5 Registering E-mail subject or text

Register a subject and text to be used for sending messages or Internet faxes.

#### Subject

In Administrator mode of PageScope Web Connection, select the Store Address tab - "Subject" - [Edit]. Specify the following settings.

| 🕙 Store Address - Mic       | rosoft Intern         | et Explorer         |               |               |           |   |
|-----------------------------|-----------------------|---------------------|---------------|---------------|-----------|---|
| <u>File Edit View Favor</u> | rites <u>T</u> ools I | Help                |               |               |           | A |
|                             |                       | 🌆 Administrator     |               |               | Logout    | ? |
|                             |                       | Ready to Scan       |               |               |           |   |
|                             |                       | Ready to Print      |               |               |           | Ŷ |
|                             |                       |                     |               |               |           |   |
| Maintenance                 | Security              | Box                 | Print Setting | Store Address | Network   |   |
| ► Address Book              |                       | Subject Registratio | n             |               |           |   |
| ► Group                     |                       | No.                 | 1             |               |           |   |
| ▶ Program                   |                       | Subject             |               |               |           |   |
| Temporary One-To            | ouch                  |                     |               |               |           |   |
| Subject                     |                       |                     |               | [             | OK Cancel | 1 |
| ► Text                      |                       |                     |               | 1             |           | - |
| Prefix/Suffix               |                       |                     |               |               |           |   |
| Header Information          | n                     |                     |               |               |           |   |
|                             |                       | _                   |               |               |           |   |
|                             |                       |                     |               |               |           |   |
|                             |                       |                     |               |               |           |   |

| Item    | Definition                                         |  |
|---------|----------------------------------------------------|--|
| No.     | Displays the registration number.                  |  |
| Subject | Register the E-Mail subject (up to 64 characters). |  |

### Text

In Administrator mode of PageScope Web Connection, select the Store Address tab - "Text" - [Edit]. Specify the following settings.

| Store Address - Microsoft Internet      | et Explorer       |               |               |           |              |
|-----------------------------------------|-------------------|---------------|---------------|-----------|--------------|
| <u>File Edit View Favorites Tools H</u> | elp               |               |               |           |              |
|                                         | 🆓 Administrator   |               |               | Logout    | ?            |
|                                         | Ready to Scan     |               |               |           |              |
|                                         | Ready to Print    |               |               | 6         | <sup>*</sup> |
| Maintenance Security                    | Box               | Print Setting | Store Address | Network   |              |
| ▶ Address Book                          | Text Registration |               |               |           |              |
| ► Group                                 | No.               | 1             |               |           |              |
| ► Program                               | Text              |               |               |           |              |
| Temporary One-Touch                     | 1000              |               |               | *         |              |
| ▶ Subject                               |                   |               |               |           |              |
| ► Text                                  |                   |               |               |           | -            |
| ▶ Prefix/Suffix                         |                   |               | l             | OK Cancel |              |
| Header Information                      |                   |               |               |           |              |
|                                         | -                 |               |               |           |              |
|                                         |                   |               |               |           |              |

| Item | Definition                                            |
|------|-------------------------------------------------------|
| No.  | Displays the registration number.                     |
| Text | Register the E-Mail body text (up to 256 characters). |

#### 1.50.6 Using an application registered in an external server

When using an application, such as RightFax Server, registered with an external server, register the application information and server address.

By registering the application and server, a connection to the server of the selected application can automatically be established for use. Up to five applications and servers can be registered. Depending on settings for registered applications, custom items can be specified. PageScope Web Connection provides the following templates. The templates are provided with pre-determined different custom items by application.

# Q

Detail

If the optional fax kit has not been installed, "Application Registration" is displayed in the menu.

When not using templates, specify custom item settings manually.

Only when the optional fax kit is not installed and Internet fax is disabled, the registered applications can be displayed and operated from the control panel of this machine.

#### For WalkUp Fax

| No. | Button Name      | Function Name            | Keyboard Type | Default Value | Options |
|-----|------------------|--------------------------|---------------|---------------|---------|
| 1   | Sender Name (CS) | Name                     | ASCII         | Walkup        | -       |
| 2   | Fax Number (CS)  | PersonalFaxNum-<br>ber   | ASCII         | -             | -       |
| 3   | TEL Number (CS)  | PersonalVoiceNum-<br>ber | ASCII         | -             | -       |
| 4   | Subject          | Subject                  | ASCII         | -             | -       |
| 5   | BillingCode1     | BillingCode1             | ASCII         | -             | -       |
| 6   | BillingCode2     | BillingCode2             | ASCII         | -             | -       |

For Fax with Account

| No. | Button Name      | Function Name  | Keyboard Type | Default Value | Options |
|-----|------------------|----------------|---------------|---------------|---------|
| 1   | Sender Name (CS) | Name           | ASCII         | -             | -       |
| 2   | User ID          | ID             | ASCII         | Walkup        | -       |
| 3   | Password         | Password       | ASCII         | -             | -       |
| 4   | Password Auth#   | Authentication | -             | -             | None    |
| 5   | Subject          | Subject        | ASCII         | -             | -       |
| 6   | BillingCode1     | BillingCode1   | ASCII         | -             | -       |
| 7   | BillingCode2     | BillingCode2   | ASCII         | -             | -       |
| 8   | CoverSheet Type  | CoverSheet     | -             | -             | -       |
| 9   | Holi For Preview | HoldForPreview | -             | -             | False   |

For Secure Docs

| No. | Button Name    | Function Name  | Keyboard Type | Default Value | Options |
|-----|----------------|----------------|---------------|---------------|---------|
| 1   | User ID        | ID             | ASCII         | Walkup        | -       |
| 2   | Password       | Password       | ASCII         | -             | -       |
| 3   | Password Auth# | Authentication | -             | -             | None    |
| 4   | Subject        | Subject        | ASCII         | -             | -       |
| 5   | BillingCode1   | BillingCode1   | ASCII         | -             | -       |

| No. | Button Name     | Function Name         | Keyboard Type | Default Value | Options |
|-----|-----------------|-----------------------|---------------|---------------|---------|
| 6   | BillingCode2    | BillingCode2          | ASCII         | -             | -       |
| 7   | CoverSheet Type | CoverSheet            | -             | -             | -       |
| 8   | Document PW     | DocumentPass-<br>word | ASCII         | -             | -       |
| 9   | Delivery Method | Delivery              | -             | -             | Secure  |

For Certified Delivery

| No. | Button Name     | Function Name         | Keyboard Type | Default Value | Options |
|-----|-----------------|-----------------------|---------------|---------------|---------|
| 1   | User ID         | ID                    | ASCII         | Walkup        | -       |
| 2   | Password        | Password              | ASCII         | -             | -       |
| 3   | Password Auth#  | Authentication        | -             | -             | None    |
| 4   | Subject         | Subject               | ASCII         | -             | -       |
| 5   | BillingCode1    | BillingCode1          | ASCII         | -             | -       |
| 6   | BillingCode2    | BillingCode2          | ASCII         | -             | -       |
| 7   | CoverSheet Type | CoverSheet            | -             | -             | -       |
| 8   | Document PW     | DocumentPass-<br>word | ASCII         | -             | -       |
| 9   | Delivery Method | Delivery              | -             | -             | Secure  |

## **Application Registration**

In Administrator mode of PageScope Web Connection, select the Store Address tab - "Application Registration" - [Registration/Edit].

Select the template type, and then specify the following settings.

| <u>File E</u> dit <u>V</u> iew F <u>a</u> vor | ites <u>T</u> ools <u>H</u> e | lp                    |               |               |             |   |
|-----------------------------------------------|-------------------------------|-----------------------|---------------|---------------|-------------|---|
|                                               |                               | & Administrator       |               |               | Logout      | ? |
|                                               |                               | Ready to Scan         |               |               |             |   |
|                                               |                               | Ready to Print        |               |               |             | Ŷ |
| Maintenance                                   | Security                      | Box                   | Print Setting | Store Address | Network     |   |
| ► Address Book                                |                               | Application Registrat | ion           |               |             |   |
| ► Group                                       |                               | Application Setting   |               |               |             |   |
| ▶ Program                                     |                               | No.                   | 1             |               |             |   |
| Temporary One-To                              | uch                           | Application Name      |               |               |             | _ |
| ▶ Subject                                     |                               | Server Setting        |               |               |             |   |
| ► Text                                        |                               | Host Address          | 0             | .0.0.0        |             |   |
| Application Registr                           | ation                         | File Path             | Γ             |               |             |   |
| ► Prefix/Suffix                               |                               | User ID               | Γ             |               |             |   |
| Header Information                            | ı                             | Password              |               |               |             |   |
|                                               |                               | anonymous             | C             | DFF 🔽         |             |   |
|                                               |                               | PASV Mode             | C             | DFF 💌         |             |   |
|                                               |                               | Proxy                 | C             | DFF 🔽         |             |   |
|                                               |                               | Port No.              | 2             | 1 (1-65535)   |             |   |
|                                               |                               |                       |               |               |             | _ |
|                                               |                               |                       |               | Back N        | Vext Cancel | 1 |
|                                               |                               |                       |               |               |             | - |
|                                               |                               |                       |               |               |             |   |

| Item             | Definition                                                                               |
|------------------|------------------------------------------------------------------------------------------|
| No.              | Displays the registration number of the selected application.                            |
| Application Name | Enter the application name (up to 16 characters).                                        |
| Host Address     | Enter the host address for the server registering the application (up to 15 characters). |

| Item      | Definition                                                                                                    |
|-----------|----------------------------------------------------------------------------------------------------|
| File Path | Enter the application file path (up to 96 characters).                                                                  |
| User ID   | Enter the user ID for logging in to the server (up to 47 characters).                                                   |
| Password  | Enter the password for logging in to the server (up to 31 characters).                                                  |
| anonymous | Specify whether even an anonymous user can access the destination.                                                      |
| PASV Mode | Register whether to make communication in the PASV mode.                                                                |
| Proxy     | Specifies whether or not a proxy server is used.                                                                        |
| Port No.  | Specify the port number to be used.                                                                                     |
| [Next]    | Displays the custom item list. To display the Function Setting screen, click [Edit] for an item to be added or changed. |

#### **Function Settings**

| Item                                                      | Definition                                                                                                    |
|-----------------------------------------------------------|----------------------------------------------------------------------------------------------------|
| No.                                                       | Displays the number of the selected item.                                                                                                    |
| Button Name                                               | Enter the button name (up to 16 characters).                                                                                                    |
| Function Name                                             | Specify the function name.                                                                                                    |
| Message on Panel                                          | Enter the name to be displayed on the panel (32 characters or less).                                                                                                    |
| Display Method                                            | Specify whether to display the name.                                                                                                    |
| Default Value                                             | Enter the default value. To hide the default value, select the "Input string shown as ****" check box. The characters that can be entered differ depending on the selected function. |
| Keyboard Type                                             | Specify the keyboard type.                                                                                                    |
| Options<br>(When "Authentication"<br>is selected)         | Select either "None" or "Password".                                                                                                    |
| Options<br>(When "Delivery" is se-<br>lected)             | Select "Normal", "Secure", "Certified" or "Secure Certified".                                                                                                    |
| Options<br>(When "Hold For Pre-<br>view" is selected)     | Select "Yes" or "No".                                                                                                    |
| Input Time<br>(When "DelaySendData-<br>Time" is selected) | Select "Year/Month/Day/Hour/Minute".                                                                                                    |
| Default<br>(When "DelaySendData-<br>Time" is selected)    | Select either "Device Time" or "Not Specify".                                                                                                    |

## 1.50.7 Simplifying E-mail address entry

To simplify E-mail address entry, register Prefix/Suffix.

#### Prefix/Suffix

In Administrator mode of PageScope Web Connection, select the Store Address tab - "Prefix/Suffix" - [Edit]. Specify the following settings.

| 🗿 Store Address - Microsoft Internet Explorer |                                    |                |               |               |           |   |  |
|-----------------------------------------------|------------------------------------|----------------|---------------|---------------|-----------|---|--|
| <u>File E</u> dit <u>V</u> iew F <u>a</u>     | vorites <u>T</u> ools <u>H</u> elp |                |               |               |           |   |  |
|                                               | 2                                  | Administrator  |               |               | Logout    | ? |  |
|                                               |                                    | Ready to Scan  |               |               |           |   |  |
|                                               |                                    | Ready to Print |               |               |           | Ċ |  |
| Maintenance                                   | Security                           | Box            | Print Setting | Store Address | Network   |   |  |
| ► Address Book                                | F                                  | Prefix/Suffix  |               |               |           |   |  |
| ► Group                                       |                                    | No.            | 1             |               |           |   |  |
| ► Program                                     |                                    | Prefix         |               |               |           |   |  |
| Temporary One-Touch                           |                                    | Suffix         |               |               |           |   |  |
| Subject                                       |                                    |                |               |               |           | _ |  |
| ► Text                                        |                                    |                |               | l             | OK Cancel |   |  |
| ▶ Prefix/Suffix                               |                                    |                |               |               |           |   |  |
| Header Information                            |                                    |                |               |               |           |   |  |
|                                               |                                    |                |               |               |           |   |  |
|                                               |                                    |                |               |               |           |   |  |

| Item   | Definition                                 |  |
|--------|--------------------------------------------|--|
| No.    | Displays the registration number.          |  |
| Prefix | Register the prefix (up to 20 characters). |  |
| Suffix | Register the suffix (up to 64 characters). |  |

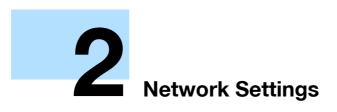

# 2 Network Settings

# 2.1 Displaying the Network Settings screen

Settings by purpose can be specified via network settings in the control panel of the machine.

Access network settings from the Administrator Settings screen. Perform the following steps to display the Network Settings screen.

1 Press the [Utility/Counter] key.

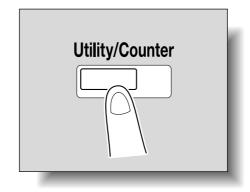

- 2 Touch [3 Administrator Settings].
  - When setting the Utility screen, you can also select a setting by using the keypad to enter the number next to the desired button. To select [3 Administrator Settings], press the [3] key in the keypad.

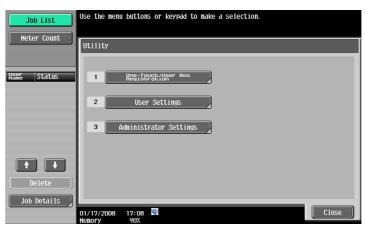

**3** Type in the password, and then touch [OK].

| Bookmark                  | Use the keyboard or keypad to type in the Administrator password.<br>Press ICJ to erase the entered the Administrator password. |  |  |  |  |
|---------------------------|----------------------------------------------------------------------------------------------------|--|--|--|--|
|                           | Utility > Administrator Settings                                                                                                |  |  |  |  |
| Utility                   | + Pere                                                                                                    |  |  |  |  |
| Administrator<br>Settings | 1 2 3 4 5 6 7 8 9 0 - ^<br>9 W e r t y u i o p e [                                                                              |  |  |  |  |
|                           | asdfghjkl::1<br>zxcvbnn/\Shift                                                                                                  |  |  |  |  |
|                           |                                                                                                    |  |  |  |  |
|                           | 01/17/2008 17:45 Menory 90X                                                                                                    |  |  |  |  |

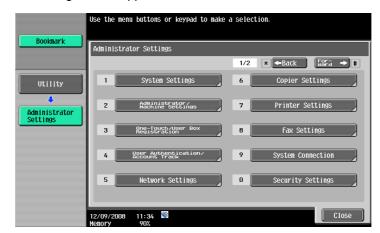

4 Touch [5 Network Settings] in the Administrator Settings screen. The Network Settings screen appears.

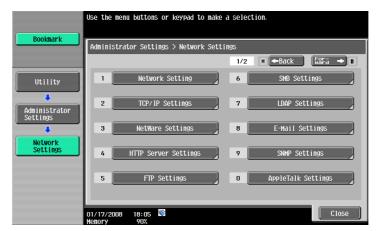

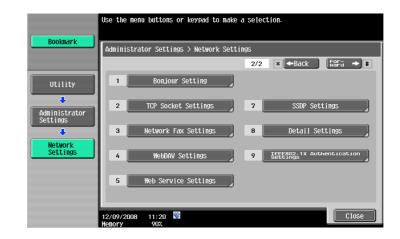

۵...

#### Reminder

In order to apply all changes to the network settings, turn off this machine, then on again.

When turning off the main power switch and turning it on again, wait for 10 seconds or longer after power-off, and then turn on the power again. Otherwise, the machine may not operate correctly.

When specifying settings by purpose from the control panel of the machine, refer to this menu list. This section describes the buttons available when the [5 Network Settings] is touched.

۵...

Note

For details on displaying the Network Settings screen, refer to "Displaying the Network Settings screen" on page 2-2.

## 2.2.1 Network Settings screen (1/2)

The following setting items are available from the Network Settings screen (1/2).

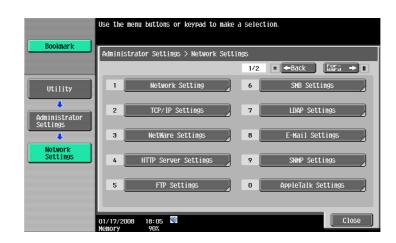

### [1] Network Setting

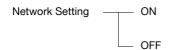

### [2] TCP/IP Settings

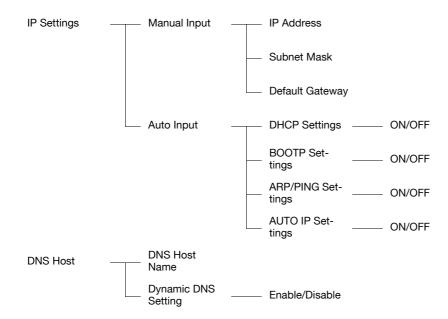

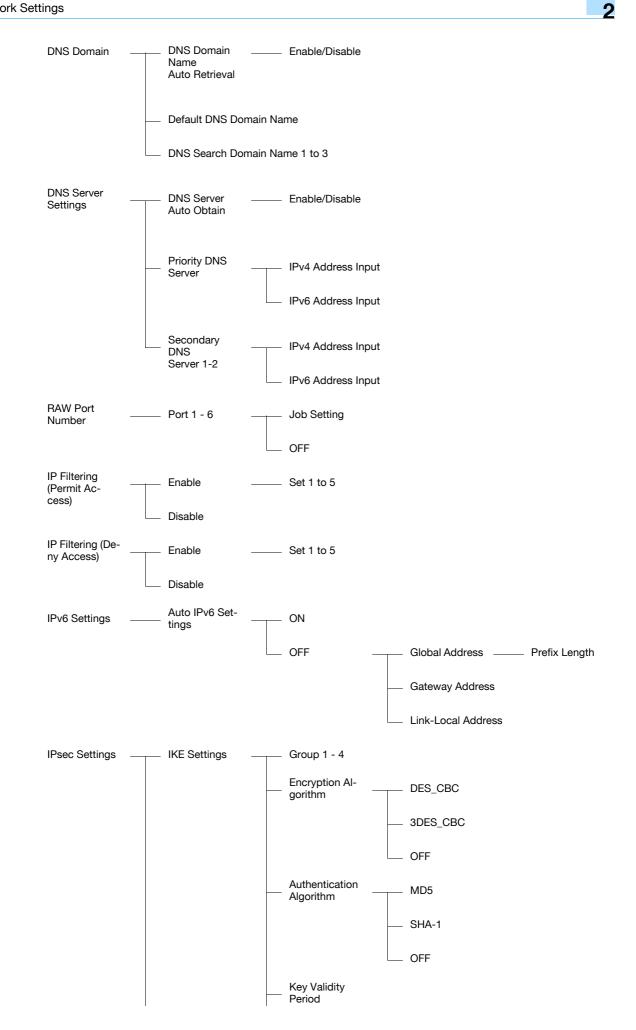

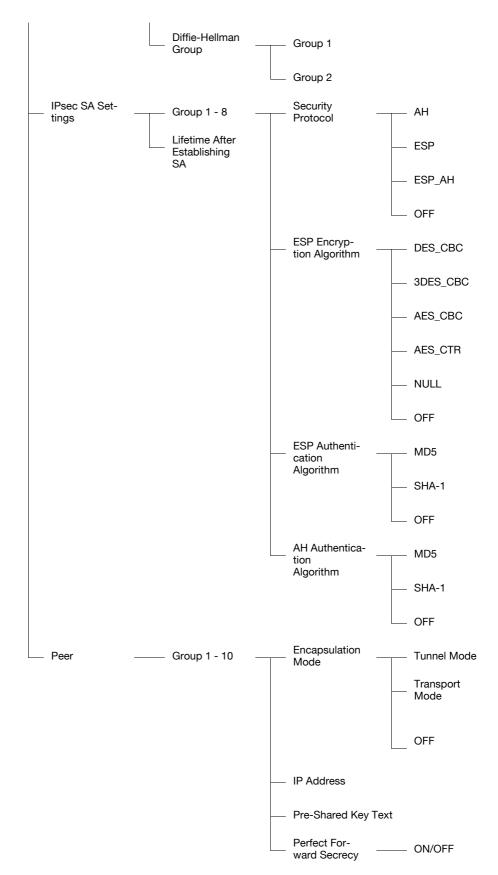

#### [3] NetWare Settings

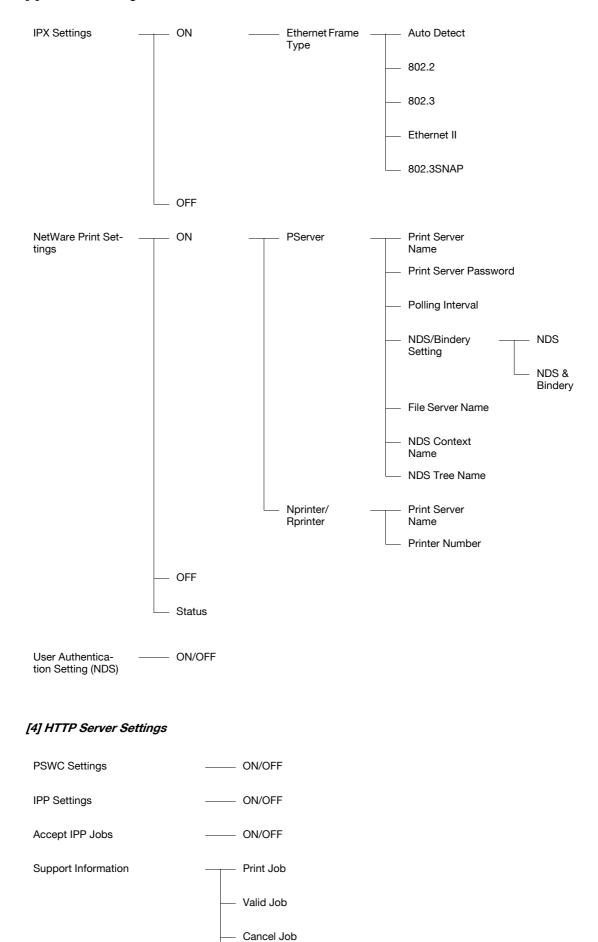

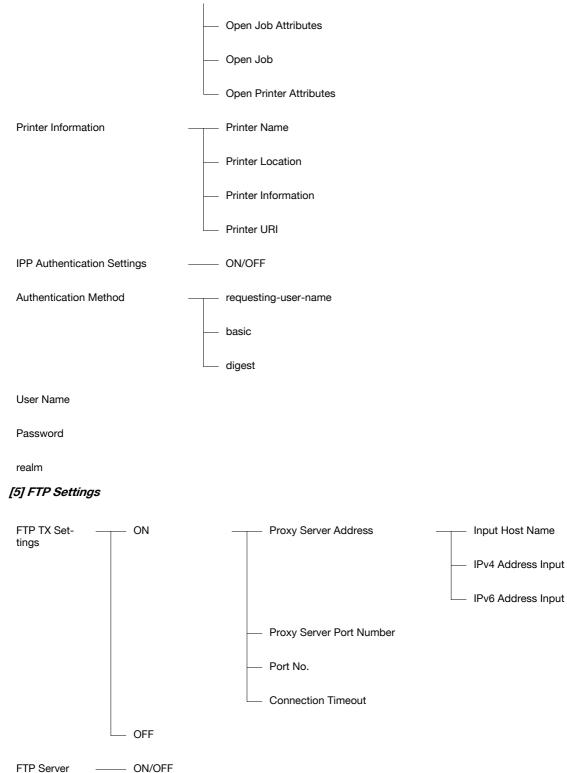

FTP Server —— Settings

### [6] SMB Settings

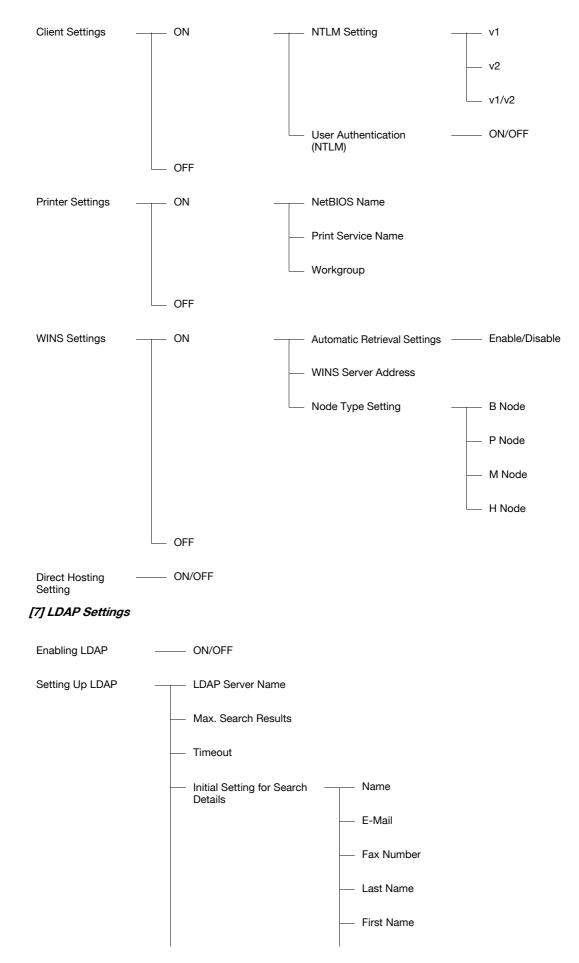

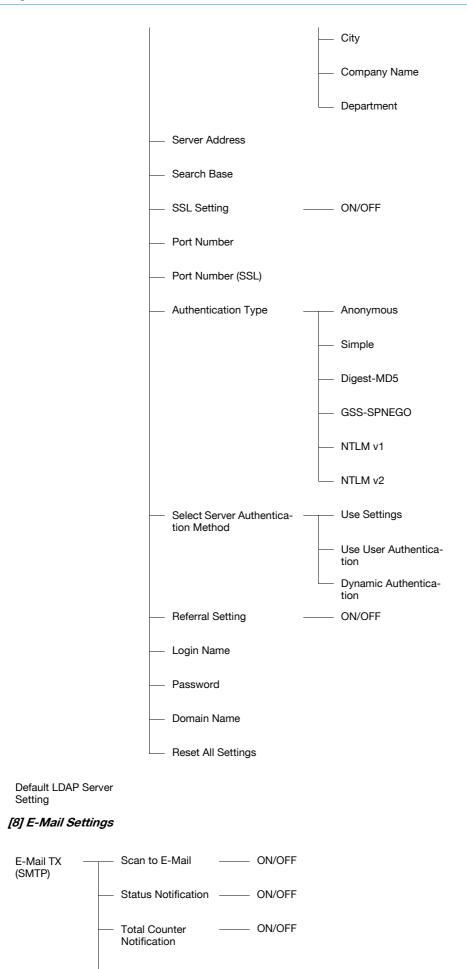

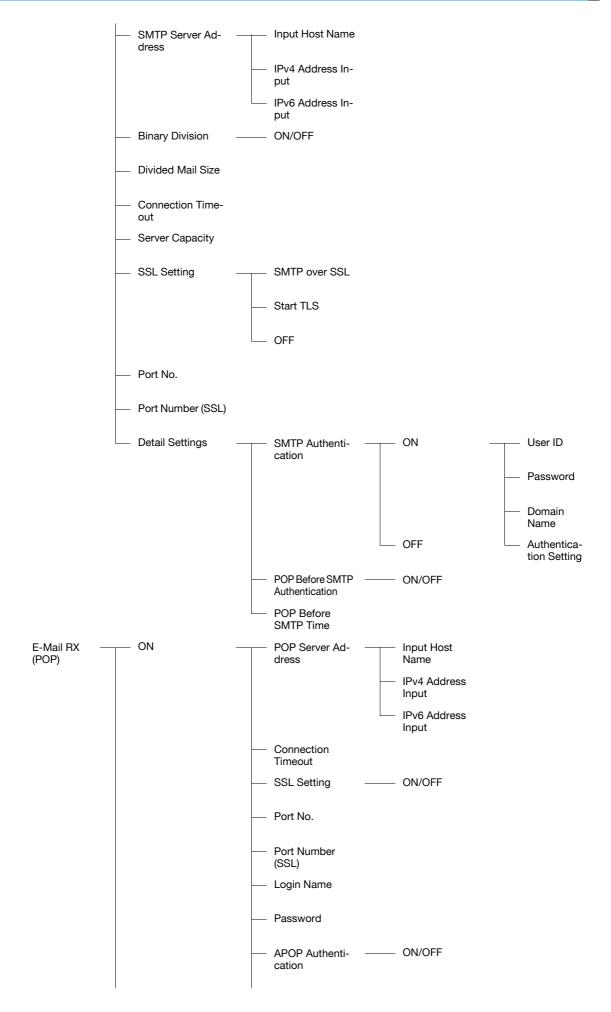

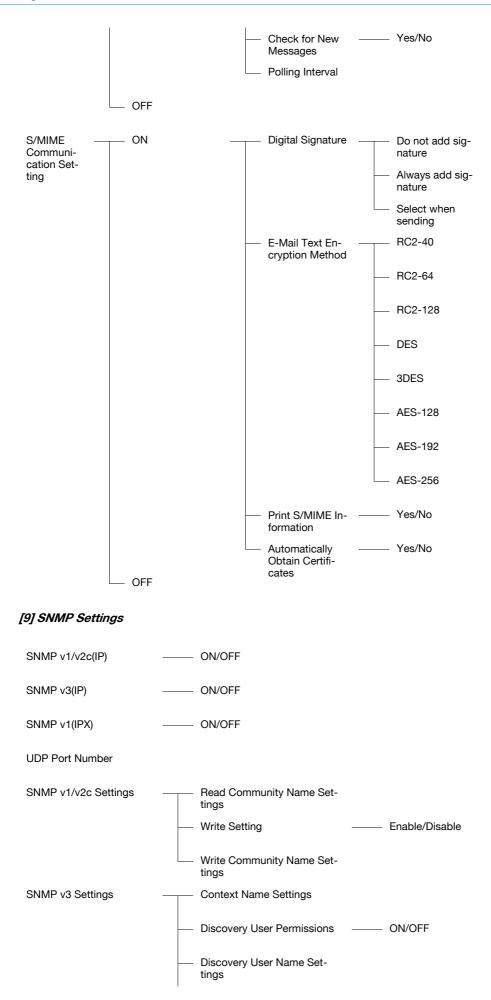

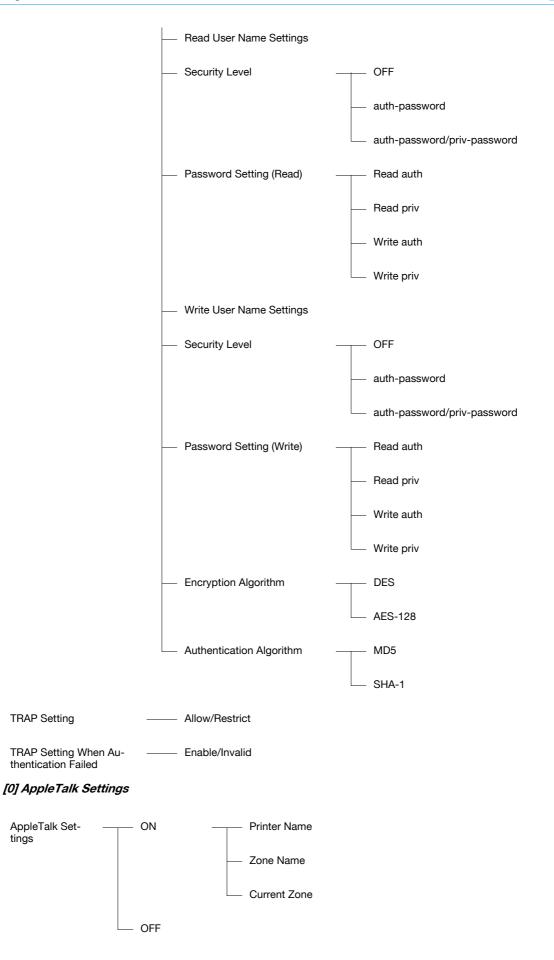

The following setting items are available from the Network Settings screen (2/2).

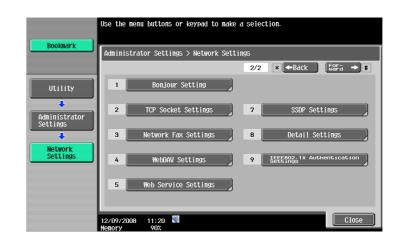

#### [1] Bonjour Setting

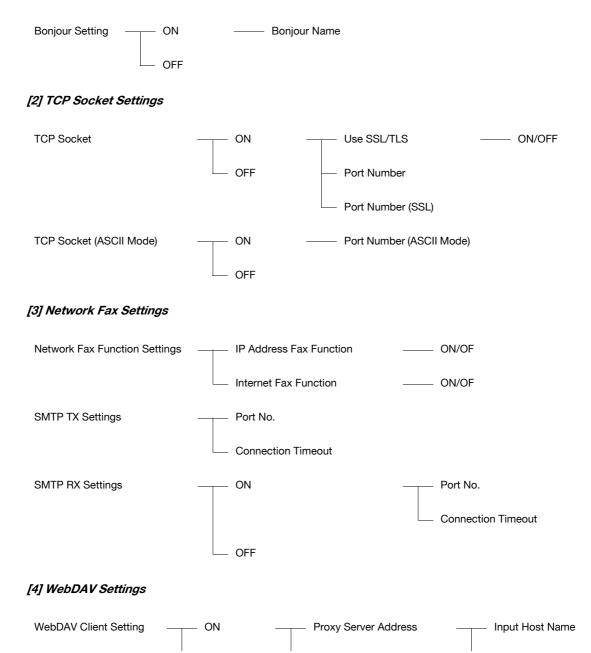

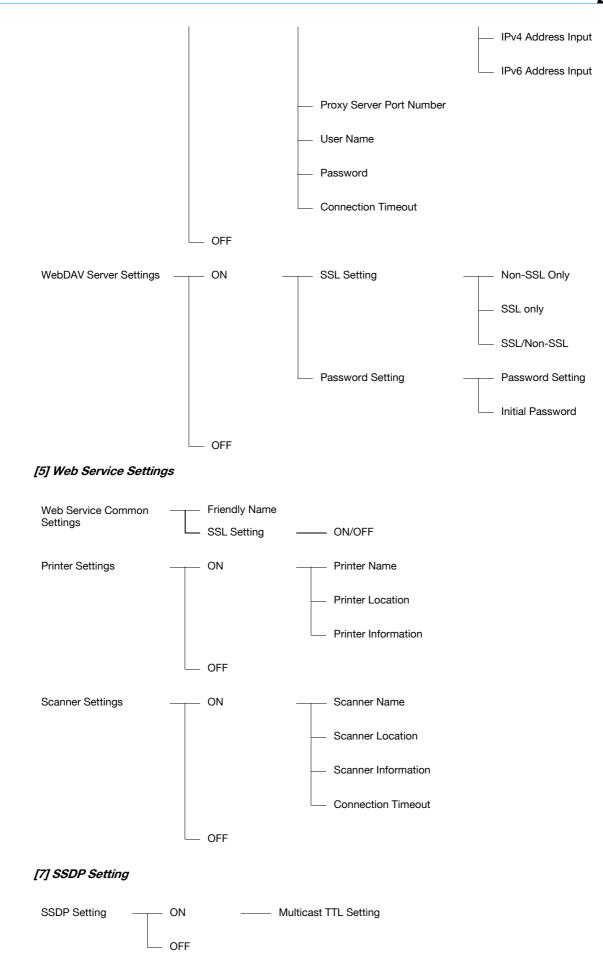

### [8] Detail Settings

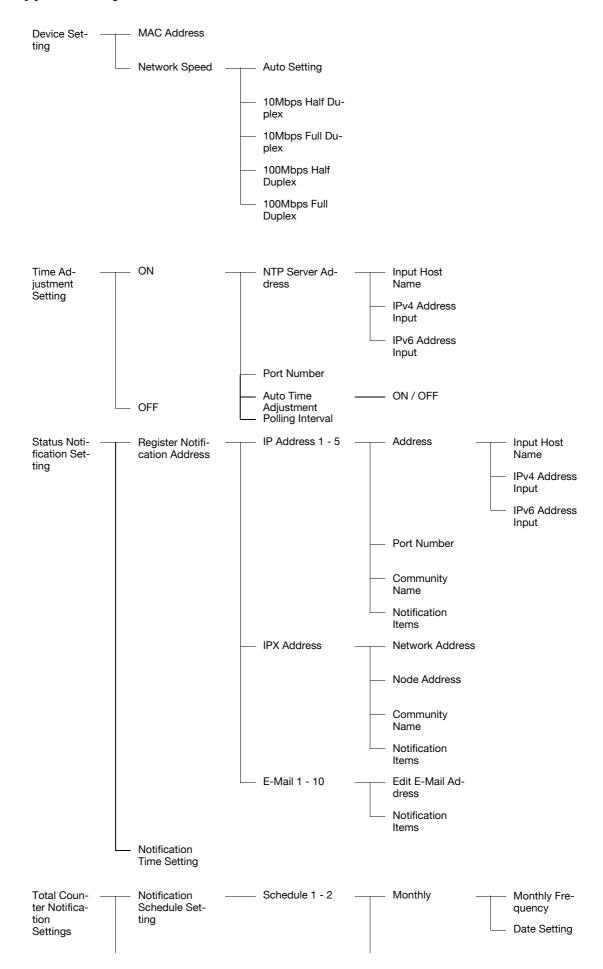

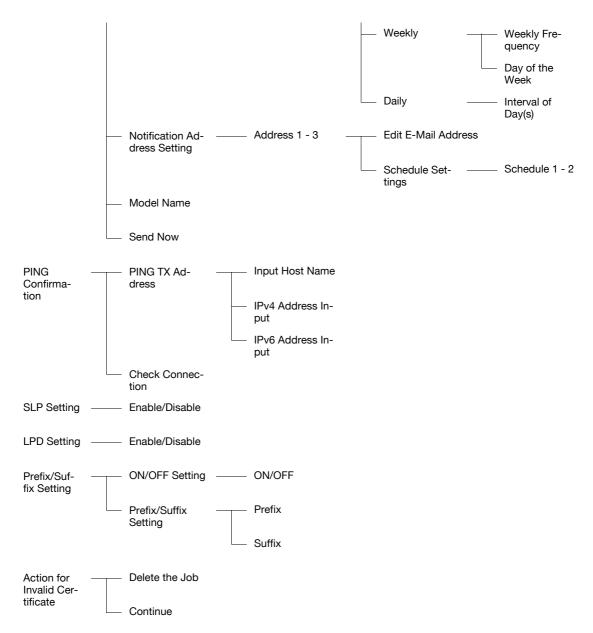

[9] IEEE802.1X Authentication Setting

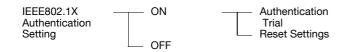

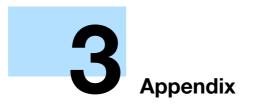

# 3 Appendix

## 3.1 **Product Specifications (Network functions)**

| Item                                                  | Specifications                                                                                                    |
|-------------------------------------------------------|----------------------------------------------------------------------------------------------------|
| Туре                                                  | Embedded                                                                                                    |
| Frame type                                            | IEEE802.2/802.3 / Ethernet II / IEEE802.3SNAP                                                                                                    |
| Cable type                                            | 10Base-T / 100Base-TX / 1000Base-T                                                                                                    |
| Connector                                             | RJ-45                                                                                                    |
| Mainly supported protocols                            | TCP/IP (IPv4/IPv6), BOOTP, ARP, ICMP, DHCP, AutoIP, SLP, SNMP, FTP, LPR/LPD,<br>RAW Socket, SMB over TCP/IP, IPP, HTTP, POP, SMTP, LDAP, NTP, SSL, IPX/SPX,<br>AppleTalk, Bonjour, NetBEUI, WebDAV, DPWS, S/MIME, Ipsec, DNS, DynamicDNS,<br>SSDP, EAP                                                                                                    |
| Supported LDAP servers                                | OpenLDAP 2.1x, Active Directory, Exchange 5.5/2000/2003, Sun Java Directory Server (Netscape/iPlanet Directory Server), Novell NetWare 5.x/6.x NDS, Novell eD-irectory 8.6/8.7, LotusDominoServer (5.x/6.x)*                                                                                                    |
| Supported LDAP protocol                               | LDAP Protocol Version 3 (Version 2 not supported)                                                                                                    |
| Supported SSL versions                                | SSL2, SSL3, and TLS1.0 (An x.509 certificate must be installed on the server.)                                                                                                    |
| Multiprotocol                                         | Auto detection                                                                                                    |
| Operating environment for<br>PageScope Web Connection | Supported Web browsers:<br>Microsoft Internet Explorer Ver. 6 or later recommended (JavaScript and Cookies en-<br>abled)<br>Microsoft XML parser MSXML 3.X must be installed when Internet Explorer Ver. 5.5<br>is being used.<br>Netscape Navigator Ver. 7.02 or later (JavaScript and Cookies enabled)<br>Mozilla Firefox Ver. 1.0 or later (JavaScript and Cookies enabled)<br>Adobe <sup>®</sup> Flash <sup>®</sup> Player (plug-in version 7.0 or later required if "Flash" is selected as<br>the display format)<br>Windows NT 4.0 and Mac OS 8/9 do not support versions on and after the Flash<br>Player 8. When using an OS like these, download the Flash Player 7 from the Adobe<br>site or select HTML in the display style of PageScope Web Connection. |
| Setup                                                 | Saved to non-volatile memory                                                                                                    |

If you specify the search condition to "OR" or "END" when using the LotusDominoServer, it does not work properly.

## 3.2 Glossary

| Term                                      | Description                                                                                                    |  |
|-------------------------------------------|----------------------------------------------------------------------------------------------------|--|
| 10Base-T/<br>10B100Base-TX/<br>1000Base-T | A set specifications under the Ethernet standards.<br>Uses cables consisting of pairs of twisted copper wires.<br>The transmission speed of 10Base-T is 10 Mbps, of 100Base-TX is 100 Mbps, and<br>of 1000Base-T is 1,000 Mbps.                                                                                                    |  |
| 2in1                                      | This is a function to send the page set as double page by consolidating the two-page document on one sheet of paper.                                                                                                    |  |
| Abbreviation/ address                     | This is a function to register the frequently used fax number of the recipient. When registering abbreviation/address, you can register the address name and search characters. It makes possible to specify the address using the searched character of the abbreviated selection.                                                                                              |  |
| Active directory                          | A service that consolidates management of all information such as hardware re-<br>sources for servers, clients, and printers on a network supported by Microsoft and<br>the attributes and access permissions of the users.                                                                                                    |  |
| Adobe <sup>®</sup> Flash <sup>®</sup>     | Software developed by Adobe Systems Inc. (formerly developed by Macromedia, Inc.), and used to create data combining vector-graphic animation and sound, and the format of this data file. The bidirectional content can be manipulated using a keyboard and a mouse. The files can be kept relatively compact, and they can be accessed with the Web browser plug-in.           |  |
| anonymous FTP                             | While normal FTP sites are protected by an account name and password, this type of FTP site can be used by anyone without a password by simply entering "anonymous" as the account name.                                                                                                    |  |
| APOP                                      | Abbreviation for Authenticated Post Office Protocol. An authentication method with<br>encrypted passwords, which results in increased safety, as compared to the usual<br>unencrypted passwords used by POP to retrieve e-mail messages.                                                                                                    |  |
| AppleTalk                                 | A generic name for the protocol suite developed by Apple Computer for computer networking.                                                                                                    |  |
| Auto IP                                   | A function for automatically acquiring the IP address. If acquisition of the IP address failed with DHCP, an IP address is acquired from the address space of 169.254.0.0.                                                                                                    |  |
| Background Removal                        | This function sends a document after adjusting bright-ness of the background color of the document.                                                                                                    |  |
| Binding Position                          | This is a function for specifying the binding position of a double-sided document sent using the ADF. There is top/bottom binding, where the binding position is at the top (or) bottom of the document, and there is left/right binding, where the binding position is at the left (or right) of the document and the top and bottom of the second side of the document differ. |  |
| bit                                       | Abbreviation for Binary Digit. The smallest unit of information (data quantity) on a computer or printer. Displays data using 0 or 1.                                                                                                    |  |
| Bitmap Font                               | A font that is displayed using a collection of dots. These look increasingly jagged with larger font sizes.                                                                                                    |  |
| BMP                                       | Abbreviation for Bitmap. A file format for saving image data which uses the .bmp ex-<br>tension.<br>Commonly used on Windows platforms. You can specify the color depth from mon-<br>ochrome (2 values) to full color (16,777,216 colors). Images are not usually com-<br>pressed when saved.                                                                                    |  |
| Bonjour                                   | Macintosh network technology for automatically detecting devices connected to the network and for specifying settings. Previously called "Rendezvous", the name was changed to "Bonjour" starting with Mac OS X v10.4.                                                                                                    |  |
| Book Copy                                 | A function for sending a fax of a book or catalog with the front cover, back cover and the left and right pages sent as separate pages.                                                                                                    |  |
| BOOTP                                     | Abbreviation for Bootstrap Protocol. A protocol in which a client computer on a TCP/IP network automatically specifies the network settings from the server. Currently, DHCP, which is an advanced protocol based on BOOTP, is mainly used.                                                                                                    |  |
| bps                                       | This is an abbreviation of bit per second.<br>It means the amount of data sent in one second as the unit of data transmission.                                                                                                    |  |
| Brightness                                | Brightness of a display screen.                                                                                                    |  |
| Broadcast                                 | A transmission of a single document to many recipients in one operation.                                                                                                    |  |
| Bulletin board                            | This function posts the documents to be viewed, or stores the documents to be transmitted through polling.                                                                                                    |  |
| Byte                                      | Unit of information (data quantity) on a computer or printer.                                                                                                    |  |

| Term                                     | Description                                                                                                    |
|------------------------------------------|----------------------------------------------------------------------------------------------------|
| Check Dest. & Send                       | A function for sending a fax transmission only after the specified fax number and the fax number information (CSI) for the recipient's machine match. This prevents misdi-<br>rected transmissions since a transmission error occurs if the numbers do not match.                                                                                                    |
| Client                                   | A computer that uses the services provided by a server through a network.                                                                                                    |
| Closed Network RX                        | A function for accepting only transmissions from recipient machines with a matching password.                                                                                                    |
| Confidential communication               | A function for sending and receiving documents to be viewed only by specific per-<br>sons. The confidential document is saved in a confidential box in the recipient's ma-<br>chine and is not printed when it is received. The received document can be printed<br>when a specific operation is performed, for example, when the access code for the<br>confidential box is entered. |
| Contrast                                 | The difference in intensity between the light and dark parts of the image (light/dark variation). An image with small light/dark variation has low contrast, and an image with large light/dark variation has high contrast.                                                                                                    |
| CSV                                      | Abbreviation for Comma Separated Values. One of the formats for saving database or spreadsheet data as a text file. (The file extension is ".csv".) The data, which is separated by commas (as the delimiter), can be shared by different applications.                                                                                                    |
| Default                                  | The initial settings. The settings first selected when the machine is turned on, or the settings first specified when the function is selected.                                                                                                    |
| Default gateway                          | A device, such as a computer or router, used as a gateway to access computers not on the same LAN.                                                                                                    |
| Default value                            | The setting value specified in advance when the machine is shipped from the factory.<br>Some default settings can be changed from the settings menu. It is convenient to set<br>frequently used values as default settings based on the usage conditions.                                                                                                    |
| Density                                  | An indication of the amount of darkness in the image.                                                                                                    |
| Density Compensation                     | Color correction function used in output devices such as printers and displays.                                                                                                    |
| DHCP                                     | Abbreviation for Dynamic Host Configuration Protocol.<br>A protocol in which a client computer on a TCP/IP network automatically specifies<br>the network settings from the server.<br>With collective management of the IP address for DHCP clients on the DHCP server,<br>you can avoid duplication of an address and build a network easily.                                       |
| Dialing method                           | There are three types: PB (push-button (tone) dialing), 10PPS (pulse dialing at 10 pps), and 20PPS (pulse dialing at 20 pps).                                                                                                    |
| Direct Inward Dialing (DID)              | A function that provides numbers for fax and phone functions separately.<br>In order to use the DID function, one must subscribe for NTT's DID (modem DID) services.                                                                                                    |
| Dither                                   | One method of combining two colors to create an approximate representation of shades of gray. Processing is easier than with error diffusion, but this can lead to irregularities.                                                                                                    |
| DNS                                      | Abbreviation for Domain Name System.<br>A system that acquires the supported IP addresses from host names in a network<br>environment. DNS allows the user to access other computers over a network by<br>specifying host names, instead of having to use IP addresses that are difficult to re-<br>member and complicated.                                                           |
| DPI (dpi)                                | Abbreviation for Dots Per Inch. A resolution unit used by printers and scanners.<br>Indicates how many dots per inch are represented in an image.<br>The higher the value, the higher the resolution.                                                                                                    |
| Driver                                   | Software that works as a bridge between a computer and a peripheral device.                                                                                                    |
| DSN                                      | Abbreviation for Delivery Status Notifications. A delivery status notification message that is sent back to the sender at the time the E-mail is received at the recipients mail server.                                                                                                    |
| Dynamic authentication<br>(LDAP setting) | An authentication method option for connecting to the LDAP server from the multi-<br>functional product. Select this option if the name and password for logging on to the<br>LDAP server must be entered each time by the user when referencing the destination<br>information from the LDAP server.                                                                                 |
| ECM                                      | Abbreviation for Error Correction Mode.<br>Error resend mode of G3 communication. It confirms whether the data is correctly<br>sent to the recipient or not, and if it is not correctly sent, it communicates by resend-<br>ing the same data. If the recipient is set for the ECM mode and the communication<br>is done in ECM unless ECM off is specified in this machine.          |
| Ethernet                                 | LAN transmission line standard.                                                                                                    |
| Fax ID                                   | The identifying code for the mutual recognition when transmitting faxes. Normally the fax number is registered as the fax ID.                                                                                                    |
|                                          |                                                                                                    |

| Term                             | Description                                                                                                    |  |
|----------------------------------|----------------------------------------------------------------------------------------------------|--|
| File extension                   | The characters added to the file name in order to identify file formats. The file extension is added after a period, for example, ".bmp" or ".jpg".                                                                                                    |  |
| Forced memory reception          | This is the function to store the received document in memory and to print if required.                                                                                                    |  |
| Frame Erase                      | This is a function to erase the black shadow around the document and then transmit the fax, for example, when scanning the document formed of booklet or when scanning a document by keeping ADF open.                                                                                                    |  |
| Frame type                       | Type of communication format used in a NetWare environment.<br>Communication is not possible if the same frame type is not used.                                                                                                    |  |
| FTP                              | Abbreviation for File Transfer Protocol. A protocol for transferring files over the Internet or an intranet on the TCP/IP network.                                                                                                    |  |
| F code                           | This is a communication procedure for the usage of sub address of T.30* standard-<br>ized by ITU-T (international telecommunication union) provided by Japanese Com-<br>munications Industrial Corporation. In the communication between fax machines<br>with the F code function, various functions that use F code can be utilized even if the<br>manufacturers of the fax machines are different. In this machine, F code is used in<br>the bulletin boards, relay request, relay transmissions, confidential communication,<br>and password transmission. (*Communication standard) |  |
| G3                               | This is a fax communication mode standardized by the ITU-T (International Telecom-<br>munication Union). The communication modes are G3 and G4. G3 is currently the<br>most popularly used mode.                                                                                                    |  |
| Gateway                          | Hardware and software used as the point where a network is connected to a network.<br>A gateway also changes data formats, addresses, and protocols according to the<br>connected network.                                                                                                    |  |
| Gradation                        | The light and dark levels of an image. As the number increases, smoother brightness variations can be reproduced.                                                                                                    |  |
| Gray Scale                       | Monochrome image expressed with black and white gradation information.                                                                                                    |  |
| Group                            | Grouping of the abbreviation No. of multiple groups. This function is useful when there is a large number sequential broadcast and sequential polling received in the same address.                                                                                                    |  |
| GSS-SPNEGO/<br>Simple/Digest MD5 | Authentication methods for logging on to the LDAP server. The authentication meth-<br>od (GSS-SPENGO, SIMPLE or Digest MD5) for the LDAP server differs depending on<br>the server being used and the server settings.                                                                                                    |  |
| Halftone                         | The method of producing the light and dark parts of an image through varying sizes of black and white dots.                                                                                                    |  |
| Hard disk                        | Large capacity storage device for storing data.<br>The data can be stored even if the power is turned off.                                                                                                    |  |
| Host name                        | Displayed name of a device over a network.                                                                                                    |  |
| НТТР                             | Abbreviation for HyperText Transfer Protocol. A protocol used to send and receive data between a Web server and a client (Web browser). Documents containing images, recordings, or video clips can be exchanged with the expressive form information.                                                                                                    |  |
| IEEE802.1X                       | Specification for the authentication of a terminal used to access the network with the wired LAN or wireless LAN.<br>The LAN switch corresponding to IEEE802.1X allows a connection to the LAN after the authentication of a computer connected is made to check to see if the user is a correct one.                                                                                                    |  |
| Install                          | To install hardware, operating systems, applications, printer drivers on to a compu-<br>ter.                                                                                                    |  |
| Internet Fax                     | Transmission method by which scanned documents are sent and received between<br>an Internet fax and computers as TIFF format E-Mail attachments over intranets (in-<br>ternal company networks) and the Internet.                                                                                                    |  |
| IPP                              | Abbreviation for Internet Printing Protocol. A protocol that sends and receives print data and controls printers over a TCP/ IP network such as the Internet. Data can also be sent to printers in remote areas to be printed over the Internet.                                                                                                    |  |
| IPsec                            | The security technology that is used with TCP/IP. A service with enhanced security can be provided by specifying the encryption of transmission packets and the authentication protocol.                                                                                                    |  |
| IPv6                             | Abbreviation for Internet Protocol version 6.<br>A protocol that has been prepared to replace the currently used IPv4 protocol in re-<br>sponse to increase in the number of devices that use the Internet.<br>Additional improvements include 128-bit IP addresses and added security features.                                                                                                    |  |
| IPX                              | One of protocols used with NetWare. Operates at the network layer of the OSI reference model.                                                                                                    |  |

| Term                    | Description                                                                                                    |  |
|-------------------------|----------------------------------------------------------------------------------------------------|--|
| IPX/SPX                 | Abbreviation for Internetwork Packet Exchange/Sequenced Packet Exchange. A protocol developed by Novell, Inc. that is commonly used under a NetWare environment.                                                                                                    |  |
| IP Address              | A code (address) that is used to identify individual network devices over the Internet.<br>IPv4 (Internet Protocol version 4), widely spread today, is expressed such as<br>192.168.1.10 using 32-bit numbers divided into four. In the next generation IPv6 (In-<br>ternet Protocol version 6), 128-bit IP addresses are used. IP addresses are assigned<br>to devices, including computers, which are connected to the Internet.                                                    |  |
| IP Address Fax          | An IP address identifies various networked devices on the Internet. IP Address Fax uses these addresses to transmit and receive faxes within an intranet.                                                                                                    |  |
| Kerberos                | A type of network authentication system used by Windows 2000 or later. Used in Ac-<br>tive Directory authentication. Users can be safely and efficiently authenticated with a<br>two-phase authentication (user logon and network resource usage) on a dependable<br>site set up on the network.                                                                                                    |  |
| LAN                     | Abbreviation for Local Area Network. A network which connects computers on the same floor, in the same building, or in neighboring buildings.                                                                                                    |  |
| Local line              | Public telephone line supported by Nippon Telegraph and Telephone Corporation.                                                                                                    |  |
| Local printer           | A printer connected to a parallel or USB port of a computer.                                                                                                    |  |
| Long Document           | A setting for sending document pages longer than A3 size (420 mm/16-1/2 inch). Long documents can be transmitted by specifying the setting for long originals.                                                                                                    |  |
| LPD                     | Abbreviation for Line Printer Daemon. A printer protocol that uses TCP/IP and is plat-<br>form-independent. LPD was originally developed for BSD UNIX, and it has become<br>the standard printing protocol that can be used with any computers.                                                                                                    |  |
| LPR/LPD                 | Abbreviation for Line Printer Request/Line Printer Daemon. A printing method over a network in a Windows NT system or UNIX system. Using TCP/IP, you can output print data from Windows or Unix to a printer over a network.                                                                                                    |  |
| LDAP                    | Abbreviation for Lightweight Directory Access Protocol. On a TCP/ IP network, such as the Internet or an intranet, this protocol is used to access a database for managing environment information and the E-Mail addresses of network users.                                                                                                    |  |
| MAC address             | Abbreviation for Media Access Control address. With a special ID number for each Ethernet card, data can be sent and received between the cards. This number consists of 48 bits. The first 24 bits consist of a number that represents a manufacture, which is controlled and assigned by IEEE. The last 24 bits consist of a number that the manufacturer assigns uniquely to the card.                                                                                             |  |
| Main scanning           | The operation of optically scanning the document and converting it to image data.                                                                                                    |  |
| Main scanning direction | This is the horizontal direction of scanned documents.                                                                                                    |  |
| Manual transmission     | An operation to send a fax while checking the status of the receiving machine.                                                                                                    |  |
| Memory                  | Storage device for storing data temporally.<br>When the power is turned off the data may or may not be erased.                                                                                                    |  |
| Memory overflow         | A condition where the fax memory becomes full while scanned documents or tem-<br>porarily stored documents are saved.                                                                                                    |  |
| Memory transmission     | This is a procedure for starting a fax transmission after a document is scanned and stored in the memory. If memory transmission is used, the total number of pages are automatically printed in the page number of the transmission source information and an image of the first page of the sent document is printed in the transmission report. However, the memory may become full if there are many pages of the document or if the data is large due to finely detailed images. |  |
| MDN                     | Abbreviation for Message Disposition Notifications.<br>A delivery confirmation message that is sent back to the sender in response to such<br>as request.                                                                                                    |  |
| MH                      | Abbreviation for Modified Huffman. A data compression encoding method for fax transmissions. Documents containing mostly text are compressed to about 1/10 their original size.                                                                                                    |  |
| MIB                     | Abbreviation for Management Information Base. In a TCP/IP transmission, MIB uses SNMP to define the management information format for a group of network devices. There are two formats: the manufacturer-specific private MIB and the standardized MIB.                                                                                                    |  |
| Mixed Original          | This is a function to detect and send various sizes of documents.                                                                                                    |  |
| MMR                     | Abbreviation for Modified Modified Read. A data compression encoding method for fax transmissions. Documents containing mostly text are compressed to about 1/20 their original size.                                                                                                    |  |
|                         |                                                                                                    |  |

| Term                   | Description                                                                                                    |  |
|------------------------|----------------------------------------------------------------------------------------------------|--|
| NDPS                   | Abbreviation for Novell Distributed Print Services. Provides a highly efficient printing solution in an NDS environment. By using the NDPS as a printer server, you can output from the desired printer, automatically download the printer driver of a newly installed printer, simplify and automate complicated management environments related to printer use, and integrate management related to the network printer. |  |
| NDS                    | Abbreviation for Novell Directory Services.<br>The servers and printers on a network and the shared resources of the user informa-<br>tion, as well as the user access authority over these items can be consolidated in the<br>hierarchic structure.                                                                                                    |  |
| NetBIOS                | Abbreviation for Network Basic Input Output System.<br>A communication interface developed by IBM.                                                                                                    |  |
| NetBEUI                | Abbreviation for NetBIOS Extended User Interface. A network protocol developed by IBM. By simply specifying the computer name, you can build a small-scale network.                                                                                                    |  |
| NetWare                | Network operating system developed by Novell.<br>NetWare IPX/SPX is used as the communication protocol.                                                                                                    |  |
| No. of documents       | Used for quick memory transmission to send a fax transmission with the total page numbers. This function allows the recipient to check whether all pages were received or not (In case of memory transmission, the total no. of pages are automatically add-ed).                                                                                                    |  |
| Nprinter/Rprinter      | Remote printer support module for using a printer server under a NetWare environ-<br>ment.                                                                                                    |  |
|                        | Use NetWare 3.x with Rprinter, and NetWare 4.x with Nprinter.                                                                                                    |  |
| NTLM                   | Abbreviation for NT LAN Manager. User authentication method used by Windows NT or later. With the MD4 and MD5 encoding methods, passwords are encoded.                                                                                                    |  |
| NTP                    | Abbreviation for Network Time Protocol. The protocol for correctly adjusting the in-<br>ternal clock of the computer over the network. In a hierarchical method, the time is<br>adjusted with the server at the highest level using GPS to acquire the correct time,<br>which is then referenced by each lower level host.                                                                                                  |  |
| OCR                    | Abbreviation for Optical Character Reader. A device or software that converts hand-<br>written or printed documents to text data by optically scanning it and, through com-<br>parison with a previously stored pattern, identifies the characters.                                                                                                    |  |
| OHP/OHT                | Transparent sheet used for OHP (overhead projector). Used for a presentation, etc.                                                                                                    |  |
| OS                     | Abbreviation for Operating System. Basic software for controlling the system of a computer. Windows, MacOS, and Unix are Operating Systems.                                                                                                    |  |
| Outline font           | A font using lines and curves to display an outline of a character.<br>Large-size characters can be displayed on a screen or printed with no jagged edges.                                                                                                    |  |
| Overseas communication | This is a function to communicate with an overseas recipient. If an overseas commu-<br>nication mode is set, the fax transmission is sent with a lower speed. Specifying an<br>overseas transmission mode ensures the fax transmission is sent when faxing to the<br>location where transmission conditions are poor, even within the country.                                                                              |  |
| Password TX            | A function for sending a fax with a password. If the recipient's fax machine is set for closed network receptions, the sender's fax machine should transmit a fax with the password same as the closed network reception password.                                                                                                    |  |
| PASV                   | Abbreviation for PASsiVe. A mode for connecting to an FTP server from within a fire-<br>wall. If this mode is not specified, the firewall will be considered inaccessible and the<br>connection will be terminated, preventing the file from being sent.                                                                                                    |  |
| Pause                  | A temporary break in dialing. In this machine, each pause creates a one second break during dialing.                                                                                                    |  |
| PB                     | Push telephone line.                                                                                                    |  |
| PC-FAX                 | A function for sending a fax directly from a computer without using paper.                                                                                                    |  |
| PDF                    | Abbreviation for Portable Document Format. An electronically formatted document which uses the .pdf extension. Based on the Post-Script format, you can use the free Adobe Acrobat Reader software to view documents.                                                                                                    |  |
| PDL                    | Abbreviation for Page Description Language. The language for specifying the print image per page to a printer when printing using a page printer.                                                                                                    |  |
| Peer-to-peer           | A network format that allows connected devices to communicate without using a dedicated server.                                                                                                    |  |
| Pixel                  | The smallest unit of an image.                                                                                                    |  |
| Plug-and-play          | Ability to automatically find and use the appropriate driver when a peripheral device is connected to a computer.                                                                                                    |  |
| Polling                | This is a function for sending a document loaded on the machine or stored in the memory when requested by the recipient.                                                                                                    |  |

| Term                                | Description                                                                                                    |  |
|-------------------------------------|----------------------------------------------------------------------------------------------------|--|
| Port Number                         | The number that identifies the transmission port for each process running on a com-<br>puter on the network. The same port cannot be used by multiple processes.                                                                                                    |  |
| POP                                 | Abbreviation for Post Office Protocol. A protocol for retrieving E-Mail messages from a mail server. Currently, POP3 (the third version of POP) is most often used.                                                                                                    |  |
| POP3                                | Abbreviation for Post Office Protocol - Version 3.<br>A common transmission protocol (transmission rules) used for the transmission and<br>reception of E-Mail. This has various functions, including mail box authentication,<br>confirmation of E-Mail downloads and list information, and deletion of E-Mails.                                                                                          |  |
| POP Before SMTP Authenti-<br>cation | A user authentication method for sending E-Mail messages. First, the reception op-<br>eration is performed and the user is authenticated by the POP server. Then, IP ad-<br>dresses where the user was successfully authenticated by the POP server are<br>permitted to use the SMTP server. This method prevents third parties without per-<br>mission to use the mail server from sending mail messages. |  |
| PostScript                          | A typical page-descriptive language developed by Adobe and is commonly used for high quality printing.                                                                                                    |  |
| PPD                                 | Abbreviation for PostScript Printer Description. A file used to describe the resolution, usable paper size, and the PostScript printer model special information.                                                                                                    |  |
| PPI                                 | Abbreviation for Pixels Per Inch. Unit of resolution mainly used in monitors and scan-<br>ners. Indicates the number of pixels per inch.                                                                                                    |  |
| Preview                             | A function that allows you to view an image before processing a print or scan job.                                                                                                    |  |
| Print Job                           | Print request transmitted from a computer to a printing device.                                                                                                    |  |
| Print queue                         | A software system which queues the generated print job in the devices.                                                                                                    |  |
| Printer buffer                      | Memory domain temporarily used for data processing of a print job.                                                                                                    |  |
| Printer driver                      | Software that works as a bridge between a computer and a printer.                                                                                                    |  |
| Program address                     | This is a function for registering recipient's fax numbers where faxes are frequently sent and received and preset transmission operation procedures. By simply pressing the program key, the address is specified and the communication can be automatically performed with the specified functions.                                                                                                    |  |
| Property                            | Attribute information<br>When using a printer driver, various functions can be specified in the file properties.<br>In the file properties, you can check the attribute information of the file.                                                                                                    |  |
| Protocol                            | The rules that allow computers to communicate with other computers or peripheral devices                                                                                                    |  |
| Proxy server                        | A server that is installed to act as an intermediary connection between each client<br>and different servers to effectively ensure security over the entire system for Internet<br>connections.                                                                                                    |  |
| PServer                             | A printer server module under a NetWare environment.<br>Monitors, changes, pauses, restarts, or cancels a print job.                                                                                                    |  |
| Queue name                          | Name specified to each device that allows printing when network printing.                                                                                                    |  |
| Quick memory transmission           | This is the method to start sending a fax transmission by scanning one page of the document at the same time. Even in a case of multiple documents, this function can be used to send the document without straining the memory capability.                                                                                                    |  |
| RAW port number                     | The TCP port number used when the RAW protocol is selected for Windows TCP printing. Usually set to 9100.                                                                                                    |  |
| realm (IPP setting)                 | Region for performing security functions. This organizes authentication information such as the user name and password, and defines the security rules in the region.                                                                                                    |  |
| Receiving                           | This is the condition where the fax machine answers the call.                                                                                                    |  |
| Redial                              | This is a function for dialing a fax number again after waiting for a specified length of time, such as when the recipient's line is busy. You can select either to redial manually or to redial automatically the number.                                                                                                    |  |
| Reference Allowed Level             | A feature for specifying settings so that only certain people are able to view certain destination information for the purpose information security. When synchronized with user authentication, only information with an access permission level matching that specified for the user can be viewed.                                                                                                    |  |
| Referral setting (LDAP setting)     | If there is no corresponding data on the LDAP server searched for the destination, specify which LDAP server should be searched next or specify an LDAP server. Specify whether or not the multifunctional product searches this specified LDAP server.                                                                                                    |  |

| Term                       | Description                                                                                                    |
|----------------------------|----------------------------------------------------------------------------------------------------|
| Relay broadcast            | This is a function to send the broadcast the fax via other fax (called as a relay distribution station). When there are multiple broadcast destinations at distant places, one of the broadcast destination is specified to the relay station and the entire amount of the communication charges can be reduced by doing the relay transmission from the relaying station.                                                      |
| Relay distribution station | A feature to broadcast the fax to the relay distribution destination by receiving the re-<br>lay request from the relay instruction station. The relay distribution function is not<br>available in this machine.                                                                                                    |
| Relay instruction station  | The fax machine that sends the relay broadcast request.                                                                                                    |
| Remote RX                  | A function to issue a directive for receiving a call via an external phone, using a re-<br>mote reception number.                                                                                                    |
| Resending                  | This function retries sending specific documents stored in the memory, which were not successful sent, to either the same destination or another destination.                                                                                                    |
| Resolution                 | Displays the ability to reproduce the details of images and print matter correctly.                                                                                                    |
| RIP                        | Abbreviation for Raster Image Processor. Process that develops picture images from described text data using the PostScript page description language. The processor is usually integrated in the printer.                                                                                                    |
| Samba                      | UNIX server software that uses SMB (Server Message Block) so that UNIX system resources can be used from a Windows environment.                                                                                                    |
| Scan size                  | This is a function to specify the scanning size of a document and transmitting it. If the width of the paper in the recipient's fax machine is smaller than that of the transmitted document, the fax is normally reduced when it is printed. If you do not wish to reduce the fax, specify a document size that is same as the size of the paper in the recipient's fax machine in order to send the fax at its original size. |
| Scanning                   | When the scanning operation is carried out, an image is read with the row of image sensors that gradually move. The direction that the image sensors are moved is called the main scanning direction, and the direction in which the image sensors are arranged is called the sub-scanning direction.                                                                                                    |
| Screen font                | A font for displaying text and symbols on a CRT monitor.                                                                                                    |
| Screen frequency           | Indicates the density of dots used to create an image.                                                                                                    |
| Sender Name                | The name of this machine. This name is printed as a part of the transmission source<br>at the edge of the transmitted document from the recipient's machine.                                                                                                    |
| Sending                    | Making a call. It is to send a document or to dial for pollings in case of fax.                                                                                                    |
| Shared printer             | A printer setup that enables the printer to be used by multiple computers connected to a server over a network.                                                                                                    |
| Sharpness                  | This function sends a document after enhancing the edge of character.                                                                                                    |
| Single-page TIFF           | A single TIFF file that contains only a single page.                                                                                                    |
| SLP                        | Abbreviation for Service Location Protocol. A protocol capable of finding services over a TCP/IP network and automatically specifying a client.                                                                                                    |
| S/MIME                     | Abbreviation for Secure/Multipurpose Internet Mail Extensions.<br>A protocol for adding features such as encryption and digital signatures to MIME (E-<br>Mail operations).<br>With this standard, public key encryption, which uses a different key for encryption<br>and decryption, is used.                                                                                                    |
| SMB                        | Abbreviation for Server Message Block. A protocol mainly used by Microsoft Win-<br>dows to share files and printers over a network.                                                                                                    |
| SMTP                       | Abbreviation for Simple Mail Transfer Protocol. A protocol for sending and forward-<br>ing E-Mail.                                                                                                    |
| SNMP                       | Abbreviation for Simple Network Management Protocol. A management protocol in a network environment using TCP/IP.                                                                                                    |
| Spool                      | Abbreviation for Simultaneous Peripheral Operation On-Line.<br>With this function, printer output data is not sent directly to the printer, but it is temporarily stored in another location first, and later sent to the printer in bulk.                                                                                                    |
| SSDP                       | Abbreviation for Simple Service Discovery Protocol<br>Protocol used to detect the UPnP device on the network.                                                                                                    |
| SSL/TLS                    | Abbreviation for Secure Socket Layer/Transport Layer Security.<br>The encoding method for safely transmitting data between the Web server and<br>browser.                                                                                                    |
| Subnet Mask                | The unit used to divide a TCP/IP network into small networks (subnetworks).<br>It is used to identify the bits in a network address that are higher than the IP address                                                                                                    |

| Term                                | Description                                                                                                    |  |
|-------------------------------------|----------------------------------------------------------------------------------------------------|--|
| Sub-scanning direction              | The vertical direction for scanning documents.                                                                                                    |  |
| Super G3 (SG3)                      | This is a G3 communication mode standardized by ITU-T V.34. The communication becomes possible at a higher speed (high speed 33,400 bps) than that of the usual G3 communication.                                                                                                    |  |
| TCP/IP                              | Abbreviation for Transmission Control Protocol/Internet Protocol.<br>This is the de facto standard Internet protocol.<br>IP addresses are used to identify respective network devices.                                                                                                    |  |
| TCP Socket                          | Refers to the network API used with TCP/IP. A transmission route is opened using this socket to input and output normal files.                                                                                                    |  |
| Temporary document saving           | This is a function for automatically saving the received document in the memory when the machine cannot print the received document, such as when the machine has run out of paper. When paper is added, the document that has been temporarily saved is printed.                                                                                                    |  |
| Temporary Forward transmis-<br>sion | This is a function to manually forward the received document on hold, by using the setting confirmation button of the control panel. The transmission is used when the fax/scan screen is been displayed, or the operation is being stopped due to paper misfeed or running out of paper.                                                                                                    |  |
| Thumbnail                           | A small image that shows the contents of an image or document file (the image dis-<br>played when the file is opened).                                                                                                    |  |
| TIFF                                | Abbreviation for Tagged Image File Format. One of the file formats for saving image data. (The file extension is ".tif"). Depending on the tag indicating the data type, information for various image formats can be saved in a single image data.                                                                                                    |  |
| Timer TX                            | A function for sending a fax at a specified time. Sending faxes at discounted calling times, such as late at night or early in the morning can help to reduce the transmission costs.                                                                                                    |  |
| Transmission reservation            | This is a function to reserve the next transmission while current transmission or print-<br>ing.                                                                                                    |  |
| Transmission speed                  | Specifies the transmission speed of modem for fax. In this function, the fax can be communicated at a high transmission speed of 33,600 bps. When overseas communication mode is set, it communicates at a high transmission speed a with a noise of 7200 bps or 4800 bps.                                                                                                    |  |
| Transmission source record          | When a fax has been sent, the transmission time, name, telephone number, page number that is to be printed at the edge of the document saved on the recipient's machine.                                                                                                    |  |
| Transmission time                   | The time needed to send a fax. The higher the resolution or larger the paper, the longer the transmission takes.                                                                                                    |  |
| TrueType                            | An outline font. It was developed by Apple Computer and Microsoft. It is used as a standard by Macintosh and Microsoft Windows. It can be used both on a display and in print.                                                                                                    |  |
| TSI                                 | Abbreviation for Transmitting Subscriber Identification. ID of the fax transmission ter-<br>minal.                                                                                                    |  |
| TWAIN                               | The interface standard for imaging devices, such as scanners and digital cameras, and for applications, such as graphics software.<br>In order to use a TWAIN-compliant device, the TWAIN driver is required.                                                                                                    |  |
| Uninstall                           | To delete software installed on a computer.                                                                                                    |  |
| USB                                 | Abbreviation for Universal Serial Bus.<br>A general interface standard for connecting a mouse, printer, and other devices to a<br>computer.                                                                                                    |  |
| V34                                 | This is a communication mode used at the time of fax communication of super G3.<br>There are cases when the communication is not possible in super G3 mode depend-<br>ing on the telephone line conditions when the recipient's machine/ own machine is<br>connected to a telephone line via private branch exchange. In such cases, it is rec-<br>ommended to communicate with super G3 mode turned off by deselecting the V34. |  |
| Web browser                         | Software for viewing Web pages.<br>Internet Explorer and Netscape Navigator are this type of software.                                                                                                    |  |
| WINS                                | Abbreviation for Windows Internet Naming Service. A service for recalling name serv-<br>ers for the conversion of computer names and IP address in a Windows environment.                                                                                                    |  |
| Zone                                | A name given in an AppleTalk network. This is used to group multiple devices on an AppleTalk network.                                                                                                    |  |
| Z-Folded Original                   | This function first confirms the document size which cannot detect correct document size due to folds, then scans and sends the document data after verifying the correct document size. This function can be used only when the document is scanned by ADF.                                                                                                    |  |

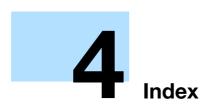

## 4 Index

## 4.1 Index

| Numerics      |  |
|---------------|--|
| 2-Sided Print |  |

### Α

| Account track              | 1-100        |
|----------------------------|--------------|
| Account Track Registration | 1-103        |
| Active Directory           | 1-104        |
| Address Book               | 1-168        |
| Address registration       | 1-155        |
| Admin. E-mail Address      | 1-27, 1-52   |
| Administrator mode         | 1-7, 1-156   |
| Administrator password     |              |
| Administrator Settings     | 2-2          |
| Annotation User Box        | 1-160, 1-161 |
| APOP Authentication        |              |
| AppleTalk                  |              |
| AppleTalk Settings         |              |
| Application                |              |
|                            |              |

## В

| Banner sheet            | 1-163 |
|-------------------------|-------|
| Bind Direction          | 1-163 |
| Bonjour                 | 1-71  |
| Bonjour Setting         | 2-4   |
| Box tab                 | 1-158 |
| Bulletin Board User Box | 1-160 |
| Bulletin User Box       | 1-161 |
|                         |       |

## С

| Certificate | 1-8, | 1-13, | 1-14, | 1-15 |
|-------------|------|-------|-------|------|
| Counter     |      |       |       | 1-95 |

## D

| Date and time                | 1-18    |
|------------------------------|---------|
| Default Gateway              | 1-3     |
| Default Paper Size           | 1-163   |
| Detail Settings              | 2-14    |
| Device Mail Address          |         |
| Digital signature            | 1-33    |
| Direct Hosting               | 1-23    |
| Direct hosting service       | 1-23    |
| DNS Domain Name              | 1-3     |
| DNS Host Name                | 1-3     |
| DNS Server                   | 1-3     |
| Domain                       | 1-108   |
| Download                     | 1-14    |
| DSN Request                  | 1-54    |
| Dynamic DNS                  | 1-3     |
| E                            |         |
| E-mail1-25, 1-33, 1-36, 1-90 | 0.1-174 |
|                              | -,      |

| E-mail Address       1-15         E-mail address       1-188         E-Mail Settings       2-4         Encryption       1-36         Encryption Strength       1-12         Export       1-146         External memory       1-143         External server 1-105, 1-109, 1-112, 1-116, 1-119, 1-18 | 85 |
|----------------------------------------------------------------------------------------------------|----|
| F                                                                                                    |    |
| Fax       1-168, 1-174         Flash       1-6         Format All Destination       1-148         FTP       1-44, 1-168, 1-174         FTP Settings       2-4                                                                                                    |    |
| G                                                                                                    |    |
| Get Request Code         1-152           Group         1-174           Group destination         1-173                                                                                                    |    |
| Н                                                                                                    |    |
| Header Information                                                                                                    |    |
| 1                                                                                                    |    |
| lcon1-172                                                                                                    |    |
| IEEE802.1X                                                                                                    |    |
| Import 1-146                                                                                                    |    |
| Install License 1-153                                                                                                    |    |
| Interface1-167                                                                                                    |    |
| Internet Fax 1-168, 1-174                                                                                                    |    |
| Internet fax                                                                                                    |    |
| IP Address Fax                                                                                                    |    |
| IP address fax                                                                                                    |    |
| IP address filtering 1-122                                                                                                    |    |
| IP Application Method1-3                                                                                                    |    |
| IPP                                                                                                    |    |
| IPPS                                                                                                    |    |
| IPv6                                                                                                    |    |
| L                                                                                                    |    |
|                                                                                                    |    |
| LDAP over SSL1-42, 1-121                                                                                                    |    |
| LDAP Settings2-4                                                                                                    |    |
|                                                                                                    |    |
| Limiting Access to Destinations                                                                                                    |    |

Logout ..... 1-156

Δ

| Low Power mode | 1-144 |
|----------------|-------|
| LPD            |       |
| LPR            | 1-64  |
| М              |       |

|                        | - 4   |
|------------------------|-------|
| MAC Address            | 1-4   |
| Machine authentication | 1-99  |
| Machine Setting        | 1-52  |
| Maintenance            | 1-143 |
| MDN Request            | 1-54  |
| MDN Response           | 1-58  |
| Meter Count            | 1-98  |

#### Ν

| NDPS                  | 1-75     |
|-----------------------|----------|
| NDS                   | 1-112    |
| NDS over TCP/IP       | 1-115    |
| NetBIOS Name          | 1-66     |
| NetWare               | 1-73     |
| NetWare Settings      | 2-4      |
| Network Fax Settings  | 2-14     |
| Network Setting Clear | 1-147    |
| Network Settings      | 2-2, 2-4 |
| Network Speed         | 1-4      |
| NTLM                  | 1-22     |
| NTLM authentication   | 1-108    |
| NTP                   | 1-19     |
|                       |          |

## 0

| OpenAPI       |  |
|---------------|--|
| Output Tray . |  |

### Ρ

| PageScope Web Connection     | 1-5, 1-7   |
|------------------------------|------------|
| Paper Tray                   | 1-163      |
| PCL                          | 1-165      |
| PDL                          | 1-163      |
| Permission of Address Change | 1-155      |
| POP                          | 1-57       |
| POP before SMTP              | 1-29       |
| POP over SSL                 | 1-31       |
| Port9100                     | 1-64       |
| Power Save                   | 1-144      |
| Prefix/Suffix                | 1-188      |
| Printer Setting tab          | 1-163      |
| Program destination          | 1-174      |
| Proxy Server                 | 1-45, 1-47 |
| PS                           | 1-165      |
| Public key                   | 1-36       |
| Public user                  |            |
| Punch                        | 1-163      |
|                              |            |

## R

| RAW port                |              |
|-------------------------|--------------|
| Reference allowed group | 1-154        |
| Relay User Box          | 1-160, 1-161 |
| Reset                   | 1-147, 1-148 |

| <b>ROM Version</b> | <br>1-151 |
|--------------------|-----------|

S Sleep mode ...... 1-144 SLP ..... 1-62 SMB .....1-65, 1-168, 1-174 SMTP ......1-26 SMTP Authentication ...... 1-29 SMTP over SSL ..... 1-28 SMTP RX ...... 1-61 SNMP Settings ......2-4 SSDP ..... 1-139 SSL using mode ......1-13 Staple ..... 1-163 Start TLS ...... 1-28 Store Address tab ..... 1-168 Subject ...... 1-184 Subnet Mask ...... 1-3 Support information ......1-149 System box ..... 1-160, 1-161

## T

| TCP Socket              | . 1-6, 1-136, 1-137 |
|-------------------------|---------------------|
| TCP Socket (ASCII Mode) |                     |
| TCP Socket Settings     |                     |
| TCP/IP                  |                     |
| TCP/IP Settings         |                     |
| Text                    |                     |
| Time Zone               | 1-18                |
| Timer                   |                     |
| Total Counter           |                     |
| TRAP                    |                     |
| TWAIN                   | 1-62                |

## U

| User authentication 1-100, 1-106 | 5, 1-110, 1-113, 1-117, |
|----------------------------------|-------------------------|
| 1-120                            |                         |
| User Box                         | 1-168, 1-174            |
| User box                         | 1-158, 1-159            |
| User mode                        | 1-156                   |
| User Registration                | 1-101                   |
|                                  |                         |

#### W

| 1-78, 1-81         |
|--------------------|
|                    |
| 1-46, 1-168, 1-174 |
|                    |
|                    |
| 1-140              |
| 1-145              |
|                    |

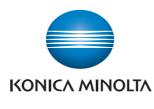

http://konicaminolta.com